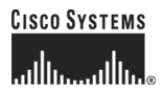

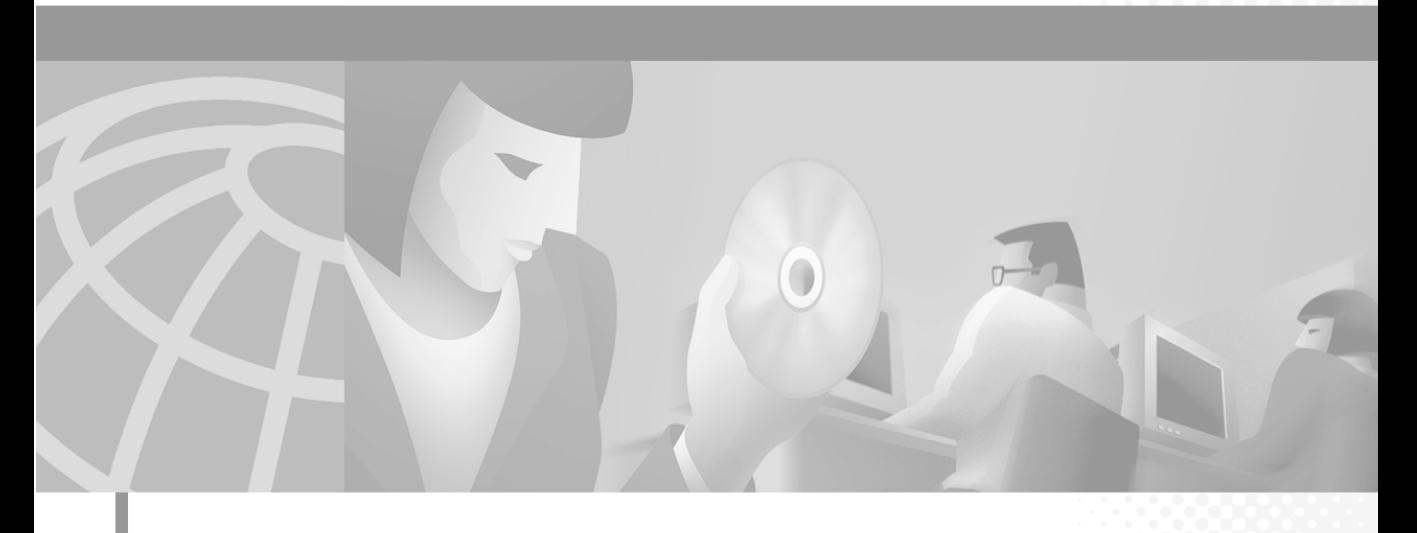

### **User Guide for the CiscoWorks 1105 Wireless LAN Solution Engine**

### **Corporate Headquarters**

Cisco Systems, Inc. 170 West Tasman Drive San Jose, CA 95134-1706 USA <http://www.cisco.com> Tel: 408 526-4000 800 553-NETS (6387) Fax: 408 526-4100

Customer Order Number: DOC-7814092= Text Part Number: 78-14092-01

THE SPECIFICATIONS AND INFORMATION REGARDING THE PRODUCTS IN THIS MANUAL ARE SUBJECT TO CHANGE WITHOUT NOTICE. ALL STATEMENTS, INFORMATION, AND RECOMMENDATIONS IN THIS MANUAL ARE BELIEVED TO BE ACCURATE BUT ARE PRESENTED WITHOUT WARRANTY OF ANY KIND, EXPRESS OR IMPLIED. USERS MUST TAKE FULL RESPONSIBILITY FOR THEIR APPLICATION OF ANY PRODUCTS.

THE SOFTWARE LICENSE AND LIMITED WARRANTY FOR THE ACCOMPANYING PRODUCT ARE SET FORTH IN THE INFORMATION PACKET THAT SHIPPED WITH THE PRODUCT AND ARE INCORPORATED HEREIN BY THIS REFERENCE. IF YOU ARE UNABLE TO LOCATE THE SOFTWARE LICENSE OR LIMITED WARRANTY, CONTACT YOUR CISCO REPRESENTATIVE FOR A COPY.

The Cisco implementation of TCP header compression is an adaptation of a program developed by the University of California, Berkeley (UCB) as part of UCB's public domain version of the UNIX operating system. All rights reserved. Copyright © 1981, Regents of the University of California.

NOTWITHSTANDING ANY OTHER WARRANTY HEREIN, ALL DOCUMENT FILES AND SOFTWARE OF THESE SUPPLIERS ARE PROVIDED "AS IS" WITH ALL FAULTS. CISCO AND THE ABOVE-NAMED SUPPLIERS DISCLAIM ALL WARRANTIES, EXPRESSED OR IMPLIED, INCLUDING, WITHOUT LIMITATION, THOSE OF MERCHANTABILITY, FITNESS FOR A PARTICULAR PURPOSE AND NONINFRINGEMENT OR ARISING FROM A COURSE OF DEALING, USAGE, OR TRADE PRACTICE.

IN NO EVENT SHALL CISCO OR ITS SUPPLIERS BE LIABLE FOR ANY INDIRECT, SPECIAL, CONSEQUENTIAL, OR INCIDENTAL DAMAGES, INCLUDING, WITHOUT LIMITATION, LOST PROFITS OR LOSS OR DAMAGE TO DATA ARISING OUT OF THE USE OR INABILITY TO USE THIS MANUAL, EVEN IF CISCO OR ITS SUPPLIERS HAVE BEEN ADVISED OF THE POSSIBILITY OF SUCH DAMAGES.

CCIP, the Cisco *Powered* Network mark, the Cisco Systems Verified logo, Cisco Unity, Follow Me Browsing, FormShare, Internet Quotient, iQ Breakthrough, iQ Expertise, iQ FastTrack, the iQ Logo, iQ Net Readiness Scorecard, Networking Academy, ScriptShare, SMARTnet, TransPath, and Voice LAN are trademarks of Cisco Systems, Inc.; Changing the Way We Work, Live, Play, and Learn, Discover All That's Possible, The Fastest Way to Increase Your Internet Quotient, and iQuick Study are service marks of Cisco Systems, Inc.; and Aironet, ASIST, BPX, Catalyst, CCDA, CCDP, CCIE, CCNA, CCNP, Cisco, the Cisco Certified Internetwork Expert logo, Cisco IOS, the Cisco IOS logo, Cisco Press, Cisco Systems, Cisco Systems Capital, the Cisco Systems logo, Empowering the Internet Generation, Enterprise/Solver, EtherChannel, EtherSwitch, Fast Step, GigaStack, IOS, IP/TV, LightStream, MGX, MICA, the Networkers logo, Network Registrar, *Packet*, PIX, Post-Routing, Pre-Routing, RateMUX, Registrar, SlideCast, StrataView Plus, Stratm, SwitchProbe, TeleRouter, and VCO are registered trademarks of Cisco Systems, Inc. and/or its affiliates in the U.S. and certain other countries.

All other trademarks mentioned in this document or Web site are the property of their respective owners. The use of the word partner does not imply a partnership relationship between Cisco and any other company. (0203R)

*User Guide for the CiscoWorks 1105 Wireless LAN Solution Engine* Copyright ©2002, Cisco Systems, Inc. All rights reserved.

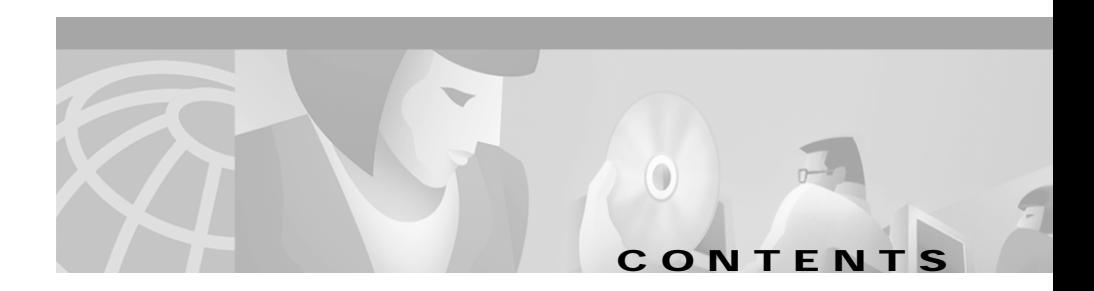

### **[Preface](#page-10-0) xi**

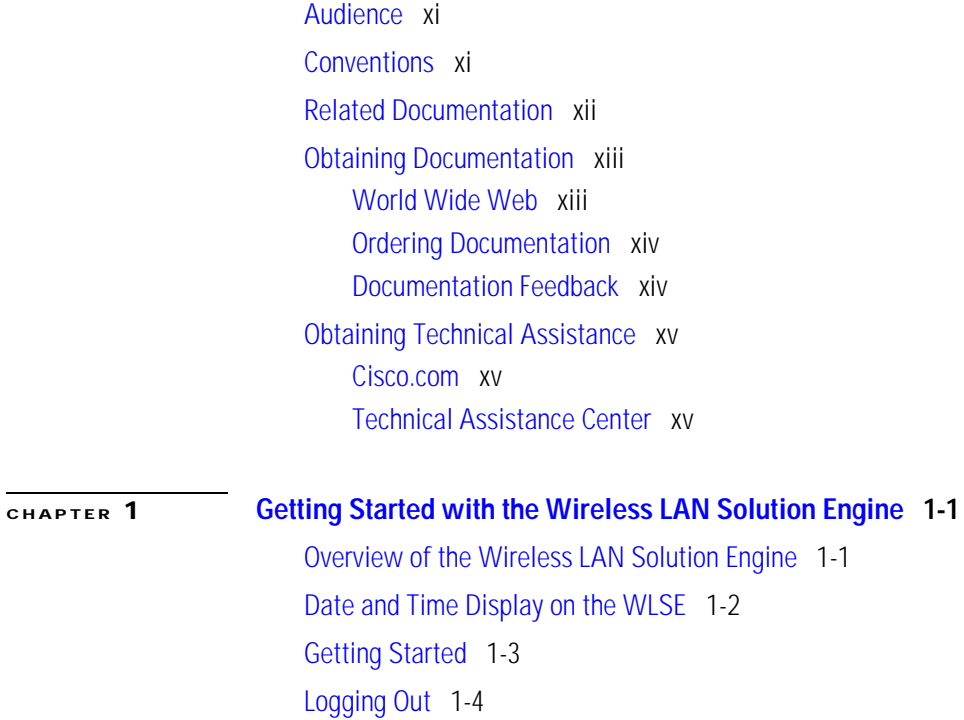

**[CHAPTER](#page-22-0) 2 [Fault Monitoring](#page-22-1) 2-1** [Displaying Faults](#page-22-2) 2-1 [Viewing Fault Details](#page-27-0) 2-6 [Specifying Fault Thresholds](#page-28-0) 2-7 [Setting Access Point Fault Thresholds](#page-29-0) 2-8 [Setting Switch Fault Thresholds](#page-31-0) 2-10 [Setting LEAP Server Response Time](#page-33-0) 2-12 [Specifying Policies](#page-34-0) 2-13 [Forwarding Faults](#page-36-0) 2-15 [Setting Trap Notification](#page-37-0) 2-16 [Setting Syslog Notification](#page-38-0) 2-17 [Emailing Faults](#page-39-0) 2-18

### **[CHAPTER](#page-42-0) 3 [Configuring Devices](#page-42-1) 3-1**

[Using the Templates](#page-42-2) 3-1 [Template Choices](#page-43-0) 3-2 [Creating a Template](#page-131-0) 3-90 [Copying a Template](#page-132-0) 3-91 [Editing a Template](#page-132-1) 3-91 [Deleting a Template](#page-133-0) 3-92 [Managing Configuration Jobs](#page-133-1) 3-92 [Job Choices](#page-134-0) 3-93 [Creating a Configuration Job](#page-140-0) 3-99 [Viewing Configuration Job Status](#page-140-1) 3-99

### **[CHAPTER](#page-148-0) 4 [Using Reports](#page-148-1) 4-1**

[Displaying Wireless Client Reports](#page-148-2) 4-1 [Displaying a Client Detail Report](#page-149-0) 4-2 [Displaying a Client Statistics Report](#page-150-0) 4-3 [Displaying a Client Historical Association Report](#page-152-0) 4-5 [Displaying Current Reports](#page-153-0) 4-6 [Displaying a Group Report](#page-154-0) 4-7 [Displaying a Group Security Report](#page-156-0) 4-9 [Displaying an AP Summary Report](#page-158-0) 4-11 [Displaying a Detailed Report](#page-160-0) 4-13 [Displaying a Current Client Association Report](#page-162-0) 4-15 [Displaying an EAP Authentication Report](#page-163-0) 4-16 [Displaying a Switch Summary Report](#page-164-0) 4-17 [Displaying an AP and Bridge Connected to Switch Report](#page-165-0) 4-18 [Displaying a Router Summary Report](#page-166-0) 4-19 [Displaying an AP and Bridge Connected to Router Report](#page-167-0) 4-20 [Displaying Trends](#page-168-0) 4-21 [Displaying a Group Performance Report: RF Utilization](#page-169-0) 4-22 [Displaying a Group Performance Report: Ethernet Utilization](#page-170-0) 4-23 [Displaying an AP and Bridge RF Transmission Statistics](#page-171-0) 4-24 [Displaying an AP and Bridge Ethernet Transmission Statistics](#page-172-0) 4-25 [Displaying an AP and Bridge Performance: Graph](#page-173-0) 4-26 [Displaying an AP and Bridge Performance: Tabular](#page-174-0) 4-27 [Exporting a Report](#page-175-0) 4-28 [Emailing a Report](#page-175-1) 4-28 [Scheduling Email Jobs](#page-176-0) 4-29 [Viewing Email Job Details](#page-178-0) 4-31

### **[CHAPTER](#page-180-0) 5 [Performing Administrative Tasks](#page-180-1) 5-1**

[Using Discovery and Managing Devices](#page-181-0) 5-2 [Managing Device Discovery](#page-181-1) 5-2 [Managing Devices](#page-192-0) 5-13 [Running Inventory Now](#page-196-0) 5-17 [Setting Device Credentials](#page-196-1) 5-17

[Importing Devices](#page-200-0) 5-21 [Exporting Devices](#page-203-0) 5-24 [Managing LEAP Servers](#page-205-0) 5-26 [Managing Groups](#page-207-0) 5-28 [Overview: Groups](#page-207-1) 5-28 [Creating, Editing, and Deleting Groups](#page-208-0) 5-29 [Managing the Appliance](#page-213-0) 5-34 [Viewing WLSE Status](#page-213-1) 5-34 [Managing the Software](#page-216-0) 5-37 [Overview: Security](#page-224-0) 5-45 [Managing Security](#page-224-1) 5-45 [Backing Up and Restoring Data](#page-229-0) 5-50 [Using Diagnostics](#page-231-0) 5-52 [Setting Up the Splash Screen Message](#page-236-0) 5-57 [Managing System Parameters](#page-237-0) 5-58 [Administering Users](#page-239-0) 5-60 [Managing Roles](#page-239-1) 5-60 [Managing Users](#page-241-0) 5-62 [Modifying Your Profile](#page-244-0) 5-65 [Using Connectivity Tools](#page-245-0) 5-66 **[CHAPTER](#page-246-0) 6 [Frequently Asked Questions](#page-246-1) 6-1**

- **[CHAPTER](#page-248-0) 7 [Troubleshooting](#page-248-1) 7-1**
- **[APPENDIX](#page-258-0) A [Naming Guidelines](#page-258-1) A-1**

### **[APPENDIX](#page-260-0) B [Command Reference](#page-260-1) B-1**

[Using the CLI](#page-261-0) B-2 [CLI Conventions](#page-261-1) B-2 [Command Privileges](#page-261-2) B-2 [Checking Command Syntax](#page-261-3) B-2 [Command History Feature](#page-262-0) B-3 [Help for CLI Commands](#page-262-1) B-3 [Command Summary](#page-263-0) B-4 [Command Description Conventions](#page-268-0) B-9 [Privilege Level 0 Commands](#page-269-0) B-10 [exit](#page-269-1) B-10 [ping](#page-269-2) B-10 [show clock](#page-270-0) B-11 [show domain-name](#page-271-0) B-12 [show interfaces](#page-272-0) B-13 [show process](#page-272-1) B-13 [show version](#page-273-0) B-14 [traceroute](#page-274-0) B-15 [Privilege Level 15 Commands](#page-275-0) B-16 [auth](#page-275-1) B-16 [backup](#page-276-0) B-17 [backupconfig](#page-277-0) B-18 [cdp](#page-278-0) B-19 [clock](#page-279-0) B-20 [df](#page-281-0) B-22 [erase config](#page-281-1) B-22 [firewall](#page-282-0) B-23 [gethostbyname](#page-283-0) B-24 [hostname](#page-284-0) B-25

[import](#page-284-1) B-25 [install configure](#page-286-0) B-27 [install list](#page-287-0) B-28 [install update](#page-288-0) B-29 [interface](#page-288-1) B-29 [ip domain-name](#page-290-0) B-31 [ip name-server](#page-291-0) B-32 [listbackup](#page-292-0) B-33 [mail](#page-293-0) B-34 [mailcntrl clear](#page-293-1) B-34 [mailcntrl list](#page-294-0) B-35 [mailroute](#page-295-0) B-36 [nslookup](#page-295-1) B-36 [ntp server](#page-296-0) B-37 [reload](#page-298-0) B-39 [reinitdb](#page-299-0) B-40 [repository](#page-299-1) B-40 [repository add](#page-300-0) B-41 [repository delete](#page-301-0) B-42 [repository list](#page-302-0) B-43 [repository server](#page-303-0) B-44 [restore](#page-304-0) B-45 [route](#page-305-0) B-46 [services](#page-305-1) B-46 [show anilog](#page-307-0) B-48 [show auth-cli](#page-308-0) B-49 [show auth-http](#page-308-1) B-49 [show backupconfig](#page-309-0) B-50 [show bootlog](#page-310-0) B-51 [show cdp neighbor](#page-311-0) B-52

[show cdp run](#page-311-1) B-52 [show collectorlog](#page-312-0) B-53 [show config](#page-313-0) B-54 [show daemonslog](#page-314-0) B-55 [show dmgtdlog](#page-315-0) B-56 [show hseaccesslog](#page-316-0) B-57 [show hseerrorlog](#page-317-0) B-58 [show hsesslaccesslog](#page-318-0) B-59 [show import](#page-318-1) B-59 [show install logs](#page-319-0) B-60 [show ipchains](#page-319-1) B-60 [show hosts](#page-320-0) B-61 [show maillog](#page-321-0) B-62 [show proc](#page-321-1) B-62 [show repository](#page-322-0) B-63 [show route](#page-323-0) B-64 [show securitylog](#page-323-1) B-64 [show snmp-server](#page-325-0) B-66 [show ssh-version](#page-325-1) B-66 [show syslog](#page-326-0) B-67 [show tech](#page-327-0) B-68 [show telnetenable](#page-327-1) B-68 [show tomcatlog](#page-328-0) B-69 [shutdown](#page-329-0) B-70 [snmp-server](#page-330-0) B-71 [ssh](#page-330-1) B-71 [ssh-version](#page-331-0) B-72 [telnet](#page-331-1) B-72 [telnetenable](#page-332-0) B-73 [username](#page-333-0) B-74

٠

[Maintenance Image Commands](#page-334-0) B-75 [erase config](#page-334-1) B-75 [fsck](#page-335-0) B-76 [reload](#page-335-1) B-76

**[GLOSSARY](#page-336-0)**

**I [NDEX](#page-340-0)**

a l

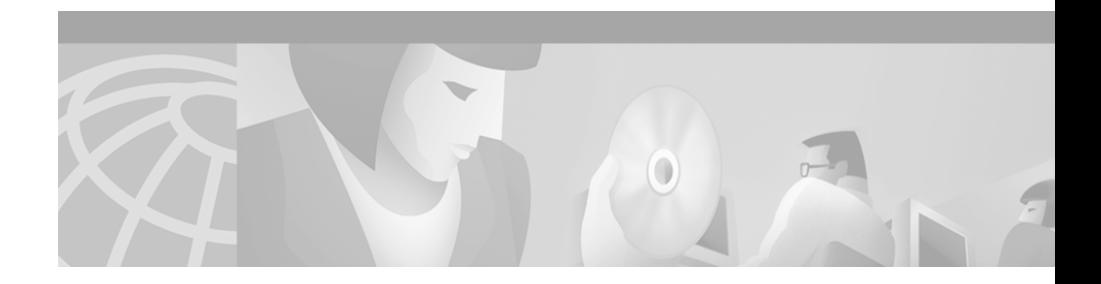

# <span id="page-10-0"></span>**Preface**

This manual describes the Wireless LAN Solution Engine and provides instructions for using it.

# <span id="page-10-1"></span>**Audience**

This document is for system administrators responsible for managing a wireless network who are familiar with some of the concepts and terminology of Ethernet and wireless local area networking.

## <span id="page-10-2"></span>**Conventions**

This document uses the following conventions:

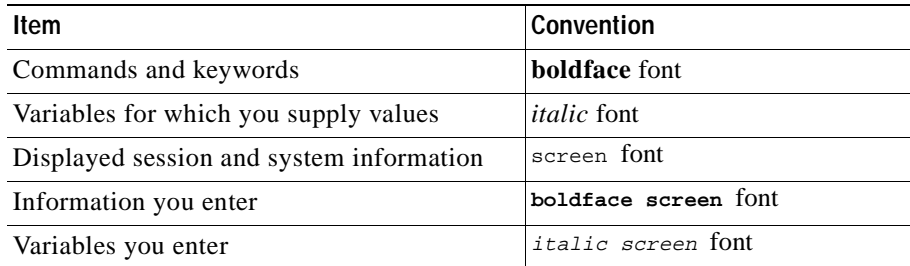

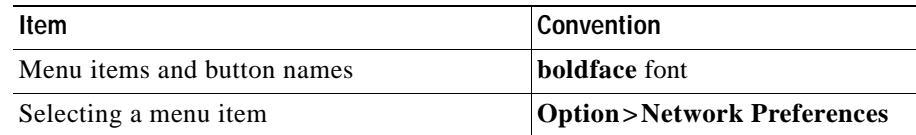

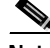

**Note** Means *reader take note*. Notes contain helpful suggestions or references to material not covered in the publication.

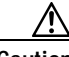

**Caution** Means *reader be careful*. In this situation, you might do something that could result in equipment damage or loss of data.

### <span id="page-11-0"></span>**Related Documentation**

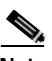

**Note** Although every effort has been made to validate the accuracy of the information in the printed and electronic documentation, you should also review the [product] documentation on Cisco.com for any updates.

The following additional documentation is available:

#### **Paper Documentation**

- **•** *Installation and Configuration Guide for the CiscoWorks 1105 Wirless LAN Solution Engine*
- **•** *Quick Start Guide for the CiscoWorks 1105 Wirleless LAN Solution Engine*
- **•** *Release Notes for the CiscoWorks 1105 Wireless LAN Solution Engine*
- **•** *Regulatory Compliance and Safety Information for the CiscoWorks 1105 Wireless LAN Solution Engine*

### **Online Documentation**

- **•** Online help—Access the online help by clicking on the Help tab.
- **•** PDF for:
	- **–** *Installation and Configuration Guide for the CiscoWorks 1105 Wirless LAN Solution Engine*
	- **–** *Quick Start Guide for the CiscoWorks 1105 Wirleless LAN Solution Engine*
	- **–** *Regulatory Compliance and Safety Information for the CiscoWorks 1105 Wireless LAN Solution Engine*

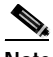

**Note** Adobe Acrobat Reader 4.0 is required.

# <span id="page-12-0"></span>**Obtaining Documentation**

The following sections explain how to obtain documentation from Cisco Systems.

### <span id="page-12-1"></span>**World Wide Web**

You can access the most current Cisco documentation on the World Wide Web at the following URL:

<http://www.cisco.com>

Translated documentation is available at the following URL:

[http://www.cisco.com/public/countries\\_languages.shtml](http://www.cisco.com/public/countries_languages.shtml)

### <span id="page-13-0"></span>**Ordering Documentation**

Cisco documentation is available in the following ways:

**•** Registered Cisco Direct Customers can order Cisco product documentation from the Networking Products MarketPlace:

[http://www.cisco.com/cgi-bin/order/order\\_root.pl](http://www.cisco.com/cgi-bin/order/order_root.pl)

**•** Registered Cisco.com users can order the Documentation CD-ROM through the online Subscription Store:

<http://www.cisco.com/go/subscription>

**•** Nonregistered Cisco.com users can order documentation through a local account representative by calling Cisco corporate headquarters (California, USA) at 408 526-7208 or, elsewhere in North America, by calling 800 553-NETS (6387).

### <span id="page-13-1"></span>**Documentation Feedback**

If you are reading Cisco product documentation on Cisco.com, you can submit technical comments electronically. Click **Feedback** at the top of the Cisco Documentation home page. After you complete the form, print it out and fax it to Cisco at 408 527-0730.

You can e-mail your comments to bug-doc@cisco.com.

To submit your comments by mail, use the response card behind the front cover of your document, or write to the following address:

Cisco Systems [Attn: Document Resource Connection](http://www.cisco.com/public/countries_languages.shtml) 170 West Tasman Drive San Jose, CA 95134-9883

We appreciate your comments.

# <span id="page-14-0"></span>**Obtaining Technical Assistance**

Cisco provides Cisco.com as a starting point for all technical assistance. Customers and partners can obtain documentation, troubleshooting tips, and sample configurations from online tools by using the Cisco Technical Assistance Center (TAC) Web Site. Cisco.com registered users have complete access to the technical support resources on the Cisco TAC Web Site.

### <span id="page-14-1"></span>**Cisco.com**

Cisco.com is the foundation of a suite of interactive, networked services that provides immediate, open access to Cisco information, networking solutions, services, programs, and resources at any time, from anywhere in the world.

Cisco.com is a highly integrated Internet application and a powerful, easy-to-use tool that provides a broad range of features and services to help you to

- **•** Streamline business processes and improve productivity
- **•** Resolve technical issues with online support
- **•** Download and test software packages
- **•** Order Cisco learning materials and merchandise
- **•** Register for online skill assessment, training, and certification programs

You can self-register on Cisco.com to obtain customized information and service. To access Cisco.com, go to the following URL:

<http://www.cisco.com>

### <span id="page-14-2"></span>**Technical Assistance Center**

The Cisco TAC is available to all customers who need technical assistance with a Cisco product, technology, or solution. Two types of support are available through the Cisco TAC: the Cisco TAC Web Site and the Cisco TAC Escalation Center.

Inquiries to Cisco TAC are categorized according to the urgency of the issue:

- **•** Priority level 4 (P4)—You need information or assistance concerning Cisco product capabilities, product installation, or basic product configuration.
- **•** Priority level 3 (P3)—Your network performance is degraded. Network functionality is noticeably impaired, but most business operations continue.
- Priority level 2 (P2)—Your production network is severely degraded, affecting significant aspects of business operations. No workaround is available.
- **•** Priority level 1 (P1)—Your production network is down, and a critical impact to business operations will occur if service is not restored quickly. No workaround is available.

Which Cisco TAC resource you choose is based on the priority of the problem and the conditions of service contracts, when applicable.

### **Cisco TAC Web Site**

The Cisco TAC Web Site allows you to resolve P3 and P4 issues yourself, saving both cost and time. The site provides around-the-clock access to online tools, knowledge bases, and software. To access the Cisco TAC Web Site, go to the following URL:

### <http://www.cisco.com/tac>

All customers, partners, and resellers who have a valid Cisco services contract have complete access to the technical support resources on the Cisco TAC Web Site. The Cisco TAC Web Site requires a Cisco.com login ID and password. If you have a valid service contract but do not have a login ID or password, go to the following URL to register:

### <http://www.cisco.com/register/>

If you cannot resolve your technical issues by using the Cisco TAC Web Site, and you are a Cisco.com registered user, you can open a case online by using the TAC Case Open tool at the following URL:

<http://www.cisco.com/tac/caseopen>

If you have Internet access, it is recommended that you open P3 and P4 cases through the Cisco TAC Web Site.

### **Cisco TAC Escalation Center**

The Cisco TAC Escalation Center addresses issues that are classified as priority level 1 or priority level 2; these classifications are assigned when severe network degradation significantly impacts business operations. When you contact the TAC Escalation Center with a P1 or P2 problem, a Cisco TAC engineer will automatically open a case.

To obtain a directory of toll-free Cisco TAC telephone numbers for your country, go to the following URL:

<http://www.cisco.com/warp/public/687/Directory/DirTAC.shtml>

Before calling, please check with your network operations center to determine the level of Cisco support services to which your company is entitled; for example, SMARTnet, SMARTnet Onsite, or Network Supported Accounts (NSA). In addition, please have available your service agreement number and your product serial number.

The Cisco TAC Escalation Center addresses issues that are classified as priority level 1 or priority level 2; these classifications are assigned when severe network degradation significantly impacts business operations. When you contact the TAC Escalation Center with a P1 or P2 problem, a Cisco TAC engineer will automatically open a case.

To obtain a directory of toll-free Cisco TAC telephone numbers for your country, go to the following URL:

### <http://www.cisco.com/warp/public/687/Directory/DirTAC.shtml>

Before calling, please check with your network operations center to determine the level of Cisco support services to which your company is entitled; for example, SMARTnet, SMARTnet Onsite, or Network Supported Accounts (NSA). In addition, please have available your service agreement number and your product serial number.

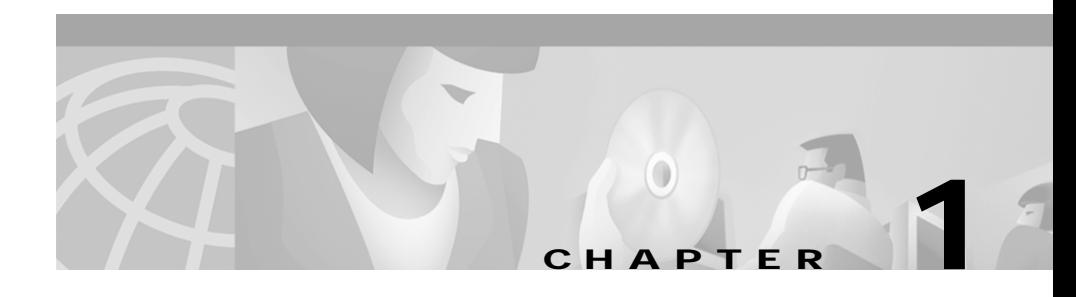

# <span id="page-18-1"></span><span id="page-18-0"></span>**Getting Started with the Wireless LAN Solution Engine**

The following topics provide an overview of the Wireless LAN Solution Engine (WLSE) and assistance in getting started:

- **•** [Overview of the Wireless LAN Solution Engine, page 1-1](#page-18-2)
- **•** [Date and Time Display on the WLSE, page 1-2](#page-19-0)
- **•** [Getting Started, page 1-3](#page-20-0)
- **•** [Logging Out, page 1-4](#page-21-0)

# <span id="page-18-2"></span>**Overview of the Wireless LAN Solution Engine**

The WLSE is a hardware and software solution for managing Cisco wireless devices. The WLSE has the following major features:

**•** Configuration

Allows you to apply a set of configuration changes to a group of access points and connected switch ports.

**•** Reporting

Allows you to display reports for tracking device, client and security information. Reports can be emailed, printed, or exported.

**•** Fault and Policy Monitoring

Provides device monitoring for fault and performance conditions, monitoring of LEAP server responses, and monitoring of policy misconfigurations.

The WLSE works by gathering fault, performance, and configuration information about the Cisco wireless devices that it discovers in your network. The WLSE allows you to manage the discovered devices. You can customize configuration templates and apply them, display reports on managed devices and wireless clients, and monitor device faults.

When you log in to the WLSE, a dashboard appears with the following tabs:

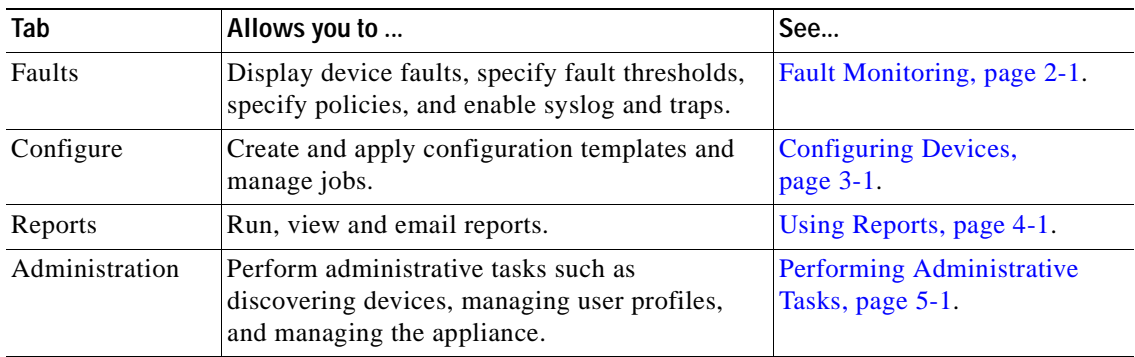

# <span id="page-19-1"></span><span id="page-19-0"></span>**Date and Time Display on the WLSE**

The WLSE uses browser (client) time in most of its displays. The format of timestamps depends on the browser you are using:

**•** In Internet Explorer, the timestamp is date, tim (hours:minutes:seconds), timezone, and year; for example:

Mon Mar 25 13:29:21 PST 2002

**•** In Netscape Navigator, the timestamp is date, time (hours:minutes:seconds), offset from GMT/UTC, timezone, and year; for example:

Mon Mar 25 13:29:21 GMT-0800 (Pacific Standard Time) 2002

In some WLSE tables, the timestamp is *hours*:*minutes*:*seconds month*/*day*/*year*; for example, 19:23:44 06/29/2002. The time is browser (client) time.

The WLSE's system time is Universal Coordinated Time ([UTC\)](#page-339-0), and UTC is used in certain displays, such as the Discovery Run Log. To display or reset the system time, see the instructions in the *Hardware Installation and Configuration Guide for the CiscoWorks 1105 Wireless LAN Solution Engine*.

# <span id="page-20-0"></span>**Getting Started**

Before you can use WLSE monitoring, configuration, and reporting, you must set up your devices, initiate discovery, and move devices into the managed state. To get started, follow the directions in the *Quick Start Guide* or use the following task list.

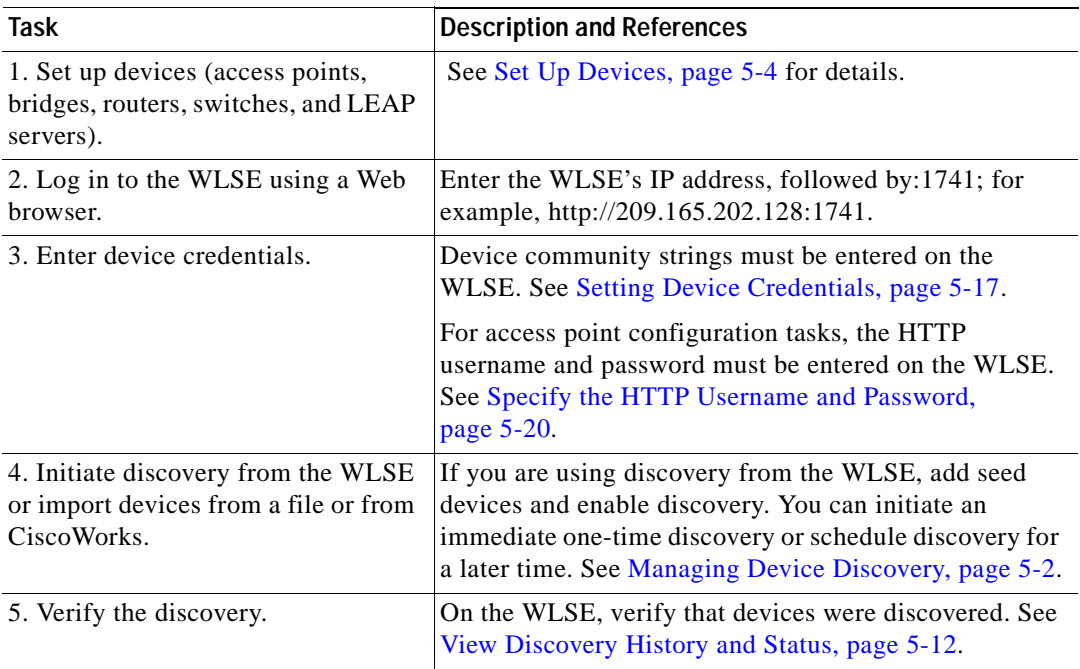

П

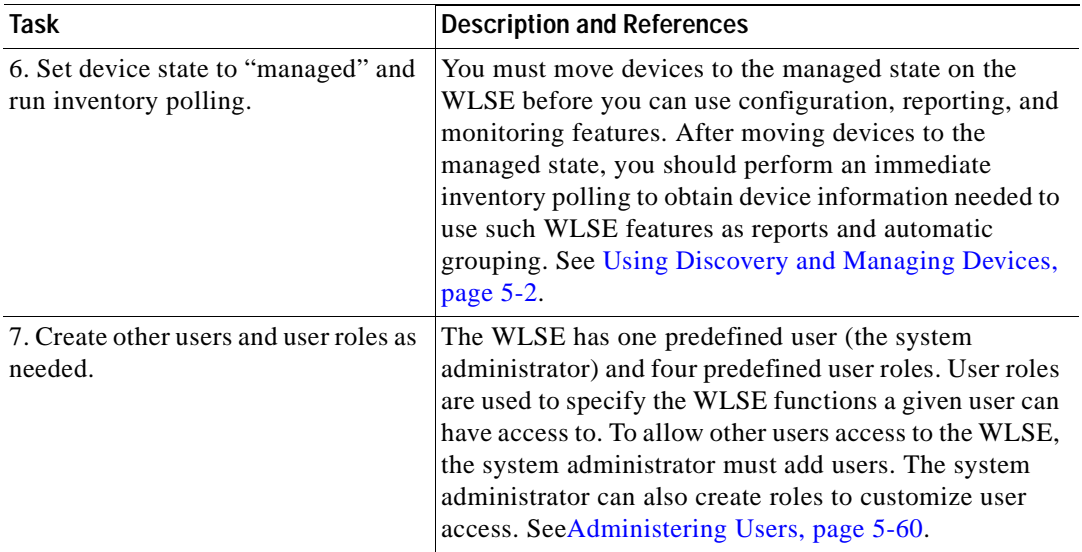

# <span id="page-21-0"></span>**Logging Out**

To log out from the WLSE, click **Logout** in the upper right corner of the window.

a l

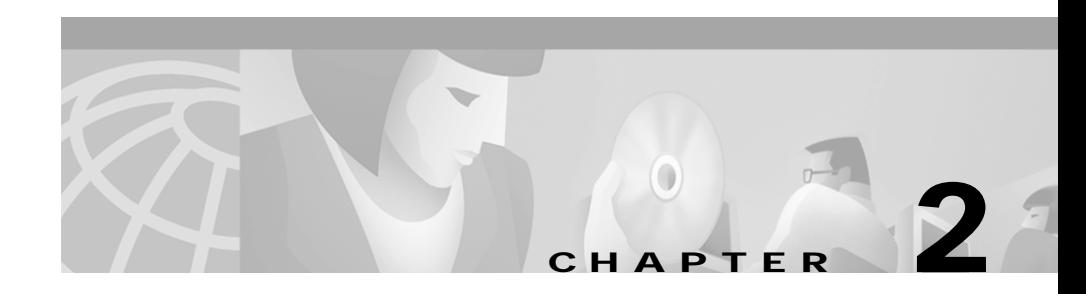

# <span id="page-22-3"></span><span id="page-22-1"></span><span id="page-22-0"></span>**Fault Monitoring**

The Faults tab displays information to help you monitor your devices. All the device information shown under this tab is polled from the devices in your network.

Following are the subtabs under Faults:

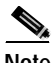

Note Some of the subtabs may not be visible to some users.

- **• Display Faults**—See [Displaying Faults, page 2-1](#page-22-2)
- **• Specify Fault Thresholds**—See [Specifying Fault Thresholds, page 2-7](#page-28-0)
- **• Specify Policies**—See [Specifying Policies, page 2-13](#page-34-0)
- **• Fault Forwarding**—See [Forwarding Faults, page 2-15](#page-36-0)

## <span id="page-22-2"></span>**Displaying Faults**

This window displays device fault information. A fault is an abnormal condition that occurs when a system component exceeds a performance [threshold](#page-339-1) or is not functioning properly. (See [Specifying Fault Thresholds, page 2-7](#page-28-0) to set threshold levels.)

A fault can also occur when a system policy is violated. (See [Specifying Policies,](#page-34-0)  [page 2-13](#page-34-0) to set policies.)

Displayed fault information is retained by default for 30 days. To change the default, see [Managing System Parameters, page 5-58](#page-237-1).

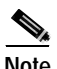

**Note** Your login determines whether you can use this option.

### **Procedure**

**Step 1** Select **Faults > Display Faults**. The Fault window appears.

**Step 2** Use the Filter: bar to display the faults you want to view:

*Table 2-1 Display Faults Filter Bar* 

| Field          | Description                                                                          |
|----------------|--------------------------------------------------------------------------------------|
| <b>Devices</b> | From the list, select the device type<br>whose fault summary you want to<br>display. |

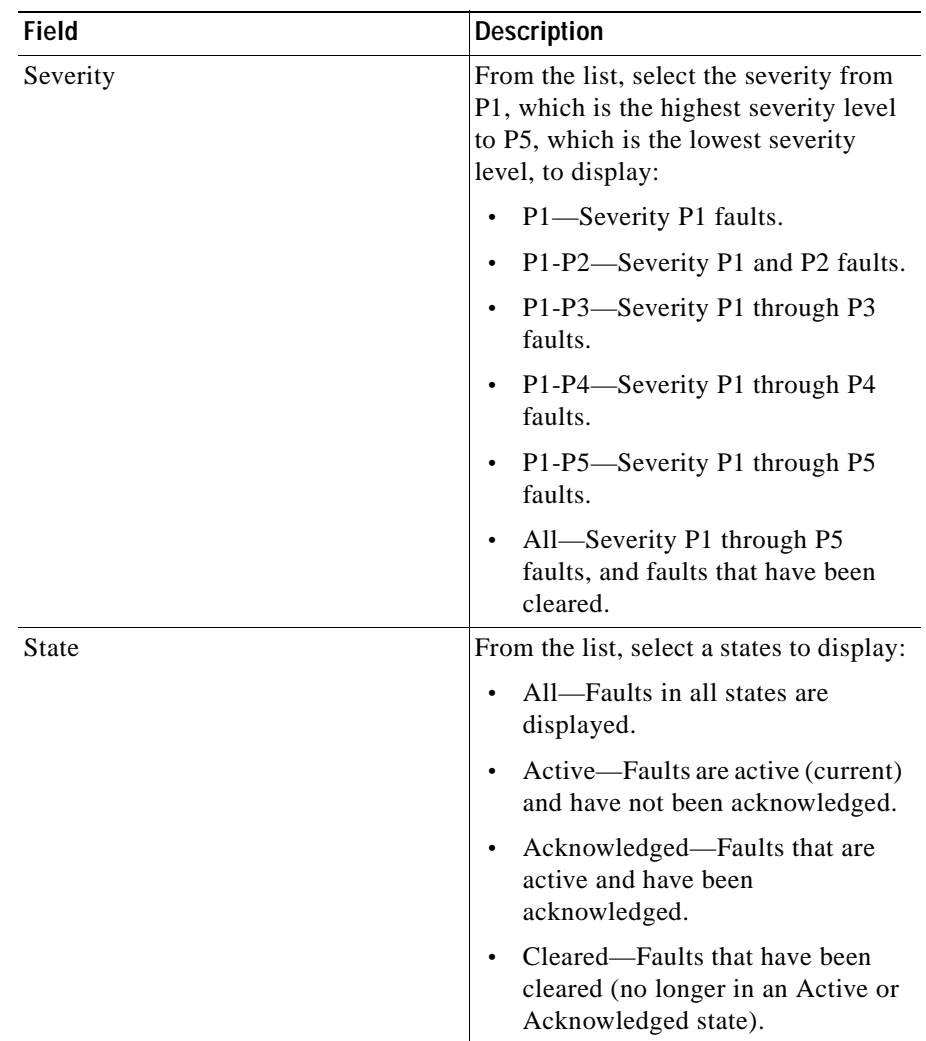

### *Table 2-1 Display Faults Filter Bar (continued)*

 $\blacksquare$ 

п

**Step 3** Click **Apply**. The following table appears:

 $\mathscr{D}_{\mathscr{A}}$ 

**Note** If no data is displayed in the table, there are no faults for your filtering selection to report.

| Column            | <b>Description</b>                                                                     |
|-------------------|----------------------------------------------------------------------------------------|
| <b>IP</b> Address | The device IP address.                                                                 |
|                   | Click to see the device's summary<br>report. For:                                      |
|                   | Access Points—see Displaying an<br>$\bullet$<br>AP Summary Report, page 4-11.          |
|                   | Switches— see Displaying a<br>$\bullet$<br><b>Switch Summary Report,</b><br>page 4-17. |
|                   | Routers—see Displaying a Router<br>$\bullet$<br>Summary Report, page 4-19.             |
| Hostname          | The device for which the fault is<br>reported.                                         |
|                   | Click to see the device's summary<br>report. For:                                      |
|                   | Access Points—see Displaying an<br>AP Summary Report, page 4-11.                       |
|                   | Switches— see Displaying a<br><b>Switch Summary Report,</b><br>page 4-17.              |
|                   | Routers—see Displaying a Router<br>Summary Report, page 4-19.                          |
| Family            | The product family.                                                                    |
| Product           | The product name.                                                                      |
| Type              | The device or the sub-device<br>component.                                             |

*Table 2-2 Display Faults Table* 

I

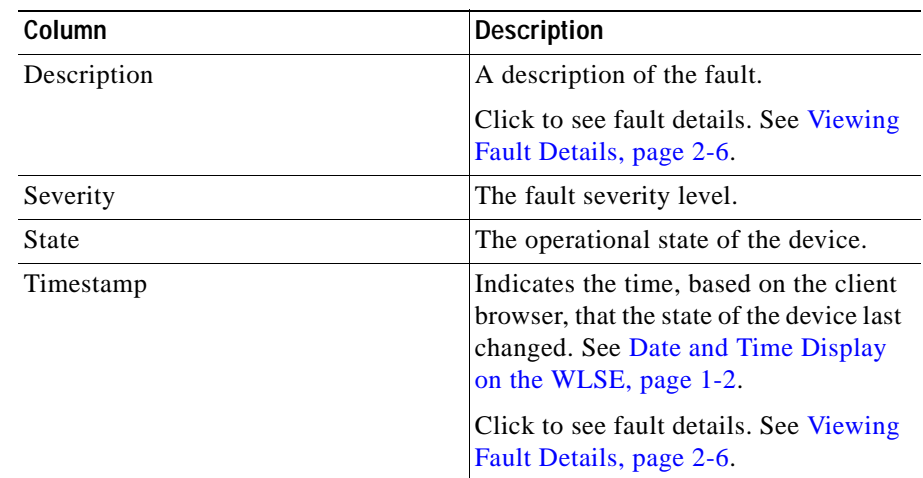

### *Table 2-2 Display Faults Table (continued)*

**Step 4** To sort table data, click on the column heading you want to use to sort the data:

- **•** A triangle indicates ascending order.
- **•** An upside-down triangle indicates descending order.
- **•** No triangle indicates that the data is not sorted.

**Step 5** To acknowledge (change the state from Active to Acknowledged):

- **•** A single fault, check it, then click **Acknowledge**.
- **•** All faults, click **Select All**, then click **Acknowledge**.

**Step 6** To unacknowledge (change the state from Acknowledged to Active):

- **•** A single fault, check it, then click **Unacknowledged.**
- **•** All faults, click **Select All,** then click **Unacknowledged**.

#### **Related Topics**

- **•** [Specifying Fault Thresholds, page 2-7](#page-28-0)
- **•** [Specifying Policies, page 2-13](#page-34-0)
- **•** [Forwarding Faults, page 2-15](#page-36-0)

### <span id="page-27-0"></span>**Viewing Fault Details**

The following tables are displayed in the Fault Details window.

To sort table data, click on the column heading you want to use to sort the data:

- **•** A triangle indicates ascending order.
- **•** An upside-down triangle indicates descending order.
- **•** No triangle indicates that the data is not sorted.

#### **Fault details for**

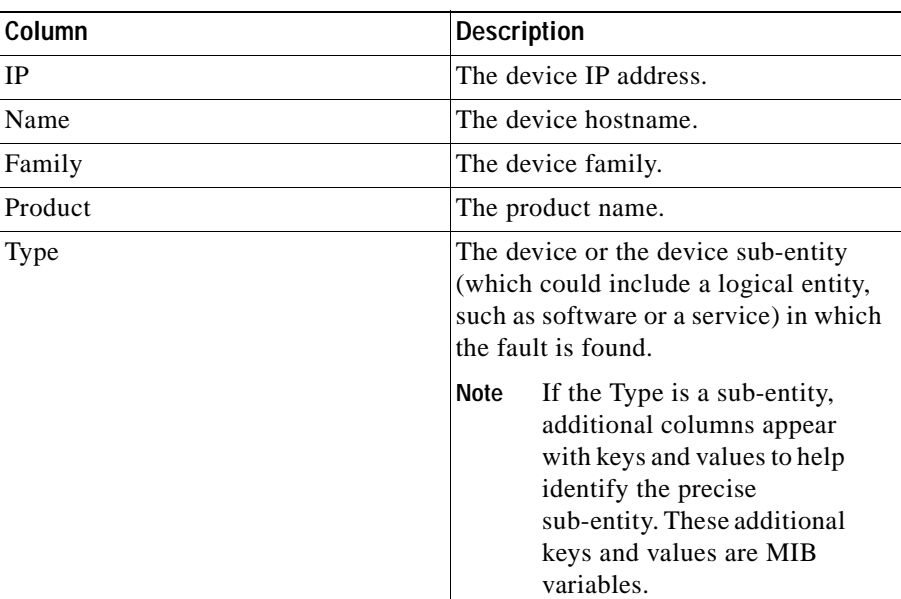

#### **Conditions**

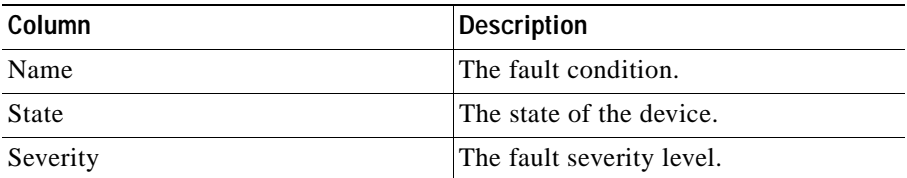

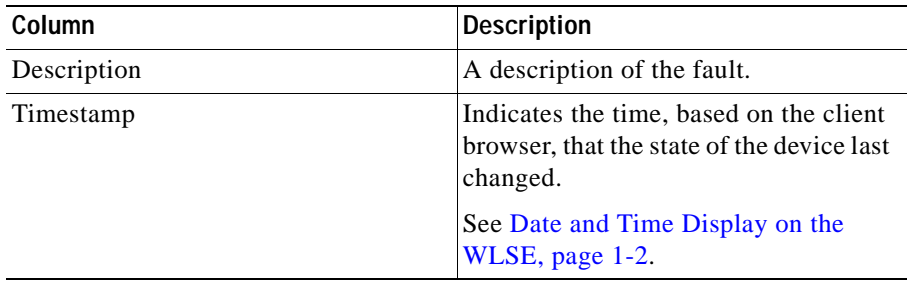

#### **Fault History**

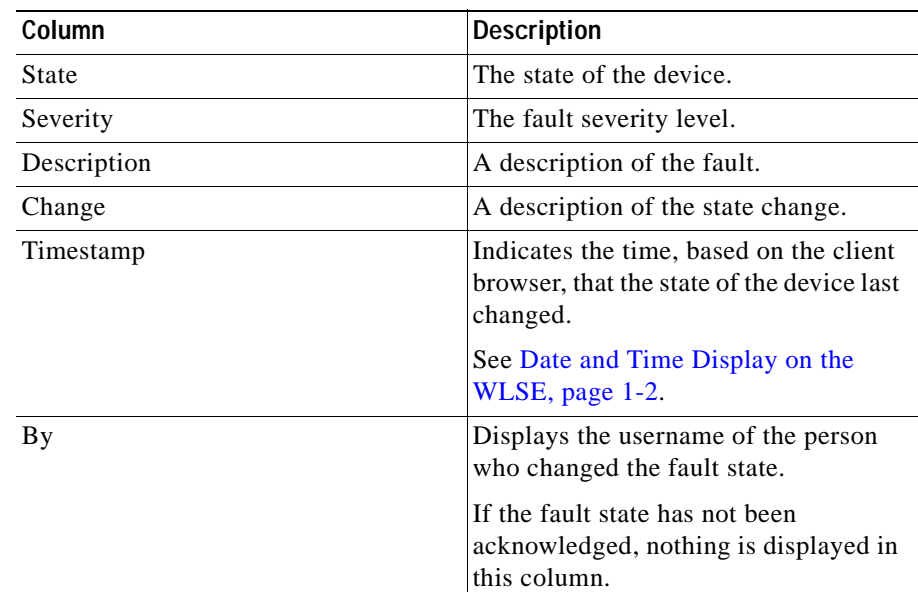

### <span id="page-28-0"></span>**Specifying Fault Thresholds**

This window allows you to set polling and [exception](#page-337-0) threshold values collected from the devices you are monitoring.

The threshold values you set in this window will determine how the faults are displayed in the **Faults > Display Faults** subtab.

 $\mathbf I$ 

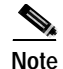

**Note** Your login determines whether you can use this option.

The Specify Fault Threshold window has the following options:

- **• Access Point**—See [Setting Access Point Fault Thresholds, page 2-8.](#page-29-0)
- **Switch—See [Setting Switch Fault Thresholds, page 2-10](#page-31-0).**
- **• LEAP**—See [Setting LEAP Server Response Time, page 2-12.](#page-33-0)

### **Related Topics**

- **•** [Displaying Faults, page 2-1](#page-22-2)
- **•** [Specifying Policies, page 2-13](#page-34-0)
- **•** [Forwarding Faults, page 2-15](#page-36-0)

### <span id="page-29-0"></span>**Setting Access Point Fault Thresholds**

Using this option, you can set up thresholds for access point faults. When the thresholds are exceeded, faults are generated and can be viewed under **Faults > Display Faults**.

#### **Procedure**

- **Step 1** Select **Faults > Specify Fault Thresholds**. The Fault threshold window appears.
- **Step 2** Select **Access Point** in the left pane and the menu expands.
- **Step 3** Select any of the following to set values for:
	- SNMP Reachable—Go to [Step 4.](#page-30-0)
	- RF port status—Go to [Step 4](#page-30-0).
	- **•** RF port utilization—Go to [Step 6](#page-30-1).
	- **•** RF port packet errors—Go to [Step 6.](#page-30-1)
	- **•** RF port WEP errors—Go to [Step 6](#page-30-1).
	- **•** RF port FCS errors—Go to [Step 6](#page-30-1).
	- Ethernet port status—Go to **[Step 4](#page-30-0).**

T

- **•** Ethernet port utilization—Go to [Step 6.](#page-30-1)
- **•** Ethernet port packet errors—Go to [Step 6.](#page-30-1)

<span id="page-30-0"></span>**Step 4** Complete the following:

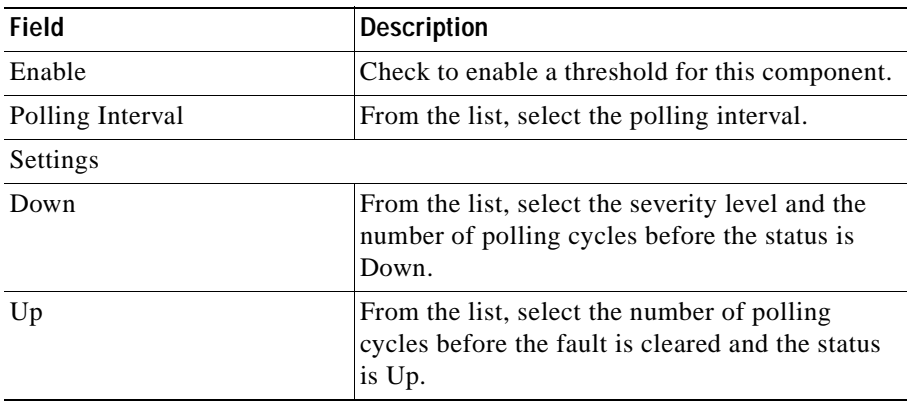

- **Step 5** Continue to [Step 7.](#page-31-1)
- <span id="page-30-1"></span>**Step 6** Complete the following:

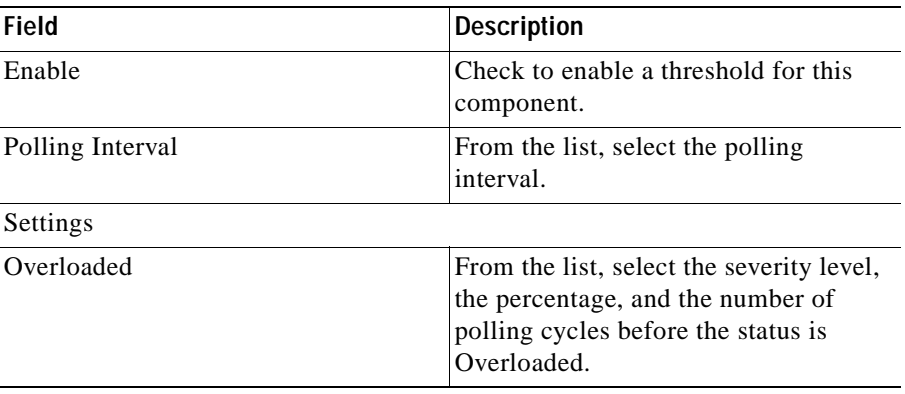

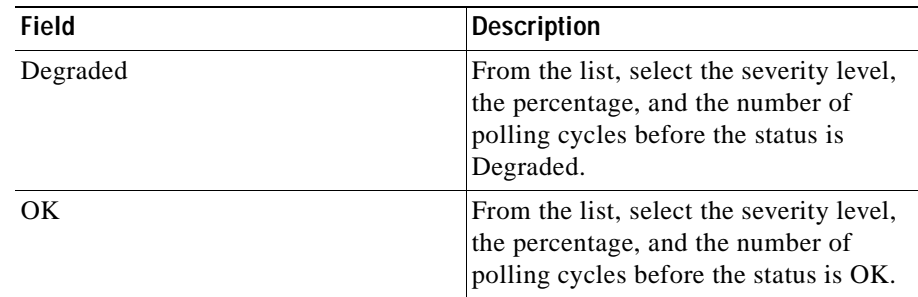

<span id="page-31-1"></span>**Step 7** Click **Reset** to refresh any fields you have changed but want to restore, or **Apply** to set the new entries.

### <span id="page-31-0"></span>**Setting Switch Fault Thresholds**

Using this option, you can set up thresholds for switch faults. When the thresholds are exceeded, faults are generated and can be viewed under **Faults > Display Faults**.

### **Procedure**

- **Step 1** Select **Faults > Specify Fault Threshold**. The Fault threshold window appears.
- **Step 2** Select **Switch** in the left pane and the menu expands.
- **Step 3** Select any of the following to set values for:
	- SNMP Reachable —Go to [Step 4](#page-31-2).
	- CPU utilization—Go to [Step 6.](#page-32-0)
	- Memory utilization—Go to [Step 6](#page-32-0).
	- Port Status—Go to [Step 4](#page-31-2).
	- Port Utilization—Go to [Step 6.](#page-32-0)
	- Module Status[—Step 4.](#page-31-2)
- <span id="page-31-2"></span>**Step 4** Complete the following:

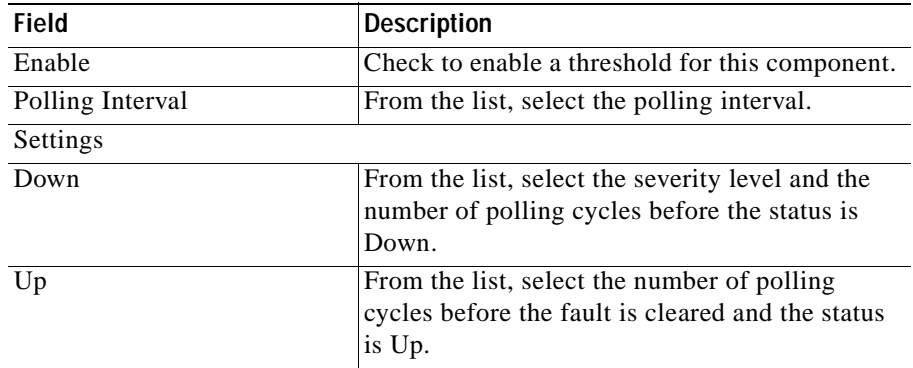

- Step 5 Go to step [Step 7.](#page-32-1)
- <span id="page-32-0"></span>**Step 6** Complete the following:

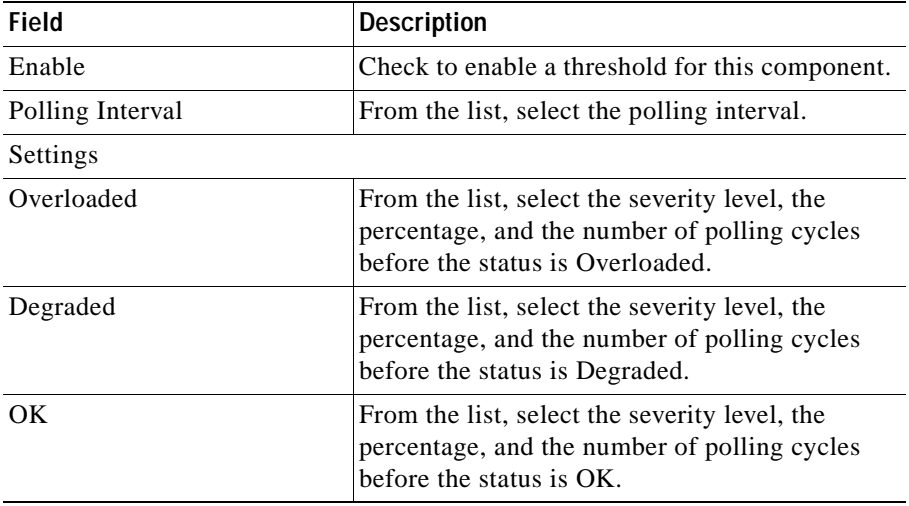

<span id="page-32-1"></span>**Step 7** Click **Reset** to refresh any fields you have changed but want to restore, or **Apply** to set the new entries.

 $\mathbf{I}$ 

### <span id="page-33-0"></span>**Setting LEAP Server Response Time**

Using this option, you can set up a threshold for LEAP server response time. When the threshold is exceeded, a fault is generated and can be viewed under **Faults > Display Faults**.

### **Procedure**

- **Step 1** Select **Faults > Specify Fault Threshold**. The LEAP Server:Response Time threshold window appears.
- **Step 2** Select **LEAP** in the left pane and the menu expands.
- **Step 3** Complete the following:

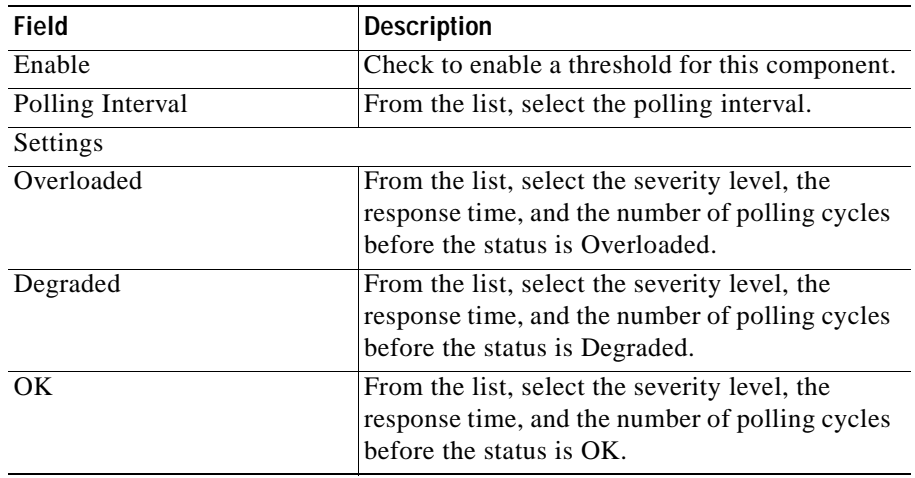

**Step 4** Click **Reset** to refresh any fields you have changed but want to restore, or **Apply** to set the new entries.

# <span id="page-34-0"></span>**Specifying Policies**

This is window allows you to activate or deactivate a set of pre-defined policies for access points.

The policies you set in this window will determine how some of the faults are displayed in the **Faults > Display Faults** subtab.

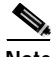

**Note** Your login determines whether you can use this option.

#### **Procedure**

**Step 1** Select **Faults > Specify Policies**. The Access Point window appears.

**Step 2** In the left pane, select the variable for which you want to set a policy.

- **•** SSID—Go to [Step 3](#page-34-1)
- **•** Broadcast SSID Disabled—Go to [Step 6](#page-35-0)
- WEP Enabled—Go to **[Step 6](#page-35-0)**
- LEAP Enabled—Go to [Step 6](#page-35-0)
- WEP Key Length—Go to [Step 8](#page-36-1)
- HTTP Disabled—Go to [Step 6](#page-35-0)
- Telnet Disabled—Go to [Step 6](#page-35-0)
- User Manager Enforced—Go to [Step 6](#page-35-0)
- HTTP Authentication—Go to [Step 6](#page-35-0)
- <span id="page-34-1"></span>**Step 3** To activate the policy, do the following:

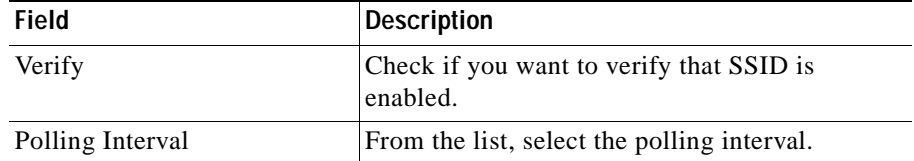

ш

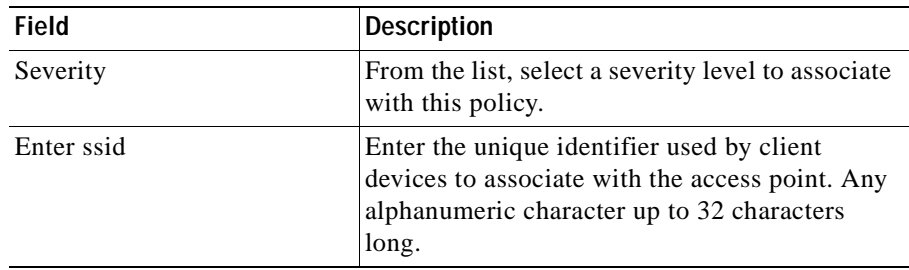

- **Step 4** Click **Add** to add the SSID to the list, then go to [Step 9.](#page-36-2)
- **Step 5** To remove an SSID from the list, select it, click **Remove**, then go to [Step 9](#page-36-2)**.**
- <span id="page-35-0"></span>**Step 6** Complete the following:

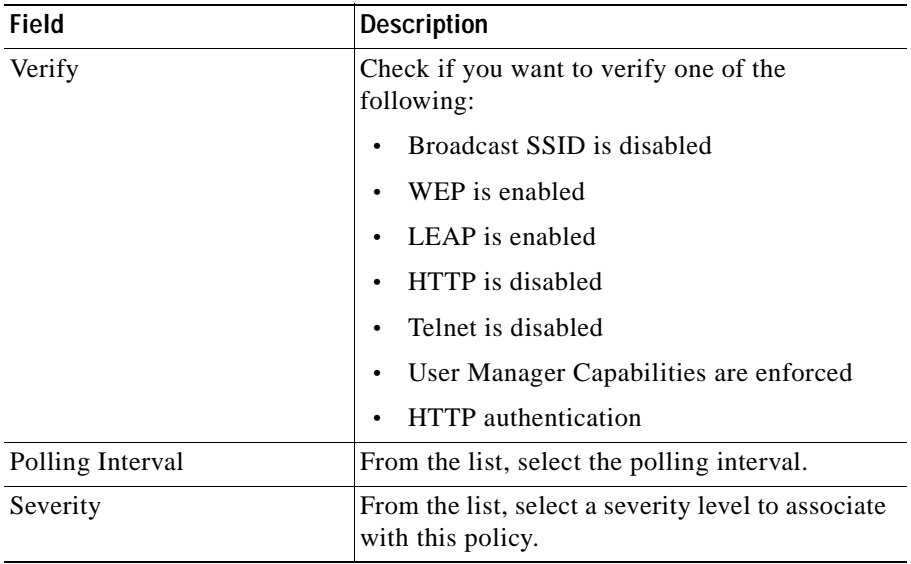

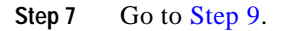

a l
#### **Step 8** Complete the following:

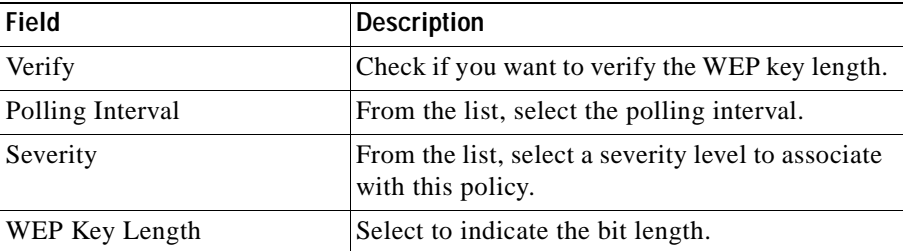

**Step 9** Click **Reset** to refresh any fields you have changed but want to restore, or **Apply** to set the new entries.

#### **Related Topics**

- **•** [Displaying Faults, page 2-1](#page-22-0)
- **•** [Specifying Fault Thresholds, page 2-7](#page-28-0)
- **•** [Forwarding Faults, page 2-15](#page-36-0)

# <span id="page-36-0"></span>**Forwarding Faults**

This window allows you to set SNMP traps to enable north-bound exception notification to specified hosts, issue syslog messages to selected syslog servers, and send exception notification email to selected users.

This section has the following options:

- **•** [Setting Trap Notification](#page-37-0)
- **•** [Setting Syslog Notification](#page-38-0)
- **•** [Emailing Faults](#page-39-0)

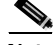

**Note** Your login determines whether you can use this option.

#### **Related Topics**

- **•** [Displaying Faults, page 2-1](#page-22-0)
- **•** [Specifying Fault Thresholds, page 2-7](#page-28-0)
- **•** [Specifying Policies, page 2-13](#page-34-0)

## <span id="page-37-0"></span>**Setting Trap Notification**

This option allows you to enable the WLSE to send north-bound exception notification to one or more SNMP trap receivers. The exception notification contains information such as device name and IP, fault number, timestamp, exception severity, and a message describing the problem.

#### **Before You Begin**

Make sure your SNMP trap receiver's trap receiving daemon is set to the correct port. The default port is set to 162.

#### **Procedure**

- **Step 1** Select **Faults > Fault Forwarding.** The Fault Forwarding dialog box appears.
- **Step 2** Complete the following:

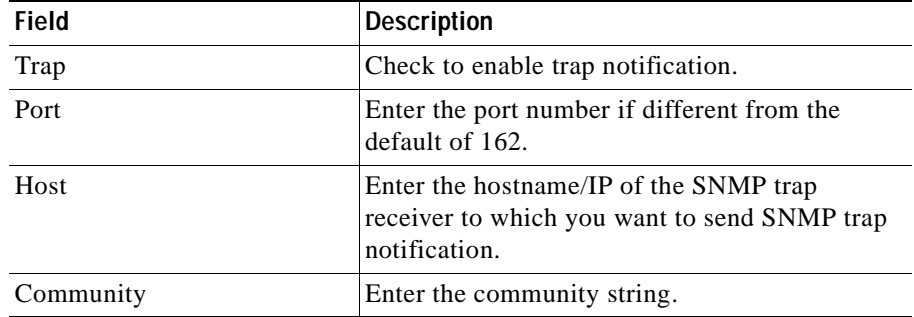

**Step 3** If you want a different host to receive trap notification, click **add row**. There is no limit to the number you can enter.

To delete a row, click **delete,** next to the row you want to remove.

**Step 4** Click **Reset** to refresh any fields you have changed but want to restore, or **Apply** to save your settings.

#### **Related Topics**

- **•** [Setting Syslog Notification, page 2-17](#page-38-0)
- **•** [Emailing Faults, page 2-18](#page-39-0)

## <span id="page-38-0"></span>**Setting Syslog Notification**

This option allows you to send syslog messages to selected syslog servers. The messages contain information such as device name and IP, fault number, date and time, exception severity, and a message about what is wrong.

#### **Before You Begin**

Make sure your syslog server is turned on to be able to receive messages from the Wireless LAN Solution Engine. Also make sure that the receiving process is configured to receive messages from remote hosts (for example, start syslogd with -r option on some unix versions).

#### **Procedure**

- **Step 1** Select **Faults > Fault Forwarding**. The Fault Forwarding dialog box appears.
- **Step 2** Complete the following:

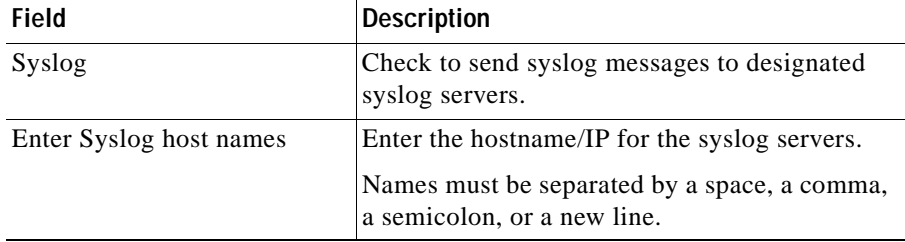

**Step 3** Click **Reset** to refresh any fields you have changed but want to restore, or **Apply** to save your settings.

#### **Related Topics**

- **•** [Setting Trap Notification, page 2-16](#page-37-0)
- **•** [Emailing Faults, page 2-18](#page-39-0)

## <span id="page-39-0"></span>**Emailing Faults**

The emailed exception notification contains information such as device name and IP, fault number, exception severity, and a message about what is wrong

#### **Procedure**

- **Step 1** Select **Faults > Fault Forwarding**. The Fault Forwarding dialog box appears.
- **Step 2** Complete the following:

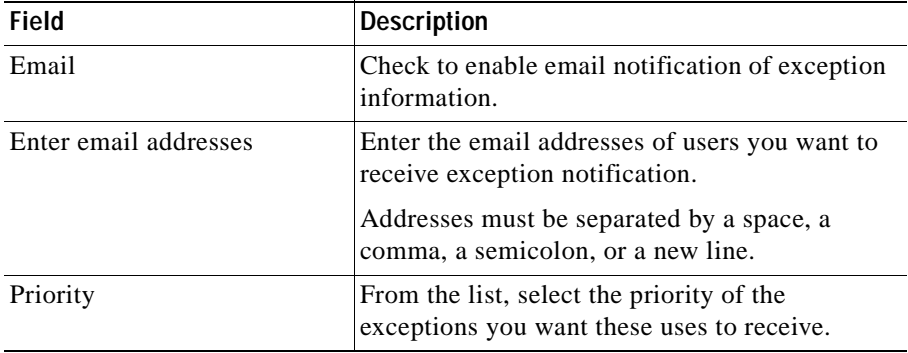

a pro

- **Step 3** If you want a different group of users to receive different priority level exceptions, click **add row** to add another set of email addresses. There is no limit to the number of email addresses you can enter.
- **Step 4** Click **Reset** to refresh any fields you have changed but want to restore, or **Apply** to save your settings.

#### **Related Topics**

- **•** [Setting Trap Notification, page 2-16](#page-37-0)
- **•** [Setting Syslog Notification, page 2-17](#page-38-0)

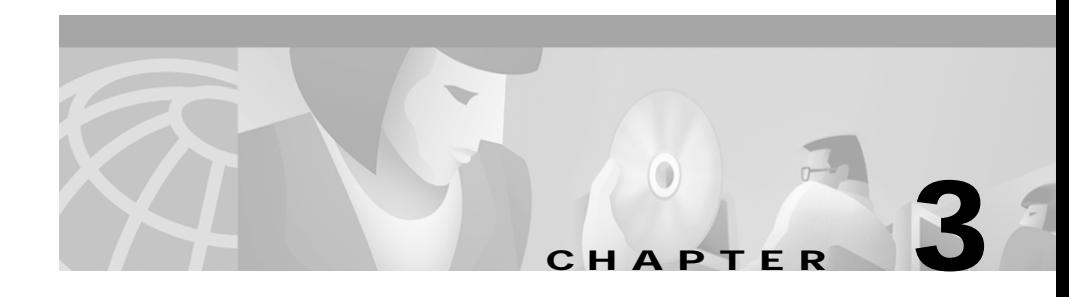

# **Configuring Devices**

The Configure tab allows you to view, create, copy, edit, and delete configuration templates and apply them to large numbers of devices at a time.It also allows you to schedule a configuration job and to check on the job's status.

Following are the subtabs under Configure:

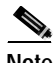

Note Some of the subtabs may not be visible to some users.

- **• Templates**—See [Using the Templates, page 3-1](#page-42-0).
- **• Jobs**—See [Managing Configuration Jobs, page 3-92](#page-133-0).

# <span id="page-42-0"></span>**Using the Templates**

This is window allows you to create, modify, and delete configuration templates.

The topics covered in this section are:

- **•** [Creating a Template, page 3-90](#page-131-0)
- **•** [Copying a Template, page 3-91](#page-132-1)
- **•** [Editing a Template, page 3-91](#page-132-0)
- **•** [Deleting a Template, page 3-92](#page-133-1)

#### **Related Topic**

[Managing Configuration Jobs, page 3-92](#page-133-0)

# **Template Choices**

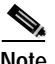

**Note** Clicking **Clear** removes all the current entries in the window and any entries you have made in other Template windows up until that point.

When you create or edit a configuration template, the following choices appear in the left pane of the Templates window:

- **1. Template Name**—See [Naming the Template, page 3-3](#page-44-0).
- <span id="page-43-0"></span>**2. Template Categories**

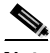

**Note** Any or all of the template categories can be completed in any order.

- **– Express Template**—See [Using Express Template, page 3-3](#page-44-1).
- **– Association**—See [Setting Up Association, page 3-7](#page-48-0).
- **– Ethernet**—See [Configuring the Ethernet Port, page 3-31](#page-72-0).
- **– Radio**—See [Configuring the Radio, page 3-36.](#page-77-0)
- **– Security**—See [Defining the Security Settings, page 3-51](#page-92-0).
- **– Services**—See [Configuring Services, page 3-60.](#page-101-0)
- **– Events**—See [Configuring Events, page 3-79](#page-120-0).
- **– Custom Values**—See [Configuring Custom Values, page 3-85](#page-126-0).
- **3. Preview**—See [Previewing the Template, page 3-89.](#page-130-0)
- **4. Finish**—See [Finishing the Template, page 3-89.](#page-130-1)

### <span id="page-44-0"></span>**Naming the Template**

This option enables to you to name the template.

**Procedure**

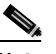

**Note** Clicking **Clear** removes all the entries you have made.

**Step 1** Select **Template Name**. The Template Name dialog box appears:

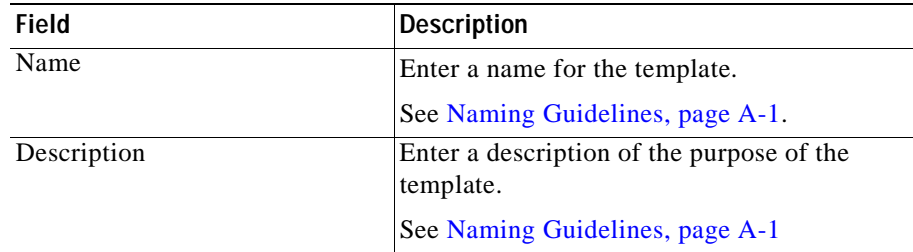

**Step 2** Select a template category. (For additional information, see [Template Categories,](#page-43-0)  [page 3-2.](#page-43-0))

### <span id="page-44-1"></span>**Using Express Template**

Use this option if you need to set up an access point quickly with a simple configuration. This will allow you to enter all the access point's essential settings for basic operation.

#### **Procedure**

**Step 1** Select **Express Template**. The Express dialog box displays in the right pane:

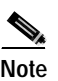

**Note** Clicking **Clear** removes all the current entries in the window and any entries you have made in other Template windows up until that point.

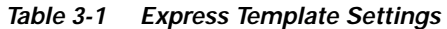

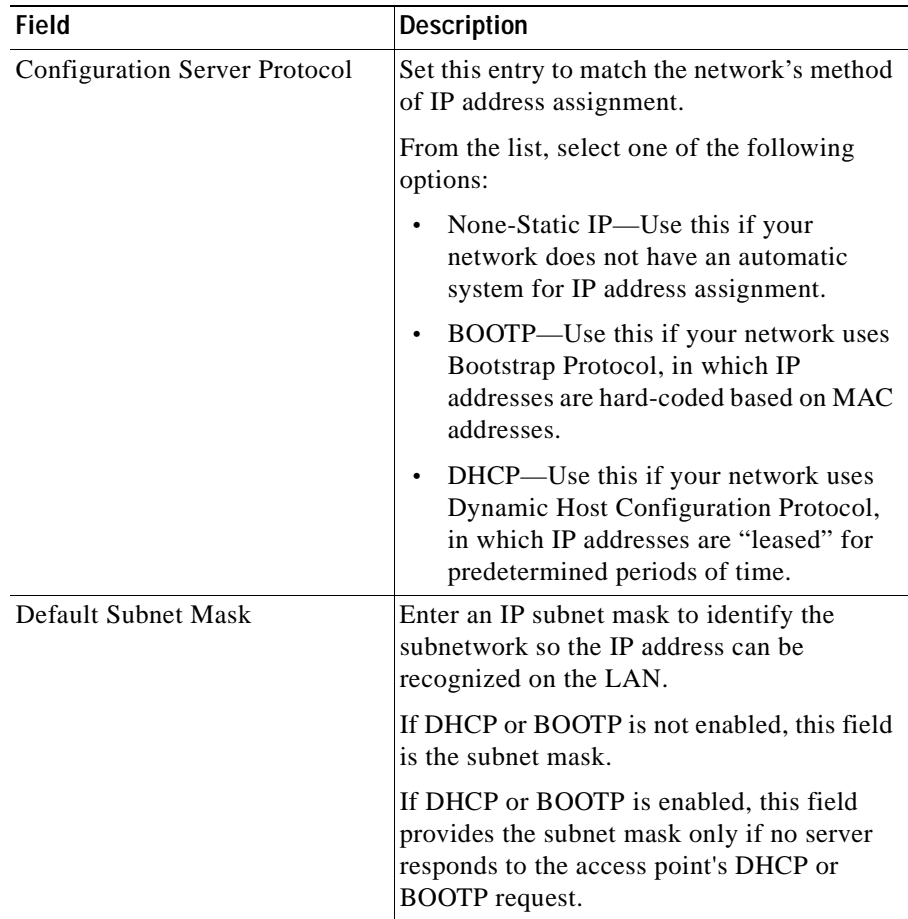

I

T.

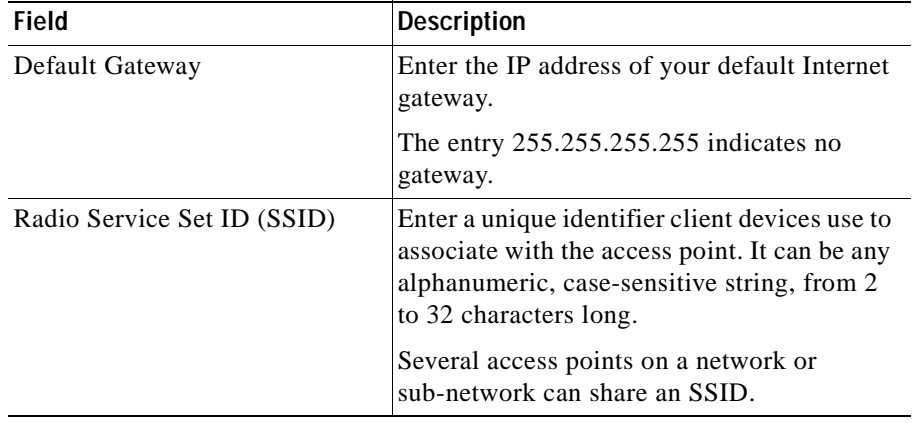

#### *Table 3-1 Express Template Settings (continued)*

 $\blacksquare$ 

| <b>Field</b>    | <b>Description</b>                                                                                                    |
|-----------------|----------------------------------------------------------------------------------------------------|
| Role in Network | From the list, select one of the following:                                                                                                    |
|                 | Access Point—Use this setting if the<br>$\bullet$<br>access point is connected to the wired<br>LAN.                                                                                                    |
|                 | Repeater-Use this setting for access<br>$\bullet$<br>points not connected to the wired LAN.                                                                                                    |
|                 | Survey Client—Use this setting when<br>$\bullet$<br>performing a site survey for a repeater<br>access point. When you select this<br>setting, clients are not allowed to<br>associate and the bridge's STP function<br>is disabled.                                       |
|                 | Root Bridge—Use this setting to set a<br>$\bullet$<br>bridge as the root bridge. (One bridge in<br>each group of bridges must be set as the<br>root bridge). The root bridge cannot<br>associate with another root bridge.                                                |
|                 | Non-Root Bridge w/ Client-Use this<br>setting for non-root bridges that accept<br>associations from client devices and for<br>bridges acting as repeaters. A non-root<br>bridge will only associate to another<br>bridge (root or non-root).                              |
|                 | Non-Root Bridge w/o Client-Use this<br>٠<br>setting for non-root bridges that should<br>not accept associations from client<br>devices. A non-root bridge (without<br>clients) can connect to a wired LAN and<br>only associates to another bridge (root or<br>non-root). |

*Table 3-1 Express Template Settings (continued)* 

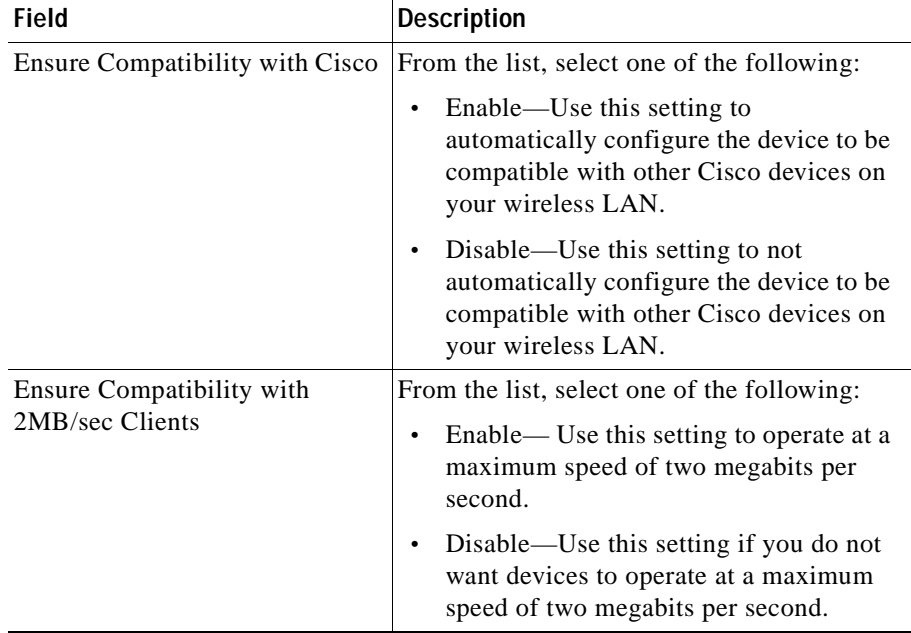

#### *Table 3-1 Express Template Settings (continued)*

**Step 2** Select one of the following:

- **• Preview** to see your changes before you apply them. (See [Previewing the](#page-130-0)  [Template, page 3-89](#page-130-0).)
- **• Finish** to save the template. (See [Finishing the Template, page 3-89](#page-130-1).)
- Another template category to configure more options. (See Template [Categories, page 3-2.](#page-43-0))

### <span id="page-48-0"></span>**Setting Up Association**

Use this option to set up spanning tree protocol (STP) on bridges and to set up filtering to control the flow of data through the access point.

#### **Procedure**

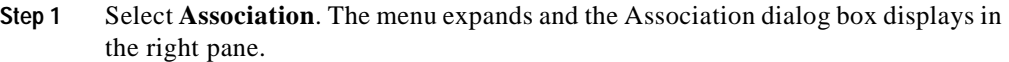

- **Step 2** Select one of the following from the Association menu:
	- **•** Spanning Tree—[Defining Spanning Tree Protocol, page 3-8.](#page-49-0)
	- **•** Address Filters—[Defining Address Filters, page 3-11.](#page-52-0)
	- **•** Ethertype Filters—[Defining Ethertype Filters, page 3-12.](#page-53-0)
	- **•** IP Protocol Filters—[Defining IP Protocol Filters, page 3-16.](#page-57-0)
	- **•** IP Port Filters—[Defining IP Port Filters, page 3-21.](#page-62-0)
	- **•** Advanced—[Defining Advanced Associations, page 3-25](#page-66-0).
	- Port Assignments—[Configuring Port Assignments, page 3-30](#page-71-0).

#### <span id="page-49-0"></span>**Defining Spanning Tree Protocol**

This option is used for only bridges.

#### **Procedure**

- **Step 1** Select **Association > Spanning Tree**. The Association: Spanning Tree Protocol dialog box appears.
- **Step 2** Click **see details** for information on which bridges this configuration is valid.

ш

#### **Step 3** Complete the following:

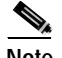

**Note** Clicking **Clear** removes all the current entries in the window and any entries you have made in other Template windows up until that point.

| Field                           | <b>Description</b>                                                                                                    |  |
|---------------------------------|----------------------------------------------------------------------------------------------------|--|
| Spanning Tree Protocol<br>(STP) | From the list, select one of the following:                                                                                                    |  |
|                                 | Enable—Use this setting to enable STP on the<br>bridge.                                                                                                    |  |
|                                 | Disable-If you do not want STP enabled the<br>bridge.                                                                                                    |  |
| Root Configuration              |                                                                                                    |  |
| Priority (0-65535)              | Enter a number to influence which bridge is<br>designated the root bridge in the spanning tree.                                                                                                    |  |
|                                 | When bridges have the same priority setting, STP<br>uses the bridges' MAC addresses as a tiebreaker.                                                                                                    |  |
|                                 | The bridge with the lowest priority setting is likely<br>to be designated the root bridge in the tree.                                                                                                    |  |
| Max Age (6-40 Seconds)          | Enter the number of seconds to define how long the<br>bridge waits before deciding the network has<br>changed and the spanning tree needs to be rebuilt.                                                                                       |  |
|                                 | For example, with Max Age set to 20, the bridge<br>attempts to rebuild the spanning tree if it does not<br>receive a hello BDPU from the root bridge in the<br>spanning tree within 20 seconds.                                                |  |
| Hello Time (1-10<br>Seconds)    | Enter the number of seconds to define how often the<br>root bridge in the spanning tree sends out a hello<br>BPDU telling the other bridges that the network<br>topology has not changed and that the spanning tree<br>should remain the same. |  |

*Table 3-2 Spanning Tree Protocol Settings* 

 $\mathbf I$ 

| <b>Field</b>                    | <b>Description</b>                                                                                                    |
|---------------------------------|----------------------------------------------------------------------------------------------------|
| Forward Delay (4-30<br>Seconds) | Enter the number of seconds to define how long the<br>bridge's ports should stay in the listening and<br>learning transition states if there is a change in the<br>spanning tree. |
| Port Configuration              |                                                                                                    |
| Path Cost (1-65535)             | Enter a number to indicates the relative efficiency of<br>a port's network link.                                                                                                  |
|                                 | A port with a high path cost is less likely to become<br>a bridge's root port.                                                                                                    |
| Priority (0-255)                | Enter a number to influence whether STP designates<br>a port as a bridge's root port.                                                                                             |
|                                 | A port with a low priority setting is more likely to<br>become a bridge's root port.                                                                                              |
| Enable                          | From the list, select one of the following for each<br>port configured:                                                                                                    |
|                                 | Enable—Use this setting to indicate whether the<br>port participates in STP. (This determines<br>whether the port blocks or forwards traffic.)                                    |
|                                 | Disable—Use this setting to indicate that the<br>port does not participate in STP.                                                                                                |

*Table 3-2 Spanning Tree Protocol Settings (continued)* 

**Step 4** Select one of the following:

- **• Preview** to see your changes before you apply them. (See [Previewing the](#page-130-0)  [Template, page 3-89](#page-130-0).)
- **• Finish** to save the template. (See [Finishing the Template, page 3-89](#page-130-1).)
- Another template category to configure more options. (See Template [Categories, page 3-2.](#page-43-0))

H

ш

#### <span id="page-52-0"></span>**Defining Address Filters**

Using this option, you can:

- **•** Create a MAC address filter
- **•** Remove a MAC address filter

#### **Procedure**

- **Step 1** Select **Association > Address Filters**. The Association: Address Filters dialog box appears.
- **Step 2** To add a new MAC address filter complete the following fields:

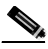

**Note** Clicking **Clear** removes all the current entries in the window and any entries you have made in other Template windows up until that point.

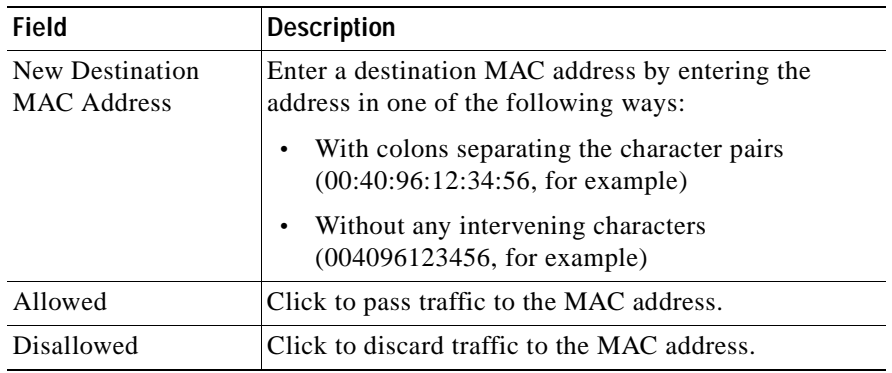

- **Step 3** Click **Add** to add the MAC address to the Current MAC Address Filters list.
- **Step 4** To remove a MAC Address, select it from the Current MAC Address Filters list, then click **Remove**.

**Step 5** Select one of the following:

- **• Preview** to see your changes before you apply them. (See [Previewing the](#page-130-0)  [Template, page 3-89](#page-130-0).)
- **• Finish** to save the template. (See [Finishing the Template, page 3-89](#page-130-1).)
- Another template category to configure more options. (See Template [Categories, page 3-2.](#page-43-0))

#### <span id="page-53-0"></span>**Defining Ethertype Filters**

#### **Procedure**

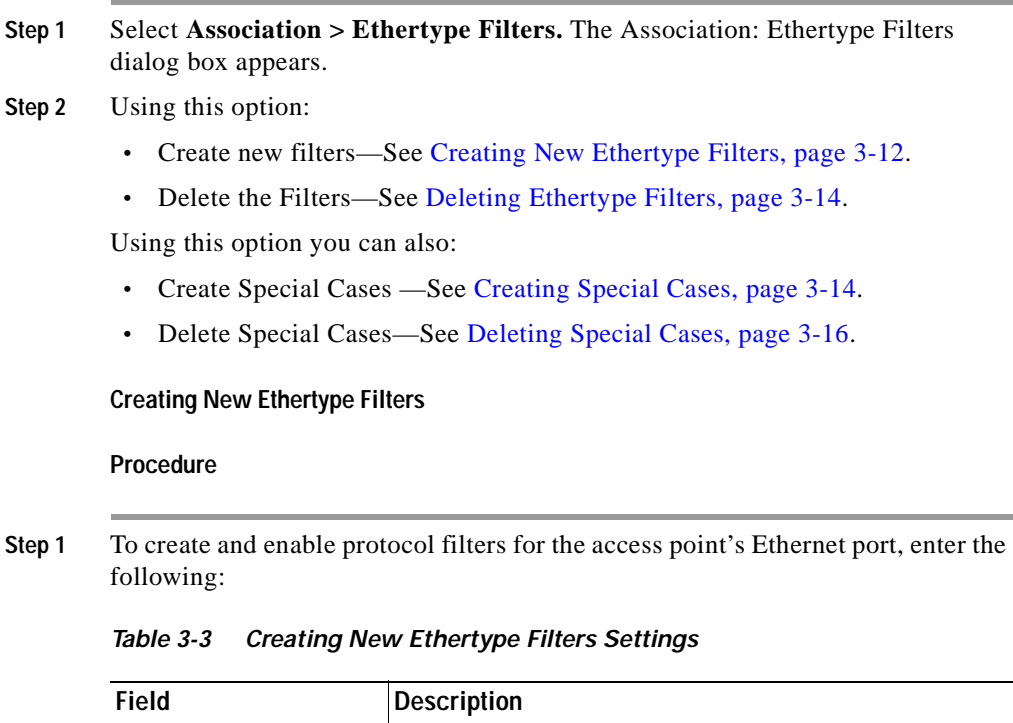

<span id="page-53-1"></span>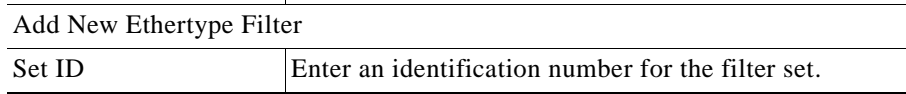

**User Guide for the CiscoWorks 1105 Wireless LAN Solution Engine**

H

ш

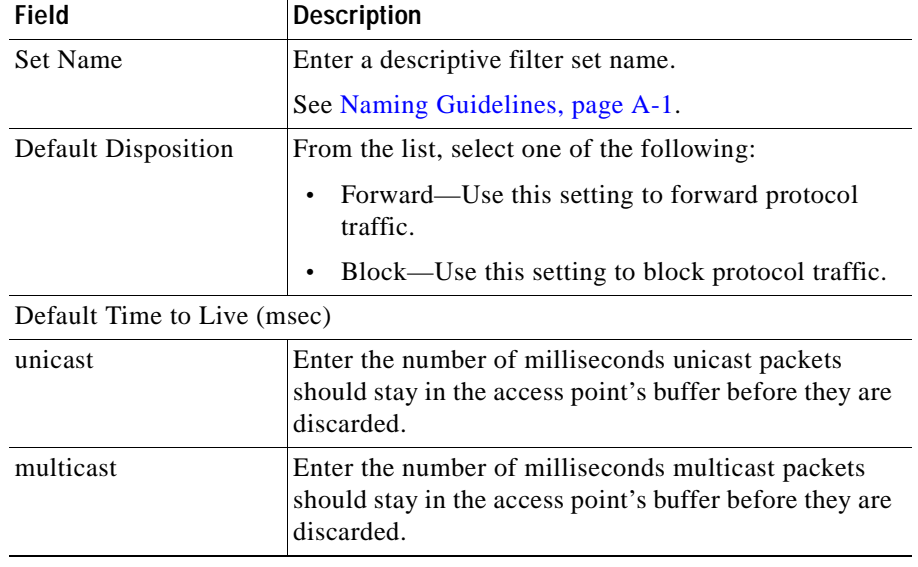

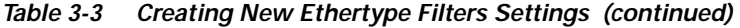

**Step 2** Click **Add.** The new name is added to the Ethertype Filters list.

**Step 3** Select one of the following:

- **• Preview** to see your changes before you apply them. (See [Previewing the](#page-130-0)  [Template, page 3-89](#page-130-0).)
- **• Finish** to save the template. (See [Finishing the Template, page 3-89](#page-130-1).)
- Another template category to configure more options. (See Template [Categories, page 3-2.](#page-43-0))

#### <span id="page-55-0"></span>**Deleting Ethertype Filters**

#### **Procedure**

- **Step 1** To delete protocol filters for the access point's Ethernet port, select the set name from the Current Ethertype Filters list, then click **Delete**.
- **Step 2** Select one of the following:
	- **Preview** to see your changes before you apply them. (See Previewing the [Template, page 3-89](#page-130-0).)
	- **• Finish** to save the template. (See [Finishing the Template, page 3-89](#page-130-1).)
	- Another template category to configure more options. (See Template [Categories, page 3-2.](#page-43-0))

#### <span id="page-55-1"></span>**Creating Special Cases**

#### **Procedure**

- **Step 1** Select the default filter for which you want to define a special case.
- **Step 2** Enter the following:

*Table 3-4 Ethertype Filter Special Cases Settings* 

| Field                | <b>Description</b>                                                            |
|----------------------|-------------------------------------------------------------------------------|
| <b>Special Cases</b> |                                                                               |
| Ethertype            | Enter the Ethertype filter name.                                              |
| Disposition          | From the list, select one of the following:                                   |
|                      | Default—Use the disposition you set for the Ethertype<br>$\bullet$<br>filter. |
|                      | Forward—Use this setting to forward protocol traffic.<br>$\bullet$            |
|                      | Block—Use this setting to block protocol traffic.<br>$\bullet$                |

 $\blacksquare$ 

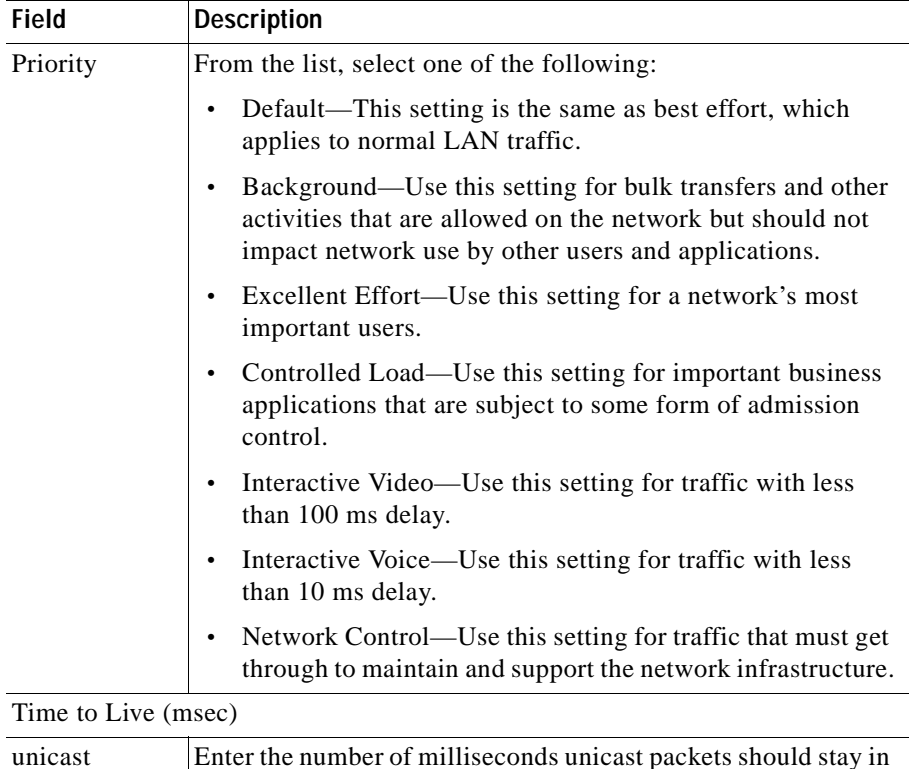

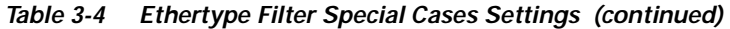

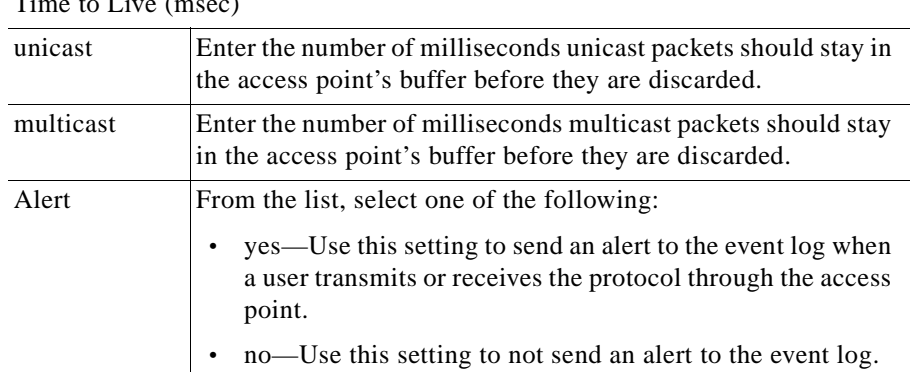

**Step 3** Click **Add.** The new name is added to the list box.

**Step 4** Select one of the following:

- **• Preview** to see your changes before you apply them. (See [Previewing the](#page-130-0)  [Template, page 3-89](#page-130-0).)
- **• Finish** to save the template. (See [Finishing the Template, page 3-89](#page-130-1).)
- Another template category to configure more options. (See Template [Categories, page 3-2.](#page-43-0))

#### <span id="page-57-1"></span>**Deleting Special Cases**

#### **Procedure**

- **Step 1** To delete special cases for the access point's Ethernet port, select the Ethertype name from the list box, then click **Delete**.
- **Step 2** Select one of the following:
	- **• Preview** to see your changes before you apply them. (See [Previewing the](#page-130-0)  [Template, page 3-89](#page-130-0).)
	- **• Finish** to save the template. (See [Finishing the Template, page 3-89](#page-130-1).)
	- **•** Another template category to configure more options. (See [Template](#page-43-0)  [Categories, page 3-2.](#page-43-0))

#### <span id="page-57-0"></span>**Defining IP Protocol Filters**

#### **Procedure**

- **Step 1** Select **Association > IP Protocol Filters.** The Association: IP Protocol Filters dialog box appears. **Step 2** With this option you can: **•** Create new filters—See [Creating New IP Protocol Filters, page 3-17](#page-58-0).
	- Delete the filters—See [Deleting IP Protocol Filters, page 3-18](#page-59-0).

ш

Using this option you can also:

- **•** Create Special Cases —See [Creating Special Cases, page 3-18](#page-59-1).
- **•** Delete Special Cases—See [Deleting Special Cases, page 3-21.](#page-62-1)

#### <span id="page-58-0"></span>**Creating New IP Protocol Filters**

#### **Procedure**

**Step 1** To create and enable IP protocol filters, enter the following:

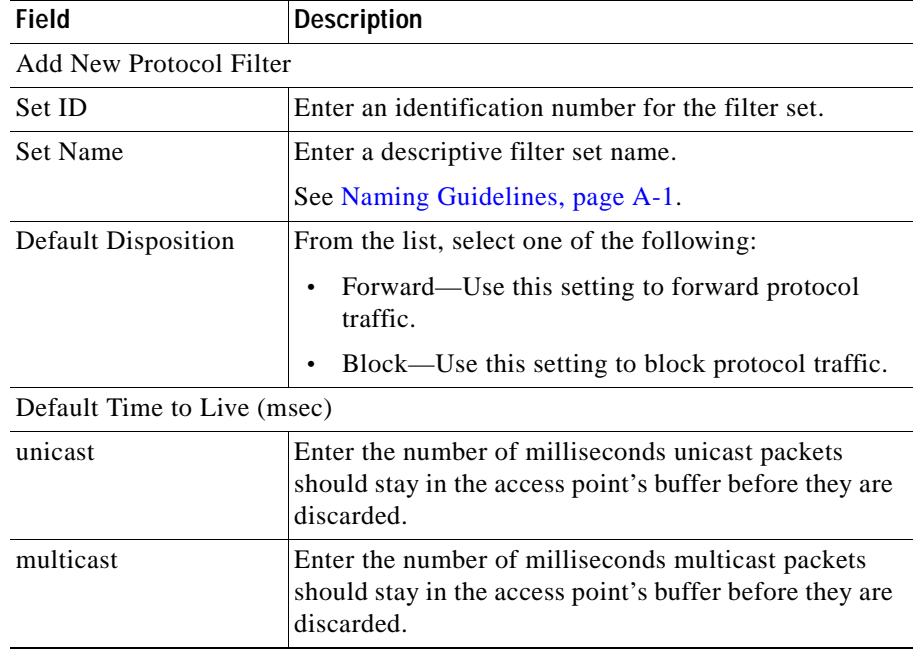

- **Step 2** Click **Add.** The new name is added to the Current Protocol Filters list.
- **Step 3** Select one of the following in the left pane:
	- **• Preview** to see your changes before you apply them. (See [Previewing the](#page-130-0)  [Template, page 3-89](#page-130-0).)
- **• Finish** to save the template. (See [Finishing the Template, page 3-89](#page-130-1).)
- **•** Another template category to configure more options. (See [Template](#page-43-0)  [Categories, page 3-2.](#page-43-0))

#### <span id="page-59-0"></span>**Deleting IP Protocol Filters**

#### **Procedure**

- **Step 1** To delete an IP protocol filter, select the name from the Current Protocol Filters list, then click **Delete**.
- **Step 2** Select one of the following in the left pane:
	- **Preview** to see your changes before you apply them. (See Previewing the [Template, page 3-89](#page-130-0).)
	- **Finish** to save the template. (See [Finishing the Template, page 3-89](#page-130-1).)
	- Another template category to configure more options. (See Template [Categories, page 3-2.](#page-43-0))

#### <span id="page-59-1"></span>**Creating Special Cases**

#### **Procedure**

- **Step 1** Select the default filter for which you want to define a special case.
- **Step 2** Enter the following:

#### *Table 3-5 IP Protocol Filters Special Cases Settings*

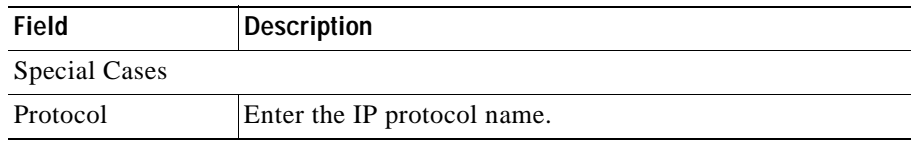

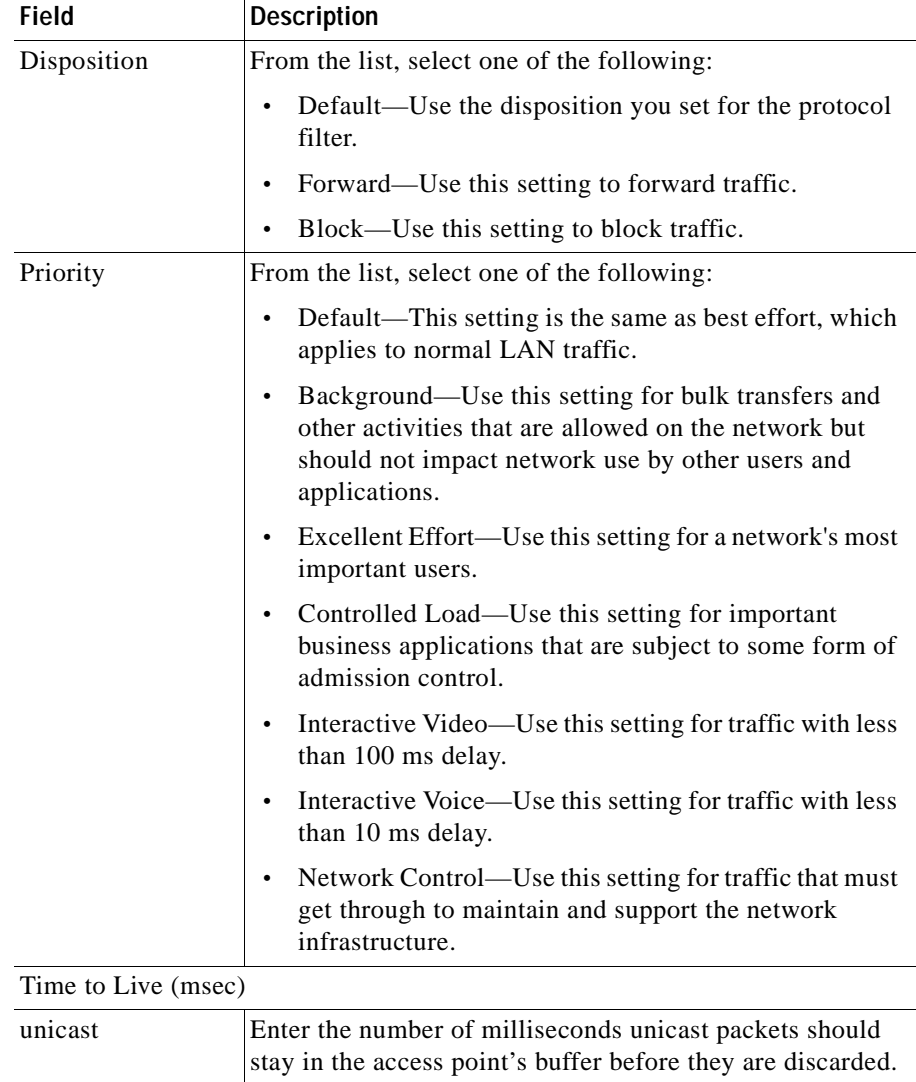

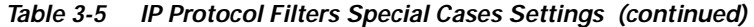

 $\blacksquare$ 

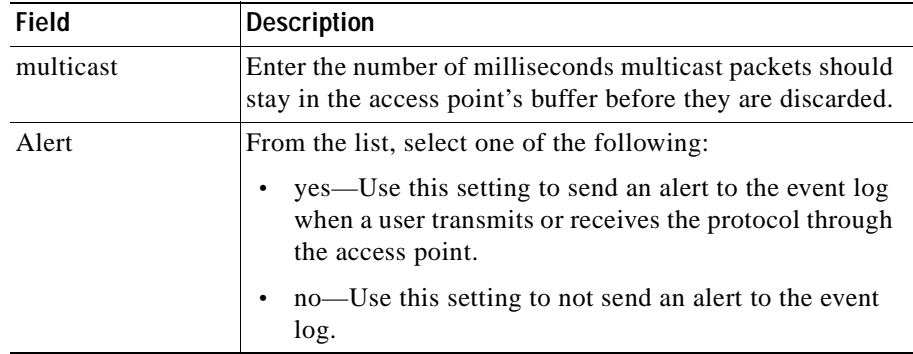

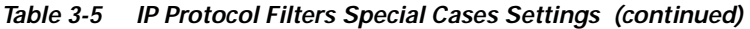

**Step 3** Click **Add.** The new name is added to the list box.

**Step 4** Select one of the following in the left pane:

- **Preview** to see your changes before you apply them. (See Previewing the [Template, page 3-89](#page-130-0).)
- **• Finish** to save the template. (See [Finishing the Template, page 3-89](#page-130-1).)
- Another template category to configure more options. (See Template [Categories, page 3-2.](#page-43-0))

#### <span id="page-62-1"></span>**Deleting Special Cases**

#### **Procedure**

- **Step 1** To delete special cases, select the protocol name from the list box, then click **Delete**.
- **Step 2** Select one of the following in the left pane:
	- **Preview** to see your changes before you apply them. (See Previewing the [Template, page 3-89](#page-130-0).)
	- **• Finish** to save the template. (See [Finishing the Template, page 3-89](#page-130-1).)
	- Another template category to configure more options. (See Template [Categories, page 3-2.](#page-43-0))

#### <span id="page-62-0"></span>**Defining IP Port Filters**

#### **Procedure**

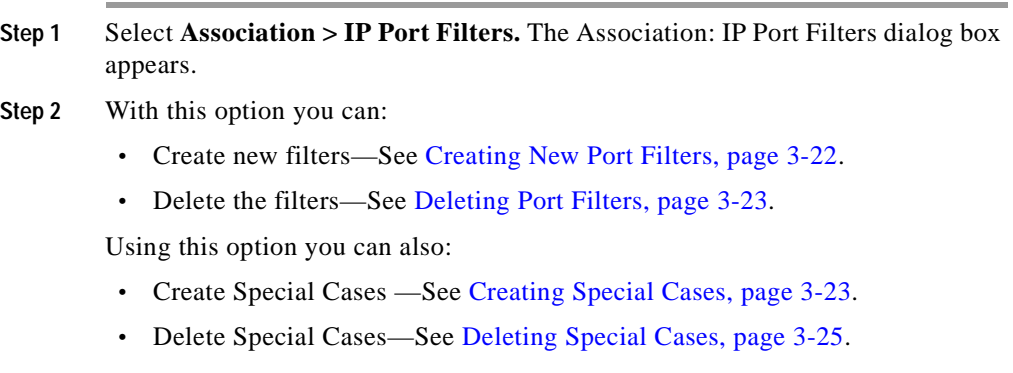

#### <span id="page-63-0"></span>**Creating New Port Filters**

#### **Procedure**

**Step 1** To create and enable port filters, enter the following:

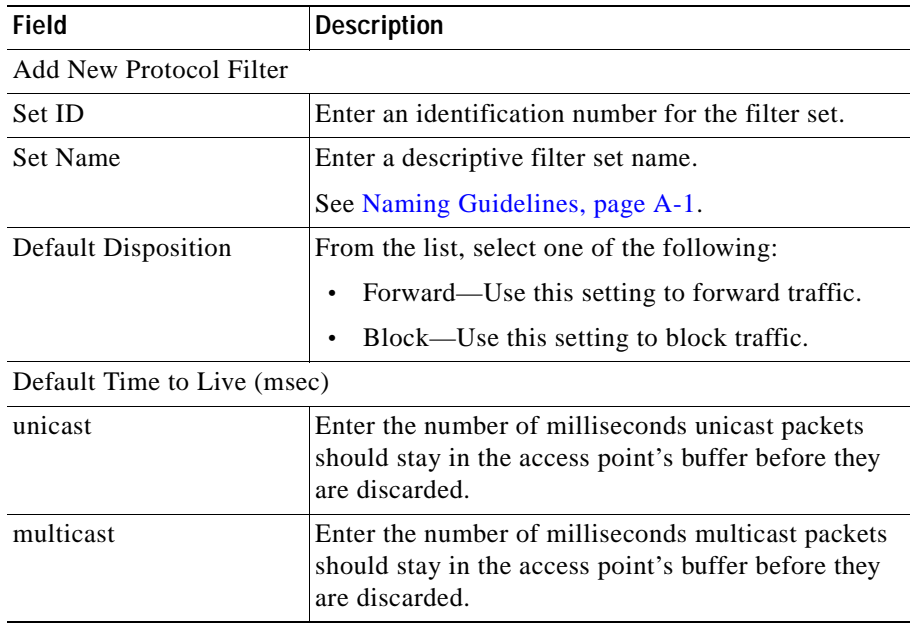

- **Step 2** Click **Add.** The new name is added to the Current Port Filters list.
- **Step 3** Select one of the following in the left pane:
	- **Preview** to see your changes before you apply them. (See Previewing the [Template, page 3-89](#page-130-0).)
	- **• Finish** to save the template. (See [Finishing the Template, page 3-89](#page-130-1).)
	- **•** Another template category to configure more options. (See [Template](#page-43-0)  [Categories, page 3-2.](#page-43-0))

#### <span id="page-64-0"></span>**Deleting Port Filters**

#### **Procedure**

- **Step 1** To delete a protocol filter, select the name from the Current Port Filters list, then click **Delete**.
- **Step 2** Select one of the following in the left pane:
	- **Preview** to see your changes before you apply them. (See Previewing the [Template, page 3-89](#page-130-0).)
	- **• Finish** to save the template. (See [Finishing the Template, page 3-89](#page-130-1).)
	- Another template category to configure more options. (See Template [Categories, page 3-2.](#page-43-0))

#### <span id="page-64-1"></span>**Creating Special Cases**

#### **Procedure**

- **Step 1** Select the default filter for which you want to define a special case.
- **Step 2** Enter the following:

#### *Table 3-6 IP Port Filters Special Cases Settings*

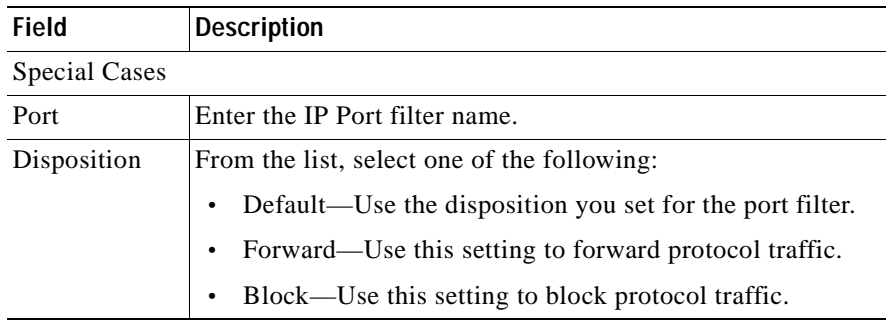

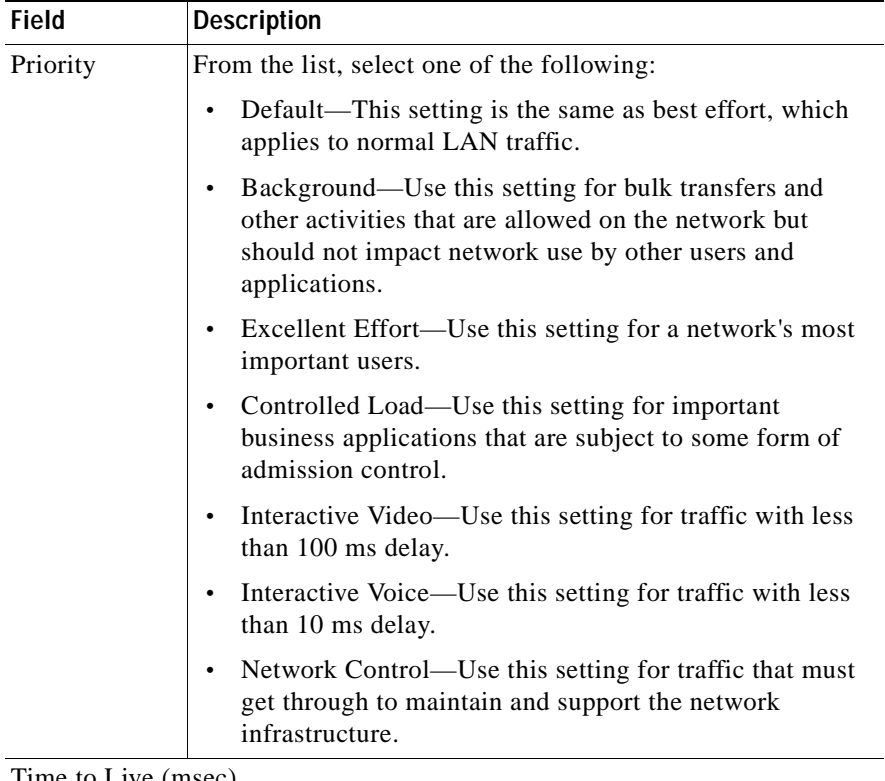

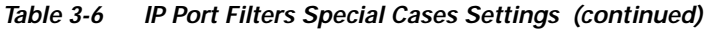

Time to Live (msec)

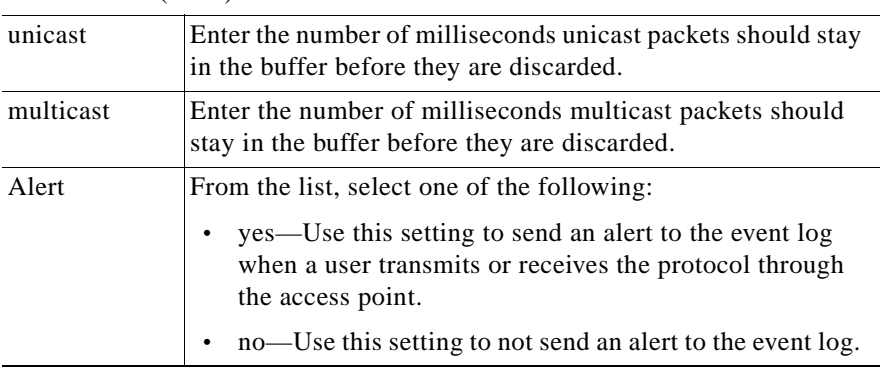

**Step 3** Select one of the following in the left pane:

- **• Preview** to see your changes before you apply them. (See [Previewing the](#page-130-0)  [Template, page 3-89](#page-130-0).)
- **Finish** to save the template. (See [Finishing the Template, page 3-89](#page-130-1).)
- Another template category to configure more options. (See Template [Categories, page 3-2.](#page-43-0))

#### <span id="page-66-1"></span>**Deleting Special Cases**

#### **Procedure**

- **Step 1** To delete special cases, select the port name from the list box, then click **Delete**.
- **Step 2** Select one of the following in the left pane:
	- **Preview** to see your changes before you apply them. (See Previewing the [Template, page 3-89](#page-130-0).)
	- **• Finish** to save the template. (See [Finishing the Template, page 3-89](#page-130-1).)
	- Another template category to configure more options. (See Template [Categories, page 3-2.](#page-43-0))

#### <span id="page-66-0"></span>**Defining Advanced Associations**

Use this option to control the total number of devices an access point can list in the Association Table and the amount of time the access point continues to track each device class when a device is inactive.

#### **Procedure**

- **Step 1** Select **Association > Advanced**. The Association: Advanced dialog box appears.
- **Step 2** To define advanced associations, enter the following:
	- $\begin{picture}(120,10) \put(0,0){\line(1,0){15}} \put(15,0){\line(1,0){15}} \put(15,0){\line(1,0){15}} \put(15,0){\line(1,0){15}} \put(15,0){\line(1,0){15}} \put(15,0){\line(1,0){15}} \put(15,0){\line(1,0){15}} \put(15,0){\line(1,0){15}} \put(15,0){\line(1,0){15}} \put(15,0){\line(1,0){15}} \put(15,0){\line(1,0){15}} \put(15,0){\line($ **Note** Clicking **Clear** removes all the current entries in the window and any entries you have made in other Template windows up until that point.

#### *Table 3-7 Advanced Association Settings*

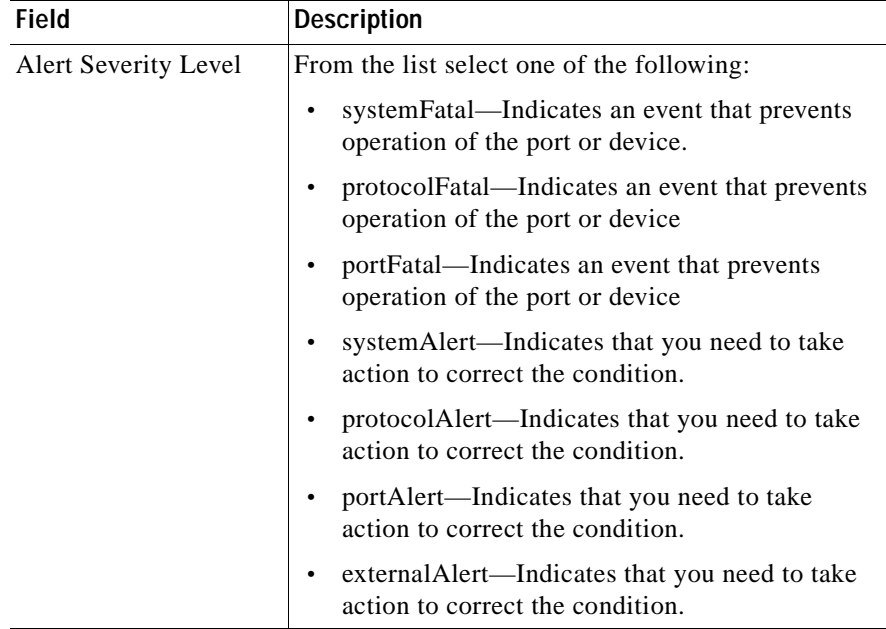

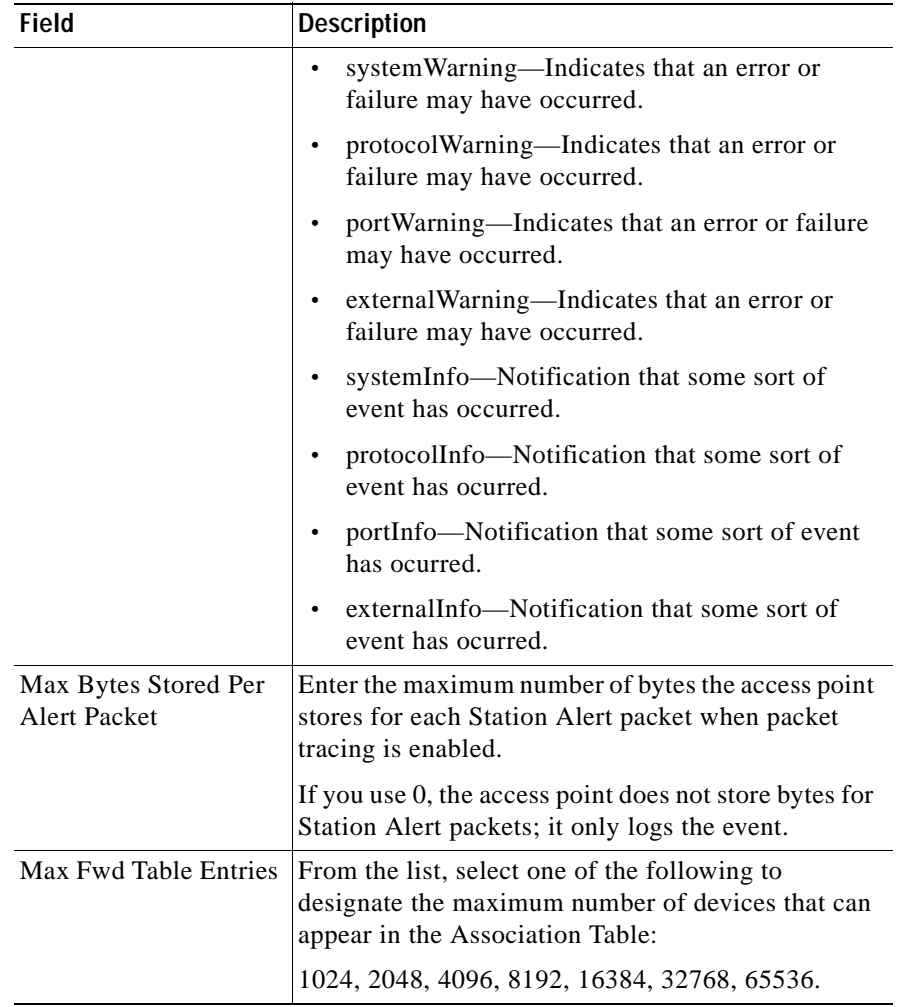

#### *Table 3-7 Advanced Association Settings (continued)*

| <b>Field</b>                           | <b>Description</b>                                                                                                    |
|----------------------------------------|----------------------------------------------------------------------------------------------------|
| <b>Enable Extended Stats</b><br>in MIB | From the list, select one of the following:                                                                                                    |
|                                        | Enable—Use this setting to enable the storage<br>٠<br>of detailed statistics in the device's memory.                                                                                                    |
|                                        | Disable—Use this setting to disable the storage<br>٠<br>of detailed statistics in the device's memory.                                                                                                    |
|                                        | When you disable extended statistics you<br>conserve memory, and the device can include<br>more devices in the Association Table.                                                                                                    |
| <b>Enable PSPF</b>                     | From the list, select one of the following:                                                                                                    |
|                                        | Enable—Use this setting to enable Publicly<br>Secure Packet Forwarding, which ensures that<br>client devices cannot communicate with other<br>client devices on the wireless network. This<br>feature is useful for public wireless networks<br>like those installed in airports or on college<br>campuses. |
|                                        | Disable—Use this setting to disable Publicly<br>Secure Packet Forwarding.                                                                                                    |
|                                        | Click see detail to see for which versions this setting<br>is valid.                                                                                                    |

*Table 3-7 Advanced Association Settings (continued)* 

ш

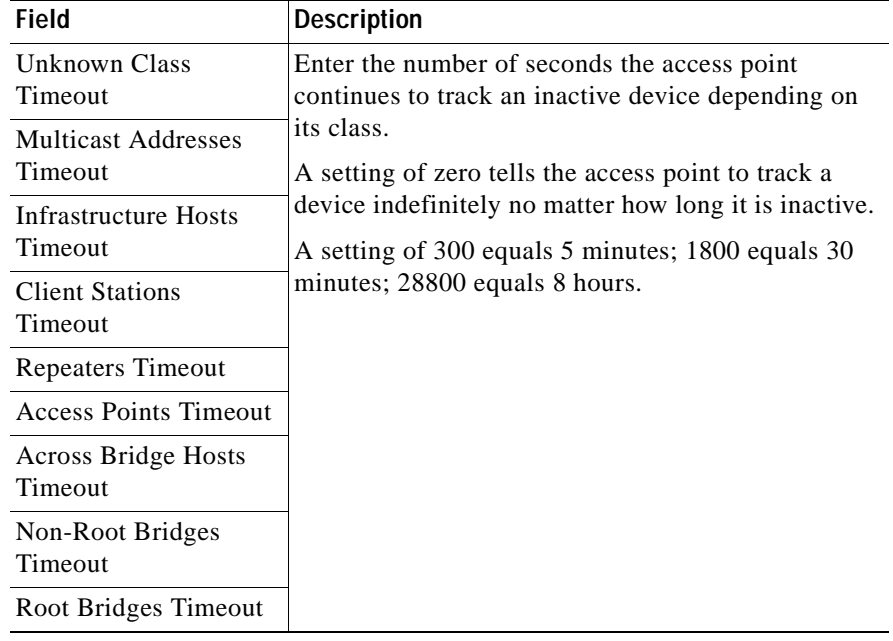

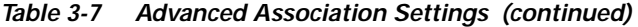

**Step 3** Select one of the following in the left pane:

- **Preview** to see your changes before you apply them. (See Previewing the [Template, page 3-89](#page-130-0).)
- **• Finish** to save the template. (See [Finishing the Template, page 3-89](#page-130-1).)
- **•** Another template category to configure more options. (See [Template](#page-43-0)  [Categories, page 3-2.](#page-43-0))

 $\mathbf I$ 

#### <span id="page-71-0"></span>**Configuring Port Assignments**

When you assign specific ports, your network topology remains constant even when devices reboot.

#### **Procedure**

- **Step 1** Select **Association > Port Assignments**. The Association: Port Assignments dialog box appears.
- **Step 2** To define port assignments, enter the following:

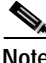

**Note** Clicking **Clear** removes all the current entries in the window and any entries you have made in other Template windows up until that point.

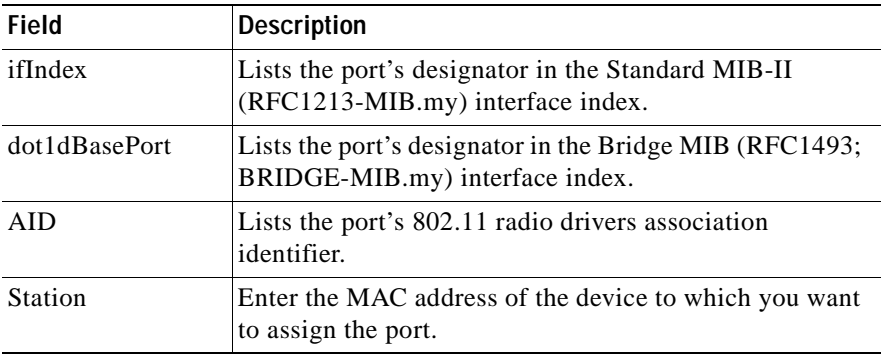

- **Step 3** Select one of the following in the left pane:
	- **Preview** to see your changes before you apply them. (See Previewing the [Template, page 3-89](#page-130-0).)
	- **• Finish** to save the template. (See [Finishing the Template, page 3-89](#page-130-1).)
	- Another template category to configure more options. (See Template [Categories, page 3-2.](#page-43-0))
# **Configuring the Ethernet Port**

Use this option to configure the device's Ethernet port.

## **Procedure**

- **Step 1** Select **Ethernet**. The menu expands and the Ethernet dialog box displays in the right pane.
- **Step 2** Select one of the following from the Ethernet menu:

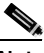

- **Note** Clicking **Clear** removes all the current entries in the window and any entries you have made in other Template windows up until that point.
- **•** Identification—See [Identifying the Ethernet Port, page 3-31](#page-72-0).
- **•** Filters—See [Setting Up Ethernet Filters, page 3-32](#page-73-0).
- **•** Advanced—See [Defining the Ethernet Advanced Settings, page 3-34.](#page-75-0)

# <span id="page-72-0"></span>**Identifying the Ethernet Port**

Use this option to define basic identity information for the Ethernet port.

#### **Procedure**

**Step 1** Select **Ethernet > Identification**. The Ethernet: Identification dialog box displays in the right pane.

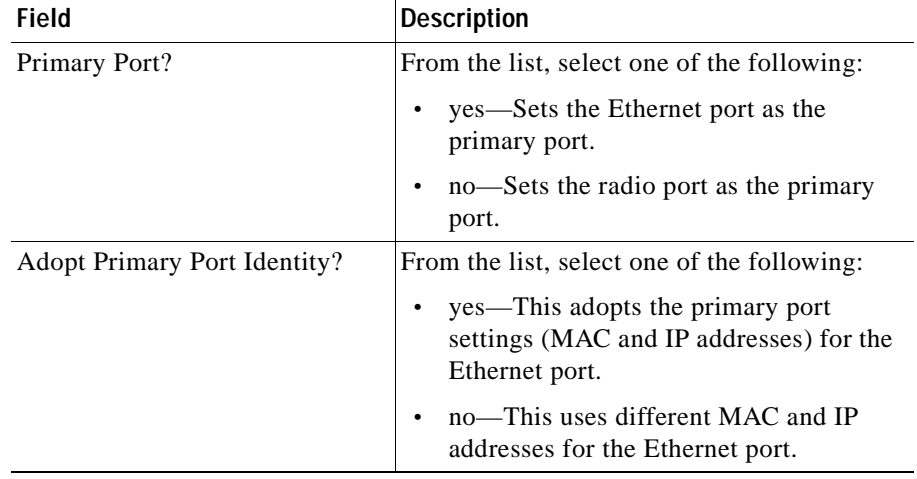

**Step 2** Enter the following information to identify the port:

**Step 3** Select one of the following in the left pane:

- **Preview** to see your changes before you apply them. (See Previewing the [Template, page 3-89](#page-130-0).)
- **• Finish** to save the template. (See [Finishing the Template, page 3-89](#page-130-1).)
- Another template category to configure more options. (See Template [Categories, page 3-2.](#page-43-0))

# <span id="page-73-0"></span>**Setting Up Ethernet Filters**

Use this option to define filters for the Ethernet port, the IP Protocol, and the IP Port.

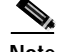

**Note** Changing this setting may cause the access point to reboot.

×

### **Procedure**

- **Step 1** Select **Ethernet > Filters**. The Ethernet: Filters dialog box displays in the right pane.
- **Step 2** Complete the following:

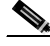

**Note** Clicking **Clear** removes all the current entries in the window and any entries you have made in other Template windows up until that point.

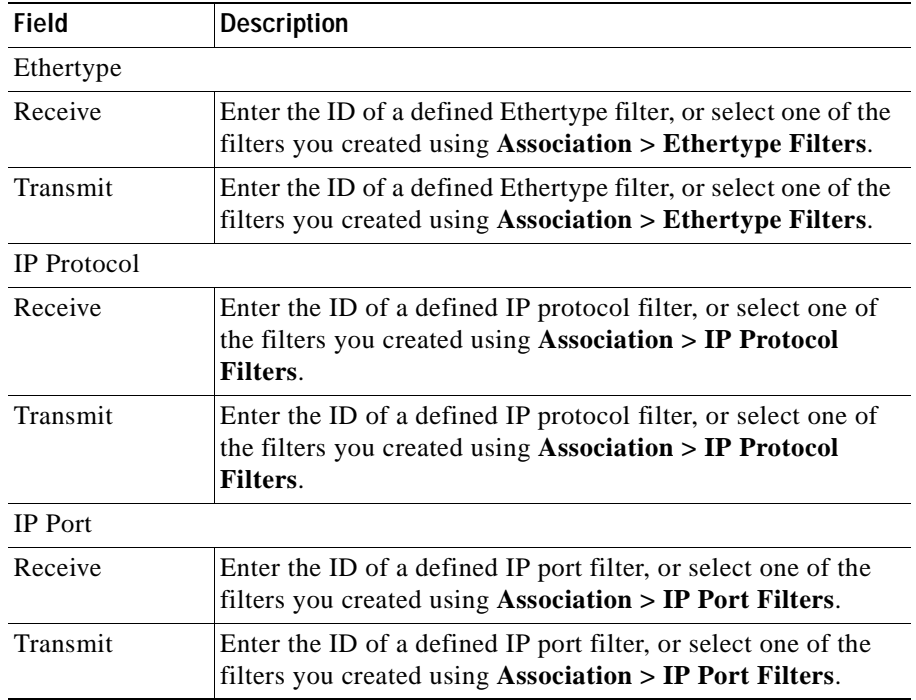

**Step 3** Select one of the following in the left pane:

- **Preview** to see your changes before you apply them. (See Previewing the [Template, page 3-89](#page-130-0).)
- **• Finish** to save the template. (See [Finishing the Template, page 3-89](#page-130-1).)

• Another template category to configure more options. (See Template [Categories, page 3-2.](#page-43-0))

## <span id="page-75-0"></span>**Defining the Ethernet Advanced Settings**

Use this option to define the settings and operational status of the Ethernet port.

#### **Procedure**

- **Step 1** Select **Ethernet > Advanced**. The Ethernet: Advanced dialog box displays in the right pane.
- **Step 2** Complete the following:

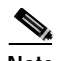

**Note** Clicking **Clear** removes all the current entries in the window and any entries you have made in other Template windows up until that point.

#### *Table 3-8 Ethernet Advanced Settings*

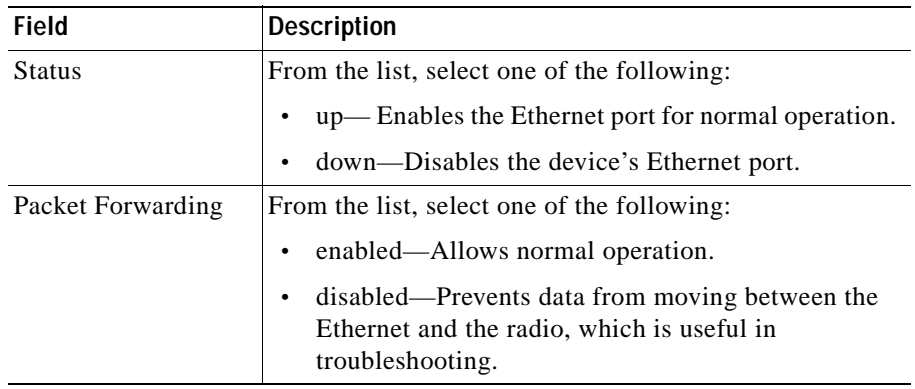

ш

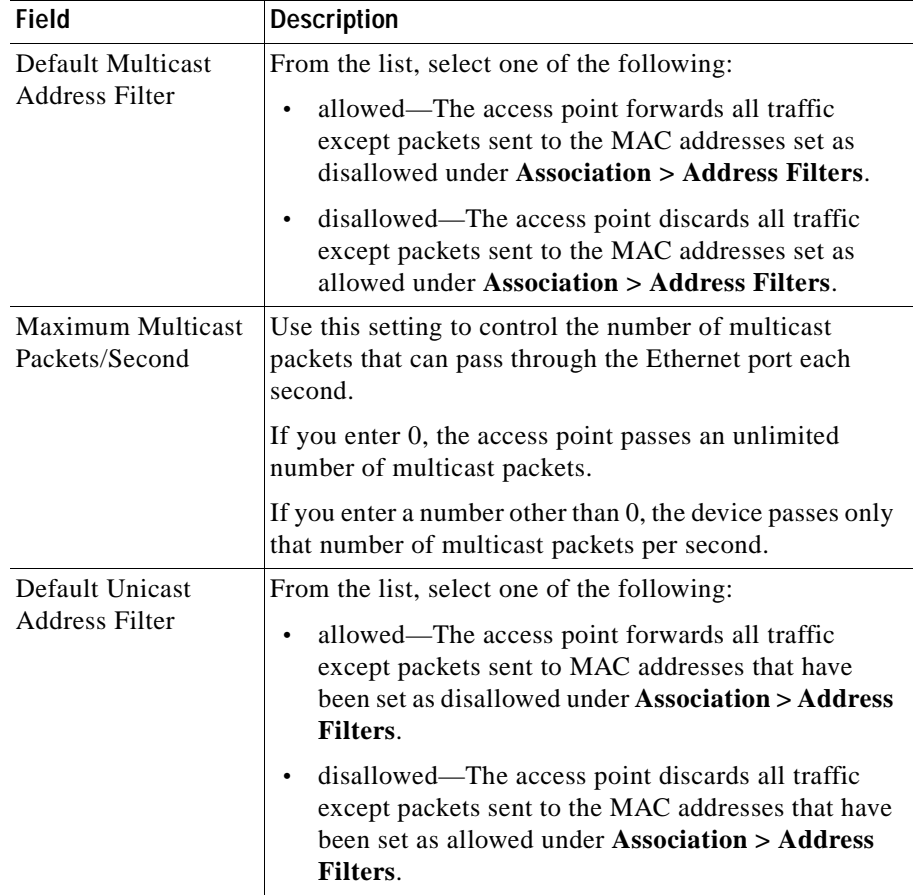

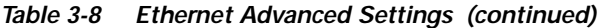

**Step 3** Select one of the following in the left pane:

- **Preview** to see your changes before you apply them. (See Previewing the [Template, page 3-89](#page-130-0).)
- **• Finish** to save the template. (See [Finishing the Template, page 3-89](#page-130-1).)
- Another template category to configure more options. (See Template [Categories, page 3-2.](#page-43-0))

L

# **Configuring the Radio**

Use this option to configure the device's radio.

## **Procedure**

- **Step 1** Select **Radio**. The menu expands and the Radio dialog box displays in the right pane.
- **Step 2** Select one of the following from the Radio menu:

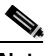

**Note** Clicking **Clear** removes all the current entries in the window and any entries you have made in other Template windows up until that point.

- **•** Identification—See [Identifying the Radio Port, page 3-36.](#page-77-0)
- **•** Filters—See [Setting Up Radio Filters, page 3-38.](#page-79-0)
- **•** Hardware—See [Defining the Radio Hardware Settings, page 3-39](#page-80-0).
- **•** Advanced—See [Defining the Radio Advanced Settings, page 3-44](#page-85-0).
- **•** Searched Channels—See [Defining the Radio Searched Channels Settings,](#page-90-0)  [page 3-49](#page-90-0).

# <span id="page-77-0"></span>**Identifying the Radio Port**

Use this option to define basic identity information for the Ethernet port.

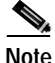

**Note** Changing this setting may cause the access point to reboot.

#### **Procedure**

- **Step 1** Select **Radio > Identification**. The Radio: Identification dialog box displays in the right pane.
- **Step 2** Enter the following information to identify the port:
	- S.

**Note** Clicking **Clear** removes all the current entries in the window and any entries you have made in other Template windows up until that point.

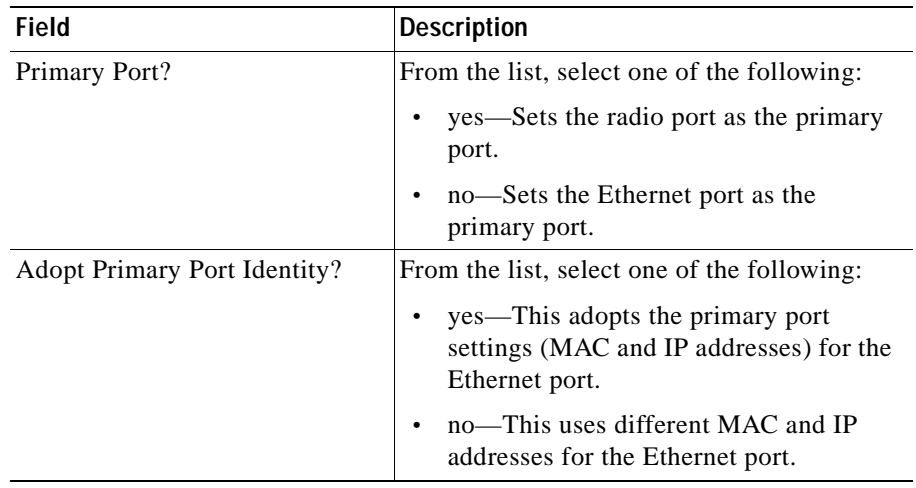

**Step 3** Select one of the following in the left pane:

- **Preview** to see your changes before you apply them. (See Previewing the [Template, page 3-89](#page-130-0).)
- **• Finish** to save the template. (See [Finishing the Template, page 3-89](#page-130-1).)
- **•** Another template category to configure more options. (See [Template](#page-43-0)  [Categories, page 3-2.](#page-43-0))

# <span id="page-79-0"></span>**Setting Up Radio Filters**

**Note** Changing this setting may cause the access point to reboot.

## **Procedure**

- **Step 1** Select **Radio > Filters**. The Radio Filters dialog box displays in the right pane.
- **Step 2** Complete the following:

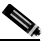

**Note** Clicking **Clear** removes all the current entries in the window and any entries you have made in other Template windows up until that point.

# *Table 3-9 Radio Filters Settings*

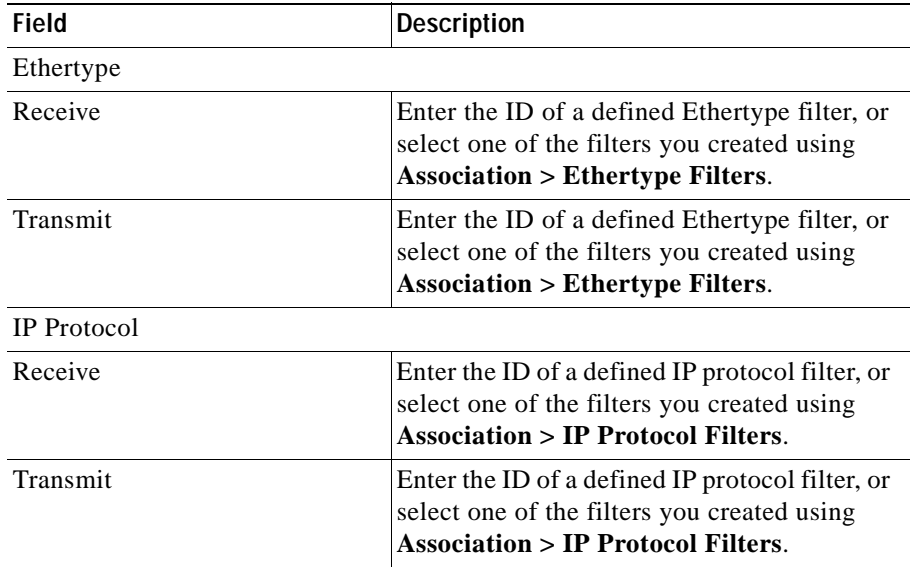

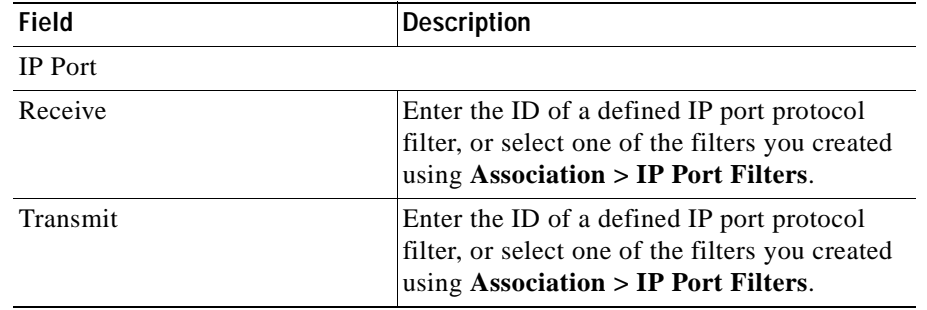

#### *Table 3-9 Radio Filters Settings (continued)*

**Step 3** Select one of the following in the left pane:

- **Preview** to see your changes before you apply them. (See Previewing the [Template, page 3-89](#page-130-0).)
- **• Finish** to save the template. (See [Finishing the Template, page 3-89](#page-130-1).)
- Another template category to configure more options. (See Template [Categories, page 3-2.](#page-43-0))

## <span id="page-80-0"></span>**Defining the Radio Hardware Settings**

#### **Procedure**

- **Step 1** Select **Radio > Hardware**. The Radio: Hardware dialog box displays in the right pane.
- **Step 2** Complete the following:

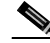

**Note** Clicking **Clear** removes all the current entries in the window and any entries you have made in other Template windows up until that point.

| <b>Field</b>              | <b>Description</b>                                                                                                    |
|---------------------------|----------------------------------------------------------------------------------------------------|
| Service SetID (SSID)      | Enter a unique identifier client devices use to<br>associate with the access point. It can be any<br>alphanumeric, case-sensitive string, from 2<br>to 32 characters long.             |
|                           | Several access points on a network or<br>sub-network can share an SSID.                                                                                                    |
| Allow "Broadcast" SSID to | From the list, select one of the following:                                                                                                    |
| Associate                 | yes—Allows devices that do not specify<br>an SSID (devices that are "broadcasting"<br>in search of an access point to associate<br>with) to associate with the access point.           |
|                           | no-Does not allow devices that do not<br>specify an SSID (devices that are<br>"broadcasting" in search of an access<br>point to associate with) to associate with<br>the access point. |
|                           | With no selected, the SSID used by the<br>client device must match exactly the<br>access point's SSID.                                                                                 |
| Enable "World Mode"       | From the list, select one of the following:                                                                                                    |
| multi-domain operation?   | yes—Allows the access point to add<br>channel carrier set information to its<br>beacon.                                                                                                |
|                           | Client devices with world-mode enabled<br>receive the carrier set information and<br>adjust their settings automatically.                                                              |
|                           | no-Does not allow the access point to<br>add channel carrier set information to its<br>beacon.                                                                                         |

*Table 3-10 Radio Hardware Settings* 

T N

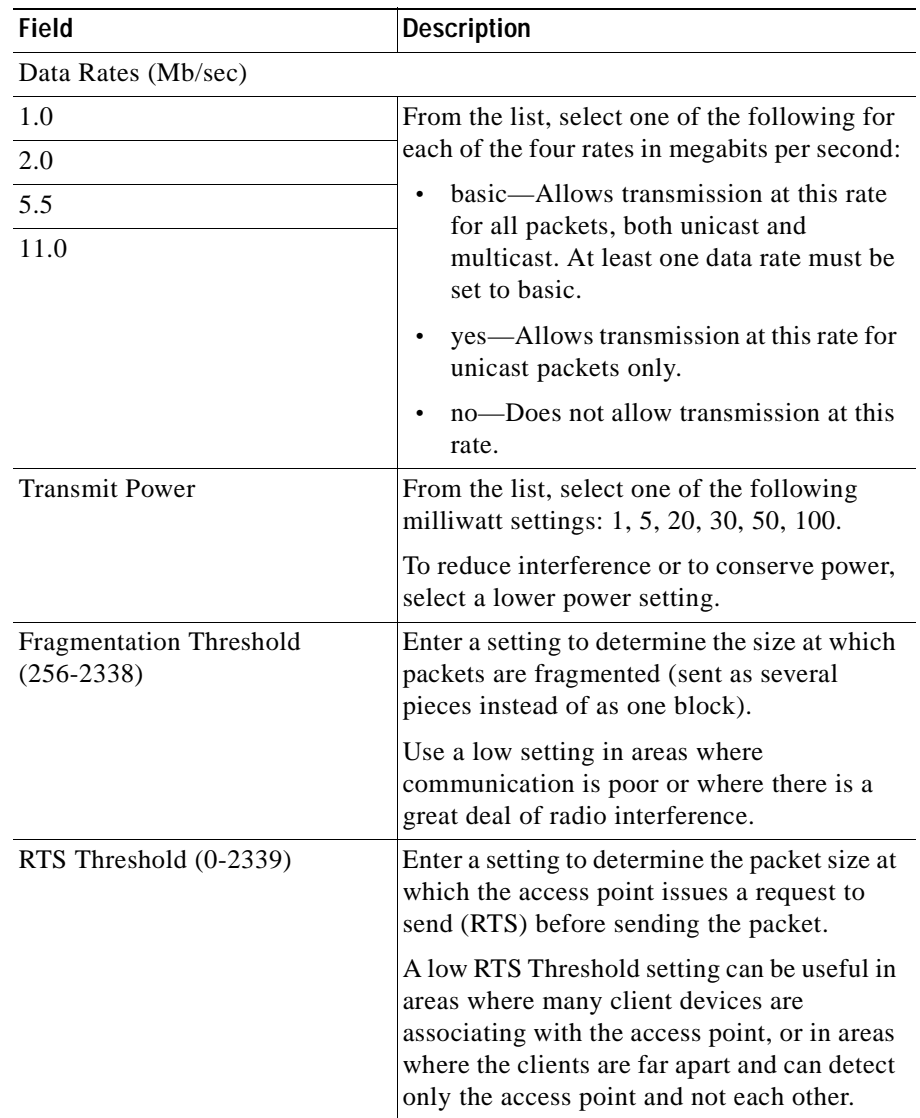

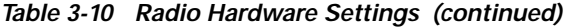

 $\blacksquare$ 

| <b>Field</b>                | <b>Description</b>                                                                                                    |
|-----------------------------|----------------------------------------------------------------------------------------------------|
| Maximum RTS Retries (1-128) | Enter the maximum number of times the<br>access point issues an RTS before stopping<br>the attempt to send the packet through the<br>radio.                                                                                                    |
| Max. Data Retires (1-128)   | Enter the maximum number of attempts the<br>access point makes to send a packet before<br>giving up and dropping the packet.                                                                                                    |
| Beacon Period (Kusec)       | Enter the amount of time between beacons in<br>Kilo microseconds. (One Kmsec equals<br>1,024 microseconds.)                                                                                                    |
| Data Beacon Rate (DTIM)     | Enter the amount of time, always a multiple<br>of the beacon period, to determine how often<br>the beacon contains a delivery traffic<br>indication message (DTIM).                                                                                |
|                             | The DTIM tells power-save client devices<br>that a packet is waiting for them.                                                                                                    |
|                             | If the beacon period is set at 100, its default<br>setting, and the data beacon rate is set at 2, its<br>default setting, then the access point sends a<br>beacon containing a DTIM every 200<br>Kmsecs. (One Kmsec equals 1,024<br>microseconds.) |
| Default Radio Channel       | From the list, select the radio channel you<br>want for a default. Each channel covers 22<br>MHz.                                                                                                    |
|                             | The factory setting for Cisco wireless LAN<br>systems is Radio Channel 6 transmitting at<br>2437 MHz.                                                                                                    |

*Table 3-10 Radio Hardware Settings (continued)* 

П

T.

| <b>Field</b>                                | <b>Description</b>                                                                                                    |
|---------------------------------------------|----------------------------------------------------------------------------------------------------|
| Search for less-congested Radio<br>Channel? | From the list, select one of the following:                                                                                                    |
|                                             | yes—Allows the access point to scan for<br>the radio channel that is least busy and<br>selects that channel for use.                                                                                                    |
|                                             | no-Will not allow the access point to<br>$\bullet$<br>scan for a radio channel that is least<br>busy.                                                                                                    |
| Receive Antenna                             | From the list, select one of the following:                                                                                                    |
| Transmit Antenna                            | Right-Use this setting if your access<br>$\bullet$<br>point has removable antennas and you<br>install a high-gain antenna on the access<br>point's right connector. (When you look<br>at the access point's back panel, the right<br>antenna is on the right.) |
|                                             | Use this setting for both receive and<br>transmit.                                                                                                    |
|                                             | Left—Use this setting if your access<br>$\bullet$<br>point has removable antennas and you<br>install a high-gain antenna on the access<br>point's left connector. (When you look at<br>the access point's back panel, the left<br>antenna is on the left.)     |
|                                             | Use this setting for both receive and<br>transmit.                                                                                                    |
|                                             | Diversity—Use this setting if your<br>$\bullet$<br>access point has two fixed<br>(non-removable) antennas; it tells the<br>access point to use the antenna that<br>receives the best signal.                                                                   |
|                                             | Use this setting for both receive and<br>transmit.                                                                                                    |

*Table 3-10 Radio Hardware Settings (continued)* 

**Step 3** Select one of the following in the left pane:

- **Preview** to see your changes before you apply them. (See Previewing the [Template, page 3-89](#page-130-0).)
- **• Finish** to save the template. (See [Finishing the Template, page 3-89](#page-130-1).)
- Another template category to configure more options. (See Template [Categories, page 3-2.](#page-43-0))

# <span id="page-85-0"></span>**Defining the Radio Advanced Settings**

Use this option to define the settings and operational status of the Ethernet port.

## **Procedure**

- **Step 1** Select **Radio > Advanced**. The Radio: Advanced dialog box displays in the right pane.
- **Step 2** Complete the following:

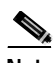

**Note** Clicking **Clear** removes all the current entries in the window and any entries you have made in other Template windows up until that point.

| Field                                      | <b>Description</b>                                                                                                    |
|--------------------------------------------|----------------------------------------------------------------------------------------------------|
| <b>Status</b>                              | From the list, select one of the following:                                                                                                    |
|                                            | up— Enables the Radio port for normal<br>operation.                                                                                                    |
|                                            | down-Disables the device's Radio<br>port.                                                                                                    |
| Packet Forwarding                          | From the list, select one of the following:                                                                                                    |
|                                            | enabled—Allows normal operation.                                                                                                    |
|                                            | disabled—Prevents data from moving<br>$\bullet$<br>between the Ethernet and the radio.<br>which is useful in troubleshooting.                                                 |
| Default Multicast Address Filter           | From the list, select one of the following:                                                                                                    |
|                                            | Allowed—The access point forwards all<br>٠<br>traffic except packets sent to the MAC<br>addresses set as disallowed under<br><b>Association &gt; Address Filters.</b>         |
|                                            | Disallowed—The access point discards<br>$\bullet$<br>all traffic except packets sent to the<br>MAC addresses set as allowed under<br><b>Association &gt; Address Filters.</b> |
| <b>Maximum Multicast</b><br>Packets/Second | Use this setting to control the number of<br>multicast packets that can pass through the<br>Ethernet port each second.                                                        |
|                                            | If you enter 0, the access point passes an<br>unlimited number of multicast packets.                                                                                          |
|                                            | If you enter a number other than 0, the device<br>passes only that number of multicast packets<br>per second.                                                                 |

*Table 3-11 Radio Advanced Settings* 

| <b>Field</b>                                | <b>Description</b>                                                                                                    |
|---------------------------------------------|----------------------------------------------------------------------------------------------------|
| Maximum Number of<br>Associations           | Enter the maximum number of wireless<br>networking devices that are allowed to<br>associate to the access point.                                                            |
|                                             | If you enter 0 it means that the maximum<br>possible number of associations is allowed.                                                                                     |
|                                             | Click see details to see for which versions<br>this setting is valid.                                                                                                    |
| <b>Use Aironet Extensions</b>               | From the list, select one of the following:                                                                                                    |
|                                             | yes-Enable load balancing, Message<br>Integrity Check (MIC), and WEP key<br>hashing.                                                                                        |
|                                             | no-Does no enable the features listed<br>above.                                                                                                    |
| Ethernet encapsulation                      | From the list, select one of the following:                                                                                                    |
| transform                                   | 802.1H-Provides optimum<br>٠<br>performance for Cisco Aironet wireless<br>products.                                                                                         |
|                                             | RFC1042-Ensures interoperability<br>٠<br>with non-Cisco Aironet wireless<br>equipment.                                                                                      |
| Enhanced MIC verification for<br><b>WEP</b> | From the list, select one of the following:                                                                                                    |
|                                             | None—Does not enable MIC.<br>$\bullet$                                                                                                    |
|                                             | NMH-Enables MIC (Message Integrity<br>٠<br>Check), a security feature that protects<br>your WEP keys by preventing attacks on<br>encrypted packets called bit-flip attacks. |
|                                             | Click see details to see for which versions<br>this setting is valid.                                                                                                    |

*Table 3-11 Radio Advanced Settings (continued)* 

T N

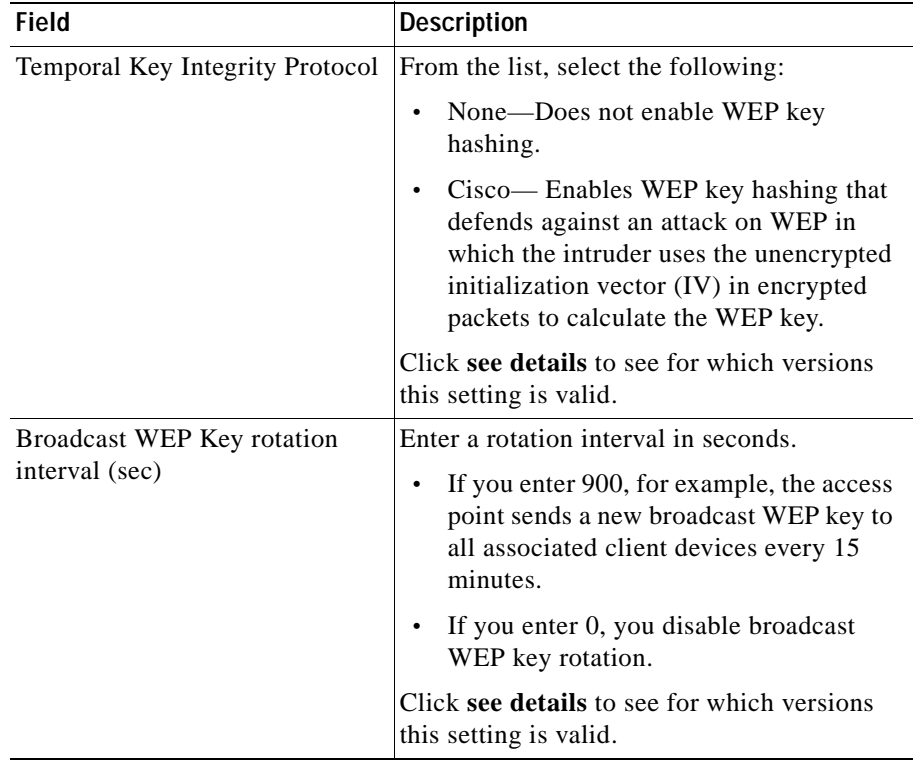

# *Table 3-11 Radio Advanced Settings (continued)*

| Field                          | <b>Description</b>                                                                                                    |  |
|--------------------------------|----------------------------------------------------------------------------------------------------|--|
| Default Unicast Address Filter |                                                                                                    |  |
| Open                           | From the list, select one of the following:                                                                                                    |  |
| Shared<br>Network-EAP          | Allowed—The access point forwards all<br>$\bullet$<br>traffic except packets sent to the MAC<br>addresses set as disallowed with the<br>Address Filters.                                                                                                    |  |
|                                | Disallowed—The access point discards<br>$\bullet$<br>all traffic except packets sent to the<br>MAC addresses set as allowed with the<br>Address Filters or on your authentication<br>server.                                                                                                    |  |
|                                | Select Disallowed for each<br>authentication type that also uses<br>MAC-based authentication.                                                                                                    |  |
| Specified Access Point 1       | If this access point is a repeater, enter the<br>MAC address of one or more root-unit access<br>points with which you want this access point<br>to associate.<br>With MAC addresses in these fields, the<br>repeater access point always tries to<br>associate with the specified access points<br>instead of with other less-efficient access<br>points. |  |
| Specified Access Point 2       |                                                                                                    |  |
| Specified Access Point 3       |                                                                                                    |  |
| Specified Access Point 4       |                                                                                                    |  |

*Table 3-11 Radio Advanced Settings (continued)* 

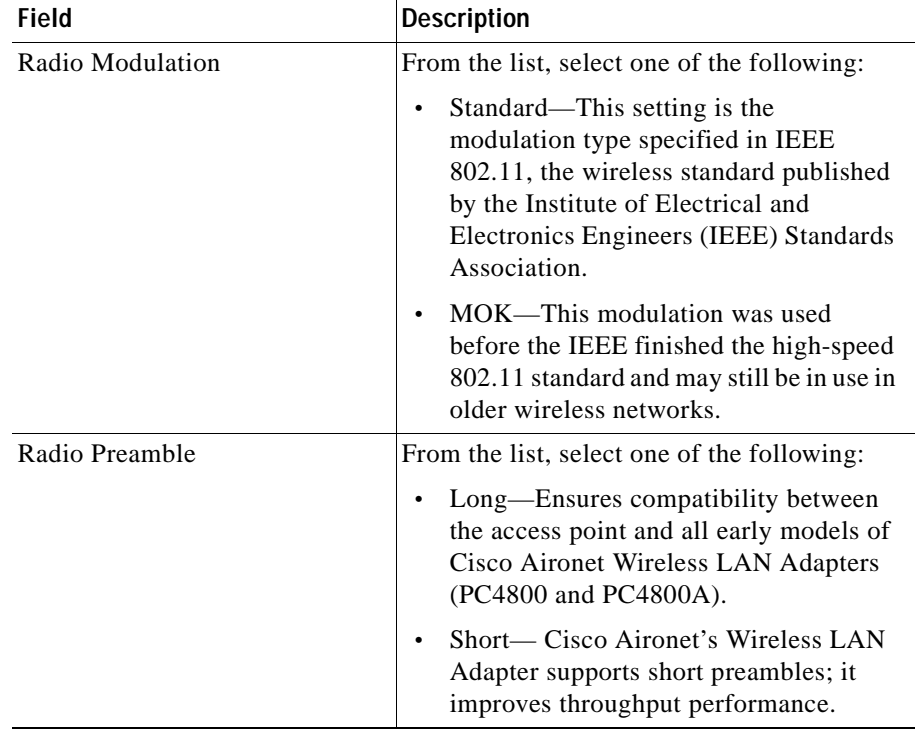

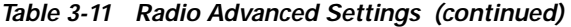

**Step 3** Select one of the following in the left pane:

- **Preview** to see your changes before you apply them. (See Previewing the [Template, page 3-89](#page-130-0).)
- **• Finish** to save the template. (See [Finishing the Template, page 3-89](#page-130-1).)
- Another template category to configure more options. (See Template [Categories, page 3-2.](#page-43-0))

# <span id="page-90-0"></span>**Defining the Radio Searched Channels Settings**

Use this option to limit the channels that the access point scans when Search for less-congested radio channel is enabled.

The access point uses this setting to scan for the radio channel that is least busy and selects that channel for use.

#### **Procedure**

- **Step 1** Select **Radio > Searched Channels**. The Radio: Searched Channels dialog box displays in the right pane.
- **Step 2** Complete the following:

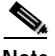

**Note** Clicking **Clear** removes all the current entries in the window and any entries you have made in other Template windows up until that point.

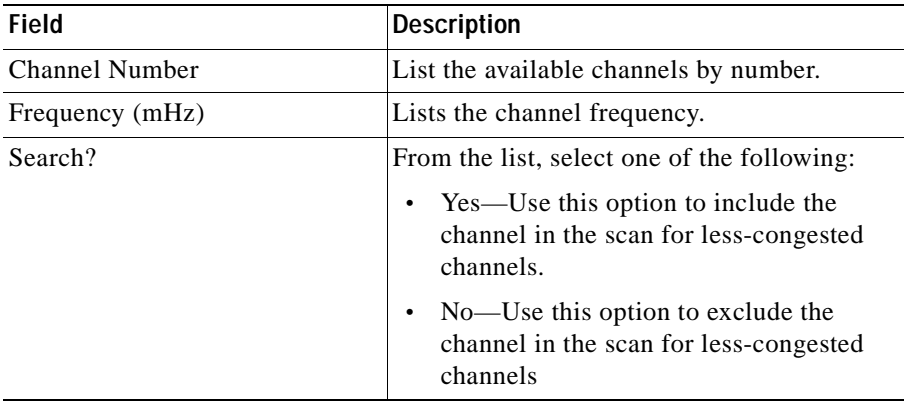

**Step 3** Select one of the following in the left pane:

- **Preview** to see your changes before you apply them. (See Previewing the [Template, page 3-89](#page-130-0).)
- **• Finish** to save the template. (See [Finishing the Template, page 3-89](#page-130-1).)
- Another template category to configure more options. (See Template [Categories, page 3-2.](#page-43-0))

# **Defining the Security Settings**

Use this option to configure the device's security settings.

## **Procedure**

- **Step 1** Select **Security**. The menu expands and the Security dialog box displays in the right pane.
- **Step 2** Select one of the following from the Security menu:

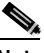

- **Note** Clicking **Clear** removes all the current entries in the window and any entries you have made in other Template windows up until that point.
- **•** Local Admin Access—See [Setting Local Admin Access, page 3-51.](#page-92-0)
- **•** Local AP/Client Security—See [Setting Local AP/Client Security, page 3-52](#page-93-0).
- **•** Server-Based Security—See [Setting Server-Based Security, page 3-55](#page-96-0).

## <span id="page-92-0"></span>**Setting Local Admin Access**

Use this option to enable or disable local admin access.

#### **Procedure**

**Step 1** Select **Security > Local Admin Access**. The Security: Local Admin Access dialog box appears.

**Step 2** Complete the following:

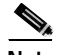

**Note** Clicking **Clear** removes all the current entries in the window and any entries you have made in other Template windows up until that point.

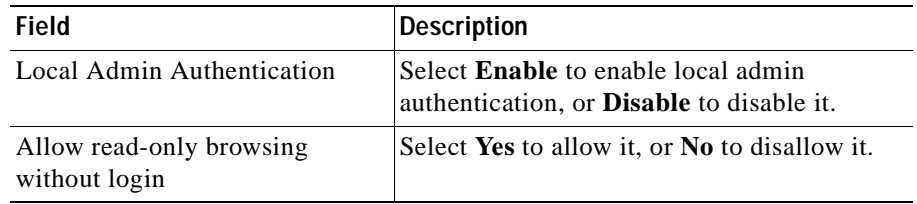

**Step 3** Select one of the following in the left pane:

- **• Preview** to see your changes before you apply them. (See [Previewing the](#page-130-0)  [Template, page 3-89](#page-130-0).)
- **• Finish** to save the template. (See [Finishing the Template, page 3-89](#page-130-1).)
- Another template category to configure more options. (See Template [Categories, page 3-2.](#page-43-0))

# <span id="page-93-0"></span>**Setting Local AP/Client Security**

Use this option to set up the local access point and client security.

## **Procedure**

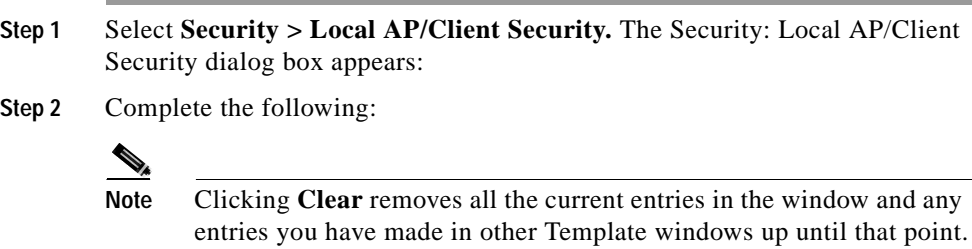

T.

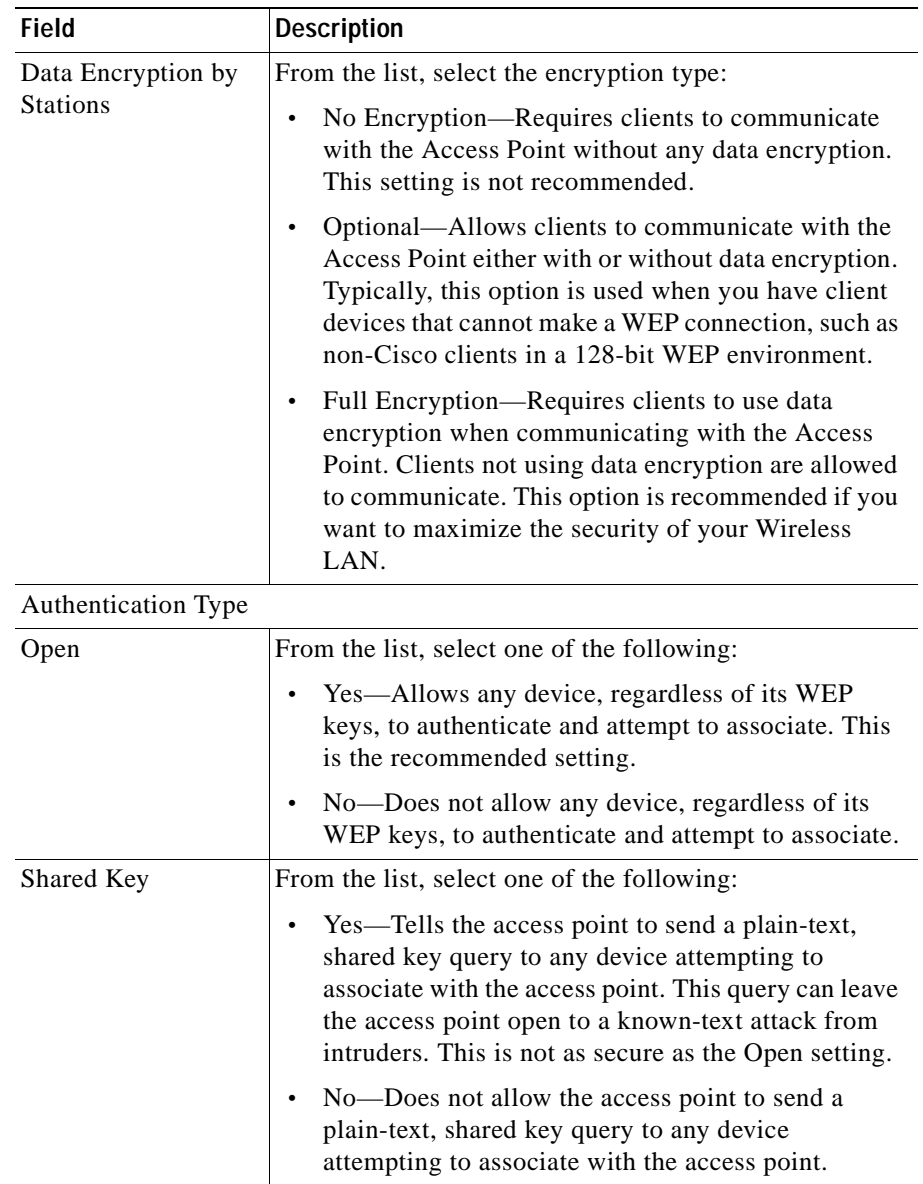

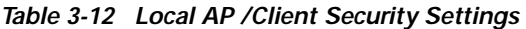

 $\blacksquare$ 

| <b>Field</b>                | <b>Description</b>                                                                                                    |
|-----------------------------|----------------------------------------------------------------------------------------------------|
| Network-EAP                 | From the list, select one of the following:                                                                                                    |
|                             | Yes—Allows EAP-enabled client devices to<br>authenticate through the access point.                                                                                            |
|                             | No-Does not allow EAP-enabled client devices to<br>authenticate through the access point.                                                                                     |
| Require EAP                 |                                                                                                    |
| Open                        | From the list, select one of the following:                                                                                                    |
|                             | Yes—Use this option if you use open and EAP<br>$\bullet$<br>authentication to block client devices that are not<br>using EAP from authenticating through the access<br>point. |
|                             | No-Use this option if you do not use open and EAP<br>$\bullet$<br>authentication.                                                                                             |
| Shared                      | From the list, select one of the following:                                                                                                    |
|                             | Yes—Use this option if you use shared and EAP<br>authentication to block client devices that are not<br>using EAP from authenticating through the access<br>point.            |
|                             | • No—Use this option if you do not use shared and<br>EAP authentication.                                                                                                    |
| Encryption Keys 1 through 4 |                                                                                                    |
| Transmit Key                | Click to indicate this is the key you want to use to<br>transmit packets. Only one key can be selected at a time.                                                             |

*Table 3-12 Local AP /Client Security Settings (continued)* 

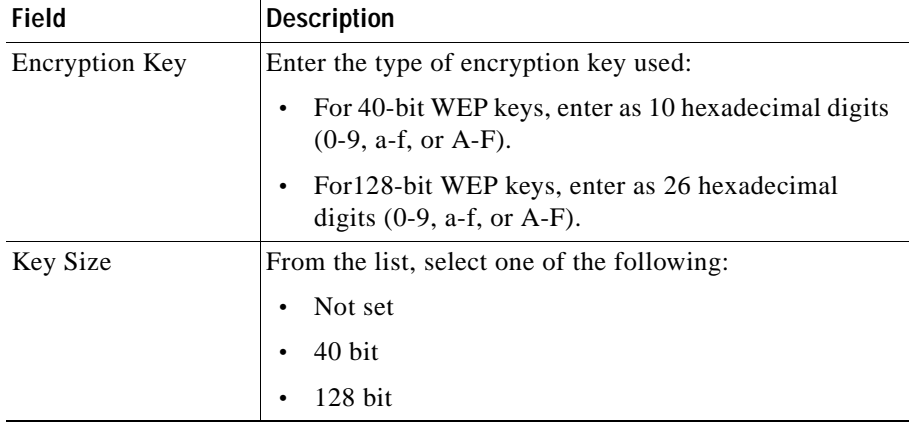

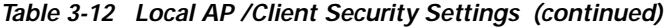

**Step 3** Select one of the following in the left pane:

- **Preview** to see your changes before you apply them. (See Previewing the [Template, page 3-89](#page-130-0).)
- **• Finish** to save the template. (See [Finishing the Template, page 3-89](#page-130-1).)
- Another template category to configure more options. (See Template [Categories, page 3-2.](#page-43-0))

# <span id="page-96-0"></span>**Setting Server-Based Security**

Use this option to set up server-based security.

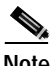

**Note** Changing this setting may cause the access point to reboot.

## **Procedure**

- **Step 1** Select **Security > Server-Based Security.** The Security: Server-Based dialog box appears:
- **Step 2** Complete the following:

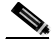

**Note** Clicking **Clear** removes all the current entries in the window and any entries you have made in other Template windows up until that point.

## *Table 3-13 Server-Based Security Settings*

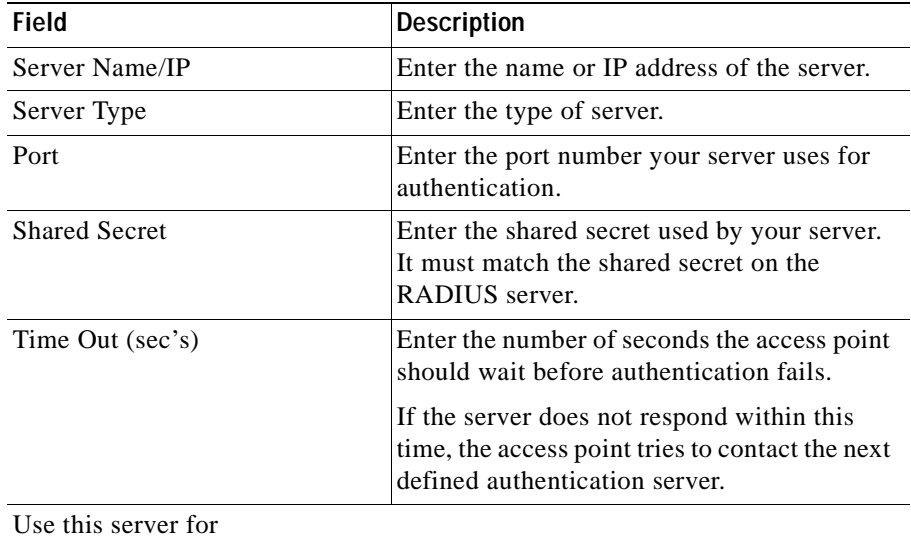

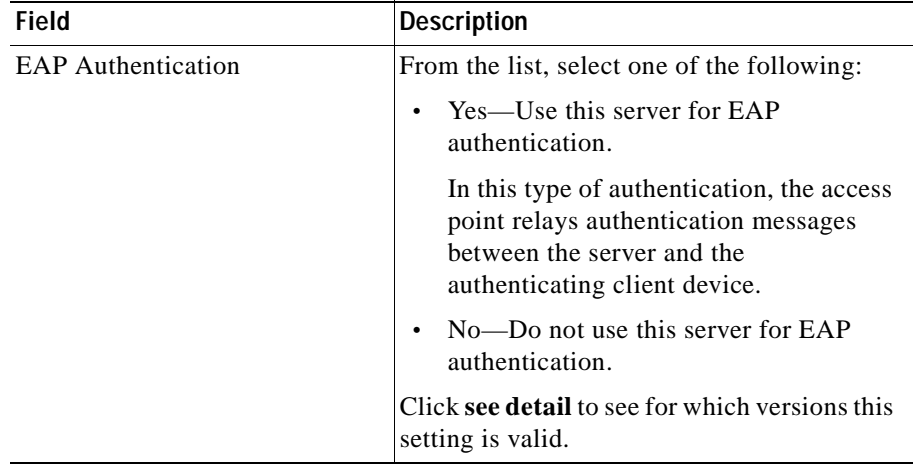

# *Table 3-13 Server-Based Security Settings (continued)*

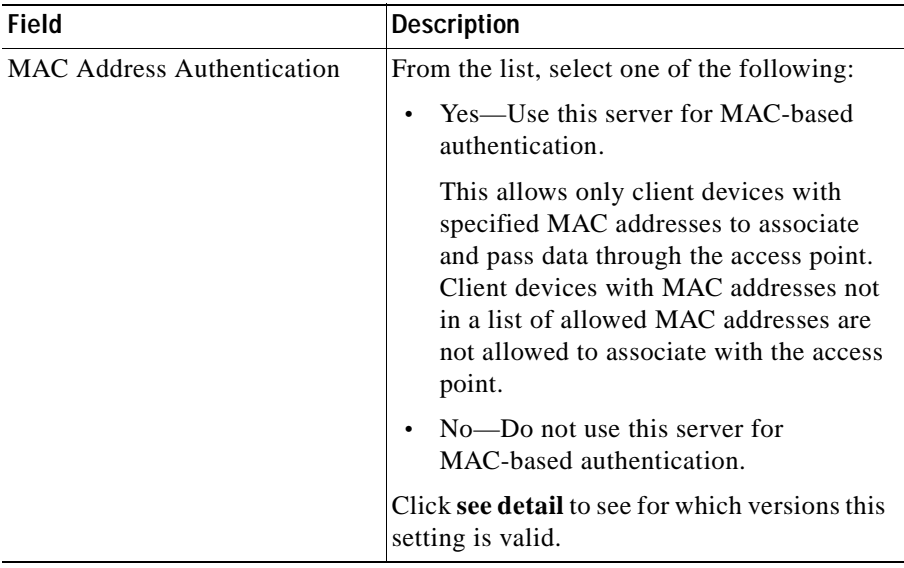

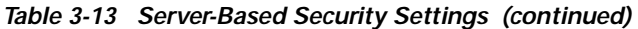

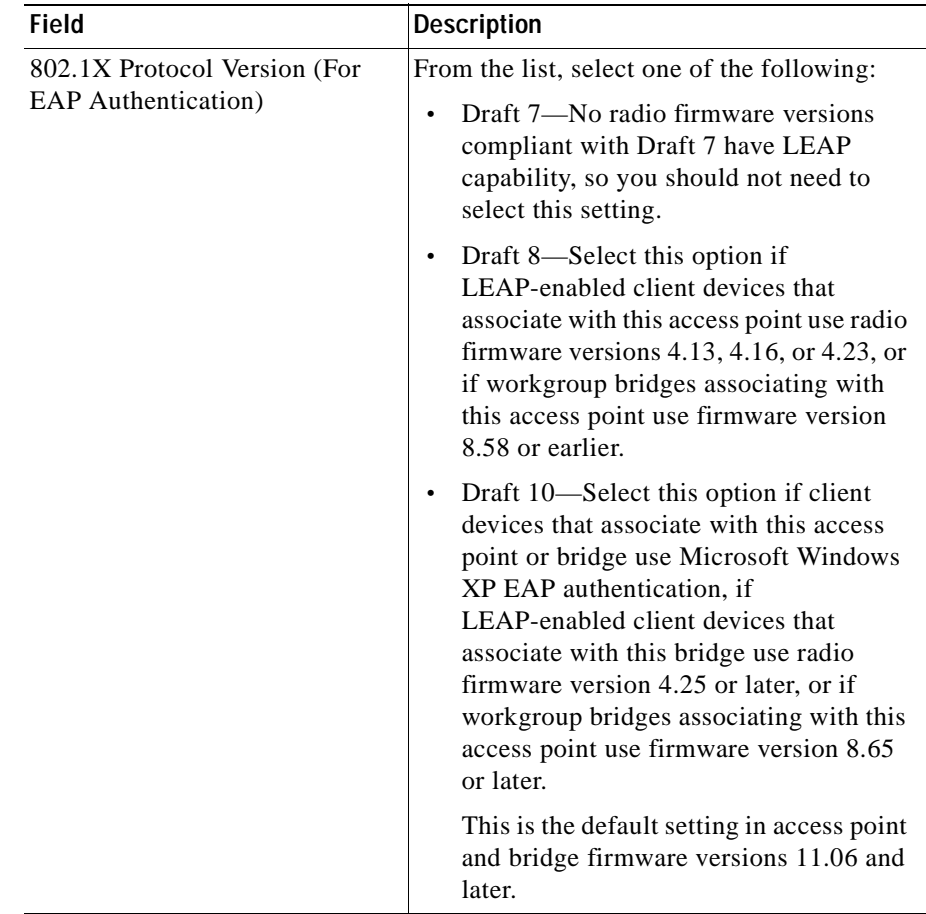

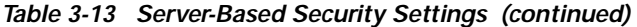

**Step 3** Select one of the following in the left pane:

- **• Preview** to see your changes before you apply them. (See [Previewing the](#page-130-0)  [Template, page 3-89](#page-130-0).)
- **• Finish** to save the template. (See [Finishing the Template, page 3-89](#page-130-1).)
- Another template category to configure more options. (See Template [Categories, page 3-2.](#page-43-0))

# **Configuring Services**

Use this option to configure various system features and support services on the device.

## **Procedure**

- **Step 1** Select **Services**. The menu expands and the Services dialog box displays in the right pane.
- **Step 2** Select one of the following from the Services menu:
	- **•** Start-Up—See [Configuring Start-Up Settings, page 3-61](#page-102-0).
	- **•** Console/Telnet—See [Configuring Console/Telnet Settings, page 3-63.](#page-104-0)
	- **•** Hot Standby—See [Configuring Hot Standby Settings, page 3-65](#page-106-0).
	- **•** Routing—See [Configuring Routing Settings, page 3-67.](#page-108-0)
	- **•** CDP—See [Configuring CDP Settings, page 3-68.](#page-109-0)
	- **•** DNS—See [Configuring DNS Settings, page 3-69.](#page-110-0)
	- **•** FTP—See [Configuring FTP Settings, page 3-70](#page-111-0).
	- **•** HTTP—See [Configuring HTTP Settings, page 3-72](#page-113-0).
	- **•** SNMP—See [Configuring SNMP Settings, page 3-73.](#page-114-0)
	- **•** SNTP—See [Configuring SNTP Settings, page 3-74.](#page-115-0)
	- **•** Accounting—See [Configuring Accounting Settings, page 3-75.](#page-116-0)

×

# <span id="page-102-0"></span>**Configuring Start-Up Settings**

Use this option to configure the access point for your network's BOOTP or DHCP servers for automatic assignment of IP addresses.

## **Procedure**

- **Step 1** Select **Services > Start-Up.** The Services: Start-Up dialog box appears.
- **Step 2** Complete the following:

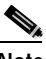

**Note** Clicking **Clear** removes all the current entries in the window and any entries you have made in other Template windows up until that point.

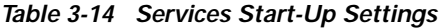

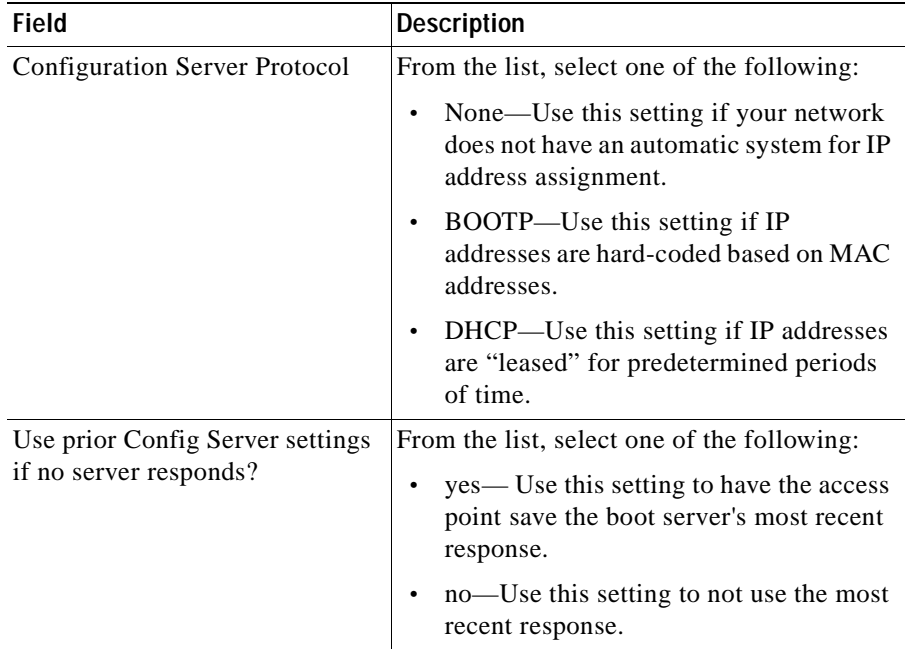

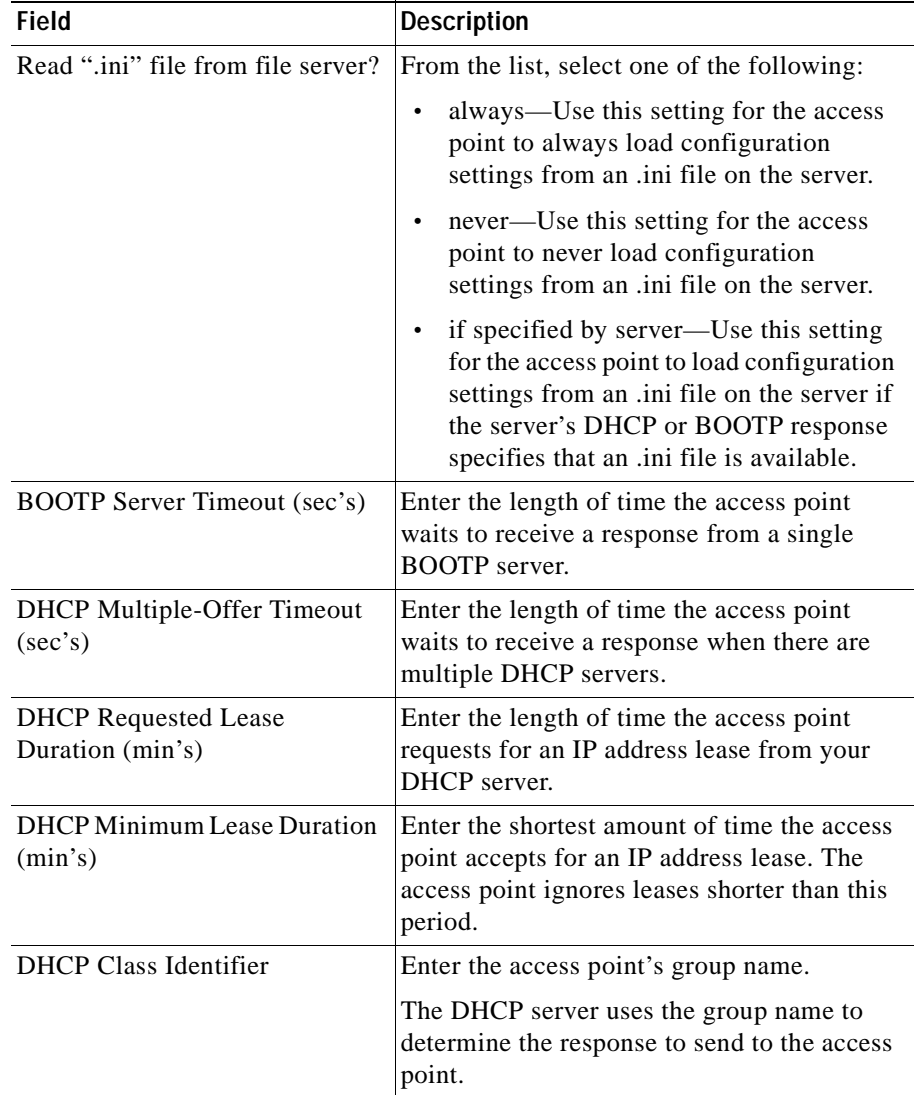

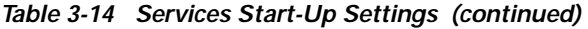

**Step 3** Select one of the following in the left pane:

- **Preview** to see your changes before you apply them. (See Previewing the [Template, page 3-89](#page-130-0).)
- **• Finish** to save the template. (See [Finishing the Template, page 3-89](#page-130-1).)
- Another template category to configure more options. (See Template [Categories, page 3-2.](#page-43-0))

# <span id="page-104-0"></span>**Configuring Console/Telnet Settings**

Use this option to configure the access point to work with a terminal emulator or through Telnet.

### **Procedure**

- **Step 1** Select **Services > Console/Telnet.** The Services: Console/Telnet dialog box appears.
- **Step 2** Complete the following:

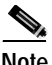

**Note** Clicking **Clear** removes all the current entries in the window and any entries you have made in other Template windows up until that point.

| <b>Field</b>     | <b>Description</b>                                                                                                    |
|------------------|----------------------------------------------------------------------------------------------------|
| <b>Baud Rate</b> | Enter a rate from 110 to 115,200, expressed<br>in bits per second.                                                                                                    |
|                  | The rate you enter is dependent on the<br>capability of the computer you use to open<br>the access point management system.                                                                                |
| Parity           | From the list, select one of the following:                                                                                                    |
|                  | None—Use this setting to use no parity<br>bit.                                                                                                    |
|                  | Even—Use this setting to make the total<br>number of bits even.                                                                                                    |
|                  | Odd-Use this setting to make the total<br>$\bullet$<br>number of bits odd.                                                                                                    |
| Data Bits        | From the list, select one of the data bit<br>settings.                                                                                                    |
| <b>Stop Bits</b> | From the list, select one of the stop bit<br>settings.                                                                                                    |
| Flow Control     | From the list, select one of the following:                                                                                                    |
|                  | None—Use this setting to indicate no<br>flow control is used.                                                                                                    |
|                  | SW Xonn/Xoff—Use this setting to<br>indicate the method information is sent<br>between pieces of equipment to prevent<br>loss of data when too much information<br>arrives at the same time on one device. |
| Terminal Type    | From the list, select one of the following:                                                                                                    |
|                  | teletype—Use this setting if your<br>terminal emulator does not support<br>ANSI.                                                                                                    |
|                  | ANSI—Use this setting to offer graphic<br>features such as reverse video buttons<br>and underlined links.                                                                                                  |

*Table 3-15 Services > Console/Telnet Settings* 

| Field              | <b>Description</b>                                                                                                    |
|--------------------|----------------------------------------------------------------------------------------------------|
| Columns $(64-132)$ | Enter a number to define the width of the<br>terminal emulator display within the range of<br>64 characters to 132 characters.                                                                                     |
| Lines $(16-50)$    | Enter a number to define the height of the<br>terminal emulator display within the range of<br>16 characters to 50 characters.                                                                                     |
| Telnet             | From the list, select one of the following:<br>Enable—Use this setting to enable<br>Telnet access to the management system.<br>Disable—Use this setting to prevent<br>٠<br>Telnet access to the management system. |

*Table 3-15 Services > Console/Telnet Settings (continued)* 

**Step 3** Select one of the following in the left pane:

- **Preview** to see your changes before you apply them. (See Previewing the [Template, page 3-89](#page-130-0).)
- **• Finish** to save the template. (See [Finishing the Template, page 3-89](#page-130-1).)
- Another template category to configure more options. (See Template [Categories, page 3-2.](#page-43-0))

## <span id="page-106-0"></span>**Configuring Hot Standby Settings**

Use this option to configure a standby access point as a client device associated to a monitored access point.

#### **Procedure**

**Step 1** Select **Services > Hot Standby**. The Services: Hot Standby dialog box appears.

**Step 2** Complete the following:

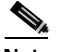

**Note** Clicking **Clear** removes all the current entries in the window and any entries you have made in other Template windows up until that point.

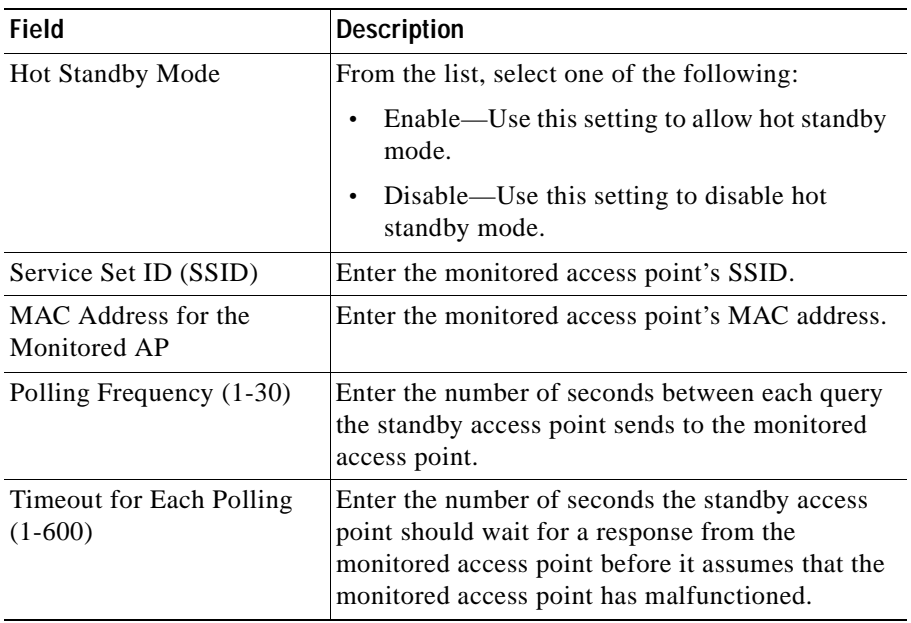

**Step 3** Select one of the following in the left pane:

- **Preview** to see your changes before you apply them. (See Previewing the [Template, page 3-89](#page-130-0).)
- **• Finish** to save the template. (See [Finishing the Template, page 3-89](#page-130-1).)
- Another template category to configure more options. (See Template [Categories, page 3-2.](#page-43-0))
ш

### **Configuring Routing Settings**

Use this option to configure the access point to communicate with the IP network routing system.

### **Procedure**

- **Step 1** Select **Services > Routing**. The Services: Routing dialog box appears.
- **Step 2** Complete the following:

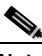

**Note** Clicking **Clear** removes all the current entries in the window and any entries you have made in other Template windows up until that point.

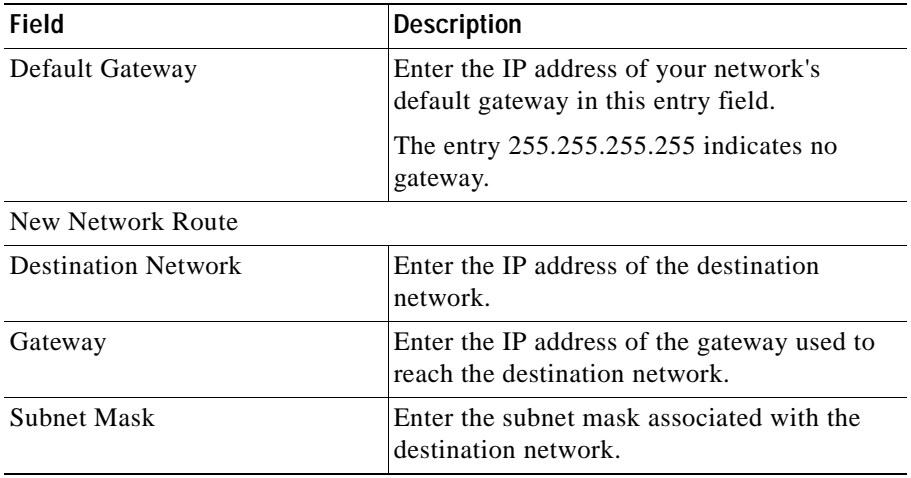

**Step 3** Click **Add** to add an additional network route for the access point.

**Step 4** To remove a network route, select it from the list, then click **Remove**.

- **Preview** to see your changes before you apply them. (See Previewing the [Template, page 3-89](#page-130-0).)
- **• Finish** to save the template. (See [Finishing the Template, page 3-89](#page-130-1).)
- Another template category to configure more options. (See Template [Categories, page 3-2.](#page-43-0))

### **Configuring CDP Settings**

Use this option to enable, disable, or adjust the access point's CDP settings.

### **Procedure**

- **Step 1** Select **Services > CDP**. The Services: CDP dialog box appears.
- **Step 2** Complete the following:

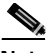

**Note** Clicking **Clear** removes all the current entries in the window and any entries you have made in other Template windows up until that point.

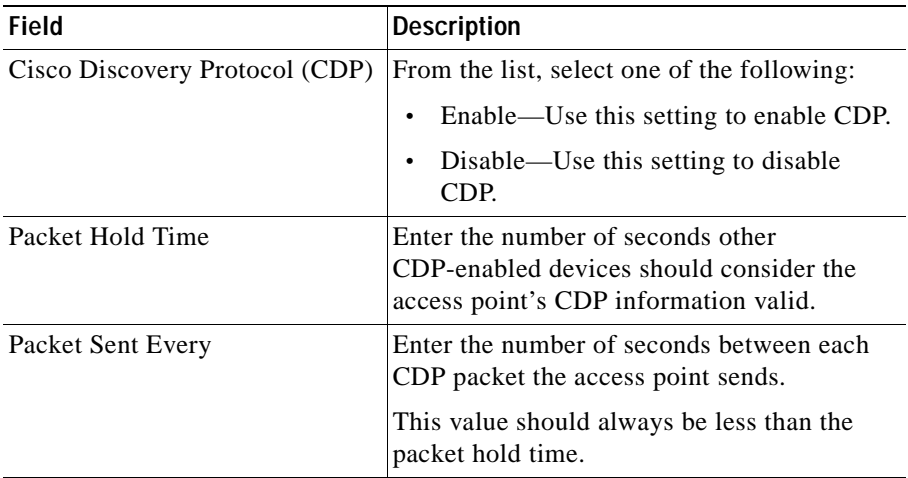

- **Preview** to see your changes before you apply them. (See Previewing the [Template, page 3-89](#page-130-0).)
- **• Finish** to save the template. (See [Finishing the Template, page 3-89](#page-130-1).)
- Another template category to configure more options. (See Template [Categories, page 3-2.](#page-43-0))

### **Configuring DNS Settings**

Use this option to configure the access point to work with your network's Domain Name System (DNS) server.

### **Procedure**

- **Step 1** Select **Services > DNS**. The Services: DNS dialog box appears.
- **Step 2** Complete the following:

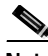

**Note** Clicking **Clear** removes all the current entries in the window and any entries you have made in other Template windows up until that point.

### *Table 3-16 Services > DNS Settings*

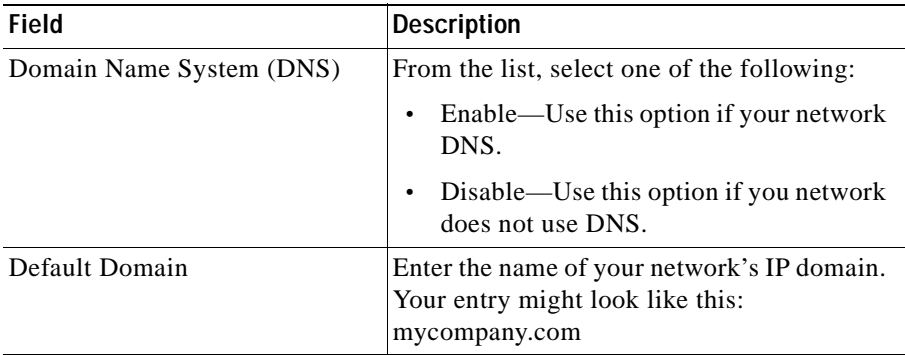

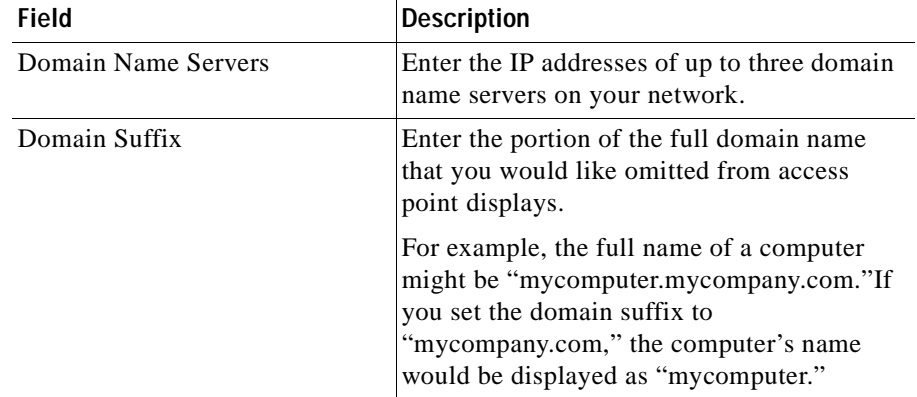

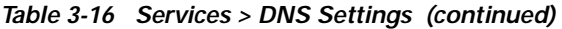

- **Preview** to see your changes before you apply them. (See Previewing the [Template, page 3-89](#page-130-0).)
- **• Finish** to save the template. (See [Finishing the Template, page 3-89](#page-130-1).)
- Another template category to configure more options. (See Template [Categories, page 3-2.](#page-43-0))

### **Configuring FTP Settings**

Use this option to configure File Transfer Protocol settings for the access point. All non-browser file transfers are governed by these settings.

### **Procedure**

- **Step 1** Select **Services > FTP**. The Services: FTP dialog box appears.
- **Step 2** Complete the following:

**Note** Clicking **Clear** removes all the current entries in the window and any entries you have made in other Template windows up until that point.

| <b>Field</b>                 | <b>Description</b>                                                                                          |
|------------------------------|----------------------------------------------------------------------------------------------------|
| File Transfer Protocol (FTP) | From the list select one of the following:                                                                  |
|                              | <b>TFTP</b>                                                                                                 |
|                              | <b>FTP</b>                                                                                                  |
| Default File Server          | Enter the IP address or DNS name of the file<br>server where the access point should look for<br>FTP files. |
| <b>FTP</b> Directory         | Enter the file server directory that contains<br>the firmware image files.                                  |
| FTP User Name                | Enter the username assigned to your FTP<br>server.                                                          |
|                              | You do not need to enter a name in this field<br>if you selected TFTP.                                      |
| <b>FTP User Password</b>     | Enter the password associated with the file<br>server's username.                                           |
|                              | You do not need to enter a password in this<br>field if you selected TFTP.                                  |

*Table 3-17 Services > FTP Settings* 

- **Preview** to see your changes before you apply them. (See Previewing the [Template, page 3-89](#page-130-0).)
- **• Finish** to save the template. (See [Finishing the Template, page 3-89](#page-130-1).)
- Another template category to configure more options. (See Template [Categories, page 3-2.](#page-43-0))

### **Configuring HTTP Settings**

Use this option to configure HTTP settings for the access point.

### **Procedure**

- **Step 1** Select **Services > HTTP** The Services: HTTP dialog box appears.
- **Step 2** Complete the following:

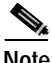

**Note** Clicking **Clear** removes all the current entries in the window and any entries you have made in other Template windows up until that point.

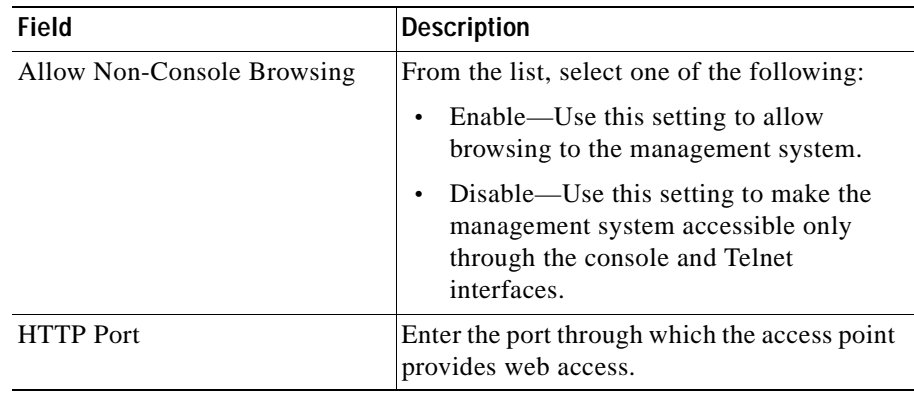

- **Preview** to see your changes before you apply them. (See Previewing the [Template, page 3-89](#page-130-0).)
- **• Finish** to save the template. (See [Finishing the Template, page 3-89](#page-130-1).)
- **•** Another template category to configure more options. (See [Template](#page-43-0)  [Categories, page 3-2.](#page-43-0))

### **Configuring SNMP Settings**

Use this option to configure settings for notifications to be sent to an SNMP server.

### **Procedure**

- **Step 1** Select **Services > SNMP**. The Services: SNMP dialog box appears.
- **Step 2** Complete the following:

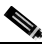

**Note** Clicking **Clear** removes all the current entries in the window and any entries you have made in other Template windows up until that point.

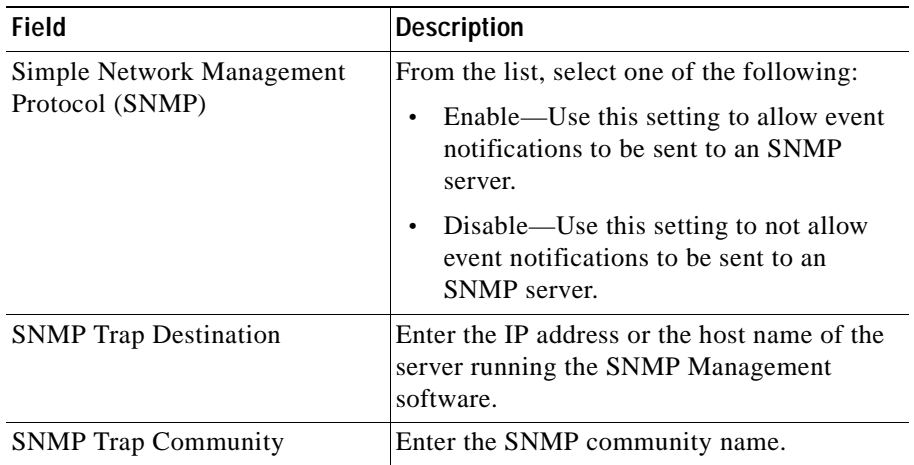

- **Preview** to see your changes before you apply them. (See Previewing the [Template, page 3-89](#page-130-0).)
- **• Finish** to save the template. (See [Finishing the Template, page 3-89](#page-130-1).)
- Another template category to configure more options. (See Template [Categories, page 3-2.](#page-43-0))

### **Configuring SNTP Settings**

Use this option to configure time server settings.

### **Procedure**

- **Step 1** Select **Services > SNTP**. The Services: SNTP dialog box appears.
- **Step 2** Complete the following:

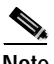

**Note** Clicking **Clear** removes all the current entries in the window and any entries you have made in other Template windows up until that point.

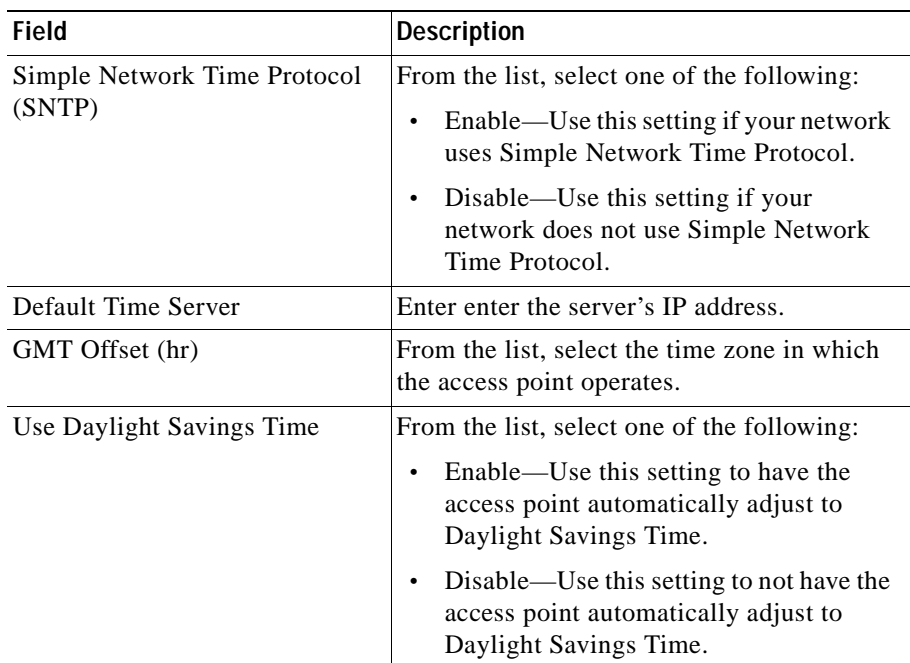

- **Preview** to see your changes before you apply them. (See Previewing the [Template, page 3-89](#page-130-0).)
- **Finish** to save the template. (See [Finishing the Template, page 3-89](#page-130-1).)
- Another template category to configure more options. (See Template [Categories, page 3-2.](#page-43-0))

### **Configuring Accounting Settings**

Use this option to configure settings that enable you to send network accounting information about wireless client devices to a RADIUS server on your network.

### **Procedure**

- **Step 1** Select **Services > Accounting**. The Services: Accounting dialog box appears.
- **Step 2** Complete the following:

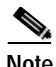

**Note** Clicking **Clear** removes all the current entries in the window and any entries you have made in other Template windows up until that point. 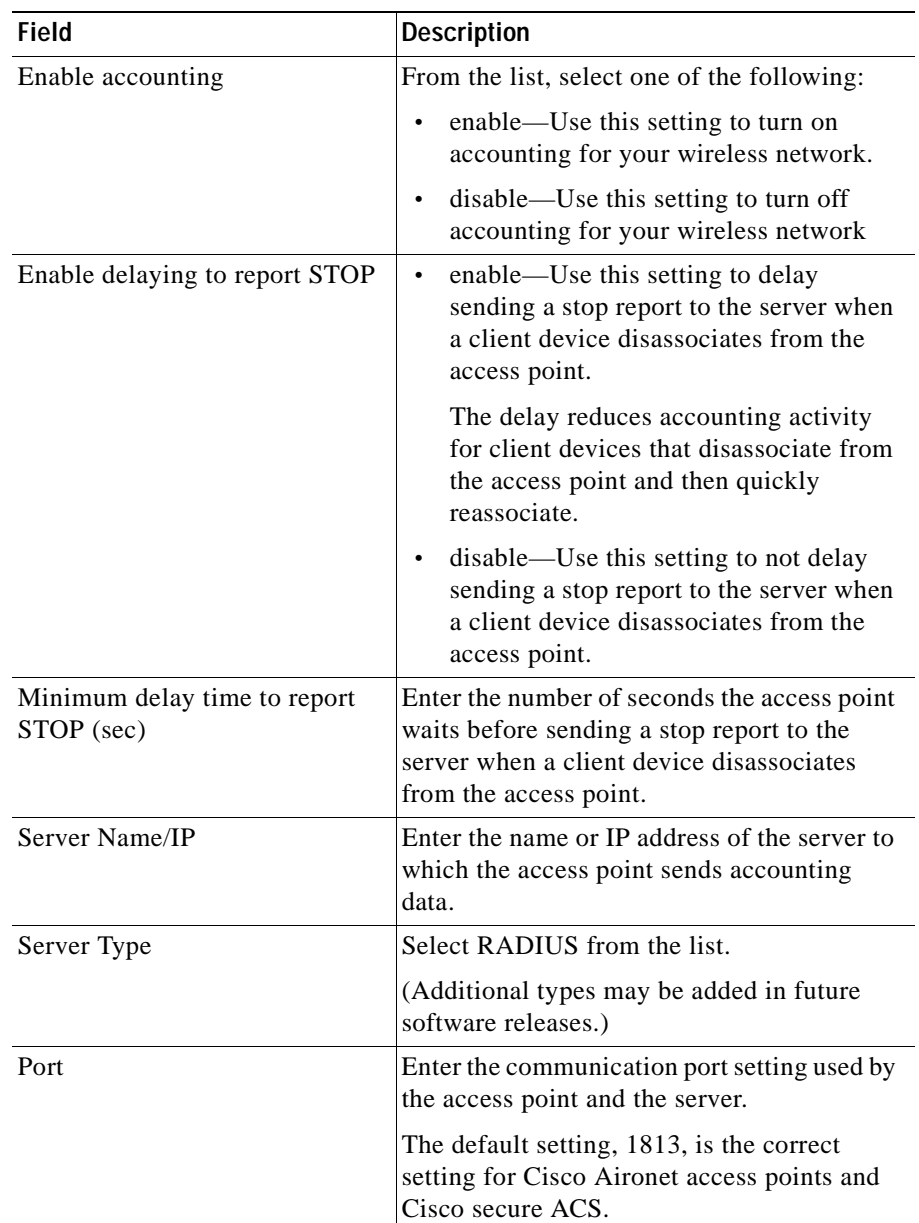

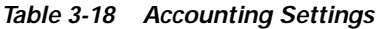

| <b>Field</b>         | <b>Description</b>                                                                                                    |
|----------------------|----------------------------------------------------------------------------------------------------|
| <b>Shared Secret</b> | Enter the shared secret used by your server.<br>It must match the shared secret on the<br>RADIUS server.                                                                                                    |
| Time Out (sec's)     | Enter the number of seconds the access point<br>should wait before authentication fails.                                                                                                    |
|                      | If the server does not respond within this<br>time, the access point tries to contact the next<br>defined authentication server.                                                                                                    |
| Enable Update        | From the list, select one of the following:                                                                                                    |
|                      | enable—Use this setting to allow<br>٠<br>accounting update messages for wireless<br>clients.                                                                                                    |
|                      | With updates enabled, the access point<br>sends an accounting start message when<br>a wireless client associates to the access<br>point, sends updates at regular intervals<br>while the wireless client is associated to<br>the access point, and sends an<br>accounting stop message when the client<br>disassociates from the access point. |
|                      | disable—Use this setting to not allow<br>accounting update messages.                                                                                                    |
|                      | With updates disabled, the access point<br>sends only accounting start and<br>accounting stop messages to the server.                                                                                                    |
| Update Delay (sec's) | Enter the update interval in seconds.                                                                                                    |
|                      | If you use 360, the access point sends an<br>accounting update message for each<br>associated client device every 6 minutes.                                                                                                    |

*Table 3-18 Accounting Settings (continued)*

 $\blacksquare$ 

| Field                     | <b>Description</b>                                                                                                    |  |
|---------------------------|----------------------------------------------------------------------------------------------------|--|
| Use this server for       |                                                                                                    |  |
| <b>EAP</b> Authentication | From the list, select one of the following:                                                                                                    |  |
|                           | Yes—Use this server for EAP<br>$\bullet$<br>authentication.                                                                                       |  |
|                           | In this type of authentication, the access<br>point relays authentication messages<br>between the server and the<br>authenticating client device. |  |
|                           | $No$ —Do not use this server for EAP<br>$\bullet$<br>authentication.                                                                              |  |
| non-EAP Authentication    | From the list, select one of the following:                                                                                                    |  |
|                           | Yes—Use this server for non-EAP<br>$\bullet$<br>authentication.                                                                                   |  |
|                           | $No$ —Do not use this server for non-EAP<br>٠<br>authentication.                                                                                  |  |

*Table 3-18 Accounting Settings (continued)*

- **Preview** to see your changes before you apply them. (See Previewing the [Template, page 3-89](#page-130-0).)
- **• Finish** to save the template. (See [Finishing the Template, page 3-89](#page-130-1).)
- Another template category to configure more options. (See Template [Categories, page 3-2.](#page-43-0))

### **Configuring Events**

This option enables to you to customize the display of access point events (alerts, warnings, and normal activity).

### **Procedure**

- **Step 1** Select **Events**. The menu expands and the Events dialog box displays in the right pane.
- **Step 2** Select one of the following from the Events menu:

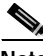

- **Note** Clicking **Clear** removes all the current entries in the window and any entries you have made in other Template windows up until that point.
- **•** Event Handling—See [Configuring Event Handling, page 3-79](#page-120-0).
- **•** Event Notifications—See [Configuring Event Notification, page 3-84.](#page-125-0)

### <span id="page-120-0"></span>**Configuring Event Handling**

The event settings control how events are handled by the access point: counted, displayed in the log, recorded, or announced in a notification. The settings are color coded: red for fatal errors, magenta for alerts, blue for warnings, and green for information.

### **Procedure**

**Step 1** Select **Events > Event Handling**. The Events: Event Handling dialog box appears.

**Step 2** Complete the following:

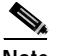

**Note** Clicking **Clear** removes all the current entries in the window and any entries you have made in other Template windows up until that point.

*Table 3-19 Event Handling Settings* 

| Field                           | <b>Description</b>                                                                                                    |
|---------------------------------|----------------------------------------------------------------------------------------------------|
| System Fatal                    | From the list, select one of the following:                                                                                                    |
| Protocol Fatal                  | Count—Use this option to tally the total<br>٠<br>events occurring in this category without<br>any form of notification or display.<br>Display Console—Use this option to<br>٠<br>provide a read-only display of the event<br>but not record it.<br>Record—Use this option to make a<br>$\bullet$<br>record of the event in the log and provide<br>a read-only display of the event.<br>Notify—Use this option to makes a<br>٠<br>record of the event in the log, display the<br>event, and tell the access point to notify<br>someone of the occurrence. |
| Network Port Fatal              |                                                                                                    |
| System Alert                    |                                                                                                    |
| Protocol Alert                  |                                                                                                    |
| Network Port Alert              |                                                                                                    |
| <b>External Alert</b>           |                                                                                                    |
| <b>System Warning</b>           |                                                                                                    |
| Protocol Warning                |                                                                                                    |
| <b>Network Port Warning</b>     |                                                                                                    |
| <b>External Warning</b>         |                                                                                                    |
| <b>System Information</b>       |                                                                                                    |
| Protocol Information            |                                                                                                    |
| <b>Network Port Information</b> |                                                                                                    |
| <b>External Information</b>     |                                                                                                    |

a l

T.

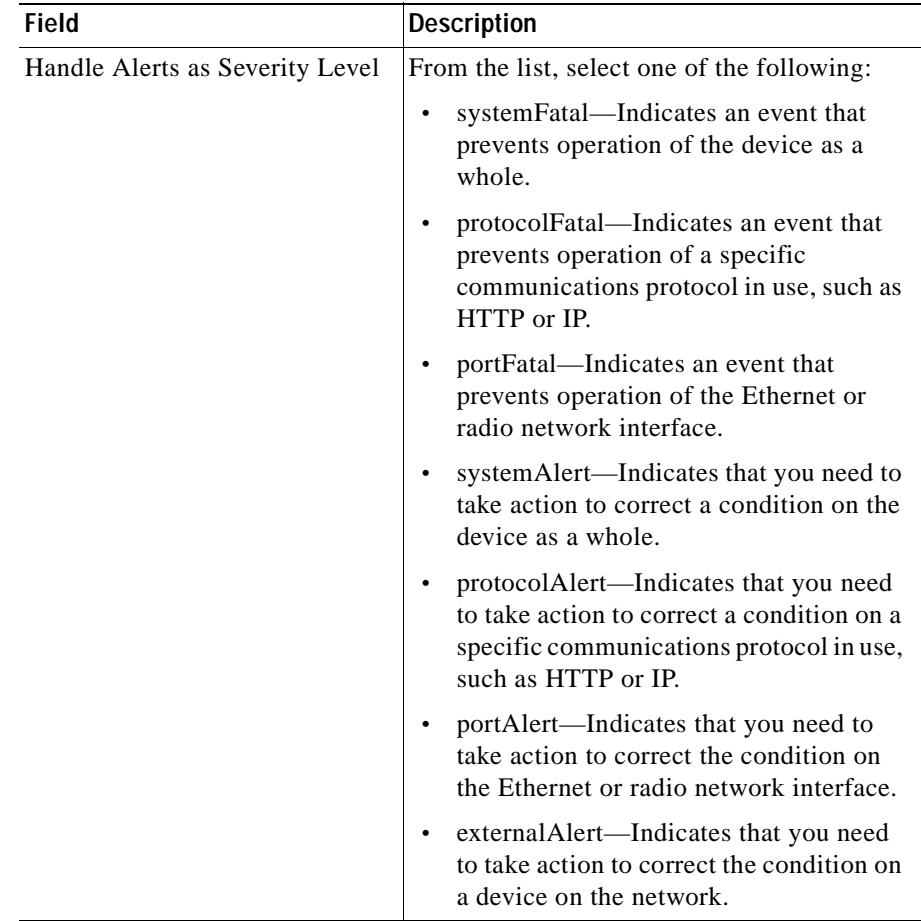

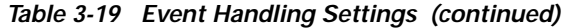

 $\blacksquare$ 

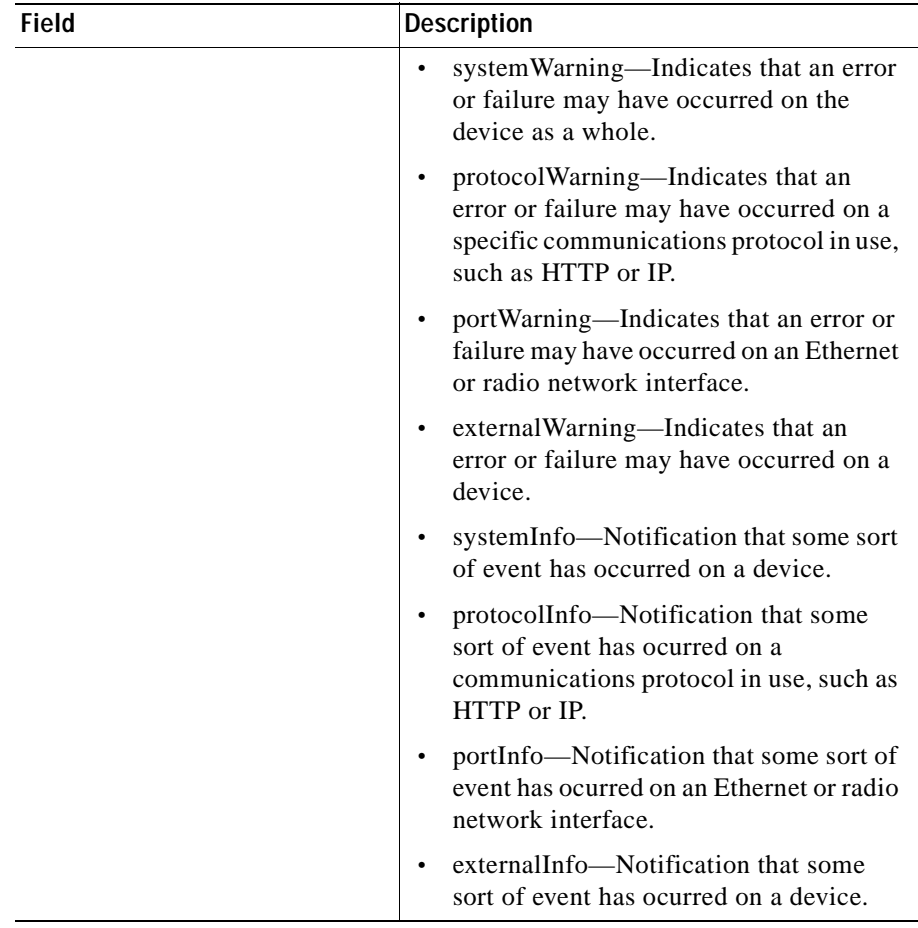

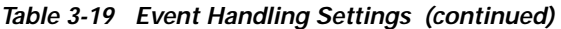

ш

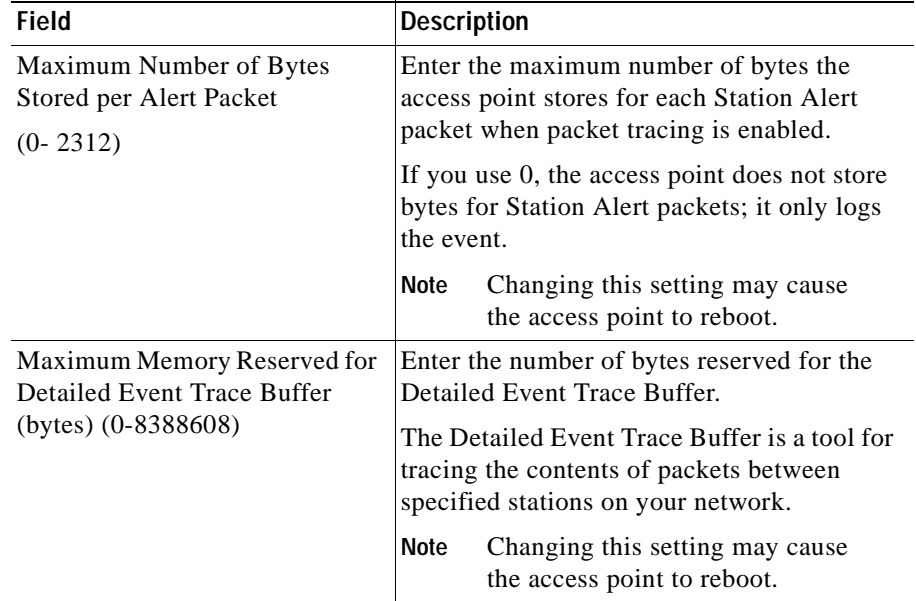

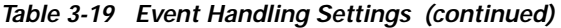

**Step 3** Select one of the following in the left pane:

- **• Preview** to see your changes before you apply them. (See [Previewing the](#page-130-0)  [Template, page 3-89](#page-130-0).)
- **• Finish** to save the template. (See [Finishing the Template, page 3-89](#page-130-1).)
- Another template category to configure more options. (See Template [Categories, page 3-2.](#page-43-0))

 $\mathbf{I}$ 

### <span id="page-125-0"></span>**Configuring Event Notification**

Use this option to enable and configure notification of fatal, alert, warning, and information events to destinations external to the access point, such as an SNMP server or a Syslog system.

### **Procedure**

- **Step 1** Select **Events > Event Notification**. The Events: Event Notification dialog box appears.
- **Step 2** Complete the following:

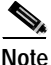

**Note** Clicking **Clear** removes all the current entries in the window and any entries you have made in other Template windows up until that point.

### *Table 3-20 Events > Event Notification Settings*

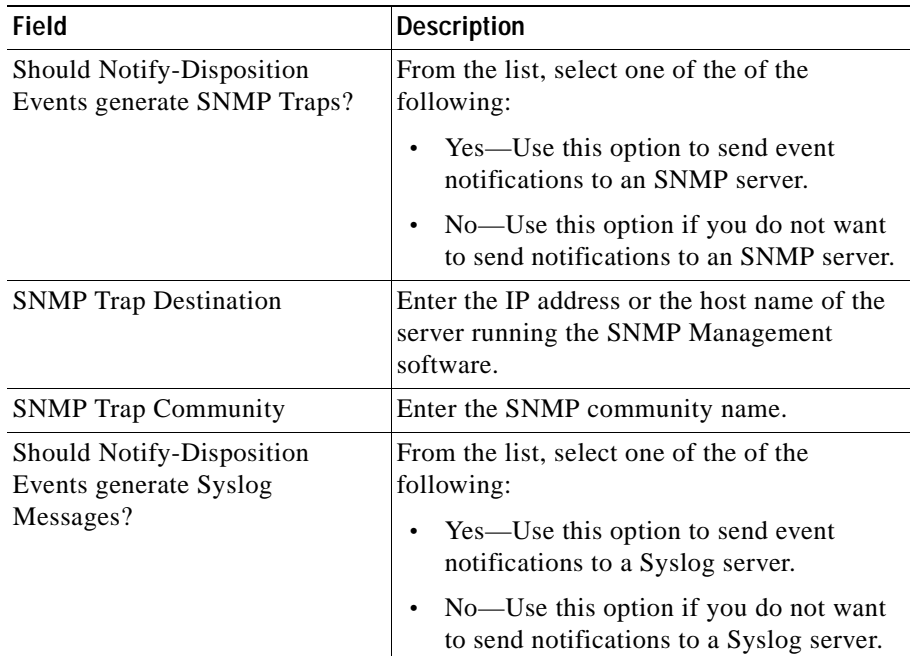

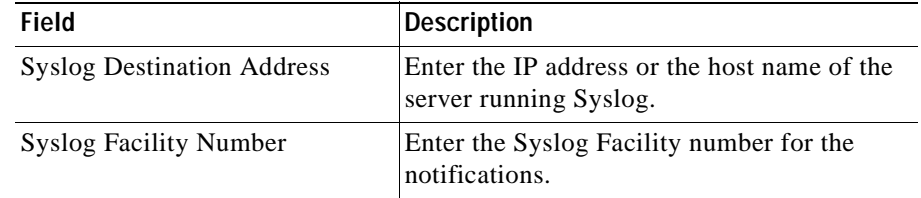

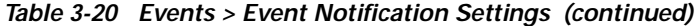

- **Preview** to see your changes before you apply them. (See Previewing the [Template, page 3-89](#page-130-0).)
- **• Finish** to save the template. (See [Finishing the Template, page 3-89](#page-130-1).)
- **•** Another template category to configure more options. (See [Template](#page-43-0)  [Categories, page 3-2.](#page-43-0))

### **Configuring Custom Values**

This option enables to you to enter custom values that might not be available in the Template Menu. It also allows you to quickly enter a value, if you know the exact value you want to change, instead of going through the menu. (See [Examples, page 3-86.](#page-127-0))

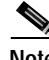

**Note** This option should be used only by advanced users who have a good understanding of the MIB variables they are setting.

Templates with custom key values are not validated.

#### **Procedure**

**Step 1** Select **Configure > Templates > Custom Values**. The Custom Values dialog box appears.

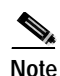

**Note** Clicking **Clear** removes all the current entries in the window and any entries you have made in other Template windows up until that point.

**Step 2** Complete the following:

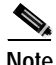

**Note** You must enter the exact syntax for the setting to work properly.

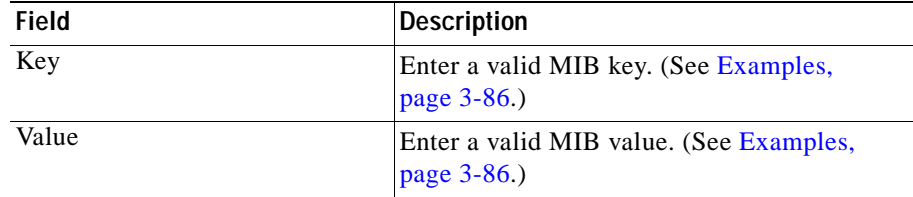

**Step 3** Click **Add** to add the custom value to the list.

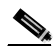

**Note** If the custom value you enter is the same as an existing one in the Template Menu, the custom value will override the value in the menu.

- **Step 4** To remove a custom value, select it from the list, then click **Remove**.
- **Step 5** Select one of the following in the left pane:
	- **Preview** to see your changes before you apply them. (See Previewing the [Template, page 3-89](#page-130-0).)
	- **• Finish** to save the template. (See [Finishing the Template, page 3-89](#page-130-1).)
	- **•** Another template category to configure more options. (See [Template](#page-43-0)  [Categories, page 3-2.](#page-43-0))

### <span id="page-127-0"></span>**Examples**

Following are examples of custom key values that can be entered:

**•** Set system contact on access points.

- **– Key**: sysContact.0
- **– Value:** ABC, XYZ Inc.
- **•** Set system location for access points.
	- **– Key**:sysLocation.0
	- **– Value:** Bldg ABC, XYZ Inc.
- **•** Set up a user for an access point
	- **– Key**:userMgrUserName.x
	- **– Value:** testUser
	- **– Key**:userMgrPassword.x
	- **– Value:** testPassword
	- **– Key**:userMgrCapabilities.x
	- **– Value:** 20

where:

- **–** x is the next available index in the user manager table (userMgrConfig Table)
- **–** Capabilities are the sum of any of the following: 0=none; 1=Administrator; 2=Write; 4=Firmware Update; 8=Identity Update; 16=SNMP Community
- **•** Reboot an access point.
	- **– Key**:tsMsgSend0
	- **– Value:** 2
- **•** Classify workgroup bridges as network infrastructure
	- **– Key**:awcDot11DesiredSSIDInfrastructureWGB.2
	- **– Value:** false

where the possible values are T (true) and F (false)

- **•** Set the DHCP Client Identifier Type
	- **– Key**:bootconfigDhcpClientIdType
	- **– Value:** ethernet10Mb

where the possible values are text or numeric:

- **–** ethernet10Mb or 1
- **–** experimentalEthernet3Mb or 3
- **–** amateurRadioAxDot25 or 3proteonProNetTokenRing or 4
- **–** chaos or 5
- **–** ieee802Networks or 6
- **–** arcnet or 7
- **–** hyperchannel or 8
- **–** lanstar or 9
- **–** autonet or 10
- **–** localTalk or 11
- **–** localNet or 12
- **–** nonHardware or 128
- **•** Set the DHCP client Identifier Value
	- **– Key:** bootconfigDhcpClientIdValue
	- **– Value:** 22
- **•** Is MAC alone sufficient for to be fully authenticated
	- **– Key:** awcFtEnableMacOrEapAuth
	- **– Value:** F

where the possible values are T (true) and F (false)

- **•** Set Rogue AP alert timeout (minutes)
	- **– Key:** awcFtRogueApAlertTimeout
	- **– Value:** 29
- **•** Use symbol extensions
	- **– Key:** awcDot11SymbolExtensionsEnabled.2
	- **– Value:** 2

where the possible values are  $T$  (true) and  $F$  (false)

### <span id="page-130-0"></span>**Previewing the Template**

#### **Procedure**

- **Step 1** Click **Preview.** A window displays the configuration choices you have made to the template.
- **Step 2** Click Finish. (See [Finishing the Template, page 3-89](#page-130-1).)

### <span id="page-130-1"></span>**Finishing the Template**

#### **Procedure**

**Step 1** Click **Finish** in the left pane to complete creating a template. The Finish dialog box appears in the right pane.

**Note** It is recommended that you always validate the template before saving it.

**Step 2** Click **Validate** if you want to check the template configuration. A window displays a message indicating for which devices and versions the configuration template you just created is valid.

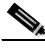

- **Note** Templates containing custom key values are not validated.
- **Step 3** Check **Enable Version Check** if you want the system to make sure you apply the templates only to devices with valid versions.

If you do not enable the version check, templates will be applied to devices even when the configuration is not valid for the device version.

**Step 4** Click **Save** to create the template. The screen refreshes and the template name appears in the Existing Templates listbox.

# **Creating a Template**

Use this option to create a configuration template.

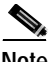

**Note** Your login determines whether you can use this option.

#### **Procedure**

- **Step 1** Select **Configure > Templates**. The Templates dialog box appears.
- **Step 2** Enter a unique name. (See [Naming Guidelines, page A-1](#page-258-0) for details.)
- **Step 3** Click **Create New**. The window refreshes with Template Creation menu in the left pane and the Template Name dialog box in the right pane.
- **Step 4** Select the choices in the left pane to create a configuration template. For a description, see [Template Choices, page 3-2](#page-43-1).

# **Copying a Template**

Use this option to copy a configuration template that you can use as a base for another template.

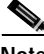

**Note** Your login determines whether you can use this option.

#### **Procedure**

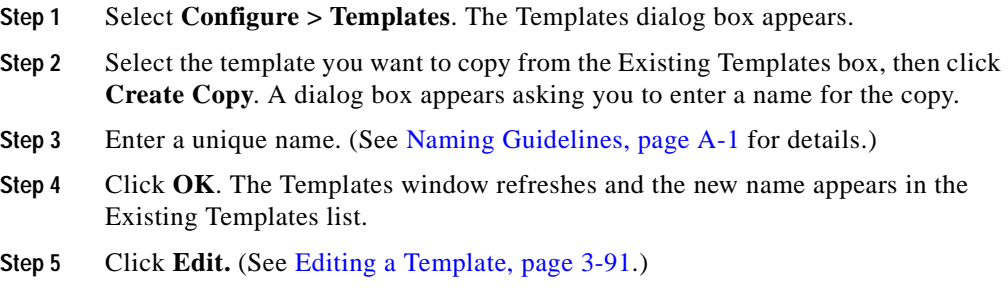

# <span id="page-132-0"></span>**Editing a Template**

Use this option to edit a configuration template.

**Note** Your login determines whether you can use this option.

### **Procedure**

**Step 1** Select **Configure > Templates**. The Templates dialog box appears.

**Step 2** Select the template you want to edit from the Existing Templates box, then click **Edit**. The window refreshes with Template Creation menu in the left pane and the Template Name dialog box in the right pane.

**Step 3** Select the choices in the Template Menu to create a configuration template. For a description, see [Template Choices, page 3-2](#page-43-1).

# **Deleting a Template**

Use this option to delete a configuration template.

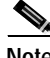

**Note** Your login determines whether you can use this option.

### **Procedure**

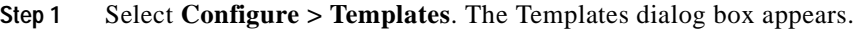

- **Step 2** Select the template you want to delete from the Existing Templates box, then click **Delete**. A window appears asking if you want to delete the template.
- **Step 3** Click **OK** to delete it.

# **Managing Configuration Jobs**

This is window allows you view a list of all the jobs in their various states. It also allows you to create, edit, and filter, and undo configuration jobs.

The topics covered in this section are:

- **•** [Creating a Configuration Job, page 3-99](#page-140-0)
- **•** [Viewing Configuration Job Status, page 3-99](#page-140-1)
	- **–** [Filtering a Job, page 3-102](#page-143-0)
	- **–** [Editing a Job, page 3-102](#page-143-1)
	- **–** [Deleting a Job, page 3-103](#page-144-0)
	- **–** [Stopping a Job, page 3-103](#page-144-1)
	- **–** [Viewing Job Run Details, page 3-103](#page-144-2)

### **Related Topic**

[Using the Templates, page 3-1](#page-42-0).

# <span id="page-134-1"></span>**Job Choices**

When you create or edit a configuration job, the following choices appear in the left pane of the Jobs window:

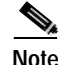

**Note** These are steps that must be completed but do not have to be done in order.

- **1. Job Name**—See [Naming the Job, page 3-93](#page-134-0).
- **2. Select Devices**—See [Naming the Job, page 3-93.](#page-134-0)
- **3. Select Template**—See [Selecting a Template, page 3-95](#page-136-0).
- **4. Schedule Job**—See [Scheduling a Job, page 3-97.](#page-138-0)

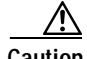

**Caution** Clicking on another tab before you have saved your entries in this window will cause the window to reset and you will lose all the information you entered.

### <span id="page-134-0"></span>**Naming the Job**

#### **Procedure**

**Step 1** Click **Job Name.** The Job Name dialog box appears.

**Step 2** Complete the following:

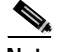

**Note** Clicking **Clear** removes all the current entries in the window and any entries you have made in other Job windows up until that point.

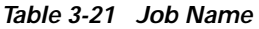

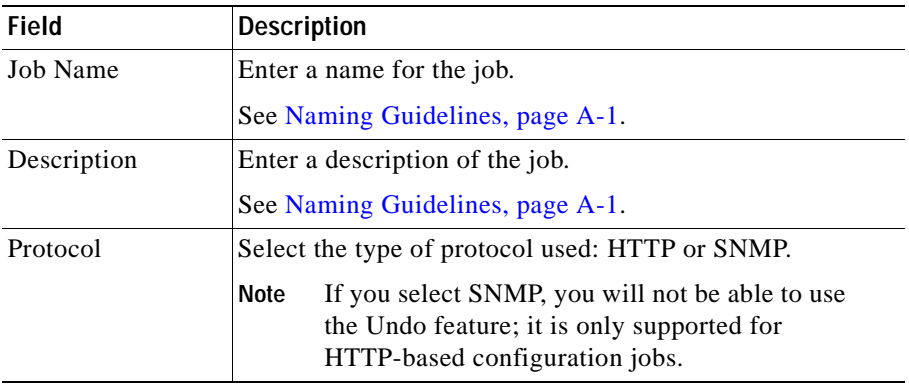

**Step 3** From the menu in the left pane, go to the next step, Select Devices. (For additional information, see [Selecting Devices, page 3-94](#page-135-0).)

# <span id="page-135-0"></span>**Selecting Devices**

### **Procedure**

**Step 1** Click **Select Devices.** The Select window appears.

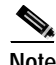

**Note** Clicking **Clear** removes all the current entries in the window and any entries you have made in other Job windows up until that point.

**Step 2** From the device selector, click the folder from which you want to build a device list.

> Clicking the folder displays the folder's contents in the All Available Devices list box.

Repeat this step as many times as necessary to select devices from the folder in which they reside.

**Step 3** From the All Available Devices list, select folders or individual devices, then click **Add**. The devices appear in the Selected Devices list box.

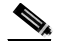

**Note** If you select a folder, the template will be applied to all of the devices in that folder. If a device is subsequently added to the folder, the template is applied to that device.

- **Step 4** To remove devices, select them from the Devices in Group list, then click **Remove**.
- **Step 5** From the menu in the left pane, go to the next step, Select Template. (For additional information, see [Selecting a Template, page 3-95.](#page-136-0))

### <span id="page-136-0"></span>**Selecting a Template**

**Procedure**

**Step 1** Click **Select Template.** The Select Template window appears.

п

**Step 2** Complete the following:

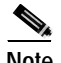

**Note** Clicking **Clear** removes all the current entries in the window and any entries you have made in other Job windows up until that point.

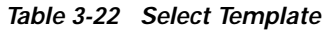

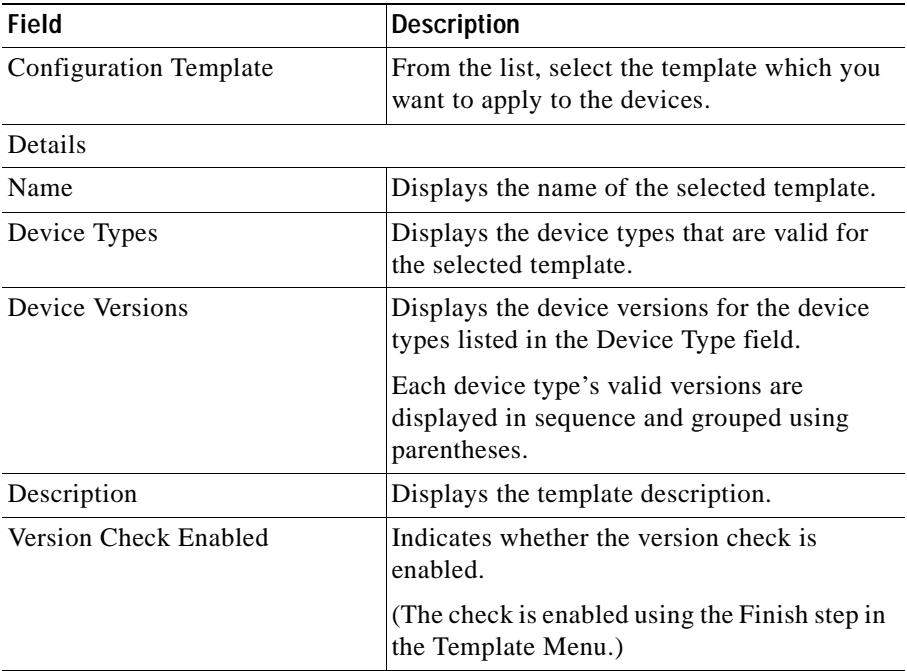

**Step 3** From the menu in the left pane, go to the next step, Schedule Job. (For additional information, see [Scheduling a Job, page 3-97.](#page-138-0))

I

# <span id="page-138-0"></span>**Scheduling a Job**

### **Procedure**

- **Step 1** Click **Schedule Job.** The Schedule Job dialog box appears.
- **Step 2** Complete the following:

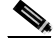

**Note** Clicking **Clear** removes all the current entries in the window and any entries you have made in other Job windows up until that point.

### *Table 3-23 Schedule Job*

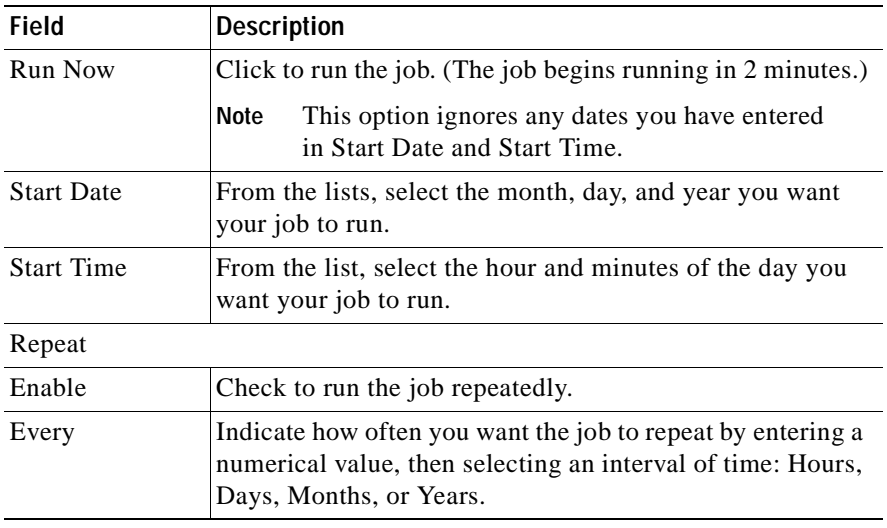

**Step 3** From the menu in the left pane, go to the next step, Finish. (For additional information, see [Finishing Scheduling, page 3-98.](#page-139-0))

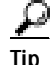

**Tip** You can stop a running job by clicking **Stop Job**.

# <span id="page-139-0"></span>**Finishing Scheduling**

### **Procedure**

- **Step 1** Click **Finish** in the left pane to complete creating a job. The Finish dialog box appears in the right pane.
- **Step 2** Do one of the following:

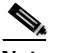

**Note** It is recommended that you always validate the job before saving it.

**•** Click **Validate** if you want to check the job.

A window displays a confirmation message if the job is successful, and an informational message if the selected template in the job is not valid for the selected devices.

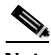

**Note** Jobs with templates containing custom key values are not validated.

- **•** Click **Save** to create the job. The screen refreshes and
	- **–** The job name appears in the Scheduled Jobs list.
	- **–** A confirmation window appears with the job summary.

# <span id="page-140-0"></span>**Creating a Configuration Job**

**Note** Your login determines whether you can use this option.

### **Procedure**

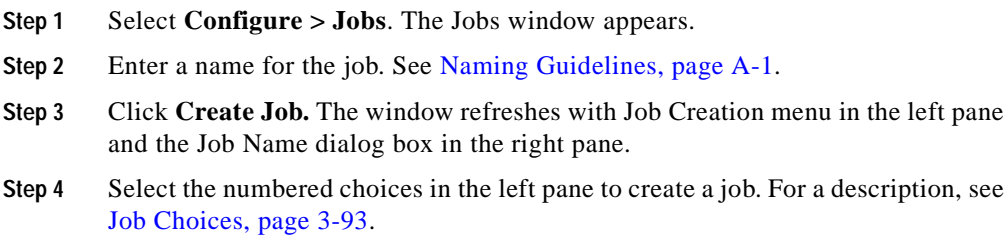

# <span id="page-140-1"></span>**Viewing Configuration Job Status**

This is window allows you to view job status. It also allows you to filter a job, edit a job, view details about the job and undo a job.

Device data is polled is every 15 minutes by default, and the duration that job data is retained is 30 days. To change either default, see [Managing System Parameters,](#page-237-0)  [page 5-58](#page-237-0).

The topics covered in this section are:

- **•** [Viewing the Job State, page 3-100](#page-141-0)
- **•** [Filtering a Job, page 3-102](#page-143-0)
- **•** [Editing a Job, page 3-102](#page-143-1)
- **•** [Deleting a Job, page 3-103](#page-144-0)
- **•** [Stopping a Job, page 3-103](#page-144-1)
- **•** [Viewing Job Run Details, page 3-103](#page-144-2)

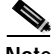

**Note** Your login determines whether you can use this option.

### **Related Topic**

[Using the Templates, page 3-1](#page-42-0)

# <span id="page-141-0"></span>**Viewing the Job State**

### **Procedure**

**Step 1** From the Job State list, select the type of job whose status you want to check. The window refreshes and the jobs are displayed.

> The tables vary depending on which type of Job State you selected: [Scheduled and](#page-141-1)  [Unscheduled,](#page-141-1) [Running](#page-141-2), or [All](#page-142-0):

<span id="page-141-1"></span>**•** Scheduled and Unscheduled

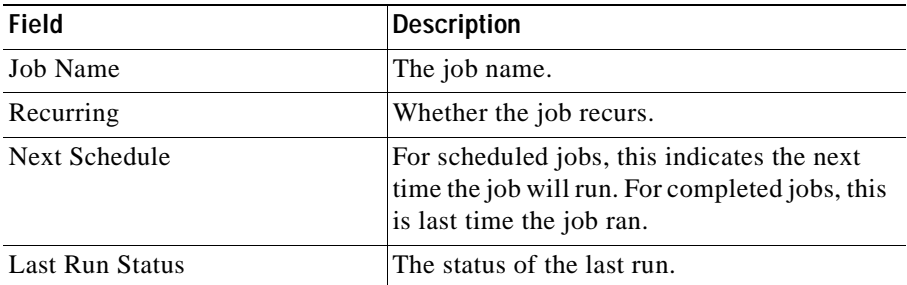

<span id="page-141-2"></span>**•** Running

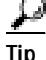

**Tip** You can stop a running job by clicking **Stop Job**.

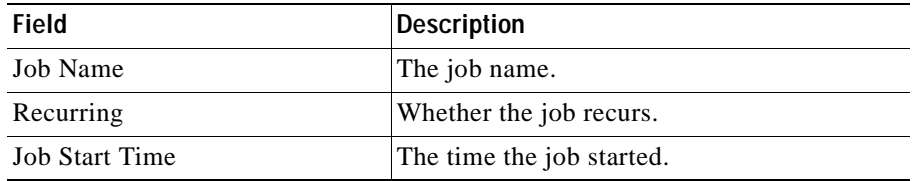

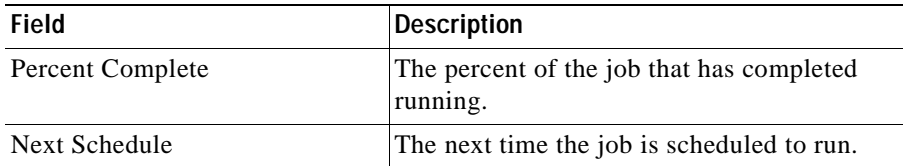

<span id="page-142-0"></span>**•** All

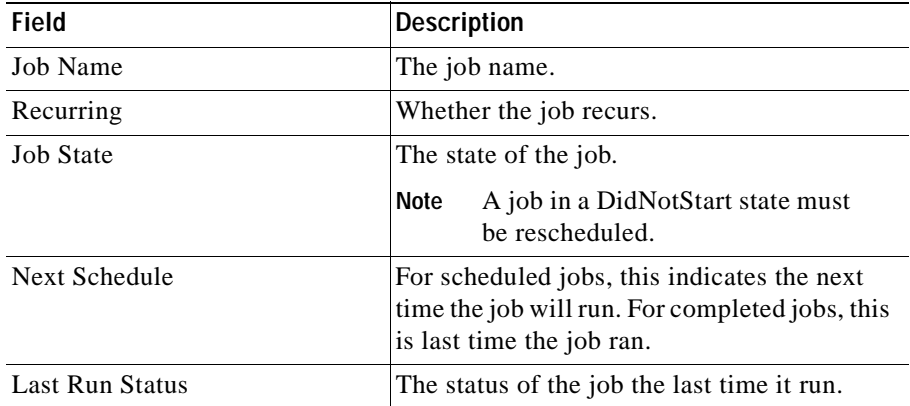

**Step 2** To sort table data, click on the column heading by which you want to sort the data:

- **•** A triangle indicates ascending order.
- **•** An upside-down triangle indicates descending order.
- **•** No triangle indicates that the data is not sorted.
- **Step 3** You can do any of the following:
	- **a.** Filter the job—See [Filtering a Job, page 3-102.](#page-143-0)
	- **b.** Edit the job—See [Editing a Job, page 3-102](#page-143-1).
	- **c.** Delete the job—See [Deleting a Job, page 3-103](#page-144-0),
	- **d.** Stop a job—See [Stopping a Job, page 3-103](#page-144-1).
	- **e.** View the run details—See [Viewing Job Run Details, page 3-103](#page-144-2).
	- **f.** Refresh the screen—Click **Refresh**.

# <span id="page-143-0"></span>**Filtering a Job**

Use this option to filter jobs from the displayed list. Filtering this way allows you to display a limited set of jobs, making it easier to search for a particular job if you know the name.

### **Procedure**

- **Step 1** Click **Filter Job.** The Filter Job dialog box appears.
- **Step 2** Enter the name, or part of the a name, on which to filter. (Use % as a wildcard to filter jobs. For example, entering %name% will filter all the jobs that contain "name.")
- **Step 3** Click **Apply filter.** The Job window refreshes and the matching jobs are displayed on the Jobs list.

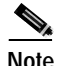

**Note** The filter is only applied until the page is refreshed.

# <span id="page-143-1"></span>**Editing a Job**

Use this option to edit jobs from the displayed list of jobs.

### **Procedure**

- **Step 1** Select the job from the list which you would like to edit.
- **Step 2** Click **Edit.** The Job Name dialog box appears.
- **Step 3** Select the choices in the Template Menu to create a configuration template. For a description, see [Job Choices, page 3-93](#page-134-1).
### **Deleting a Job**

Use this option to delete jobs from the displayed list of jobs. Jobs that are scheduled, unscheduled, completed and did not start can be deleted. Jobs that are running cannot be deleted; they can be stopped. **Procedure Step 1** Select the job from the list which you would like to edit. **Step 2** Click **Delete.** 

### **Stopping a Job**

Use this option to stop a job when it is in a running state.

### **Procedure**

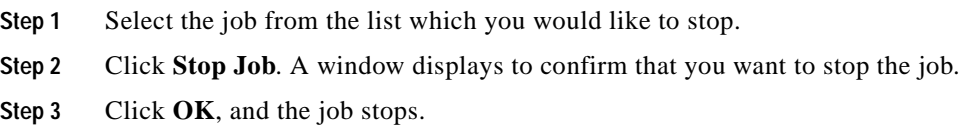

### **Viewing Job Run Details**

Use this option to view details about a job, or to undo a job from the displayed list of jobs.

### **Procedure**

**Step 1** From the All Jobs table displayed in **Configure > Jobs** window, select a job for which you would like to see details, then click **Job Run Detail**.

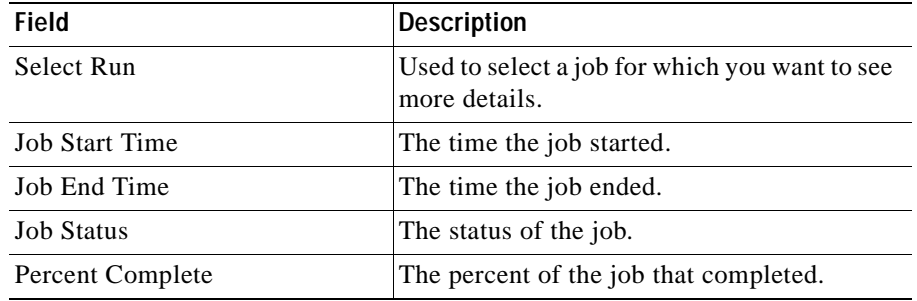

**Step 2** The details window appears with the Job Runs table:

**Step 3** Do any of the following:

- **•** To view details for a particular job run or to undo a job, select the job, then click **Show Run Details**. The Job Run details table displays the information. (See [Viewing the Job Run Details Table, page 3-104.](#page-145-0))
- **•** To view the job run log, click **Job Run Log**. A window displays all the details for the selected job number.
- **•** To refresh the table, click **Refresh**.

### <span id="page-145-0"></span>**Viewing the Job Run Details Table**

The Job Runs Details table displays the following information:

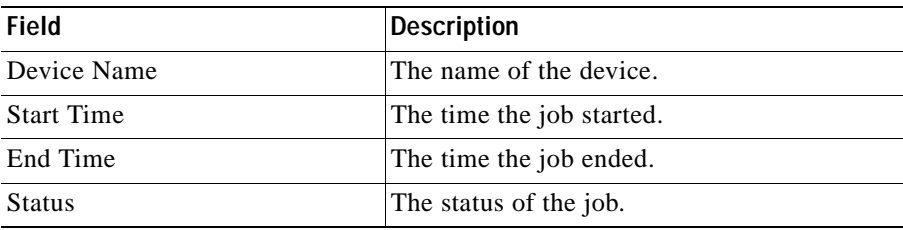

- **•** To sort table data, click on the column heading by which you want to sort the data:
	- **–** A triangle indicates ascending order.
	- **–** An upside-down triangle indicates descending order.
	- **–** No triangle indicates that the data is not sorted.
- **•** To select all the jobs in the table, click **Select All.**
- **•** To deselect all the jobs in the table, click **DeSelect All**.

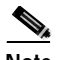

**Note** If you have multiple screens, you must Select All or DeSelect All one screen at a time.

**•** To undo the selected configuration job, click **Undo**.

The Undo feature is supported only for HTTP-based configuration jobs (not SNMP-based configurations jobs). It is not supported for:

- **–** Custom Values
- **–** Security options: Local Admin Authentication under the Local Admin Access; Encryption Key Values under Local AP/Client Security; Shared Secret under Server-Based Security; and Shared Secret under Accounting.
- **–** FTP username and password
- **–** Previously undone jobs

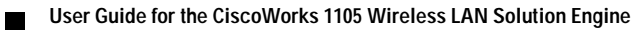

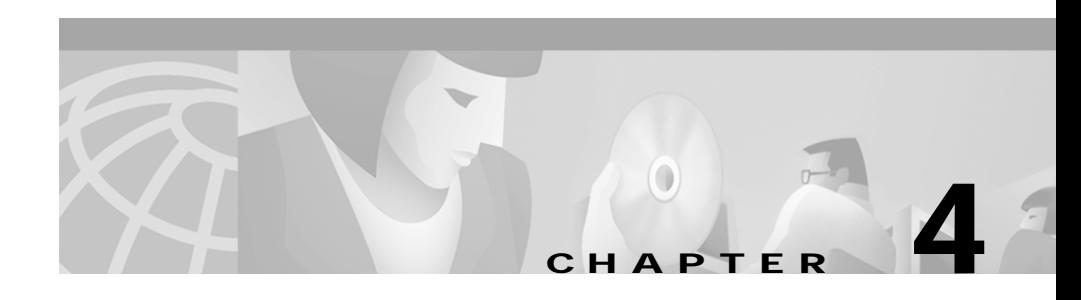

# **Using Reports**

The Reports tab displays information about your devices. You can save and email reports. You can also set specific times for emailed reports to be run and sent automatically.

The reports available are dependent on the groups of devices and individual devices you choose from the selector in the left pane.

Following are the subtabs under Reports:

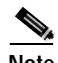

Note Some of the subtabs may not be visible to some users.

- **• Wireless Clients**—See [Displaying Wireless Client Reports, page 4-1](#page-148-0)
- **• Current**—See [Displaying Current Reports, page 4-6](#page-153-0)
- **• Trends**—See [Displaying Trends, page 4-21](#page-168-0)
- **• Scheduled Email Jobs**—See [Scheduling Email Jobs, page 4-29](#page-176-0)

# <span id="page-148-0"></span>**Displaying Wireless Client Reports**

Wireless client reports provide information about the type of client that is associating with an access point, information about how much bandwidth the client is using, and a history of which access points the client has been associated with.

Using this window, you can search for a wireless client based on their MAC address or name.

The frequency with which the Wireless Clients reports are updated is 5 minutes by default. To change the default setting, see [Managing System Parameters,](#page-237-0)  [page 5-58](#page-237-0).

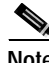

**Note** Your login determines whether you can use this option.

Following are the report types you can view:

- **•** Client Detail Report—See [Displaying a Client Detail Report, page 4-2](#page-149-0)
- **•** Client Statistics Report—See [Displaying a Client Statistics Report, page 4-3](#page-150-0)
- **•** Client Historical Association Report—See [Displaying a Client Historical](#page-152-0)  [Association Report, page 4-5](#page-152-0)

### <span id="page-149-0"></span>**Displaying a Client Detail Report**

#### **Procedure**

- **Step 1** Select **Reports > Wireless Clients**. The Wireless Clients selector appears in the left pane.
- **Step 2** From the list, select the method you want to use to search for clients: by MAC address or name.
- **Step 3** Enter the MAC address or name. You can use an asterisk (\*) as a wildcard to denote numbers and letters.

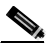

**Note** The MAC address must be entered in hexadecimal, for example 0070eb37c90.

**Step 4** Click **Search**. A list appears in the left pane.

If you chose MAC address in the previous step, MAC addresses are listed; if you chose name, names are listed.

×

**Step 5** Click the MAC address or name. The right pane refreshes and displays the Client Detail Report, which is the default report, with the following information:

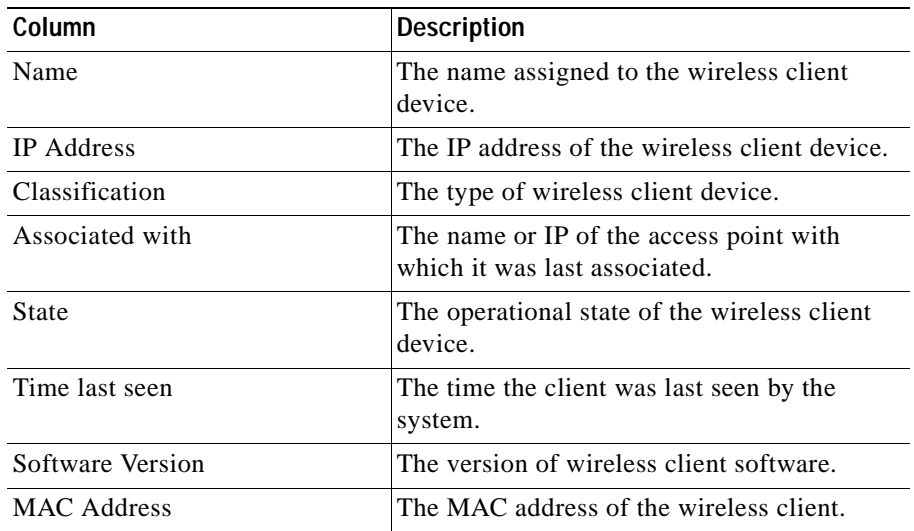

**Step 6** To export the report, click **Export.** (See [Exporting a Report, page 4-28](#page-175-0).)

**Step 7** To email the report, click **Email Report**. (See [Emailing a Report, page 4-28.](#page-175-1))

### <span id="page-150-0"></span>**Displaying a Client Statistics Report**

### **Procedure**

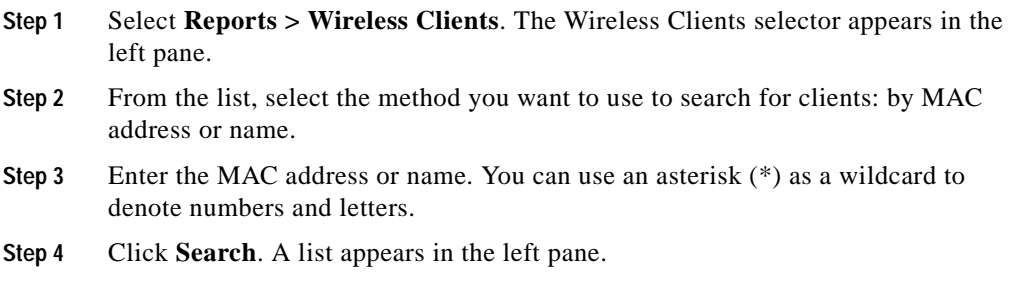

**User Guide for the CiscoWorks 1105 Wireless LAN Solution Engine**

ı

- **Step 5** Select the MAC address or name. The right pane refreshes.
- **Step 6** From the Report Name list, select Client Statistics Report.
- **Step 7** Click **View**. The Client Statistics Report displays in the right pane with the following information:

| Column                          | <b>Description</b>                                                                                                    |
|---------------------------------|----------------------------------------------------------------------------------------------------|
| Name                            | The name of the wireless client.                                                                                                    |
| IP address                      | The IP address of the wireless client.                                                                                                    |
| Time last seen                  | The time the wireless client was last seen by<br>the system.                                                                                          |
| Packets transmitted             | The number of packets transmitted.                                                                                                    |
| Octets transmitted              | The number of octets transmitted.                                                                                                    |
| Packets received                | The number of packets received.                                                                                                    |
| Octets received                 | The number of octets received.                                                                                                    |
| Latest received signal strength | A tally of the received signal quality.                                                                                                    |
| Latest signal quality           | The current index of radio signal quality.                                                                                                    |
| Sleep time in power save mode   | The number of beacon intervals across which<br>the station will sleep in power-save mode, or<br>1 if the station will never be in power-save<br>mode. |
| Preferred transmission rate     | The preferred data transmission rate.                                                                                                    |
| Short retries                   | The number of times the RTS (request to<br>send) packet had to be retried.                                                                            |
| Latest short retries            | A tally of the number of retries.                                                                                                    |
| Long retries                    | The number of times the data packet had to<br>be retried.                                                                                             |
| Latest long retries             | A tally of the number of retries.                                                                                                    |
| Received WEP errors             | The number of received encryption errors.                                                                                                    |
| Errors in transmitted packets   | The number of errors in transmitted packets.                                                                                                    |
| Errors in received packets      | The number of errors in received packets.                                                                                                    |

*Table 4-1 Client Statistics Report* 

ш

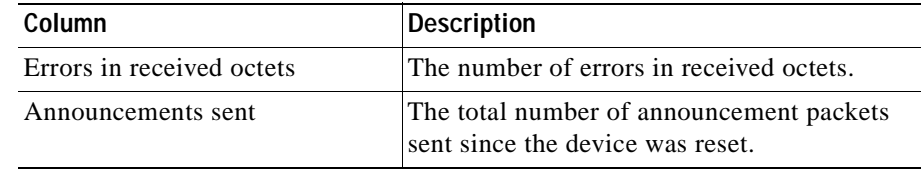

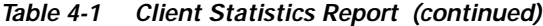

- **Step 8** To export the report, click **Export.** (See [Exporting a Report, page 4-28](#page-175-0).)
- **Step 9** To email the report, click **Email Report**. (See [Emailing a Report, page 4-28.](#page-175-1))

### <span id="page-152-0"></span>**Displaying a Client Historical Association Report**

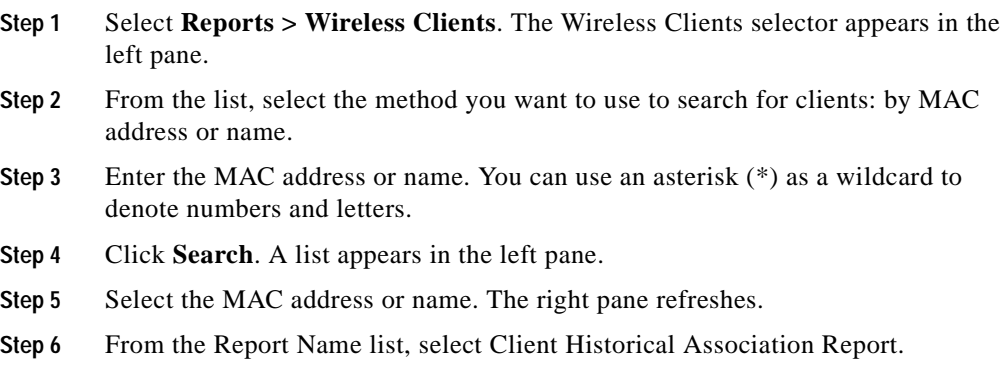

**Step 7** Click **View**. The Client Historical Association Report displays in the right pane with the following information:

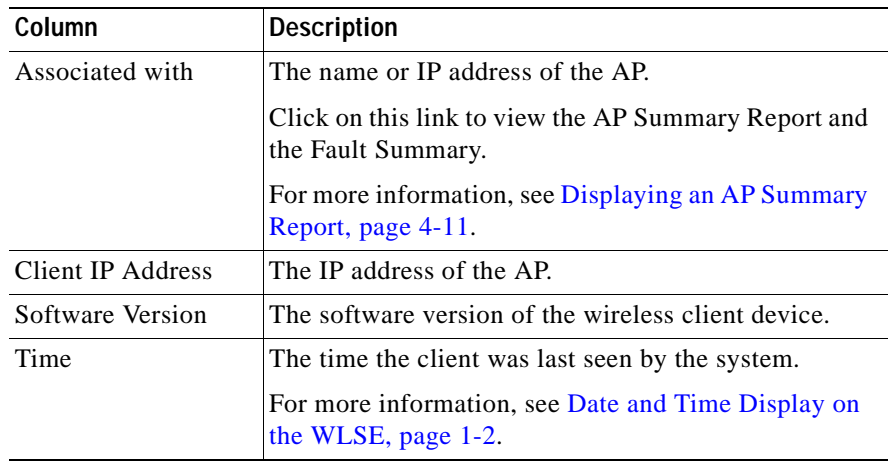

**Step 8** To sort table data, click on the column heading you want to use to sort the data:

- **•** A triangle indicates ascending order.
- **•** An upside-down triangle indicates descending order.
- **•** No triangle indicates that the data is not sorted.
- **Step 9** To export the report, click **Export.** (See [Exporting a Report, page 4-28](#page-175-0).)
- **Step 10** To email the report, click **Email Report**. (See [Emailing a Report, page 4-28.](#page-175-1))

# <span id="page-153-0"></span>**Displaying Current Reports**

This window allows you to view current information about the monitored devices in your network. You can view, export, and email the reports.

The frequency with which configuration data is collected from the devices is 15 minutes by default. To change the default setting, see Managing System [Parameters, page 5-58.](#page-237-0)

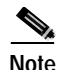

**Note** Your login determines whether you can use this option.

Following are the report types you can view:

- **•** Access Points and Bridges
	- **–** Group Report—See [Displaying a Group Report, page 4-7](#page-154-0)
	- **–** Group Security Report—See [Displaying a Group Security Report,](#page-156-0)  [page 4-9](#page-156-0)
	- **–** Summary Report—See [Displaying an AP Summary Report, page 4-11](#page-158-0)
	- **–** Detailed Report—See [Displaying a Detailed Report, page 4-13](#page-160-0)
	- **–** Current Client Association—See [Displaying a Current Client](#page-162-0)  [Association Report, page 4-15](#page-162-0)
	- **–** EAP Authentication Report—See [Displaying an EAP Authentication](#page-163-0)  [Report, page 4-16](#page-163-0)
- **•** Switches
	- **–** Switch Summary Report—See [Displaying a Switch Summary Report,](#page-164-0)  [page 4-17](#page-164-0)
	- **–** AP and Bridge Connected to Switch Report—See [Displaying an AP and](#page-165-0)  [Bridge Connected to Switch Report, page 4-18](#page-165-0)
- **•** Routers
	- **–** Router Summary Report[—Displaying a Router Summary Report,](#page-166-0)  [page 4-19](#page-166-0)
	- **–** AP and Bridge Connected to Router Report—See[Displaying an AP and](#page-167-0)  [Bridge Connected to Router Report, page 4-20](#page-167-0)

### <span id="page-154-0"></span>**Displaying a Group Report**

#### **Procedure**

**Step 1** Select **Reports > Current**. The window refreshes with a device selector in the left pane.

- **Step 2** From the device selector in the left pane, click to expand the folder for the group reports you want to view. The right pane refreshes.
- **Step 3** From the Report Name list, select Group Report.
- **Step 4** Click **View**. The group report is displayed with the following headings:

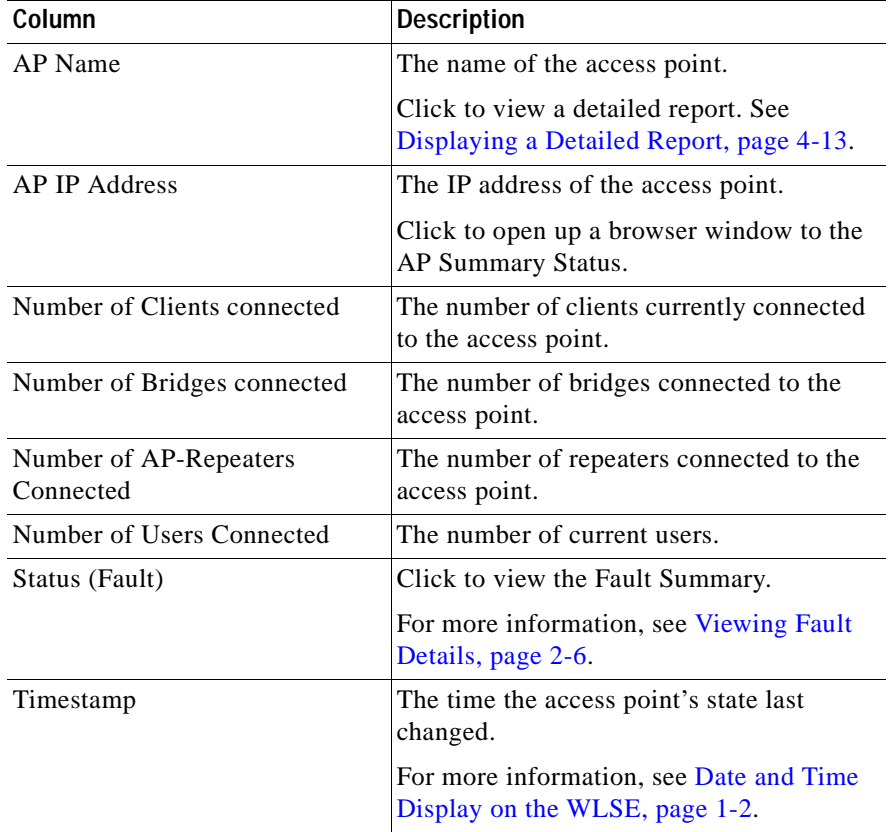

**Step 5** To sort table data, click on the column heading you want to use to sort the data:

- **•** A triangle indicates ascending order.
- **•** An upside-down triangle indicates descending order.
- **•** No triangle indicates that the data is not sorted.
- **Step 6** To export the report, click **Export.** (See [Exporting a Report, page 4-28](#page-175-0).)
- **Step 7** To email the report, click **Email Report**. (See [Emailing a Report, page 4-28.](#page-175-1))

### <span id="page-156-0"></span>**Displaying a Group Security Report**

#### **Procedure**

- **Step 1** Select **Reports > Current**. The window refreshes with a device selector in the left pane.
- **Step 2** From the device selector in the left pane, click to expand the folder for the group security reports you want to view.
- **Step 3** From the Report Name list, select Group Security Report.
- **Step 4** Click **View**. The group report is displayed with the following headings:

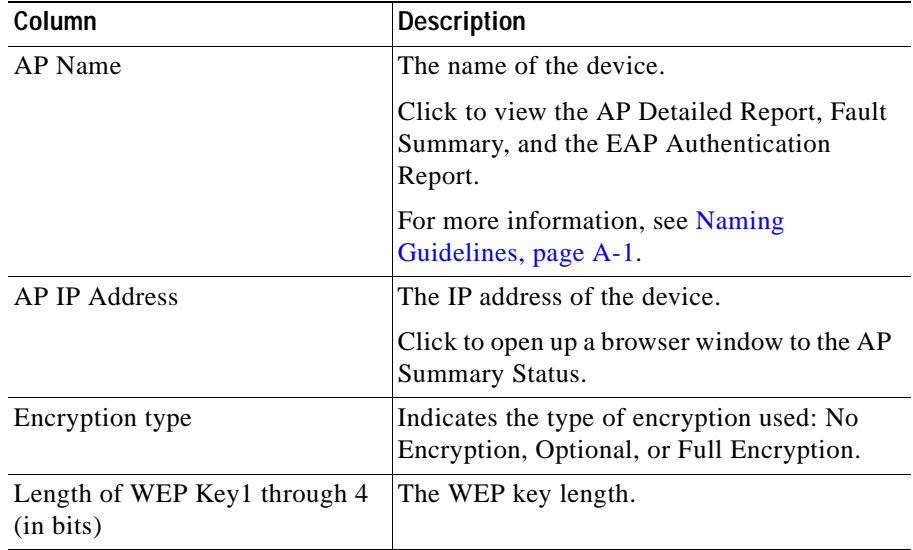

#### *Table 4-2 Group Security Report*

| Column                               | <b>Description</b>                                                                                                 |
|--------------------------------------|----------------------------------------------------------------------------------------------------|
| Authentication Type - Open<br>System | Indicates whether any device, regardless of<br>its WEP keys, can authenticate and attempt<br>to associate.         |
| Authentication Type - Shared<br>Key  | Indicates whether an access point sends a<br>query to any device attempting to associate<br>with the access point. |
| Status (Fault)                       | Click to view the Fault Summary.                                                                                   |
|                                      | For more information, see Viewing Fault<br>Details, page 2-6.                                                      |
| Link to EAP Authentication           | Click to view the EAP Authentication report.                                                                       |
| Report                               | For more information, see Displaying an<br>EAP Authentication Report, page 4-16.                                   |
| Timestamp                            | The time the fault was reported.                                                                                   |
|                                      | For more information, see Date and Time<br>Display on the WLSE, page 1-2.                                          |

*Table 4-2 Group Security Report (continued)*

#### **Step 5** To sort table data, click on the column heading you want to use to sort the data:

- **•** A triangle indicates ascending order.
- **•** An upside-down triangle indicates descending order.
- **•** No triangle indicates that the data is not sorted.
- **Step 6** To export the report, click **Export.** (See [Exporting a Report, page 4-28](#page-175-0).)
- **Step 7** To email the report, click **Email Report**. (See [Emailing a Report, page 4-28.](#page-175-1))

## <span id="page-158-0"></span>**Displaying an AP Summary Report**

- **Step 1** Select **Reports > Current**. The window refreshes with a device selector in the left pane.
- **Step 2** From the device selector in the left pane, click to expand the folder and select the device for which you want a report. The right pane refreshes.
- **Step 3** From the Report Name list, select **Summary Report**.
- **Step 4** Click **View**. Two tables are displayed: the AP Summary Report and the Fault Summary.

| Column                              | <b>Description</b>                                                        |
|-------------------------------------|---------------------------------------------------------------------------|
| Name                                | The system name for the device.                                           |
| Timestamp                           | The time the fault was reported.                                          |
|                                     | For more information, see Date and Time<br>Display on the WLSE, page 1-2. |
| <b>MAC Address</b>                  | The device's MAC address.                                                 |
| <b>IP</b> Address                   | The device's IP address.                                                  |
|                                     | Click to open up a browser window to the AP<br>Summary Status.            |
| Software Version                    | The version of software running on the<br>device.                         |
| Number of Clients connected         | The number of wireless clients connected to<br>the device.                |
| Number of Bridges Connected         | The number of wireless bridges connected to<br>the device.                |
| Number of AP-Repeaters<br>Connected | The number of AP repeaters connected to the<br>device.                    |
| Number of Users Connected           | The number of users currently connected to<br>the device.                 |

*Table 4-3 AP Summary Report* 

п

| Column                               | <b>Description</b>                                                                                |
|--------------------------------------|---------------------------------------------------------------------------------------------------|
| Model                                | Model number of the device.                                                                       |
| Radio Service Set ID                 | The device's radio SSID.                                                                          |
| Root or Repeater                     | Indicates whether the device is used as a root<br>or repeater.                                    |
| Link to the Detailed Report          | Click to see details.                                                                             |
|                                      | For more information, see Displaying a<br>Detailed Report, page 4-13.                             |
| Link to the Association Report       | Click to see associations.                                                                        |
|                                      | For more information, see Displaying a<br><b>Current Client Association Report,</b><br>page 4-15. |
| Link to the Access Point Web<br>Page | Click to open up a browser window to the AP<br>Summary Status.                                    |

*Table 4-3 AP Summary Report (continued)*

For information on the Fault Summary, see [Viewing Fault Details, page 2-6.](#page-27-0)

- **Step 5** To export the report, click **Export.** (See [Exporting a Report, page 4-28](#page-175-0).)
- **Step 6** To email the report, click **Email Report**. (See [Emailing a Report, page 4-28.](#page-175-1))

a l

### <span id="page-160-0"></span>**Displaying a Detailed Report**

### **Procedure**

- **Step 1** Select **Reports > Current**. The window refreshes with a device selector in the left pane.
- **Step 2** From the device selector in the left pane, click to expand the folder and select the device for which you want a report. The right pane refreshes.
- **Step 3** From the Report Name list, select **Detailed Report**.
- **Step 4** Click **View**. In addition to the Detailed Report, the Fault Summary, and the EAP Authentication Report are also displayed.

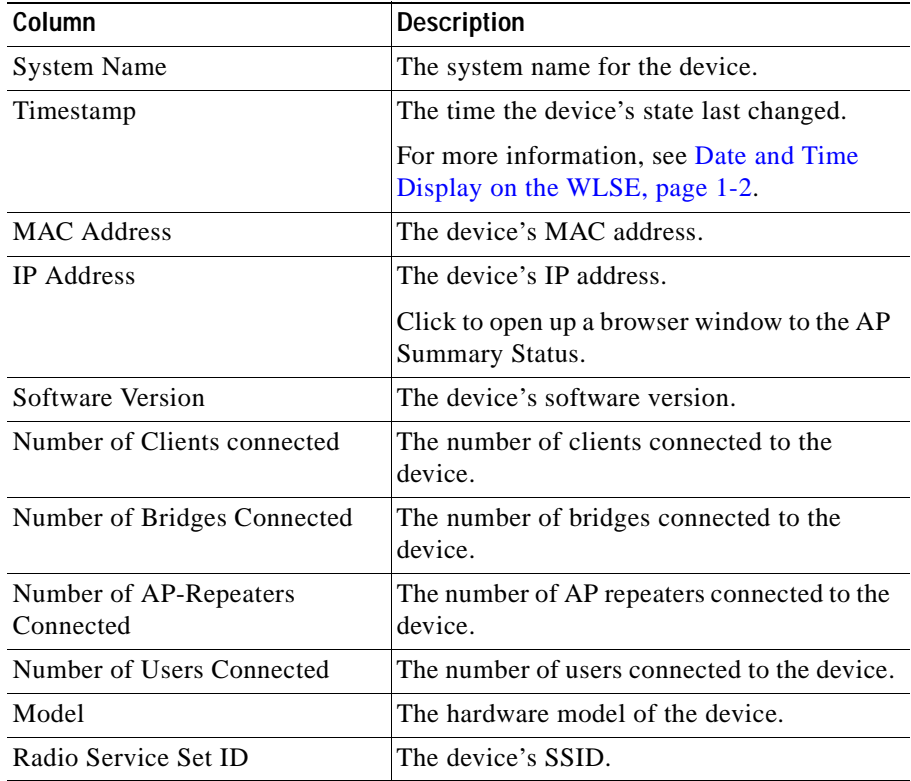

#### *Table 4-4 Detailed Report*

**User Guide for the CiscoWorks 1105 Wireless LAN Solution Engine**

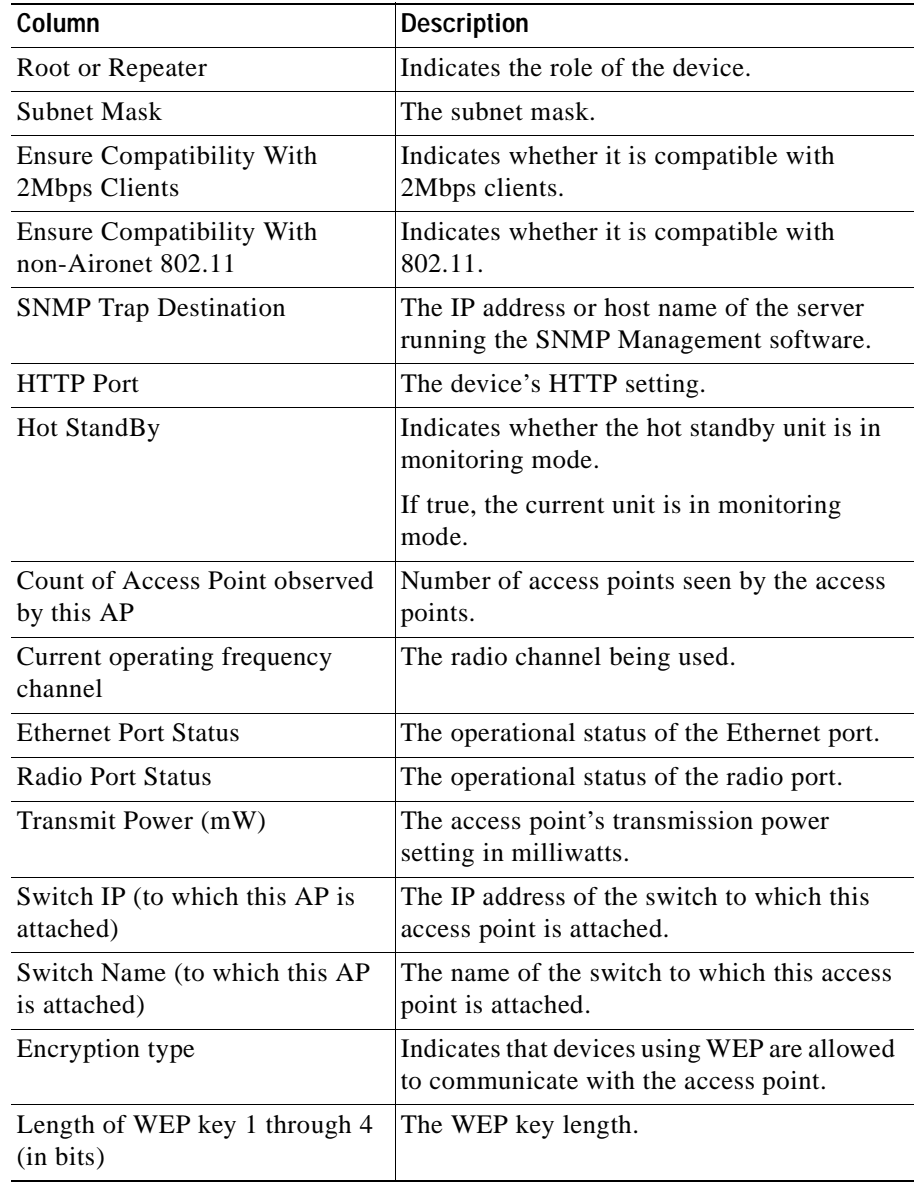

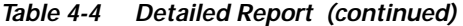

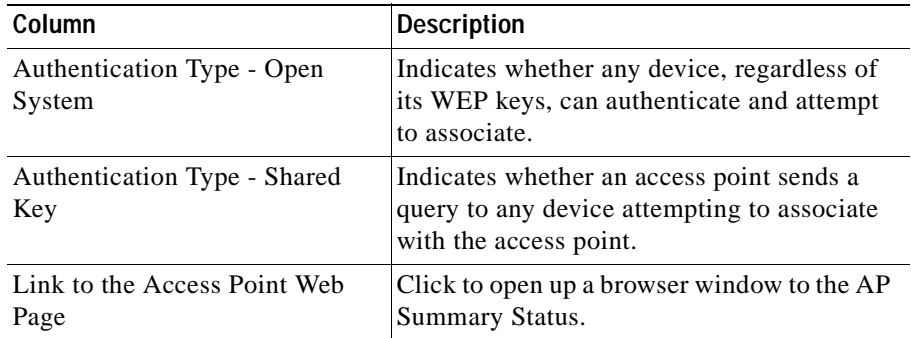

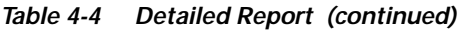

- **•** For Fault Summary information, see [Viewing Fault Details, page 2-6.](#page-27-0)
- **•** For EAP Authentication Report, see [Displaying an EAP Authentication](#page-163-0)  [Report, page 4-16.](#page-163-0)
- **Step 5** To export the report, click **Export.** (See [Exporting a Report, page 4-28](#page-175-0).)
- **Step 6** To email the report, click **Email Report**. (See [Emailing a Report, page 4-28.](#page-175-1))

### <span id="page-162-0"></span>**Displaying a Current Client Association Report**

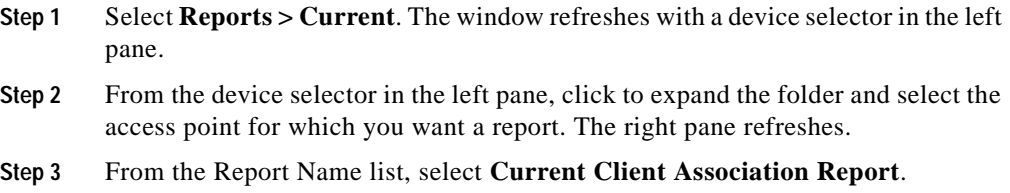

| Column             | Description                                                               |
|--------------------|---------------------------------------------------------------------------|
| Name               | The name of the client associated with the access point.                  |
| <b>IP</b> Address  | The IP address of the wireless client.                                    |
| <b>MAC</b> Address | The wireless client's MAC address.                                        |
| Device Type        | The wireless client device type.                                          |
| Timestamp          | The time the device was last seen by the system.                          |
|                    | For more information, see Date and Time Display on the<br>WLSE, page 1-2. |
| State              | The operational state of the device.                                      |

*Table 4-5 Current Client Association Report* 

**Step 5** To sort table data, click on the column heading you want to use to sort the data:

- **•** A triangle indicates ascending order.
- **•** An upside-down triangle indicates descending order.
- **•** No triangle indicates that the data is not sorted.
- **Step 6** To export the report, click **Export.** (See [Exporting a Report, page 4-28](#page-175-0).)
- **Step 7** To email the report, click **Email Report**. (See [Emailing a Report, page 4-28.](#page-175-1))

## <span id="page-163-0"></span>**Displaying an EAP Authentication Report**

### **Procedure**

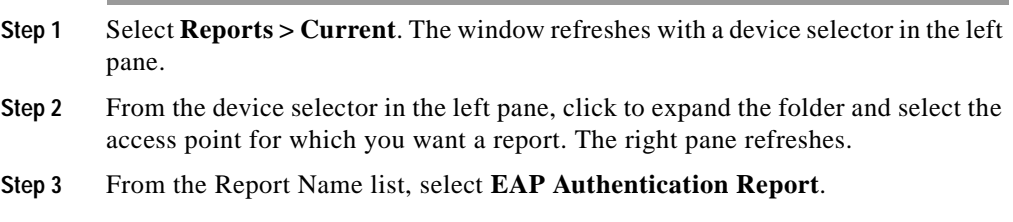

**User Guide for the CiscoWorks 1105 Wireless LAN Solution Engine**

| Column                 | Description                                                                              |
|------------------------|------------------------------------------------------------------------------------------|
| Server Name            | The name of the authentication server.                                                   |
| Server Protocol        | The protocol used by the server.                                                         |
| <b>Server Priority</b> | The priority of the server when multiple servers are<br>configured for the same service. |
| Server Port            | The communication port setting used by the access point<br>and the server.               |

*Table 4-6 EAP Authentication Report* 

- **Step 5** To sort table data, click on the column heading you want to use to sort the data:
	- **•** A triangle indicates ascending order.
	- **•** An upside-down triangle indicates descending order.
	- **•** No triangle indicates that the data is not sorted.
- **Step 6** To export the report, click **Export.** (See [Exporting a Report, page 4-28](#page-175-0).)
- **Step 7** To email the report, click **Email Report**. (See [Emailing a Report, page 4-28.](#page-175-1))

### <span id="page-164-0"></span>**Displaying a Switch Summary Report**

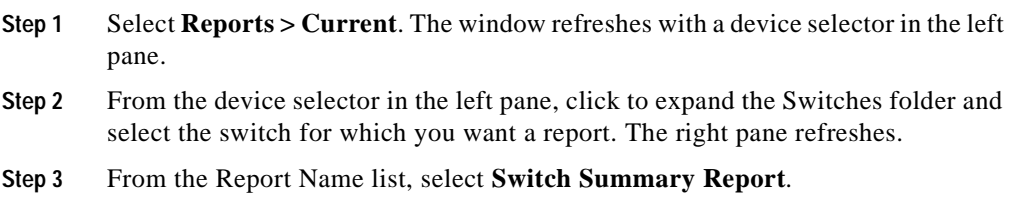

| Column                                 | <b>Description</b>                                                                                                    |
|----------------------------------------|----------------------------------------------------------------------------------------------------|
| <b>System Name</b>                     | The switch name.                                                                                                    |
| <b>IP</b> Address                      | The switch IP address or hostname.                                                                                       |
| Status (Fault)                         | The fault status.                                                                                                    |
|                                        | Click for details. For more information, see<br>Viewing Fault Details, page 2-6.                                         |
| <b>System Description</b>              | A description of the switch.                                                                                             |
| Location                               | The location of the switch.                                                                                              |
| Product Type                           | The switch hardware type.                                                                                                |
| <b>System Version</b>                  | The switch version.                                                                                                    |
| Link to the AP and Bridge<br>Connected | Click for details.<br>For more information, see Displaying an AP<br>and Bridge Connected to Switch Report,<br>page 4-18. |

*Table 4-7 Switch Summary Report* 

**Step 5** To export the report, click **Export.** (See [Exporting a Report, page 4-28](#page-175-0).)

**Step 6** To email the report, click **Email Report**. (See [Emailing a Report, page 4-28.](#page-175-1))

### <span id="page-165-0"></span>**Displaying an AP and Bridge Connected to Switch Report**

### **Procedure**

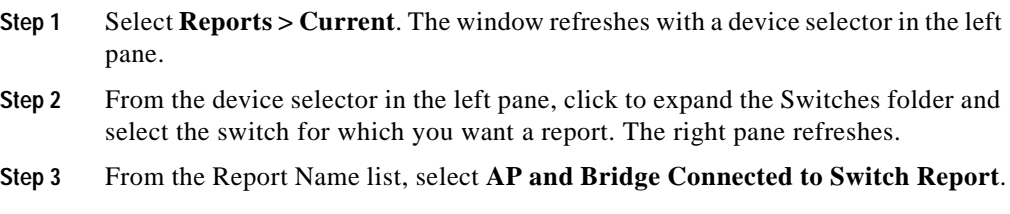

**User Guide for the CiscoWorks 1105 Wireless LAN Solution Engine**

ш

**Step 4** Click **View**. The report is displayed with the following headings:

| Column         | <b>Description</b>                                                               |
|----------------|----------------------------------------------------------------------------------|
| Device Port    | The device port.                                                                 |
| AP Name        | The name of the access point or bridge connected to the<br>switch.               |
| AP IP Address  | The IP address of the access point or bridge connected to<br>the switch.         |
| Status (Fault) | The fault status.                                                                |
|                | Click for details. For more information, see Viewing Fault<br>Details, page 2-6. |

*Table 4-8 AP and Bridge Connected to Switch Report* 

**Step 5** To export the report, click **Export.** (See [Exporting a Report, page 4-28](#page-175-0).)

**Step 6** To email the report, click **Email Report**. (See [Emailing a Report, page 4-28.](#page-175-1))

## <span id="page-166-0"></span>**Displaying a Router Summary Report**

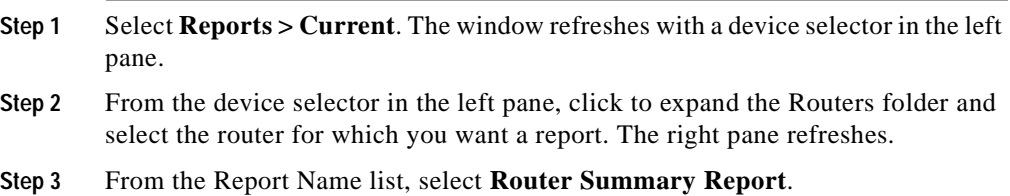

| Column                    | <b>Description</b>           |
|---------------------------|------------------------------|
| <b>System Name</b>        | The router name.             |
| <b>IP</b> Address         | The router IP address.       |
| Status (Fault)            | The fault status.            |
| <b>System Description</b> | A description of the router. |
| Location                  | The location of the router.  |
| Product Type              | The router hardware type.    |
| <b>System Version</b>     | The router version.          |

*Table 4-9 Router Summary Report* 

- **Step 5** To export the report, click **Export.** (See [Exporting a Report, page 4-28](#page-175-0).)
- **Step 6** To email the report, click **Email Report**. (See [Emailing a Report, page 4-28.](#page-175-1))

### <span id="page-167-0"></span>**Displaying an AP and Bridge Connected to Router Report**

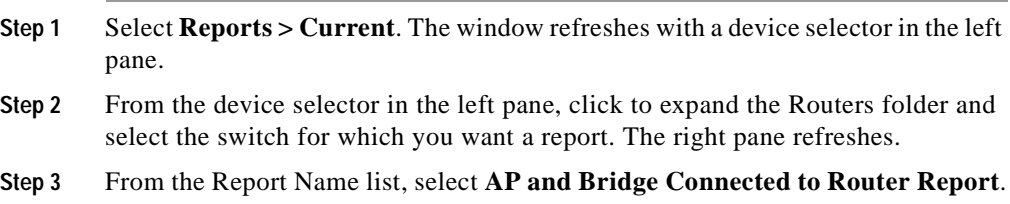

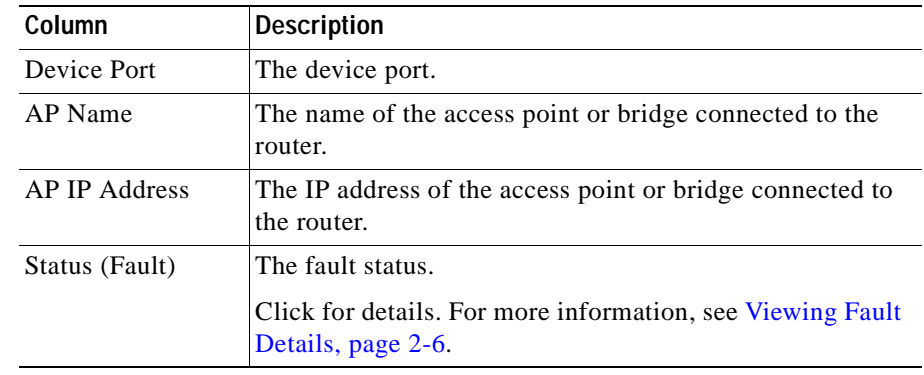

- **Step 5** To export the report, click **Export.** (See [Exporting a Report, page 4-28](#page-175-0).)
- **Step 6** To email the report, click **Email Report**. (See [Emailing a Report, page 4-28.](#page-175-1))

## <span id="page-168-0"></span>**Displaying Trends**

This window allows you to view trends about the monitored devices in your network. You can view, export, and email the reports.

The frequency with which performance data is aggregated is 3 hours by default. To change the default setting, see [Managing System Parameters, page 5-58](#page-237-0).

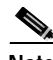

**Note** Your login determines whether you can use this option.

Following are the trend reports you can view for access points and bridges:

- **•** Group Performance Report: RF Throughput—See [Displaying a Group](#page-169-0)  [Performance Report: RF Utilization, page 4-22.](#page-169-0)
- **•** Group Performance Report: Number of Associations—See [Displaying a](#page-170-0)  [Group Performance Report: Ethernet Utilization, page 4-23.](#page-170-0)
- **•** AP and Bridge RF Transmission Statistics—See [Displaying an AP and](#page-171-0)  [Bridge RF Transmission Statistics, page 4-24.](#page-171-0)
- **•** AP and Bridge Ethernet Transmission Statistics—See [Displaying an AP and](#page-172-0)  [Bridge Ethernet Transmission Statistics, page 4-25](#page-172-0).
- **•** AP and Bridge Performance: Graph—See [Displaying an AP and Bridge](#page-173-0)  [Performance: Graph, page 4-26](#page-173-0).
- **•** AP and Bridge Performance: Tabular—See [Displaying an AP and Bridge](#page-174-0)  [Performance: Tabular, page 4-27.](#page-174-0)

## <span id="page-169-0"></span>**Displaying a Group Performance Report: RF Utilization**

### **Procedure**

**Step 1** Select **Reports > Trends**. The window refreshes with a device selector in the left pane. **Step 2** From the device selector in the left pane, click the group folder for which you want a report. The right pane refreshes. **Step 3** From the Report Name list, select **Group Performance Report: RF Utilization. Step 4** From the Start Date and End Date lists, select the start date and end date for the period of time for which you want trending information. **Step 5** Click **View**. The table is displayed:

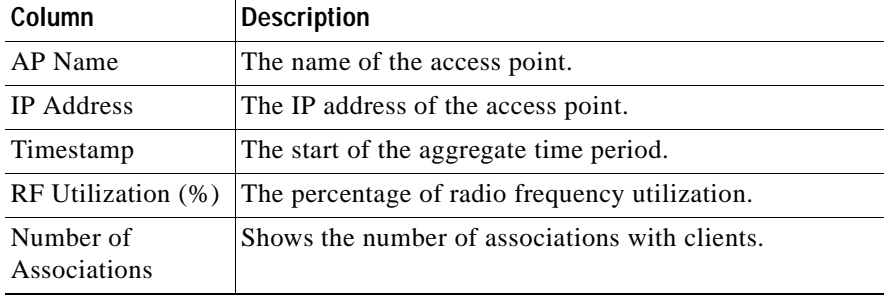

#### **Step 6** To sort table data, click on the column heading you want to use to sort the data:

- **•** A triangle indicates ascending order.
- **•** An upside-down triangle indicates descending order.
- **•** No triangle indicates that the data is not sorted.
- **Step 7** To export the report, click **Export.** (See [Exporting a Report, page 4-28](#page-175-0).)
- **Step 8** To email the report, click **Email Report**. (See [Emailing a Report, page 4-28.](#page-175-1))

### <span id="page-170-0"></span>**Displaying a Group Performance Report: Ethernet Utilization**

#### **Procedure**

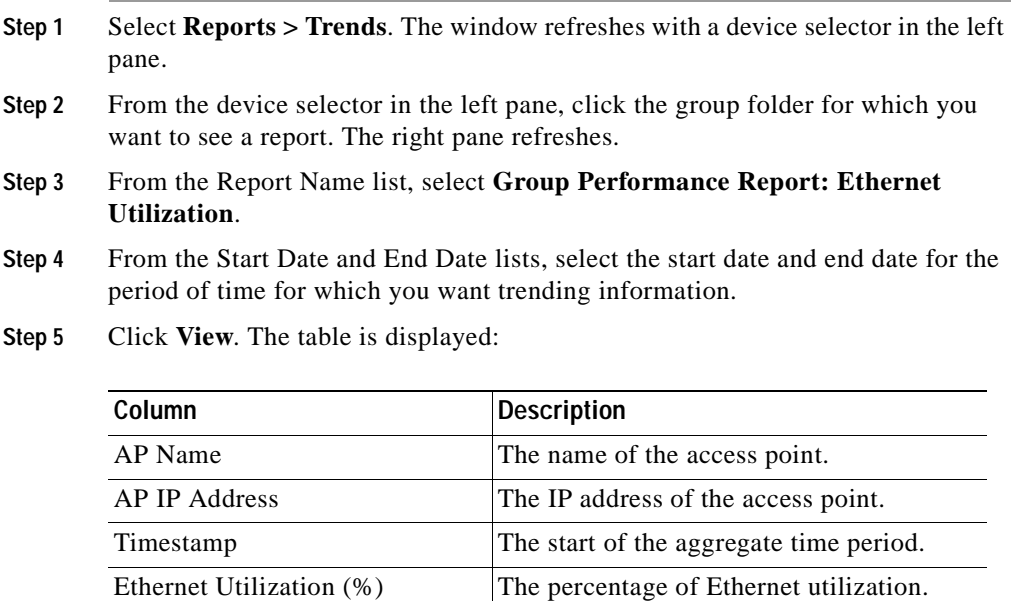

Number of Associations Shows the number of associations with clients.

- **Step 6** To export the report, click **Export.** (See [Exporting a Report, page 4-28](#page-175-0).)
- **Step 7** To email the report, click **Email Report**. (See [Emailing a Report, page 4-28.](#page-175-1))

### <span id="page-171-0"></span>**Displaying an AP and Bridge RF Transmission Statistics**

- **Step 1** Select **Reports > Trends**. The window refreshes with a device selector in the left pane.
- **Step 2** From the device selector in the left pane, click to expand the folder, then select the devices for which you want to see a report. The right pane refreshes.
- **Step 3** From the Report Name list, select **AP and Bridge RF Transmission Statistics**.
- **Step 4** From the Start Date and End Date lists, select the start date and end date for the period of time for which you want trending information.
- **Step 5** Click **View**. A graph is displayed:

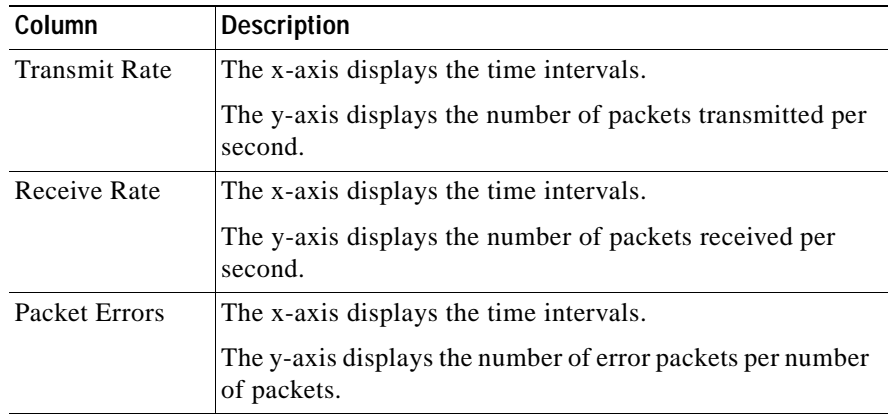

- **Step 6** To export the report, click **Export.** (See [Exporting a Report, page 4-28](#page-175-0).)
- **Step 7** To email the report, click **Email Report**. (See [Emailing a Report, page 4-28.](#page-175-1))

### <span id="page-172-0"></span>**Displaying an AP and Bridge Ethernet Transmission Statistics**

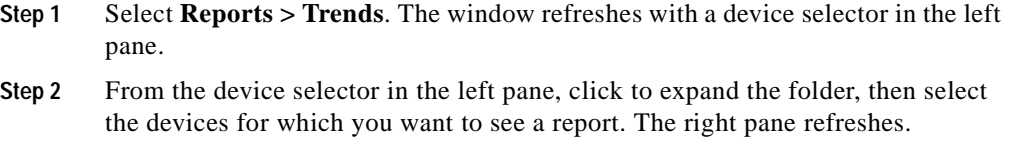

- **Step 3** From the Report Name list, select **AP and Bridge Ethernet Transmission Statistics**.
- **Step 4** From the Start Date and End Date lists, select the start date and end date for the period of time for which you want trending information.
- **Step 5** Click **View**. A graph is displayed:

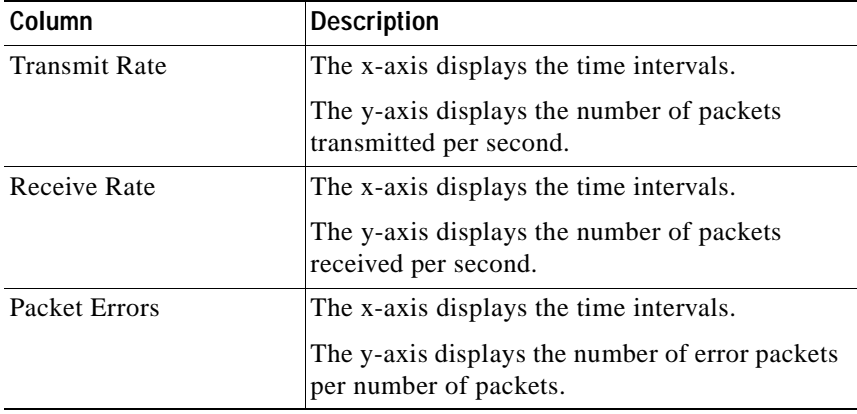

- **Step 6** To export the report, click **Export.** (See [Exporting a Report, page 4-28](#page-175-0).)
- **Step 7** To email the report, click **Email Report**. (See [Emailing a Report, page 4-28.](#page-175-1))

### <span id="page-173-0"></span>**Displaying an AP and Bridge Performance: Graph**

#### **Procedure**

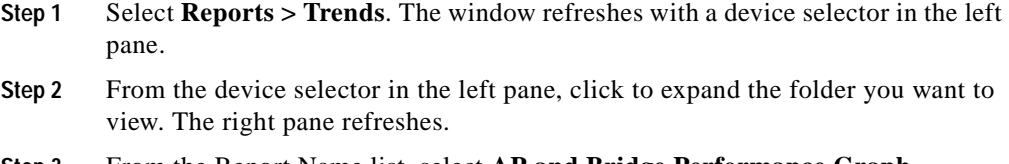

- **Step 3** From the Report Name list, select **AP and Bridge Performance Graph**.
- **Step 4** From the Start Date list, select the start date for the graph, an d from the For a period of list, select the number of days.
- **Step 5** Click **View**. A graph is displayed:

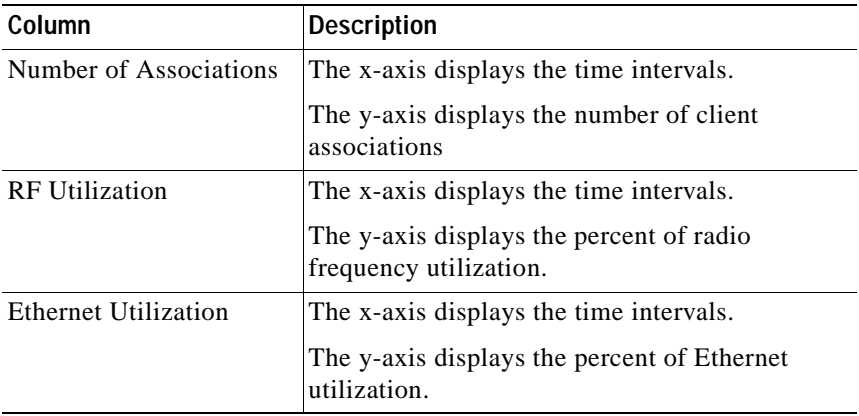

**Step 6** To export the report, click **Export.** (See [Exporting a Report, page 4-28](#page-175-0).)

**Step 7** To email the report, click **Email Report**. (See [Emailing a Report, page 4-28.](#page-175-1))

T

### <span id="page-174-0"></span>**Displaying an AP and Bridge Performance: Tabular**

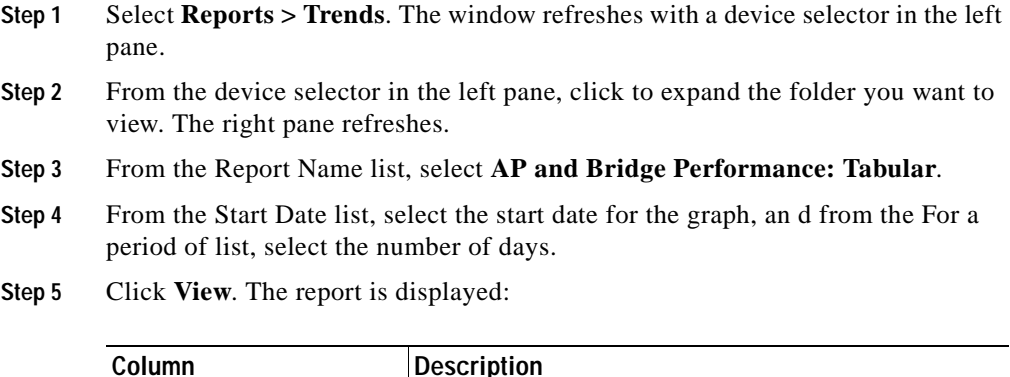

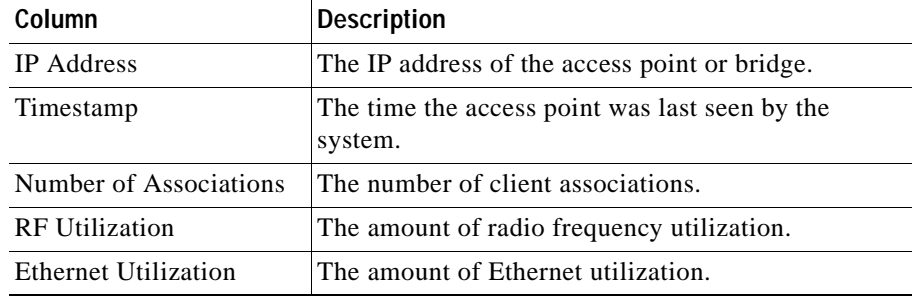

- **Step 6** To export the report, click **Export.** (See [Exporting a Report, page 4-28](#page-175-0).)
- **Step 7** To email the report, click **Email Report**. (See [Emailing a Report, page 4-28.](#page-175-1))

# <span id="page-175-0"></span>**Exporting a Report**

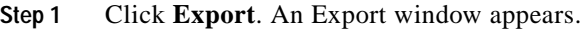

- **Step 2** From the Output Format list, select the format in which you want the file exported: CSV, PDF, or XML.
- **Step 3** Click **Submit**. A window opens in the requested format and displays the output.

# <span id="page-175-1"></span>**Emailing a Report**

- **Step 1** Click **Email Report**. A the right pane refreshes with an Email properties dialog box.
- **Step 2** Enter the following:

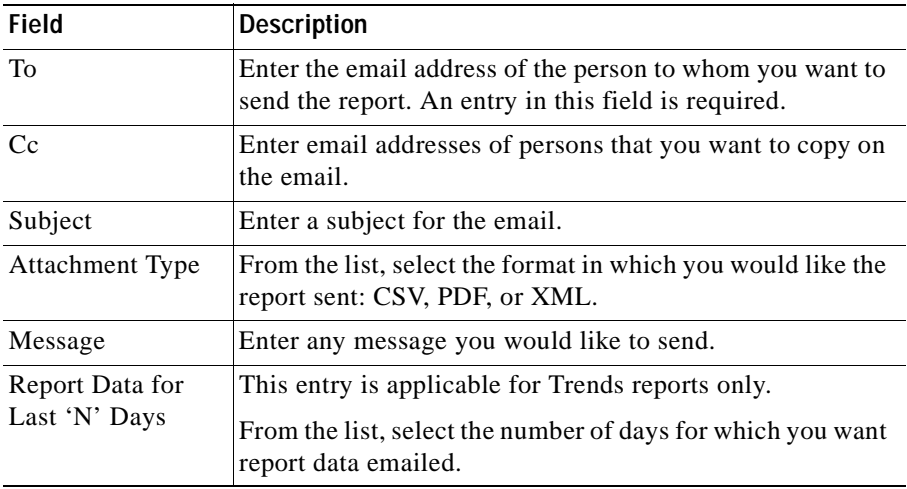

- **Step 3** To cancel the email, click **Cancel**.
- **Step 4** To send the email immediately, click **Send Now**.
- **Step 5** To schedule the email for later:
	- **a.** Click **Schedule**. The schedule job dialog box appears.
	- **b.** Enter the following:

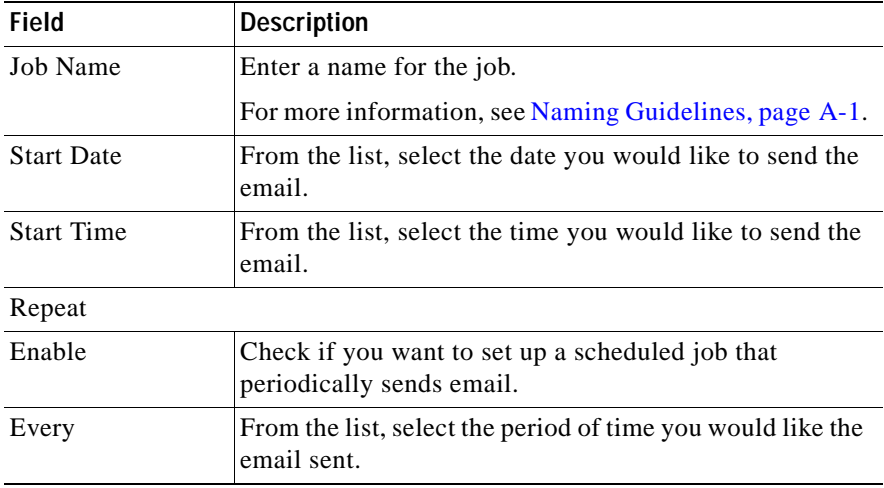

- **Step 6** Do one of the following:
	- **•** Click **Cancel** to cancel the schedule.
	- **•** Click **Finish** to complete scheduling. You receive a confirmation message that your email has been scheduled.

To view, delete, or edit the scheduled email jobs, see [Scheduling Email Jobs,](#page-176-0)  [page 4-29](#page-176-0)

# <span id="page-176-0"></span>**Scheduling Email Jobs**

This window allows you to view information about email jobs you have scheduled. It also allows you to delete them and edit them.

The length of time job data is retained is 30 days by default. To change the default setting, see [Managing System Parameters, page 5-58](#page-237-0).

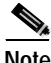

**Note** Your login determines whether you can use this option.

**Procedure**

**Step 1** Select **Reports > Scheduled Email Jobs**. The Email Jobs window appears.

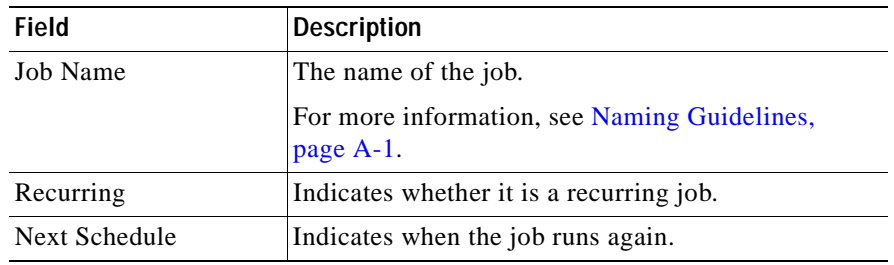

**Step 2** To sort table data, click on the column heading you want to use to sort the data:

- **•** A triangle indicates ascending order.
- **•** An upside-down triangle indicates descending order.
- **•** No triangle indicates that the data is not sorted.
- **Step 3** To delete a job, select it, then click **Delete Email Job**.
- **Step 4** To view an email job, select it, then click **View Email Job**. (See [Viewing Email](#page-178-0)  [Job Details, page 4-31](#page-178-0).)
- **Step 5** To edit a job, select it, then click **Edit Email Job**. The email appears and allows you to change any of the entries. (See [Emailing a Report, page 4-28](#page-175-1) for more information.)

Т

### <span id="page-178-0"></span>**Viewing Email Job Details**

The following tables are displayed in a window when you select a job in **Reports > Scheduled Email Jobs**, then click **View Email Job**.

### **Report Properties**

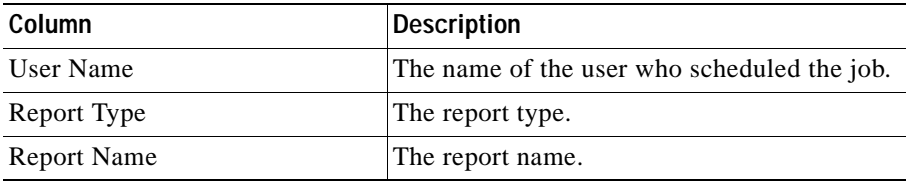

### **Email Properties**

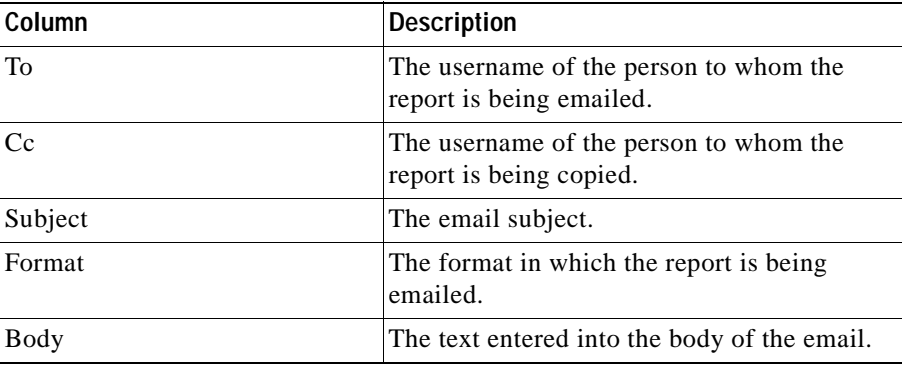

 $\mathbf I$ 

 $\overline{\phantom{a}}$ 

### **Schedule Properties**

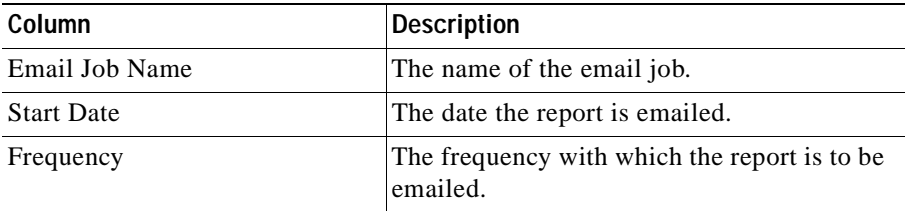
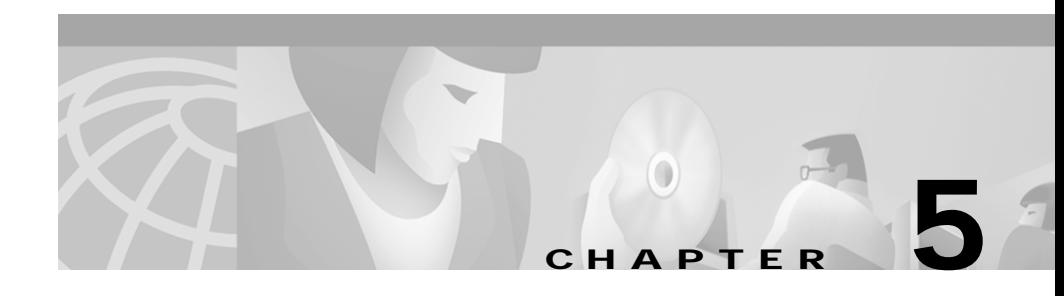

# **Performing Administrative Tasks**

The Administration tab allows you to you perform administrative tasks.

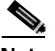

**Note** Some of the subtabs may not be visible to some users; what you view under the Administration tab depends on your login.

The Administration subtabs have the following functions:

- **• Discover**—Manage devices, configure discovery, specify device credentials, import devices, and set up LEAP servers (see [Using Discovery and Managing](#page-181-0)  [Devices, page 5-2\)](#page-181-0).
- **• Group Management**—Place devices in groups for efficient management (see [Managing Groups, page 5-28\)](#page-207-0).
- **• Appliance**—Manage the Wireless LAN Solution Engine server (see [Managing the Appliance, page 5-34\)](#page-213-0).
- **• System Parameters**—Configure parameters for reporting performance and fault data (see [Managing System Parameters, page 5-58\)](#page-237-0).
- **• User Admin**—Manage users and user roles (see [Administering Users,](#page-239-0)  [page 5-60](#page-239-0)).
- **My Profile—Change your password (see Modifying Your Profile,** [page 5-65](#page-244-0)).
- **• Connectivity**—Test device connectivity and reachability and troubleshoot nonresponding devices (see [Using Connectivity Tools, page 5-66\)](#page-245-0).

# <span id="page-181-0"></span>**Using Discovery and Managing Devices**

The Discover window contains the following options:

- **• Discover**—Set up discovery, perform an immediate discovery, and view discovery history (see [Managing Device Discovery, page 5-2](#page-181-1)).
- **• Managed Devices**—View newly discovered devices, change device status, and view device management history (see [Managing Devices, page 5-13\)](#page-192-0).
- **• Inventory**—Run a one-time, immediate inventory to collect information from managed devices before the next *scheduled* inventory (see [Running](#page-196-1)  [Inventory Now, page 5-17](#page-196-1))
- **• Device Credentials**—Specify community strings and specify the HTTP username and password for access points (see [Setting Device Credentials,](#page-196-0)  [page 5-17](#page-196-0)).
- **• Import Devices**—Import devices from a file or from a CiscoWorks2000 server (see [Importing Devices, page 5-21](#page-200-0)).
- **• Export Devices**—Export devices to a CiscoWorks2000 server (see [Exporting](#page-203-0)  [Devices, page 5-24\)](#page-203-0).
- **• LEAP Server**—Add, modify, or delete LEAP servers (see [Managing LEAP](#page-205-0)  [Servers, page 5-26\)](#page-205-0).

## <span id="page-181-1"></span>**Managing Device Discovery**

The discovery options are:

- **• Modify Discovery Settings**—Set up scheduled discoveries (see [Add Seed](#page-189-0)  [Devices and Schedule Discovery, page 5-10](#page-189-0)).
- **• Run Discovery Now**—Run a one-time, immediate discovery (see [Run](#page-190-0)  [Discovery Now, page 5-11\)](#page-190-0)
- **• Discovery History**—View discovery details (se[eView Discovery History and](#page-191-0)  [Status, page 5-12](#page-191-0)).

### **Related Topics**

- **•** [Overview: Discovery, page 5-3](#page-182-0)
- **•** [Set Up Devices, page 5-4](#page-183-0)

### <span id="page-182-0"></span>**Overview: Discovery**

You can set up regularly scheduled discoveries and run one-time discoveries.

Before the WLSE can discover devices:

**•** You must configure discovery on the WLSE. See [Add Seed Devices and](#page-189-0)  [Schedule Discovery, page 5-10](#page-189-0).

As an alternative to using Cisco Discovery Protocol (CDP) to run discovery, you can import devices from a file or from CiscoWorks2000. See [Importing](#page-200-0)  [Devices, page 5-21.](#page-200-0)

- Devices must be properly configured for access by the WLSE. See Set Up [Devices, page 5-4.](#page-183-0)
- **•** Community strings must be entered on the WLSE. See [Specify Community](#page-197-0)  [Strings, page 5-18](#page-197-0)).

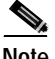

**Note** Routers and switches are only discovered if they have properly configured access points attached to them.

Discovery proceeds according to the [seed](#page-338-0) devices and CDP distance that you specify. The CDP distance determines the depth of the discovery. With a CDP distance of 1, only the immediate neighbors of the seed device are discovered. With a CDP distance of 2, devices A and B that are directly connected to the seed device are discovered, and the immediate neighbors of A and B are also discovered. You should set the CDP distance so that your entire wireless network is discovered.

After devices are discovered, you must move them to the managed state. Unmanaged devices do not appear in WLSE displays.

### **Related Topic**

[Importing Devices, page 5-21](#page-200-0) [Managing Devices, page 5-13](#page-192-0)

## <span id="page-183-0"></span>**Set Up Devices**

You must set up devices so the WLSE can discover and manage them. This section describes both required and optional setup tasks for:

- **•** [Access Points and Bridges, page 5-4](#page-183-1)
- **•** [Routers and Switches, page 5-7](#page-186-0)
- **•** [LEAP Servers, page 5-9](#page-188-0)

### <span id="page-183-1"></span>**Access Points and Bridges**

Before you begin, Web browsing must be enabled on each access point. If Web browsing is not enabled, attach a console to the access point and enable web browsing.

On each access point and bridge, open a web browser session on the device and perform the tasks in the following table.

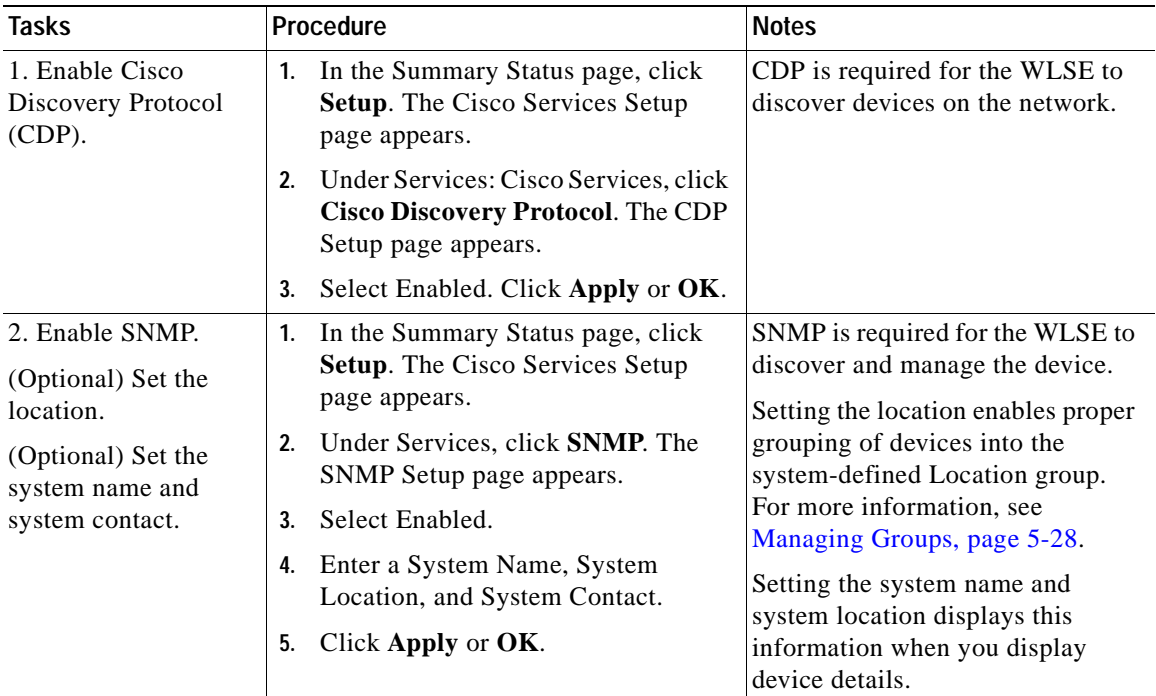

 $\overline{\phantom{a}}$ 

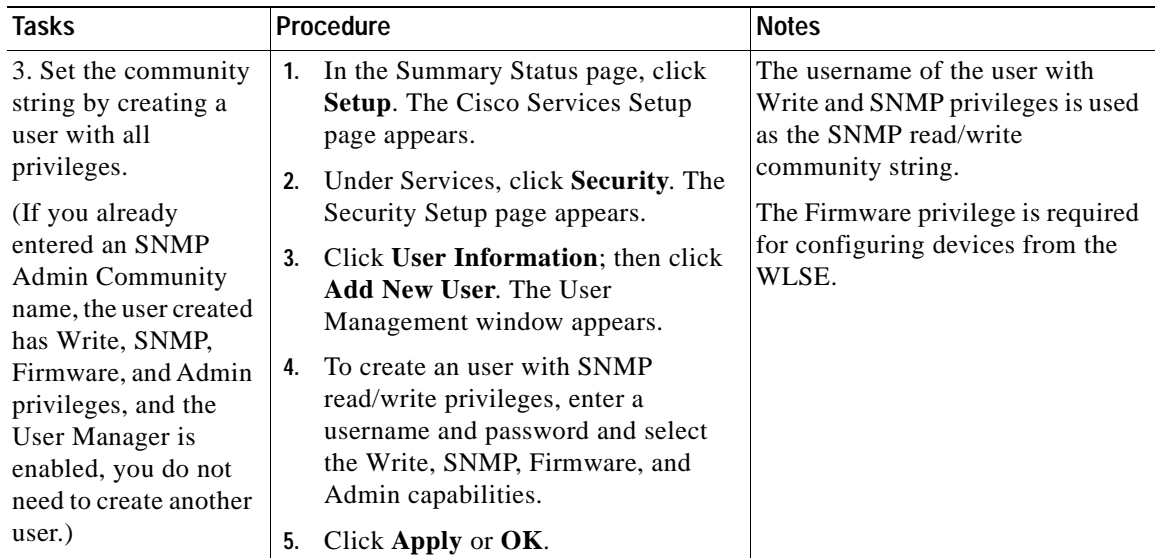

 $\blacksquare$ 

 $\blacksquare$ 

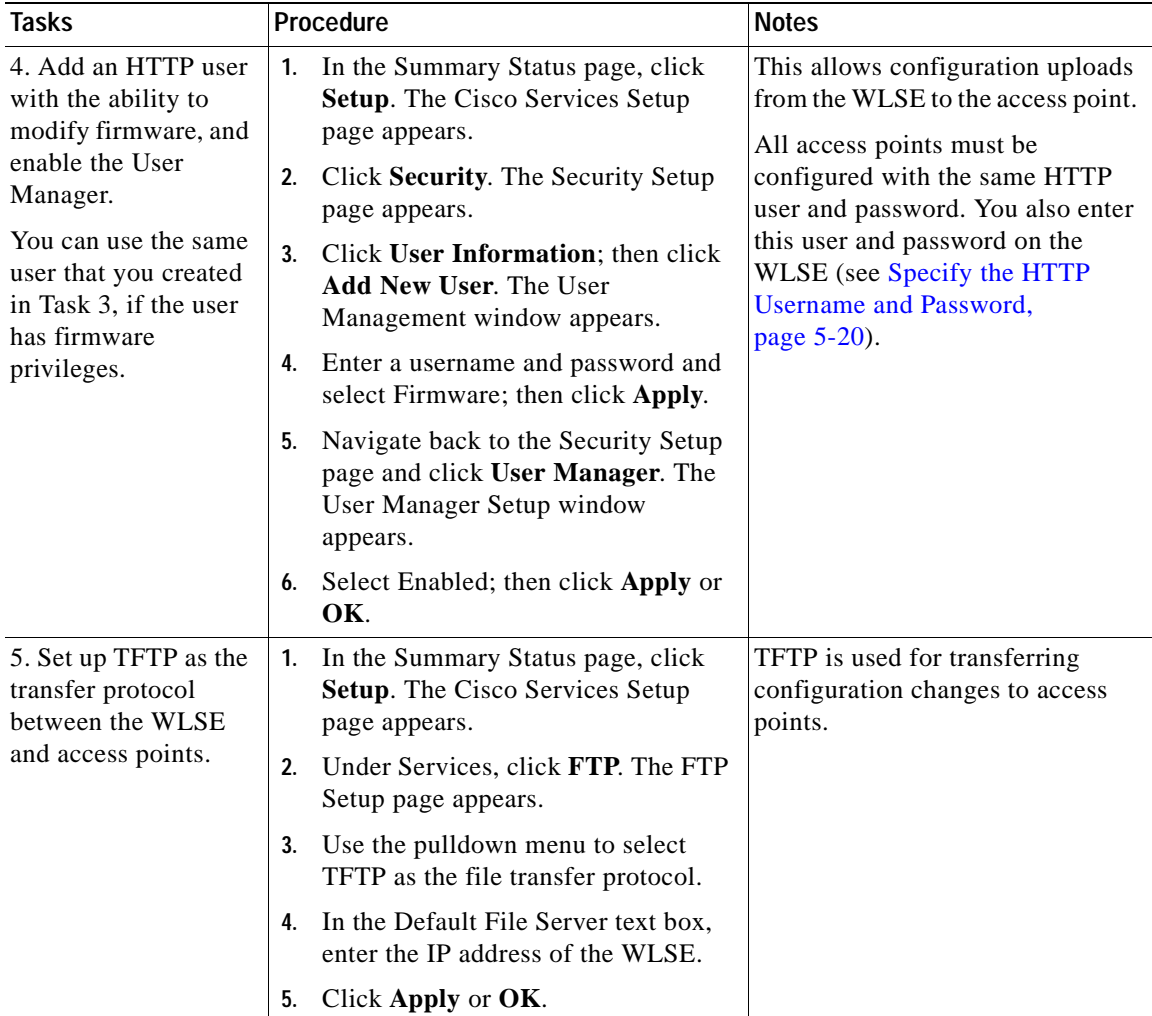

ш

### <span id="page-186-0"></span>**Routers and Switches**

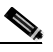

**Note** Only routers and switches that have properly configured access points or bridges attached to them will be discovered.

On each router and switch, configure the following:

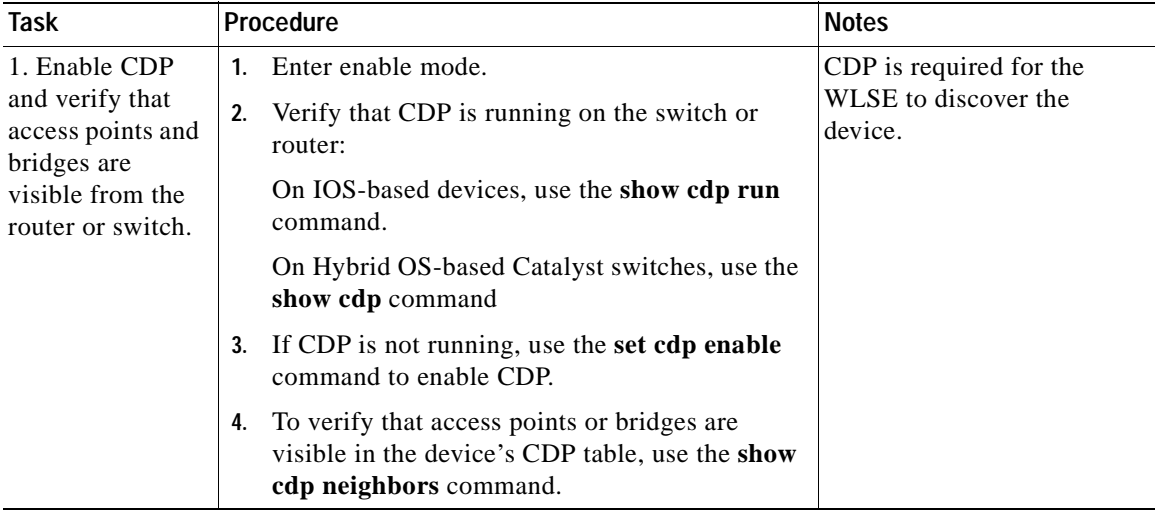

 $\mathbf I$ 

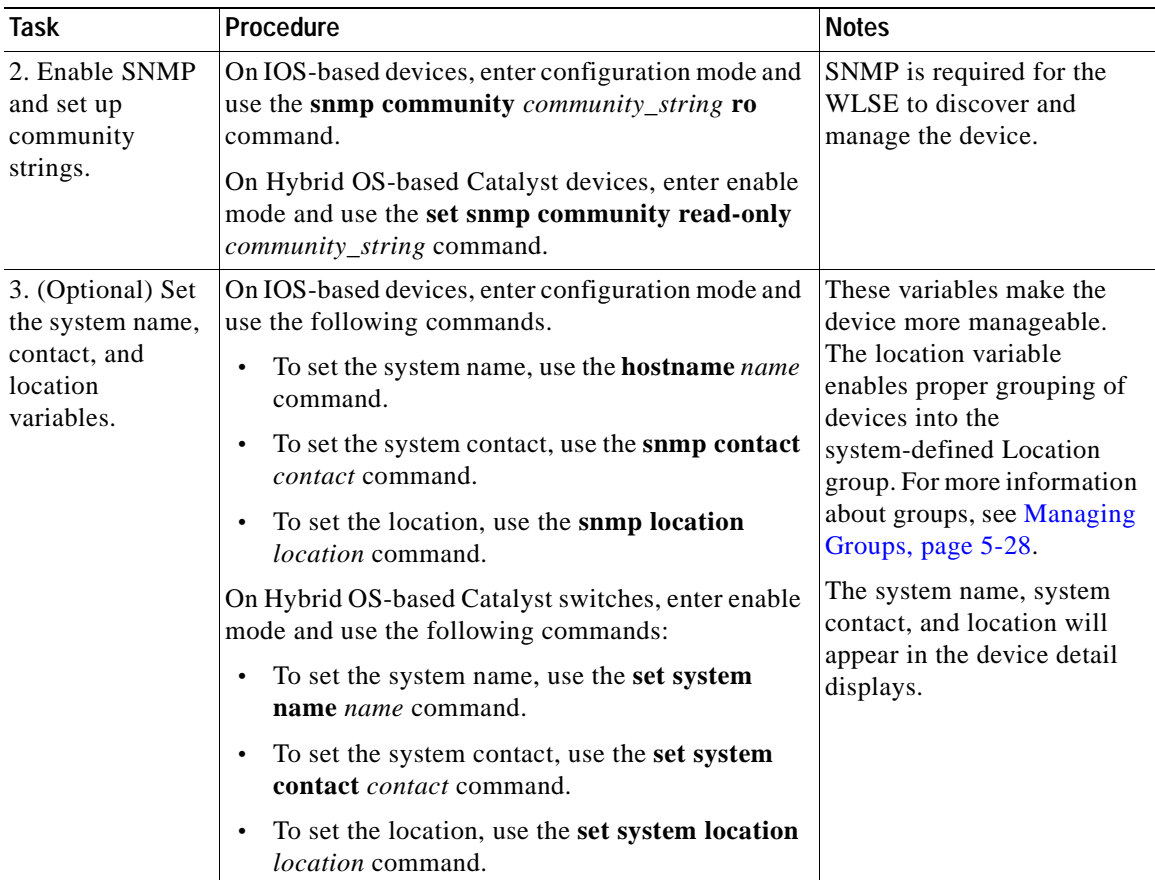

### <span id="page-188-0"></span>**LEAP Servers**

The WLSE can monitor a [LEAP server](#page-337-0) (CiscoSecure ACS Server) that provides LEAP services to a wireless LAN using synthetic transactions.

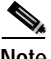

**Note** Each LEAP server must be specified on the WLSE. For more information, see [Managing LEAP Servers, page 5-26](#page-205-0).

### **Procedure**

To set up a LEAP server and add the WLSE as a Network Access Server (NAS) on the LEAP server:

- **Step 1** Log into the CiscoSecure ACS Server.
- **Step 2** Click **User Setup** on the left side of the initial page. The User Setup page appears.
- **Step 3** In the User text box, enter the name of the user that the WLSE will use for synthetic transactions.
- **Step 4** Click **Add/Edit**; then enter the appropriate information for the user, including the password. Click **Submit**.
- **Step 5** Click **Network Configuration** on the left side of the page. The Network Configuration screen appears.
- **Step 6** Click **Add Entry**. The Add Access Server screen appears.
- **Step 7** Enter the WLSE information in the following text boxes:
	- **•** Network Access Server Hostname
	- **•** Network Access Server IP
	- **•** Key (the shared key)
- **Step 8** Select RADIUS (Cisco Aironet) from the Authenticate Using list.
- **Step 9** Click **Submit** or **Submit+Restart**. A restart is required for the changes to take effect.

## <span id="page-189-0"></span>**Add Seed Devices and Schedule Discovery**

Neighbors of seed devices are discovered by examining the contents of CDP tables. Before discovery can proceed, you must specify at least one seed device. Any supported device can function as a seed.

You may want to specify multiple seed devices to:

- **•** Shorten the discovery time.
- **•** Discover "disconnected" networks; that is, discover devices across links on which CDP is disabled or discover devices outside the firewall.

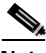

**Note** Your login determines whether you can use this option.

### **Procedure**

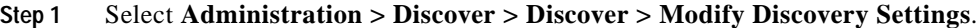

- **Step 2** To delete a seed device, select the IP address from the Seed Values list and click **Delete**.
- **Step 3** To add a seed device, enter its IP address in the Seed Values text box and click **>>**.

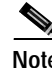

**Note** Before you can modify the discovery schedule, you must have at least one seed device in the Seed Values list.

- **Step 4** Repeat step 3 to add more seed devices.
- **Step 5** Select the [CDP distance](#page-336-0) from the list. Set CDP distance appropriately to discover the entire wireless network; a CDP distance of 1 only discovers the immediate neighbors of the seed devices.

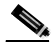

**Note** Routers and switches that do not have access points attached to them are used when computing CDP distance. However, such devices will not appear in the discovered devices list.

**Step 6** To schedule discovery, click **Next: Modify Schedule**. The Modify Discovery Schedule dialog box appears.

- **•** Select the State Date and Start Time from the pulldown lists.
- **•** To repeat discovery at specified intervals, click **Enable**. Then enter a number and select the interval from the Every list.
- **Step 7** Click **Next**. The CDP Discovery Summary dialog box appears.
- **Step 8** Click **Finish** to submit your settings or **Back** to make changes in your settings.

### <span id="page-190-0"></span>**Run Discovery Now**

This option allows you to run an immediate one-time discovery.

**Note** Your login determines whether you can use this option.

#### **Procedure**

- **Step 1** Select **Administration > Discover > Discover > Run Discovery Now**. The Discovery - Seeds dialog box appears.
- **Step 2** If necessary, add seed devices:

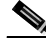

- **Note** If you add seed devices in the Discovery Seeds dialog box, they will not be saved. Any seed devices added here are used for this one-time discovery only.
- **a.** Enter the seed device's IP address in the Add Seed Value text box and click **>>**.
- **b.** Set the [CDP distance](#page-336-0) by selecting a number from the list.
- **Step 3** Click **Run Now**. The Discovery Summary dialog box appears.
	- **•** Click **Back** if you want to make changes.
	- **•** Click **Finish** to run the discovery. The discovery will begin within 2 minutes.

## <span id="page-191-0"></span>**View Discovery History and Status**

The Discovery History table shows completed and scheduled discovery jobs.

**Note** Your login determines whether you can use this option.

### **Procedure**

**Step 1** Select **Administration > Discover > Discover > Discovery History**. The Discovery History table appears:

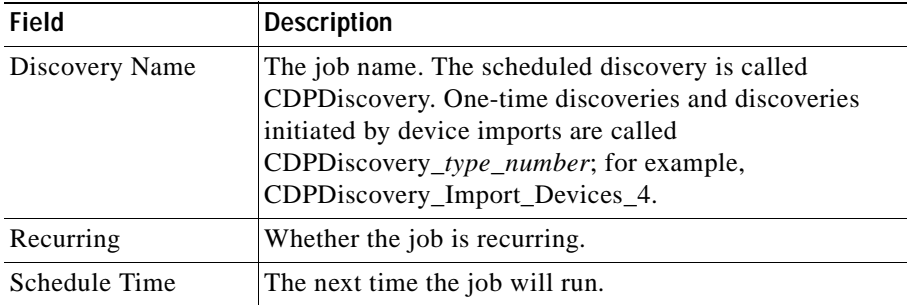

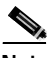

**Note** If the Discovery History table grows too large, you can reset the Job History Truncation Interval parameter in **Administration > System Parameters** so that the table is truncated more often. For more information on this parameter, see [Managing System Parameters,](#page-237-0)  [page 5-58.](#page-237-0)

- **Step 2** From the Discovery State list, select the discoveries you want to view: scheduled discoveries, discoveries that are currently running, or all discoveries. The Discovery History table is displayed.
- **Step 3** To view more information about a discovery in the Discovery History table, select the radio button and click **Discovery Run Detail**. This Discovery Run Details window appears, showing the Discovery Start and End times.
- **Step 4** To view the detailed log for a particular discovery run, select the run and click **Discovery Run Log**. The following information is displayed in the Discovery Run Log:
	- **•** The seed devices used.
	- The [CDP distance](#page-336-0) configured for the seed devices.
	- When the discovery started and ended (displayed as [UTC\)](#page-339-0).
	- **•** The number of devices that were discovered or rediscovered.
	- **•** A list of the devices that were discovered. Devices listed as *being updated* were already discovered in a previous discovery run.
	- **•** A list of devices that were previously discovered but are now unreachable.
	- **•** Devices that are unreachable because CDP is not enabled on the device or SNMP is not configured on the device.
- **Step 5** To sort table data, click on the column heading by which you want to sort the data:
	- **•** A triangle indicates ascending order.
	- **•** An upside-down triangle indicates descending order.
	- **•** No triangle indicates that the data is not sorted.

## <span id="page-192-0"></span>**Managing Devices**

Before you can view devices or perform any operations on them, you must move the devices to the managed state. The device management options are:

- **• Manage/Unmanage**—View newly discovered devices, change device management status, or delete devices (see [Manage Devices, page 5-13\)](#page-192-1).
- **• Device History**—View the management history of each discovered device (see [View Device Management History, page 5-16\)](#page-195-0).

## <span id="page-192-1"></span>**Manage Devices**

You can use this option to change a device's management status or delete a device.

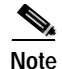

**Note** Your login determines whether you can use this option.

### **Procedure**

- **Step 1** Select **Administration > Discover > Managed Devices > Manage/Unmanage**. The device selector is displayed, showing:
	- **•** Newly discovered devices (New folder). All new devices are also listed in the Unmanaged folder.
	- **•** Managed devices (Managed folder)
	- **•** Unmanaged devices (Unmanaged folder).
- **Step 2** To view the contents of a folder, expand the folder.
- **Step 3** To modify the status of the devices in a folder, click the folder name. The Group Status pane appears. Select one or more devices from the list and click **Manage** or **Unmanage** in the Group Change Status window. Devices are moved into the Managed or Unmanaged folders.

You must move newly discovered devices to the managed state. Only managed devices appear in WLSE displays.

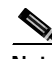

- **Note** You can only manage a total of 525 access points and wireless bridges. After you have placed 500 of these devices into the Managed folder, warning messages are displayed when you place more devices in the folder. After the 525 limit is reached, no more devices can be placed in the Managed folder. Discovery of access points and wireless bridges is not limited to 525 devices.
- **Step 4** After you move devices to the managed state, it is recommended that you run inventory. This ensures that devices appear in displays such as reports and system-defined groups without waiting for the next inventory cycle. To run inventory:
	- **a.** Select **Administration > Discover > Discover > Inventory**.

#### **b.** Click **Run Inventory**.

For more information, see [Running Inventory Now, page 5-17.](#page-196-1)

**Step 5** To view details about a device, select the device from the device selector. The Device Details pane appears. You can change the device's status by using the Manage and Unmanage buttons.

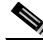

Note Some details may not be displayed if the corresponding parameters are not set on the device; for example, Location and Contact.

The details in the Device Details pane are:

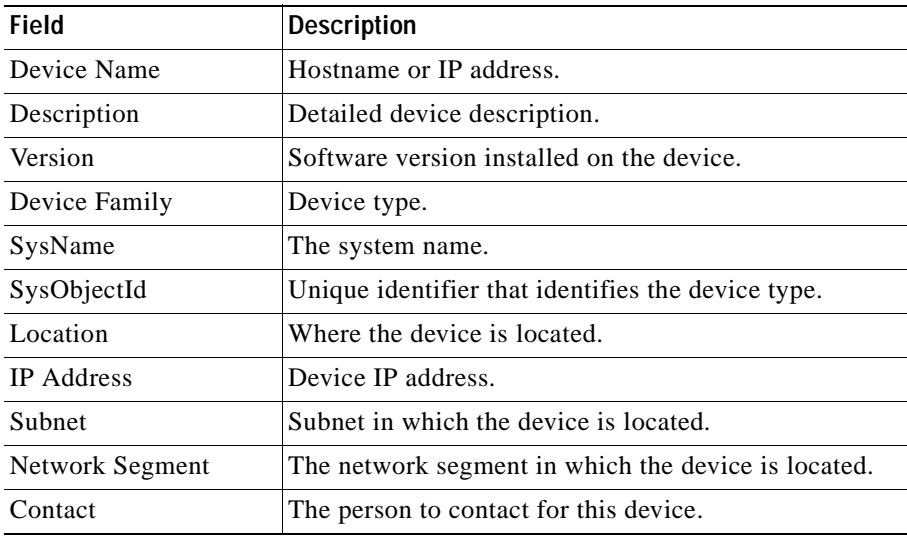

**Step 6** To delete a device, select the device from the device selector or dialog box and click **Delete**.

> The device will be removed from the device selector and from all tables (including trend tables).

### **Related Topics**

[Managing Device Discovery, page 5-2](#page-181-1)

### <span id="page-195-0"></span>**View Device Management History**

The Historical Operations table shows information on all changes in device state (from unmanaged to managed or vice versa).

**Note** Your login determines whether you can use this option.

### **Procedure**

**Step 1** To view the Historical Operations table, select **Administration > Discover > Managed Devices > Device History**. The following information is displayed:

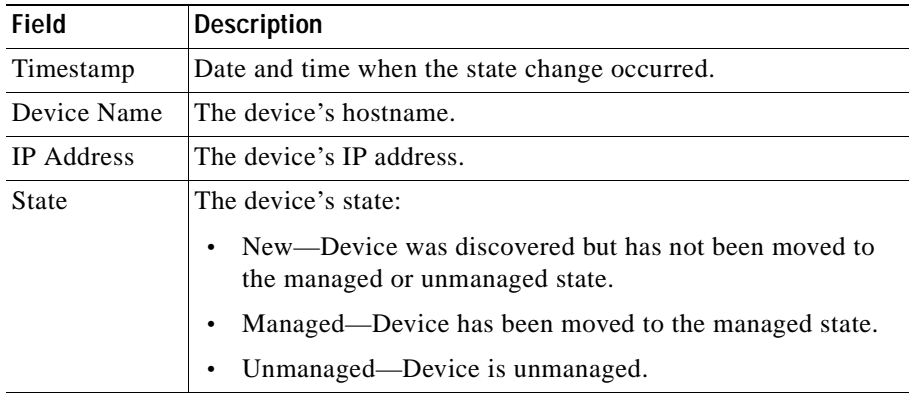

**Step 2** To sort table data, click on the column heading by which you want to sort the data:

- **•** A triangle indicates ascending order.
- **•** An upside-down triangle indicates descending order.
- **•** No triangle indicates that the data is not sorted.

## <span id="page-196-1"></span>**Running Inventory Now**

By default, the WLSE collects device configuration information every hour. You can use this option to run a one-time, immediate inventory. Running an immediate inventory after you move devices to the managed state is recommended so you can see the devices in displays such as reports and system-defined groups, without waiting for the next scheduled inventory cycle.

To change the scheduled inventory interval, you can reset the Inventory Polling Interval parameter. See [Managing System Parameters, page 5-58](#page-237-0).

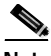

**Note** Your login determines whether you can use this option

### **Procedure**

- **Step 1** Select **Administration > Discover > Discover > Inventory**.
- **Step 2** Click **Run Inventory**. The inventory job will start within 2 minutes. A confirmation message appears, managed devices are polled, and configuration information is collected. WLSE displays will be updated accordingly.

If a scheduled inventory or previous immediate inventory is already running, a message appears. You should wait for the running inventory to complete before starting another immediate inventory.

## <span id="page-196-0"></span>**Setting Device Credentials**

This option allows you specify device [community strings](#page-337-1) and HTTP credentials.

- **• SNMP Communities**—Specify community strings for managed devices. See [Specify Community Strings, page 5-18](#page-197-0).
- **• HTTP User/Password**—Specify the HTTP username and password for configuring access points. See [Specify the HTTP Username and Password,](#page-199-0)  [page 5-20](#page-199-0).

## <span id="page-197-0"></span>**Specify Community Strings**

The Wireless LAN Solution Engine uses a device's read-only community string for discovery and the read/write community string to configure the device. If community strings are not entered correctly, the Wireless LAN Solution Engine cannot communicate with the device. Both read-only and read/write community strings are required.

The default community string is *public* for both the read-only string and the read-write string. If the community strings on your devices differ from the defaults, you must specify the community strings before the discovery process can begin and before you can configure the devices.

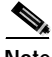

**Note** Your login determines whether you can use this option.

#### **Procedure**

**Step 1** Select **Administration > Discover > Device Credentials > SNMP Communities**. The Bulk SNMP Settings dialog box appears.

> This dialog box contains a default entry that covers all devices, provided device community strings are set to the default (*public*).

**Step 2** Add new entries or modify existing entries in the text box using the following syntax:

*target*:*read\_community*::*timeout*:*retries*:::*write\_community*

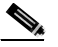

**Note** You must enter the correct number of colons between variables. Otherwise, the community strings cannot be read.

Information about the variables follows. For more details, see [Community String](#page-199-1)  [Guidelines, page 5-20.](#page-199-1)

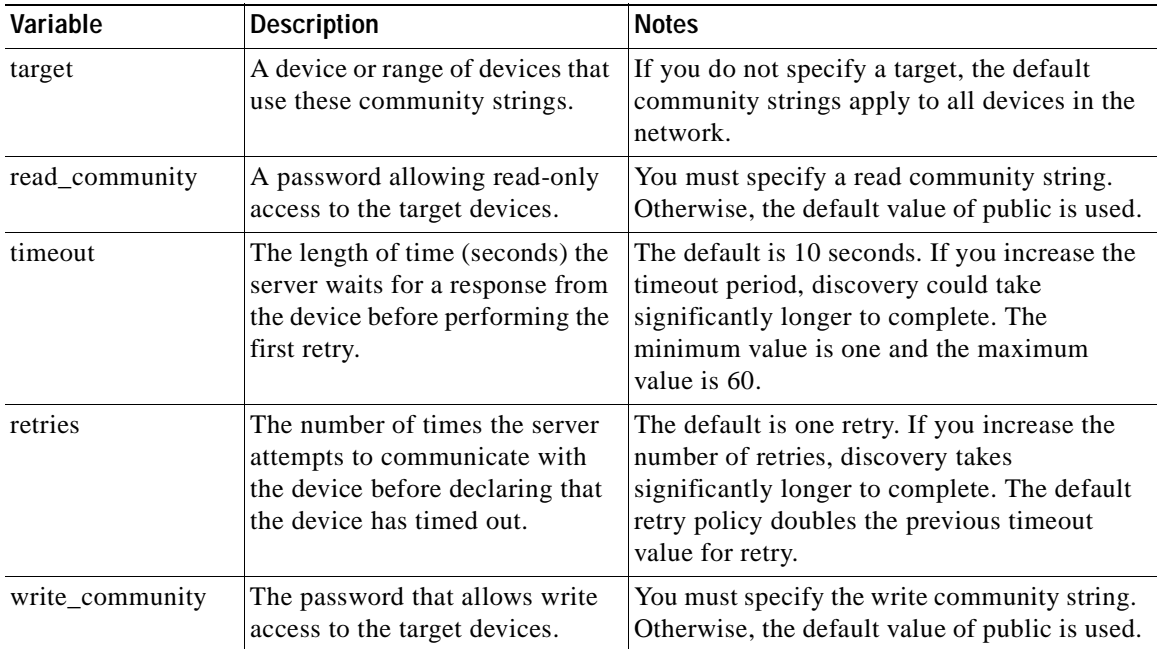

### **Step 3** Select **Reverse DNS Lookup** if DNS is configured on the device.

- **•** If DNS Lookup fails, the device IP address will be used; however, discovery will take longer.
- **•** If DNS Lookup succeeds, the WLSE displays will show the device's hostname instead of the IP address in device name fields.
- **Step 4** Click **Save** to apply your changes.

### **Related Topic**

[Community String Guidelines, page 5-20](#page-199-1)

## <span id="page-199-1"></span>**Community String Guidelines**

Use these guidelines when adding or modifying community strings:

- **•** You can assign community strings to any of the following:
	- **–** Complete IP address; for example, 172.20.4.9
	- **–** Any wild cards (based on IP addresses); for example: \*.\*.\*.\*
		- 172.\*.\*.\*
	- **–** Address ranges, which can include wild cards; for example:

27.20.[4-55].\*

172.[21-30].[44-88].\*

172.\*.\*.[121-255]

- **•** You can add a combination of general and specific entries, but the Wireless LAN Solution Engine reads the community strings from most specific to least specific.
- **•** If you enter duplicate community strings for a device, the most specific community string is used.
- **•** A # sign as the first character on a line indicates a comment.
- **•** All printable characters, except for colons (:), are allowed in community strings.
- **•** Spaces are not allowed in community strings.

### <span id="page-199-0"></span>**Specify the HTTP Username and Password**

The HTTP username and password are required for downloading configuration files to access points. The password must be set on each access point. For more information, see [Set Up Devices, page 5-4.](#page-183-0)

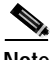

**Note** Your login determines whether you can use this option.

### **Procedure**

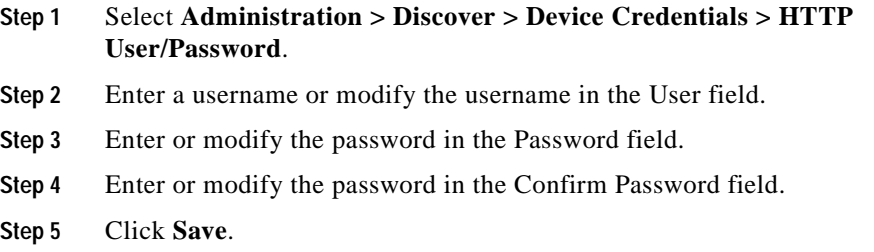

**Related Topic**

[Chapter 3, "Configuring Devices"](#page-42-0)

## <span id="page-200-0"></span>**Importing Devices**

Instead of running discovery on the WLSE, you can import devices:

- **•** From a file (see [Import Devices from a File, page 5-22\)](#page-201-0).
- **•** From CiscoWorks2000 Resource Manager Essentials (see [Import Devices](#page-202-0)  [from CiscoWorks2000, page 5-23\)](#page-202-0).

A one-time discovery job starts within 2 minutes after you import devices. All WLSE-supported devices in the file are used as seed devices with a [CDP distance](#page-336-0) of 1. These devices are not added to the list of available seed devices in the Discovery - Configuring Seeds dialog box, but they do appear in the Discovery Run Log. See [Add Seed Devices and Schedule Discovery, page 5-10](#page-189-0) and [View](#page-191-0)  [Discovery History and Status, page 5-12](#page-191-0).

Devices not supported by the WLSE are ignored.

You can choose to discover some devices and import others.

The following information is imported:

- **•** IP addresses are accepted, and hostnames are resolved to obtain the IP address. Hostnames that cannot be resolved are ignored.
- **•** Read-only and read/write community strings are appended to the end of the Bulk SNMP Settings table (**Administration > Discover > Device Credentials**). See [Setting Device Credentials, page 5-17.](#page-196-0)

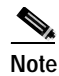

**Note** Imported credentials are not matched with existing entries that contain wildcards or ranges.

### <span id="page-201-0"></span>**Import Devices from a File**

You can import devices from a file that contains device information in the CSV format. You can create a CSV file by exporting devices from CiscoWorks2000 or by creating the file with a text editor. You can view a sample CSV file in the dialog box for importing files.

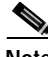

**Note** Your login determines whether you can use this option.

#### **Procedure**

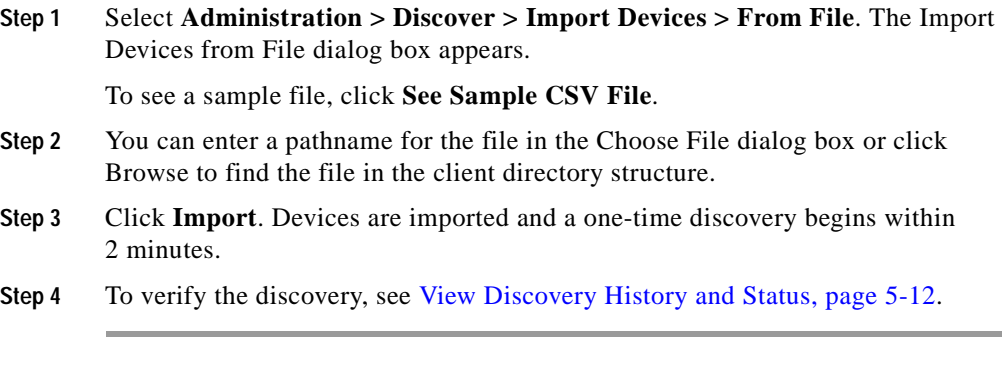

### **Related Topics**

- **•** [Import Devices from CiscoWorks2000, page 5-23](#page-202-0)
- **•** [Add Seed Devices and Schedule Discovery, page 5-10](#page-189-0)
- **•** [Setting Device Credentials, page 5-17](#page-196-0)
- **•** [View Discovery History and Status, page 5-12](#page-191-0)

## <span id="page-202-0"></span>**Import Devices from CiscoWorks2000**

You can import devices directly from CiscoWorks2000 by connecting to a CiscoWorks2000 server.

The time required to import devices depends on the response from the CiscoWorks2000 server and the number of devices imported. The following procedure explains how to check the status of the operation.

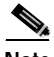

**Note** Your login determines whether you can use this option.

#### **Procedure**

- **Step 1** Select **Administration > Discover > Import Devices > From CiscoWorks2000**.
- **Step 2** Enter the following information. All fields are required; if any are left blank, the display will clear.
	- **•** The CiscoWorks2000 server IP address.
	- **•** The port number at which the CiscoWorks2000 server listens for HTTP requests. You may need to contact the administrator of the CiscoWorks2000 server to obtain this information.
	- **•** The username and password of any user who has the authority to export and import device credentials on the CiscoWorks2000 server.

Click **Import**. After devices are imported, a one-time discovery begins.

- **Step 3** To see the Import Status log, click **Status**. The CiscoWorks2000 Import Status window appears. To refresh the status display, click **Refresh**.
	- **•** If the Last Status button is displayed in place of the Status button, you can review the results of a previous import.
	- **•** If the import fails because you entered the wrong data in the Import dialog box, one of the following error messages is included in the Import Status log:
		- **–** The following message means that either the host or the port specified in the WLSE import dialog was wrong:

Error: Could not connect to CiscoWorks2000 server:*ip\_address* on port:*port\_number*.

**–** The following message means that either the user or password specified in the WLSE import dialog was wrong:

Error: Connected to CiscoWorks2000 server:*ip\_address* on port:*port\_number* successfully, but server returned error after connection.

**•** If the import succeeds, you can view detailed information in the Discovery Run Log. See [View Discovery History and Status, page 5-12](#page-191-0).

### **Related Topics**

- **•** [Import Devices from a File, page 5-22](#page-201-0)
- **•** [Add Seed Devices and Schedule Discovery, page 5-10](#page-189-0)

## <span id="page-203-0"></span>**Exporting Devices**

You can export all WLSE-discovered devices to a CiscoWorks2000 server running Resource Manager Essentials. The information exported consists of the device IP addresses and their credentials.

The time required to export devices depends on the number of devices exported and the response from the CiscoWorks2000 server. The following procedure explains how to check the status of the operation.

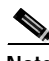

**Note** Your login determines whether you can use this option.

### **Procedure**

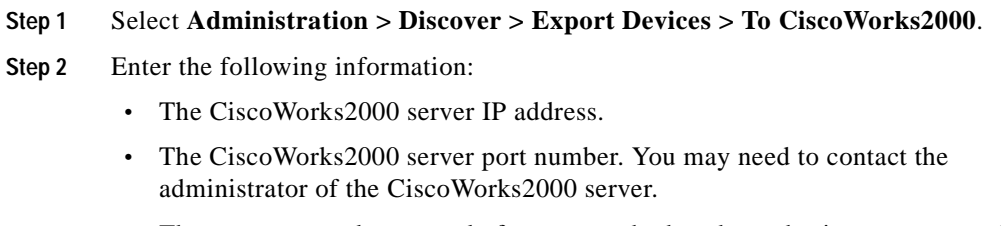

**•** The username and password of any user who has the authority to export and import device credentials on the CiscoWorks2000 server.

### **Step 3** Click **Export**.

The Export to CiscoWorks2000 Started window appears.

**Step 4** To see the export status log, click **Status**. The CiscoWorks2000 Export Status window appears. To refresh the status display, click **Refresh**.

> If the Last Status button is displayed in place of the Status button, you can review the results of a previous export.

The following information is included in the export status log:

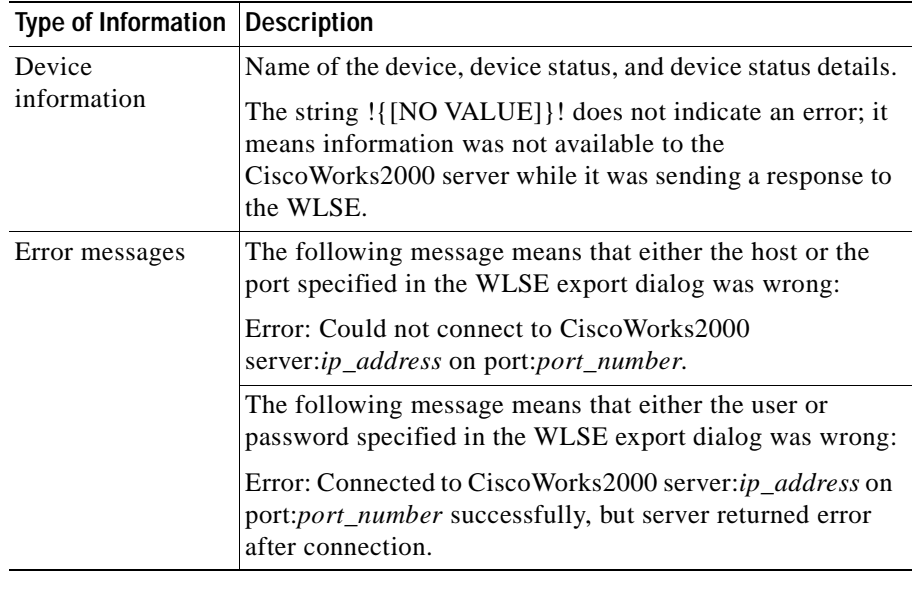

After you export devices, you can view the exported devices in CiscoWorks2000 Resource Manager Essentials (see the Resource Manager Essentials online help for details).

## <span id="page-205-0"></span>**Managing LEAP Servers**

This window allows you to manage LEAP servers (CiscoSecure ACS Servers). LEAP servers monitor the authentication servers, detecting performance problems and ensuring availability. LEAP servers must be configured for synthetic transactions.

After you save LEAP server credentials, the WLSE automatically performs periodic LEAP logins to monitor the response time and availability of LEAP servers. To change the default polling interval and fault thresholds, select **Faults > Specify Fault Thresholds > LEAP > Response Time**.

A LEAP server must be set up for LEAP logins. For information on setting up LEAP servers, see [Set Up Devices, page 5-4](#page-183-0).

You can use the LEAP server options to:

- **•** [Add a LEAP Server, page 5-26](#page-205-1)
- **•** [Modify a LEAP Server, page 5-27](#page-206-0)
- **•** [Remove a LEAP Server, page 5-28](#page-207-1)

### **Related Topics**

- **•** [Setting LEAP Server Response Time, page 2-12](#page-33-0)
- **•** [Displaying Faults, page 2-1](#page-22-0)
- **•** [Specifying Fault Thresholds, page 2-7](#page-28-0)
- **•** [Specifying Policies, page 2-13](#page-34-0)
- **•** [Forwarding Faults, page 2-15](#page-36-0)

### <span id="page-205-1"></span>**Add a LEAP Server**

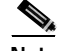

**Note** Your login determines whether you can use this option.

#### **Procedure**

**Step 1** Select **Administration > Discover > LEAP SERVER > Add Server**. The LEAP Server: Add Server dialog box appears.

ш

**Step 2** Complete the following:

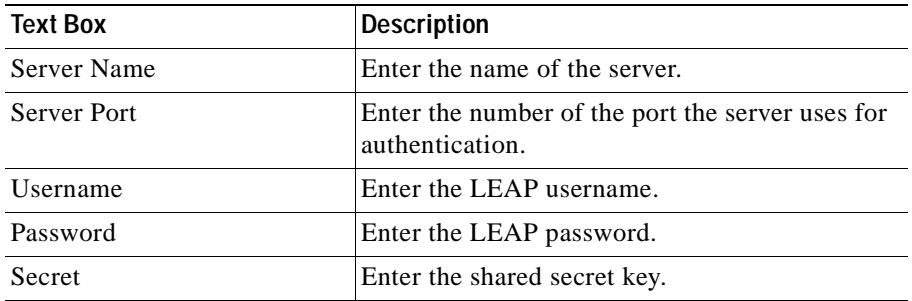

**Step 3** Click **Submit** to apply your settings, or **Reset** to apply the default values.

## <span id="page-206-0"></span>**Modify a LEAP Server**

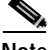

**Note** Your login determines whether you can use this option.

### **Procedure**

- **Step 1** Select **Administration > Discover > LEAP Server > Modify Server**. The LEAP Server: Modify Server dialog box appears.
- **Step 2** Modify attributes as desired:

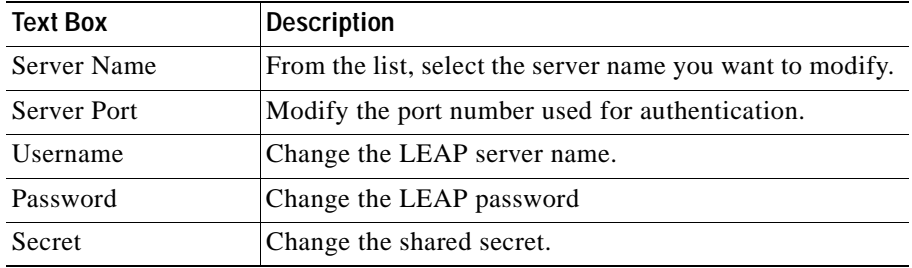

**Step 3** Click **Submit** to apply your settings, or **Reset** to apply the default values.

## <span id="page-207-1"></span>**Remove a LEAP Server**

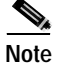

Your login determines whether you can use this option.

### **Procedure**

- **Step 1** Select **Administration > Discover > LEAP Server > Remove Server**. The LEAP Server: Remove Server dialog box appears.
- **Step 2** From the list, select the server you want to remove, then click **Submit**.

# <span id="page-207-0"></span>**Managing Groups**

This window contains a group selector and a dialog box for creating, editing, and deleting groups.

### **Related Topics**

- **•** [Overview: Groups, page 5-28](#page-207-2)
- **•** [Creating, Editing, and Deleting Groups, page 5-29](#page-208-0)

## <span id="page-207-2"></span>**Overview: Groups**

The Group Management window allows you to view the existing device groups and categorize devices into named groups so that you can perform management tasks on a group of devices as a single operation.

A group is a named entity consisting of a set of devices, a set of groups, or a combination of devices and groups. A group can consist of both user-defined groups and system-defined groups.

There are five folders containing system-defined groups. You cannot edit or delete a system-defined group. The system defined groups are automatically populated using information read from the devices during discovery and inventory collection. Any changes on devices are reflected in the system-defined groups only after the next discovery or inventory collection has completed. The system-defined groups and folders are:

- **•** Device Type folder—Contains groups for 1200 APs, 340 APs, 350 APs, 350 Bridges, Routers, and Switches.
- **•** Location folder—Contains groups based on the locations of the devices. To enable creation of system-defined location groups, you must configure a parameter on the device that identifies the device location. See Set Up [Devices, page 5-4](#page-183-0) for information on setting location. The null location group contains all devices that are not configured with their location information.
- **•** SSID folder—Contains a group for each radio service set ID (SSID) configured on access points. For information on configuring the SSID, see [Set](#page-183-0)  [Up Devices, page 5-4](#page-183-0)
- **•** Subnet folder—Contains a group for each subnet configured in the network.
- **•** Software Version folder—Contains a group for each software version detected on the devices.

### **Related Topics**

- **•** [Managing Device Discovery, page 5-2](#page-181-1)
- **•** [Running Inventory Now, page 5-17](#page-196-1)

## <span id="page-208-0"></span>**Creating, Editing, and Deleting Groups**

You can create groups and edit or delete groups that were created by users. The system-defined groups cannot be edited or deleted.

Use the options in the Group Management window to:

- **•** [Add a Group, page 5-30](#page-209-0)
- **•** [Edit a Group, page 5-32](#page-211-0)
- **•** [Delete a Group, page 5-33](#page-212-0)

To view the devices in a group, select **Administration > Group Management**. Click a group folder in the group selector in the left pane. The group name, description, creator, and devices are listed in the Group window.

## <span id="page-209-0"></span>**Add a Group**

You can add groups by:

- **•** [Creating a New Group, page 5-30](#page-209-1)
- **•** [Copying an Existing Group, page 5-31](#page-210-0)

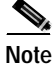

**Note** Your login determines whether you can use this option.

### <span id="page-209-1"></span>**Creating a New Group**

#### **Procedure**

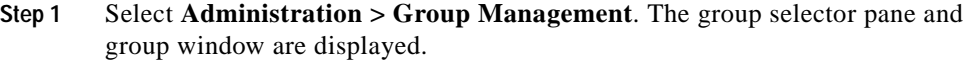

The group selector lists all the current groups, both system-defined groups and user-defined groups. The number after a group name or folder shows how many devices are in the group or how many groups are in the folder. Every managed device appears in one or more of the system-defined groups, and may also appear in user-defined groups.

- **Step 2** To create a new group, click **Create New**. The Create Group dialog appears.
- **Step 3** Enter a name in the Name text box. Enter a description in the Description text box (optional).

For information about the characters allowed in group names and descriptions, see [Naming Guidelines, page A-1.](#page-258-0)

- **Step 4** From the group selector in the left pane, select a group that contains devices you want to add to your new group. Devices in that group are added to the All Available Devices list in the Create Group dialog.
- **Step 5** To add devices to the new group, select the group or individual devices from the All Available Devices list and click **Add >>**. Devices are moved to the Devices in Group list.

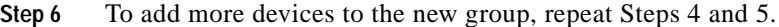

- **Step 7** To remove devices from the group, select them from the Devices in Group list and click **Remove**.
- **Step 8** To save the group, click **Save**. The new group is displayed and added to the end of the group selector list. To cancel the group creation and discard your changes, click **Cancel**.

### <span id="page-210-0"></span>**Copying an Existing Group**

Use this procedure to create a new group by copying an existing group.

#### **Procedure**

**Step 1** Select **Administration > Group Management**. The group selector pane and group dialog box are displayed.

> The group selector lists all the current groups, both system-defined groups and user-defined groups. The number after a group name or folder show how many devices are in the group or how many groups are in the folder. Every discovered and managed device appears in one or more of the system-defined groups, and may also appear in user-defined groups.

- **Step 2** To copy an existing group, select the group and click **Copy**. The Copy Group dialog appears. The devices in the group are placed in the Devices in Group list.
- **Step 3** Edit the name, if desired. Add a description in the Description text box (optional).

For information about the characters allowed in group names and descriptions, see [Naming Guidelines, page A-1.](#page-258-0)

- **Step 4** To add more devices to the group, select another existing group. Devices in that group are added to the All Available Devices list in the Create Group dialog.
- **Step 5** Select the group or individual devices from the All Available Devices list and click **Add >>**.
- **Step 6** To add more devices, repeat Steps 4 and 5.
- **Step 7** To remove devices from the group, select them from the Devices in Group list and click **Remove**.

**Step 8** To save the group, click **Save**. The new group is displayed and added to the end of the group selector list. To cancel the group creation and discard your changes, click **Cancel**.

### **Related Topics**

- **•** [Edit a Group, page 5-32](#page-211-0)
- **•** [Delete a Group, page 5-33](#page-212-0)
- **•** [Overview: Groups, page 5-28](#page-207-2)

### <span id="page-211-0"></span>**Edit a Group**

You can edit user-defined groups, but system-defined groups cannot be edited.

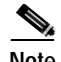

**Note** Your login determines whether you can use this option.

#### **Procedure**

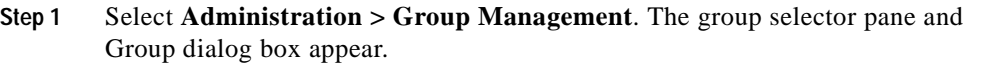

- **Step 2** Select a group to edit from the group selector in the left pane and click **Edit**. The Edit Group dialog appears.
- **Step 3** Change the Name or Description by editing the text in the text boxes.

For information about the characters allowed in group names and descriptions, see [Naming Guidelines, page A-1.](#page-258-0)

- **Step 4** To add devices to the group, select a group from the group selector. The devices in the group appear in the All Available Devices list. Select the group or individual devices from the list and click **Add**. Devices are placed in the Devices in Group list.
- **Step 5** To add more devices, repeat Step 4.
- **Step 6** To delete devices from the group, select one or more devices from the Devices in the Group list and click **Remove**.

**Step 7** To save your changes, click **Save**. The edited group is displayed. To discard your changes, click **Cancel**.

### **Related Topics**

- **•** [Add a Group, page 5-30](#page-209-0)
- **•** [Delete a Group, page 5-33](#page-212-0)
- **•** [Overview: Groups, page 5-28](#page-207-2)

### <span id="page-212-0"></span>**Delete a Group**

You can delete user-defined groups, but you cannot delete system-defined groups.

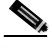

**Note** Your login determines whether you can use this option.

### **Procedure**

- **Step 1** Select **Administration > Group Management**. The group selector appears in the left pane and the Group window appears.
- **Step 2** Select the group from the group selector list. The group is displayed.
- **Step 3** Click **Delete**.

### **Related Topic**

- **•** [Overview: Groups, page 5-28](#page-207-2)
- **•** [Edit a Group, page 5-32](#page-211-0)
- **•** [Add a Group, page 5-30](#page-209-0)

# <span id="page-213-0"></span>**Managing the Appliance**

The Appliance window contains the following options:

- **• Status**—Gather and view WLSE statistics and restart the machine (see [Viewing WLSE Status, page 5-34](#page-213-1)).
- **• Software—**Update, reinstall, view status, and define the repository for the WLSE software (see [Managing the Software, page 5-37](#page-216-0)).
- **• Security**—Manage the WLSE security features, such as telnet, SSL, authentication modules (see [Managing Security, page 5-45](#page-224-0)).
- **• Backup and Restore**—Configure backup location, backup data, and restore data (see [Backing Up and Restoring Data, page 5-50\)](#page-229-0).
- **Diagnostics**—Troubleshoot, run self-tests, view process status (see Using [Diagnostics, page 5-52\)](#page-231-0).
- **• Splash Screen**—Customize the splash screen message (see [Setting Up the](#page-236-0)  [Splash Screen Message, page 5-57\)](#page-236-0).

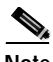

**Note** Your login determines whether you can use these options.

## <span id="page-213-1"></span>**Viewing WLSE Status**

The Status options include:

- **•** Log file statistics (see [Viewing Log File Reports, page 5-35\)](#page-214-0).
- **•** Restart (see [Restarting the Wireless LAN Solution Engine, page 5-36](#page-215-0)).

## <span id="page-214-0"></span>**Viewing Log File Reports**

This option allows you to gather and view file system statistics.

### **Procedure**

**Step 1** Select **Administration > Appliance > Status > View Log File.** The Log File Utilities dialog box appears with the following information:

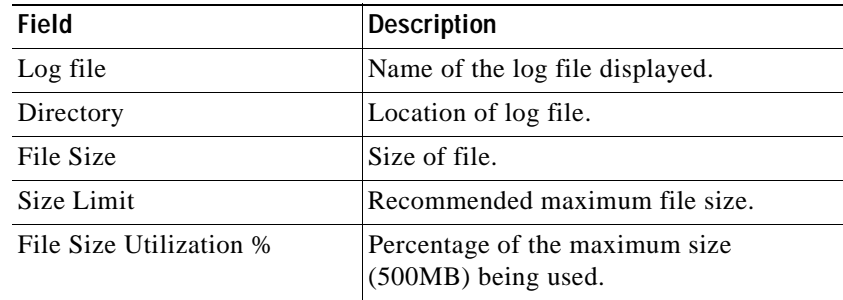

- **Step 2** To see log file details, click the name of the log file. A window appears with log file information.
- **Step 3** To search for specific data within the log files, click the check boxes of the log files you want to search, and enter a keyword into the Keyword text box. Click **Case Sensitive** if you want your search to be case sensitive, then click **Search**. A window displays the results of the search.

## **Log Files Displayed**

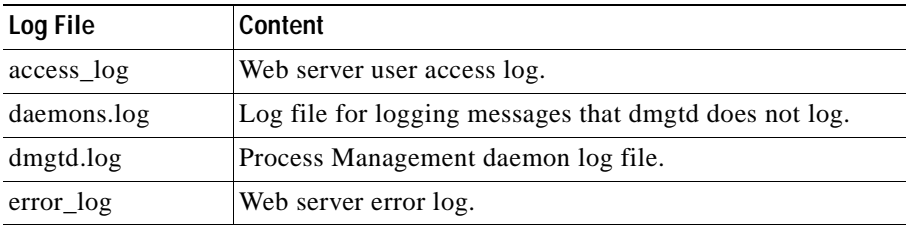

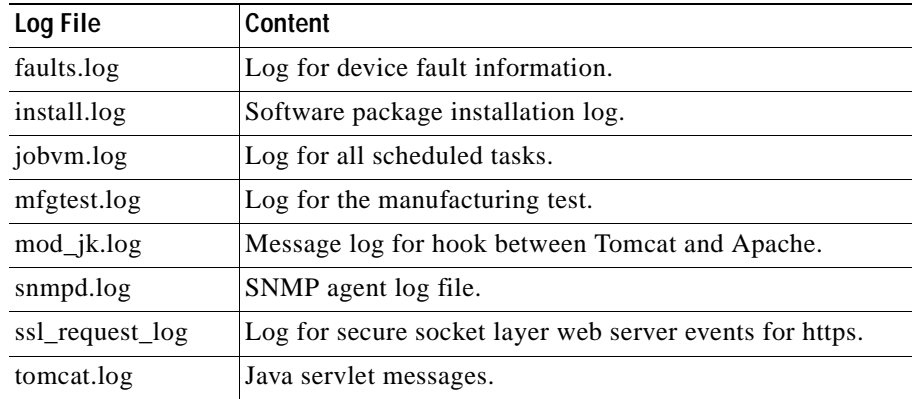

## <span id="page-215-0"></span>**Restarting the Wireless LAN Solution Engine**

This option allows you to restart the WLSE.

After the Wireless LAN Solution Engine restarts, discovery (see [Managing](#page-181-1)  [Device Discovery, page 5-2\)](#page-181-1) will begin immediately, the performance thresholds will resume collecting, the views will update, and all other functions will resume.

### **Procedure**

- **Step 1** Select **Administration > Appliance > Status > Restart**. The Restart System screen appears.
- **Step 2** Click **OK** to restart the Wireless LAN Solution Engine.

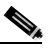

**Note** If you need to perform a manual soft restart (for example, when modifying a network interface) you can use the CLI commands. (Refer to *User Guide for the CiscoWorks1105 Wireless LAN Solution Engine*—From the Online Help, click **View PDF**.)
# <span id="page-216-1"></span>**Managing the Software**

The Software options include:

- **Status—Currently installed software information, such as software** description, installation date, and installation status (see [Viewing Software](#page-216-0)  [Status, page 5-37](#page-216-0)).
- **• Define [Repository](#page-338-0)**—Specify the repository location. The repository provides software update services to the WLSE (see [Defining the Repository,](#page-217-0)  [page 5-38](#page-217-0)).
- **• Software Updates**—Select and install a software update from the repository. You must specify the repository before updating software so the Wireless LAN Solution Engine can locate the software updates (see [Installing](#page-220-0)  [Software Updates, page 5-41\)](#page-220-0).
- **• Browse Repository**—Browse the available complete images and software upgrades on the repository (see [Browsing the Repository, page 5-43\)](#page-222-0).
- **• Software Update History** Information about current and previous versions of installed software, including version number, install date, and installation status (see [Viewing Software Update History, page 5-44\)](#page-223-0).

### <span id="page-216-0"></span>**Viewing Software Status**

### **Procedure**

**Step 1** Select **Administration > Appliance > Software > Status**. The Software Status window appears with the Installed Software table, which contains the following information about all the software currently installed on the Wireless LAN Solution Engine:

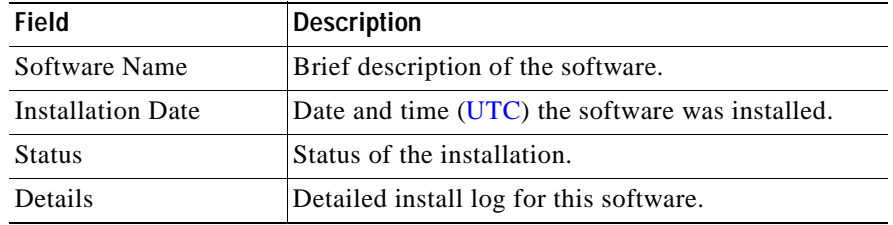

The Last Installation Information table displays the following about the most recent software installation:

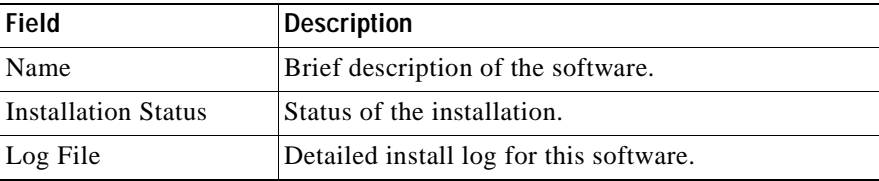

**Step 2** To view details about an installation, click **View Log** in the Details field.

The install log for the selected installation opens. The information about the latest software installed is displayed.

### **Related Topics**

- **•** [Viewing Software Update History, page 5-44](#page-223-0)
- **•** [Installing Software Updates, page 5-41](#page-220-0)
- **•** [Managing the Software, page 5-37](#page-216-1)

### <span id="page-217-0"></span>**Defining the [Repository](#page-338-0)**

The repository warehouses the available software updates for the WLSE. The repository can be either local (on the Wireless LAN Solution Engine), or remote (on a Windows NT or Windows 2000 server). The default is a local repository.

By defining the repository, you are telling the WLSE where to look for available software updates. You can download software from the repository and install it on the Wireless LAN Solution Engine, and you can browse the available software versions on the repository.

However, before you can define the repository using the GUI, you must first create the repository:

- **•** To create a local repository, see [Creating a Local Repository, page 5-39](#page-218-0).
- **•** To create a remote repository, see [Creating a Remote Repository, page 5-40](#page-219-0).

#### **Procedure**

- **Step 1** Select **Administration > Appliance > Software > Define Repository**. The Define Repository dialog box appears.
- **Step 2** To define or redefine the repository, complete the following:

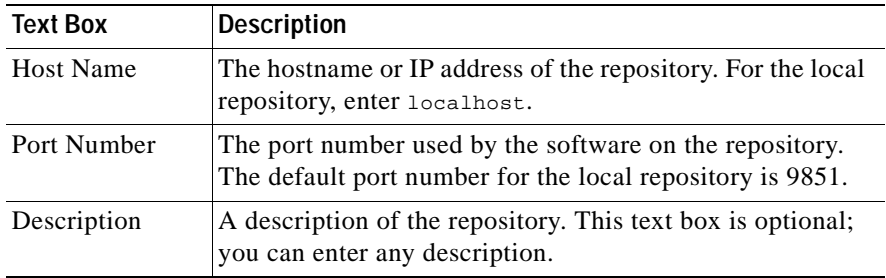

**Step 3** Click **Connect to Repository** to verify that the hostname and port number you entered are correct. If the data is incorrect, an error message appears.

#### **Related Topics**

- **•** [Installing Software Updates, page 5-41](#page-220-0)
- **•** [Browsing the Repository, page 5-43](#page-222-0)
- **•** [Managing the Software, page 5-37](#page-216-1)

### <span id="page-218-0"></span>**Creating a Local [Repository](#page-338-0)**

The repository warehouses the available software updates for the Wireless LAN Solution Engine. A single Wireless LAN Solution Engine can serve as the repository for itself and multiple other Wireless LAN Solution Engines.

To create a local repository, configure the repository using the [CLI](#page-336-0).

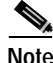

**Note** To use the local repository, you must be downloading software updates from an FTP site.

For more information, see *Installing and Configuring the Cisco 1105 Wireless LAN Solution Engine*, "Updating your Wireless LAN Solution Engine" section.

#### **Procedure**

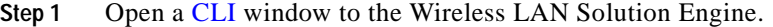

**Step 2** Specify the source of the software updates. Use the following CLI command:

#### **repository source ftp://***hostname/path*

The FTP site is the source for downloading software updates.

- **Step 3** Find the software you want on the FTP site.
- **Step 4** Download the software you want from the FTP site to the repository using the following command:

**repository add** *package* 

### <span id="page-219-0"></span>**Creating a Remote [Repository](#page-338-0)**

The repository warehouses the available software updates for the Wireless LAN Solution Engine. A remote repository can serve as the repository for one or more Wireless LAN Solution Engines. One Wireless LAN Solution Engine can function as the remote repository for other Wireless LAN Solution Engines, or the remote repository can be a Windows NT or Windows 2000 server. (A remote repository created on a Windows NT or Windows 2000 server will be temporary. It will not exist after the server reboots.)

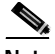

**Note** If you are using a Wireless LAN Solution Engine as a remote repository, see [Creating a Local Repository, page 5-39](#page-218-0).

### **Procedure**

**Step 1** Download the ZIP file containing the update. The latest updates can be found at ftp.cisco.com.

- **Step 2** Extract the file to any empty directory. For example, extract the file to C:\hse\hse\_repository.
- **Step 3** Open a command window and enter the following command:

**subst <drive2:><drive1:>\<path>**

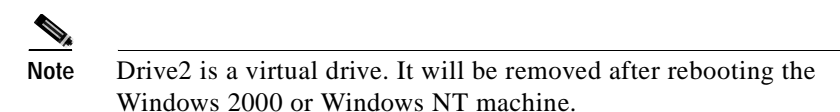

- **Step 4** Open <drive2:>.
- **Step 5** If Autoplay is enabled, the autorun.bat file will automatically run. If it does not, double-click it. A browser window opens, displaying the Appliance Update screen.
- **Step 6** Enter the hostname or IP address of the appliance.

The remote repository is now on the Windows NT or Windows 2000 server. To install software updates from this repository, see [Installing Software Updates,](#page-220-0)  [page 5-41](#page-220-0).

**Related Topic**

[Creating a Local Repository, page 5-39](#page-218-0)

### <span id="page-220-0"></span>**Installing Software Updates**

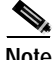

**Note** When you update or reinstall software, the Wireless LAN Solution Engine stops and restarts. Therefore, you cannot access the Wireless LAN Solution Engine during a software update, and you must log in again after updating software.

#### **Procedure**

- **Step 1** Select **Administration > Appliance > Software > Install Software Updates**. The Install Software Updates window opens and displays information about the Wireless LAN Solution Engine, the currently defined repository, and the compatible software available for updating.
- **Step 2** Select a software version from the Compatible Updates table, Compatible Reinstallations table, or Complete Images table.

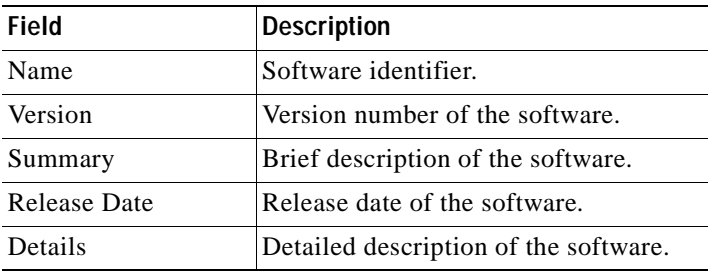

These tables display the following information about the software you can install.

- **Step 3** To view details about any of the listed software, click **README** in the Details field.
- **Step 4** To begin the installation, make a selection from the Compatible Updates table, Compatible Reinstallations table, or Complete Images table.
- **Step 5** To install the selected software, click **Install**. The Install Software Updates window opens.
- **Step 6** Click **Confirm** to continue the installation. Click **Cancel** to cancel the installation.

When the installation is complete, the WLSE will be unavailable for a few minutes while it restarts. The Login screen will appear when the update is complete.

You can view details of the installation after the installation is complete (**Software>Status> View Log**).

- **•** [Defining the Repository, page 5-38](#page-217-0)
- **•** [Viewing Software Status, page 5-37](#page-216-0)
- **•** [Viewing Software Update History, page 5-44](#page-223-0)
- **•** [Browsing the Repository, page 5-43](#page-222-0)
- **•** [Managing the Software, page 5-37](#page-216-1)

### <span id="page-222-0"></span>**Browsing the Repository**

You can browse the available complete images and software upgrades on the repository using this option.

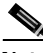

**Note** A repository must be defined in order to browse software. To define the repository, see [Defining the Repository, page 5-38](#page-217-0).

#### **Procedure**

- **Step 1** Select **Administration > Appliance > Software > Browse Repository**. The Browse Repository dialog box appears.
- **Step 2** To view detailed information about a complete image or update, click **README** in the Complete Images table or Updates table. These tables display the following about all the software available on the repository:

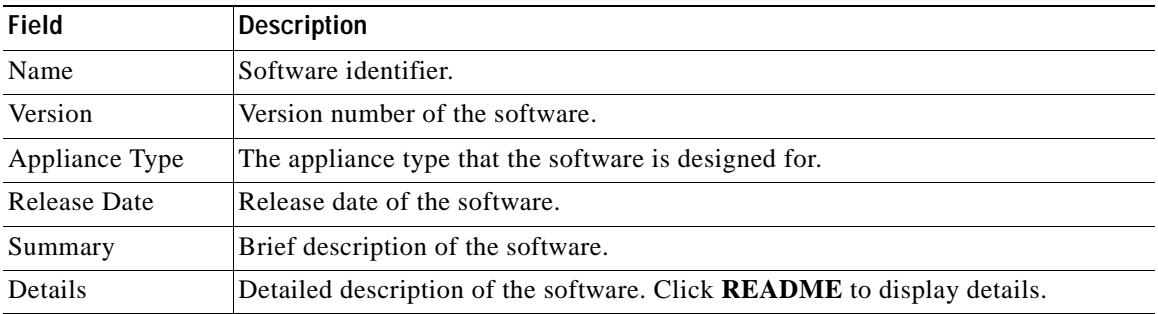

- **•** [Installing Software Updates, page 5-41](#page-220-0)
- **•** [Managing the Software, page 5-37](#page-216-1)

### <span id="page-223-0"></span>**Viewing Software Update History**

This window shows only the update history, not a history of installed images. If you install a complete new image, the previous update history will be erased.

### **Procedure**

**Step 1** Select **Administration > Appliance > Software > Software Update History**. The Software Update History window displays the following:

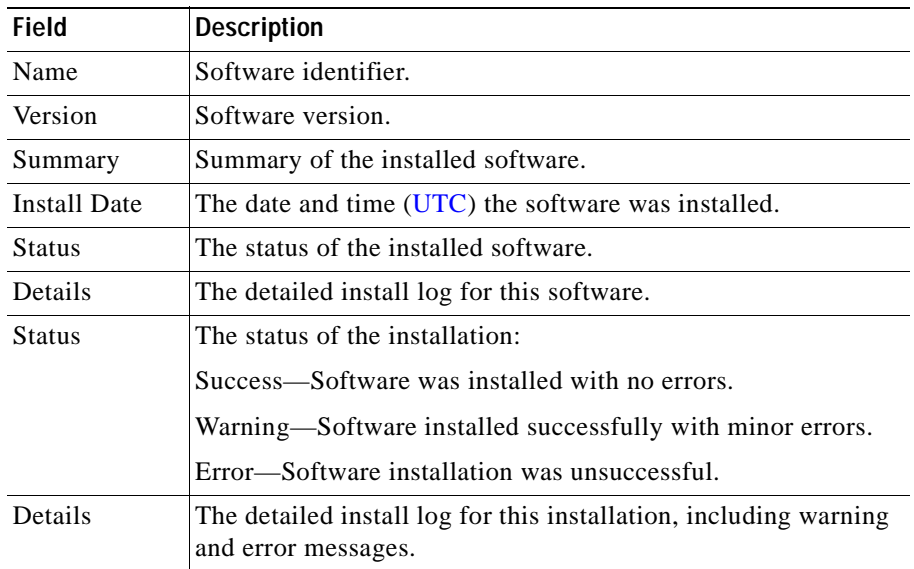

**Step 2** Click **View Log** in the Details field to view the detailed install log for a software installation.

- **•** [Viewing Software Status, page 5-37](#page-216-0)
- **•** [Browsing the Repository, page 5-43](#page-222-0)
- **•** [Managing the Software, page 5-37](#page-216-1)

# <span id="page-224-0"></span>**Overview: Security**

The WLSE provides the following security features:

- **•** Optional secure connection through a Web browser
- **•** Connection through the [CLI](#page-336-0) via Telnet
- **•** Secure connection through the CLI via SSH
- **•** Authentication through the local database or through alternative authentication services
- **•** Flexible user access to managed devices and Wireless LAN Solution Engine services through configurable roles.

You can manage your system's security by:

- **•** [Selecting an Authentication Module, page 5-47](#page-226-0)
- **•** [Disabling or Enabling Telnet and Selecting SSH, page 5-49](#page-228-0)
- **•** [Viewing the Last 10 Logged-On Users, page 5-49](#page-228-1)
- **•** [Managing Roles, page 5-60](#page-239-0)

# **Managing Security**

The Security options include:

- **• Authentication Modules**—Choose the authentication module used (see [Overview: Authentication Modules, page 5-46](#page-225-0)).
- **• SSL (HTTPS)**—Obtain a permanent, signed Certificate Signed Request (see [Managing SSL \(HTTPS\), page 5-48](#page-227-0)).
- **• Telnet and SSH**—Configure Telnet and SSH settings (see [Disabling or](#page-228-0)  [Enabling Telnet and Selecting SSH, page 5-49](#page-228-0)).

**• Last 10 Logins**—View information about the last 10 users who have logged on to the WLSE (see [Viewing the Last 10 Logged-On Users, page 5-49\)](#page-228-1).

### <span id="page-225-0"></span>**Overview: Authentication Modules**

The Wireless LAN Solution Engine provides a mechanism for authenticating users through the local authentication module and a local database of user IDs and passwords. Many network managers, however, already have an authentication service. To use your own authentication service instead of the local module, you can select one of the alternative modules:

- **•** TACACS+
- **•** Radius
- **•** MS NT Domain

After you select and configure a module, all authentication transactions are performed by the authentication service associated with that module. Users log in with the user ID and password associated with the current authentication module.

The Wireless LAN Solution Engine determines user roles; therefore, all users must be in the local database of user IDs and passwords. A user's role determines the services and devices that the user can access. Users must have the same user ID locally as they have in the alternative authentication source, but the local password and authentication service password do not have to be same.

Users who are authenticated by an alternative service and who are not in the local database have no roles assigned to them. Users who have no roles see only the splash screen after logging in and cannot view screens or perform tasks.

If the alternative authentication service fails, the Wireless LAN Solution Engine defaults to the Local authentication module. Even if the local user database fails, you can always log in as the admin user.

### **Related Topics**

- **•** [Selecting an Authentication Module, page 5-47](#page-226-0)
- **•** [Administering Users, page 5-60](#page-239-1)

### **Managing the Appliance**

### <span id="page-226-0"></span>**Selecting an Authentication Module**

The Local login module is selected by default, but you can select a different module.

### **Procedure**

- **Step 1** Select **Administration > Appliance > Security > Authentication Modules**. The Authentication Modules dialog box appears.
- **Step 2** Select an authentication module from the Select Module drop down list, then click **Submit**. A Configuration dialog box appears for all selections except the Local module.
- **Step 3** Depending on the authentication module you selected, enter the following data, then click **Submit**:.
	- Radius module or TACACS+ module:
		- **–** Primary Server and Secondary Server—IP addresses or DNS names of the primary and secondary authentication servers. A secondary server is optional.
		- **–** Shared Secret—Secret key.
	- **•** MS NT Domain module:
		- **–** Domain—Name of the Windows domain.
		- **–** Primary Domain Controller and Backup Domain Controller—Names of the primary and backup Windows domain controllers. A backup domain controller is optional.

After you change the authentication module, you do not have to restart the Wireless LAN Solution Engine. Changing the module does not affect users who are currently logged on. Users who log on after the change use the new module.

### **Related Topic**

[Overview: Security, page 5-45](#page-224-0)

## <span id="page-227-0"></span>**Managing SSL (HTTPS)**

SSL (secure socket layer) protocol provides a secure connection between Web clients and the Wireless LAN Solution Engine. When you initially set up the Wireless LAN Solution Engine, an unsigned certificate and a CSR (Certificate Signed Request) are automatically generated and SSL is enabled. The unsigned certificate expires in one year. To obtain a permanent, signed certificate, use the following procedure.

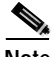

**Note** To establish a connection to the Wireless LAN Solution Engine using SSL, use the prefix https instead of http when entering the URL into the browser and do not append a port number to the URL.

### **Procedure**

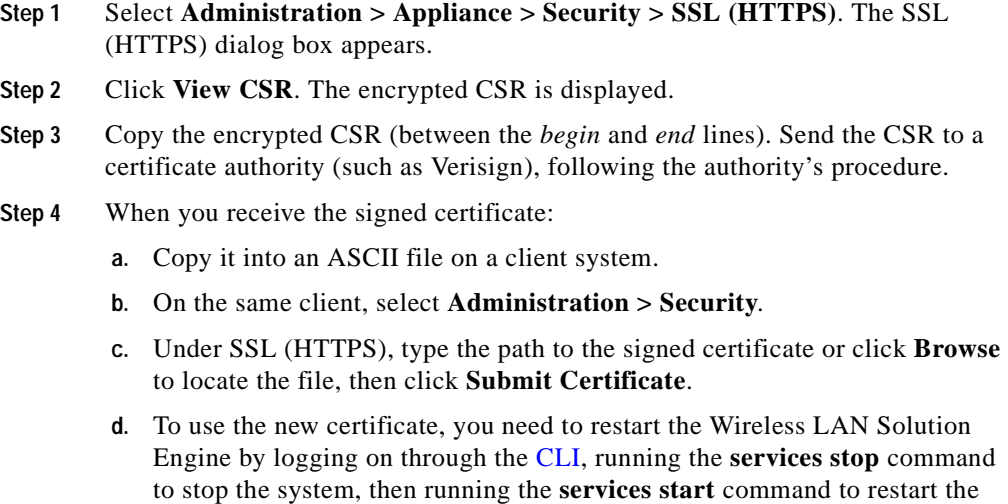

system.

#### **Related Topic**

[Overview: Security, page 5-45](#page-224-0)

## <span id="page-228-0"></span>**Disabling or Enabling Telnet and Selecting SSH**

Telnet is used for connecting to the Wireless LAN Solution Engine through the [CLI](#page-336-0). By default, Telnet is enabled. To prevent unsecure connections through the CLI, you can disable Telnet.

SSH provides a secure Telnet connection, encrypting all traffic, including passwords. By default, both SSH1 and SSH2 are used.

### **Procedure**

- **Step 1** Select **Administration > Appliance > Security > SSH and Telnet**. The SSH and Telnet control panel appears.
- **Step 2** To change the type of SSH used, select the desired SSH version from Select Protocol, then click **Change Protocol**.
- **Step 3** To enable or disable Telnet, make a selection from Telnet, then click **Configure**. Changes takes place immediately.

### **Related Topic**

[Overview: Security, page 5-45](#page-224-0)

### <span id="page-228-1"></span>**Viewing the Last 10 Logged-On Users**

You can view information about the last 10 users who have logged on to the WLSE.

### **Procedure**

### **Step 1** Select **Administration > Appliance > Security > Last 10 Logins.**

The Last 10 Logins table appears, showing the following information for the last 10 logins.

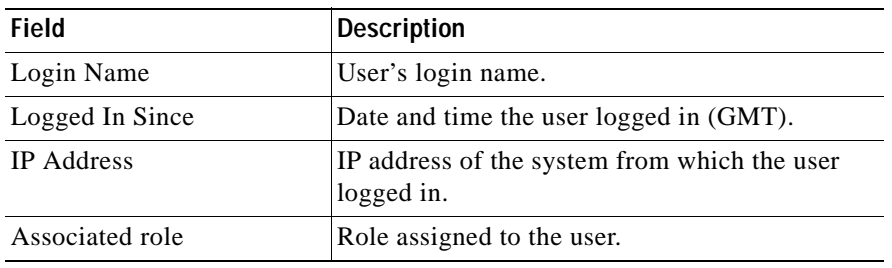

[Overview: Security, page 5-45](#page-224-0)

# **Backing Up and Restoring Data**

The Backup and Restore options include:

- **• Backup**—Back up data, including all Wireless LAN Solution Engine role and user information (see [Backing Up Data, page 5-51\)](#page-230-0).
- **• Restore**—Restore an available backup image (see [Restoring Data,](#page-231-0)  [page 5-52](#page-231-0)).
- **• Configure**—Set the backup location (see [Configuring the Backup Location,](#page-229-0)  [page 5-50](#page-229-0)).

### <span id="page-229-0"></span>**Configuring the Backup Location**

The backup location should be running an FTP server, because the Wireless LAN Solution Engine pushes the backed-up data to the FTP server.

### **Procedure**

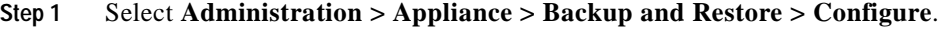

- **Step 2** Enter the hostname/IP for the backup location.
- **Step 3** Enter the username you use on the backup location machine.

#### **User Guide for the CiscoWorks 1105 Wireless LAN Solution Engine**

- **Step 4** Enter the password you use on the backup location machine.
- **Step 5** Reenter the password to verify that it is correct.
- **Step 6** Optional—Specify the path to which the backup image is saved.
- **Step 7** Click **Save**.

- **•** [Backing Up Data, page 5-51](#page-230-0)
- **•** [Restoring Data, page 5-52](#page-231-0)

### <span id="page-230-0"></span>**Backing Up Data**

Data backed up includes Wireless LAN Solution Engine role and user information, [seed](#page-338-1) and discovery (see [Managing Device Discovery, page 5-2](#page-181-0)) configuration information, and customized view information.

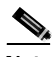

**Note** You should perform a backup every time you add a user, or whenever user views have changed.

### **Procedure**

- **Step 1** Configure the backup location (see [Configuring the Backup Location, page 5-50\)](#page-229-0).
- **Step 2** Select **Administration > Appliance > Backup and Restore > Backup**.
- **Step 3** Click **Backup**.

The WLSE saves the backup image.

**Step 4** To confirm that your data has been backed up, look at your backup location for a backup directory with saved *<WLSE hostname\_date\_time.*inf and *<WLSE hostname\_date\_time*.tar files.

### **Related Topic**

[Restoring Data, page 5-52](#page-231-0)

### <span id="page-231-0"></span>**Restoring Data**

#### **Procedure**

- **Step 1** Select **Administration > Appliance > Backup and Restore > Restore**.
- **Step 2** From the Available Images list, select a backup image. Images are listed by Wireless LAN Solution Engine hostname and date and time of backup.
- **Step 3** Click **Restore**. The Restore Backup window opens.
- **Step 4** Click **OK**.

The Wireless LAN Solution Engine shuts down and restarts while data is being restored.

### **Related Topics**

- **•** [Backing Up Data, page 5-51](#page-230-0)
- **•** [Configuring the Backup Location, page 5-50](#page-229-0)

## **Using Diagnostics**

The Diagnostics options are:

- **• WLSE Info**—Gather troubleshooting information about the WLSE status and create status reports (see [Viewing and Creating a Status Report,](#page-232-1)  [page 5-53](#page-232-1)).
- **• Self Test**—Create and display self tests (see [Viewing and Creating a Self-Test](#page-232-0)  [Report, page 5-53\)](#page-232-0).
- **• Processes**—View WLSE processes status, stop and start processes (see [Viewing Processes, page 5-54\)](#page-233-0).

## <span id="page-232-1"></span>**Viewing and Creating a Status Report**

You can gather troubleshooting information about the status of the Wireless LAN Solution Engine using this option.

Status reports show information about the product database status, product process status, log files, and so on.

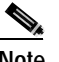

**Note** Status reports reflect the [UTC](#page-339-0) time.

### **Procedure**

- **Step 1** Select **Administration > Appliance > Diagnostics > WLSE Info**. The WLSE Information and Status Report dialog box appears.
- **Step 2** To display a report, click its name. If there are no reports listed, you must create a new report by clicking **Create**.
- **Step 3** To create a new report, click **Create**. It will take five to seven minutes for the report to be complete. To display the new report, click its name. If the new report is not listed, click **Refresh**.
- **Step 4** To delete a report, click the report check box, then click **Delete**.

### **Related Topics**

- **•** [Viewing and Creating a Self-Test Report, page 5-53](#page-232-0)
- **•** [Viewing Processes, page 5-54](#page-233-0)

## <span id="page-232-0"></span>**Viewing and Creating a Self-Test Report**

Self-tests include memory, database, DNS setup, and backup location configuration tests. Self-test reports indicate whether the tests passed or failed.

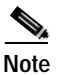

**Note** Self-test reports reflect [UTC](#page-339-0) time.

### **Procedure**

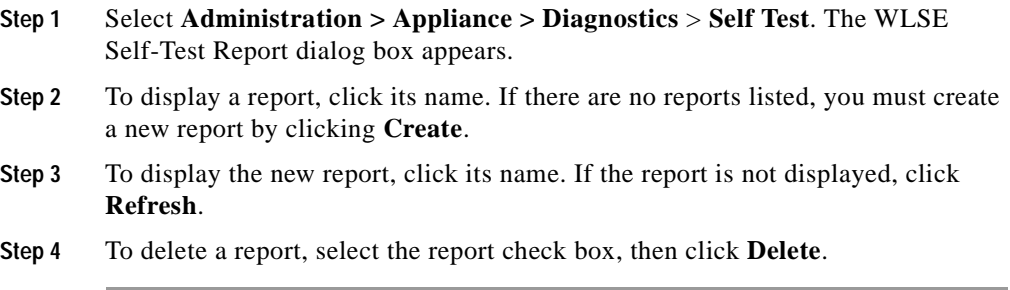

### **Related Topics**

- **•** [Viewing and Creating a Status Report, page 5-53](#page-232-1)
- **•** [Viewing Processes, page 5-54](#page-233-0)

### <span id="page-233-0"></span>**Viewing Processes**

You can view the status of the major processes running on the Wireless LAN Solution Engine using this option. You can also start and stop processes and access complete reports.

#### **Procedure**

**Step 1** Select **Administration > Appliance > Diagnostics** > **Processes**. The Process Report displays the following:

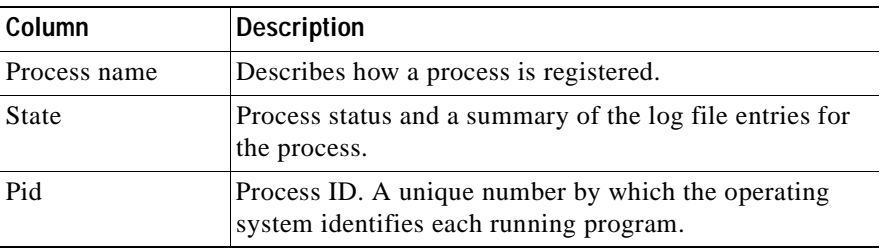

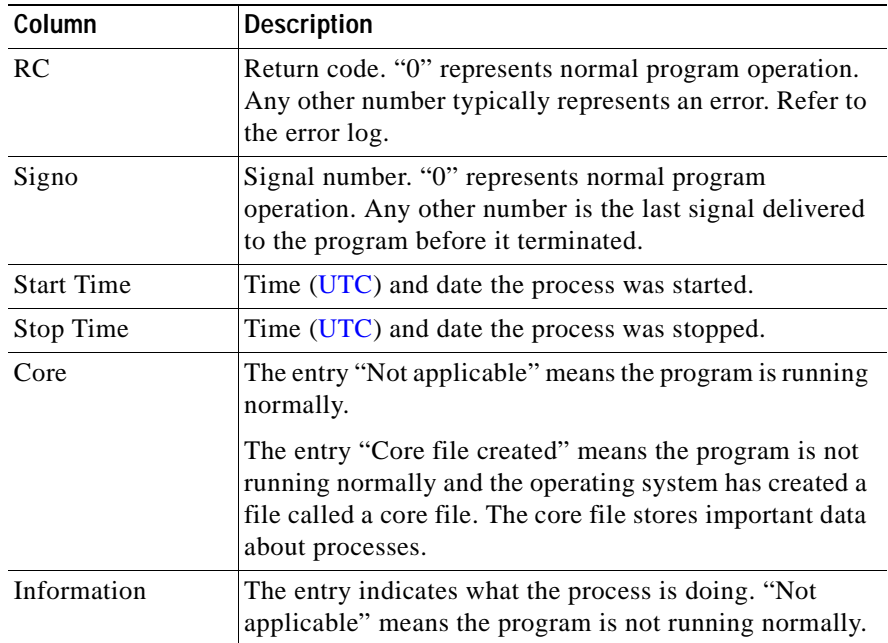

**Step 2** Perform any or all of these tasks:

- **•** To view details, click any process name. The [Daemon Information](#page-235-0) window opens.
- To view process status, click any process state. The **System Log** window opens.
- **•** To stop a process, select the check box next to the process name and click **Stop**. The Process Status table displays the new status and other process information. The [WebServer](#page-235-1) and [Tomcat](#page-235-2) processes cannot be stopped.
- **•** To start a stopped process, select the check box next to that process name and click **Start**. The Process Status table displays the new status and other process information.
- **•** To update the Process Status table with the latest data, click **Refresh**. The table does not automatically update.

a ka

**•** To see a complete report of all processes running on the WLSE, click **Complete Report**.

### **Processes Displayed**

The Process Status table displays the status of the following major WLSE-specific processes:

<span id="page-235-2"></span><span id="page-235-1"></span>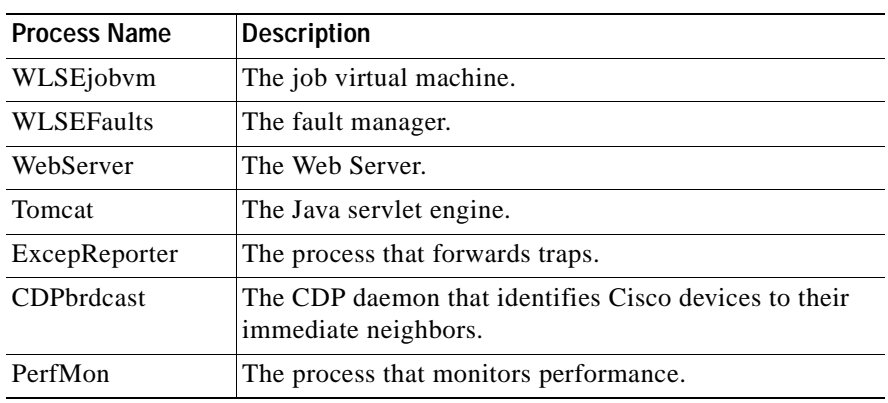

### <span id="page-235-0"></span>**Daemon Information**

The Daemon Information dialog box displays the following:

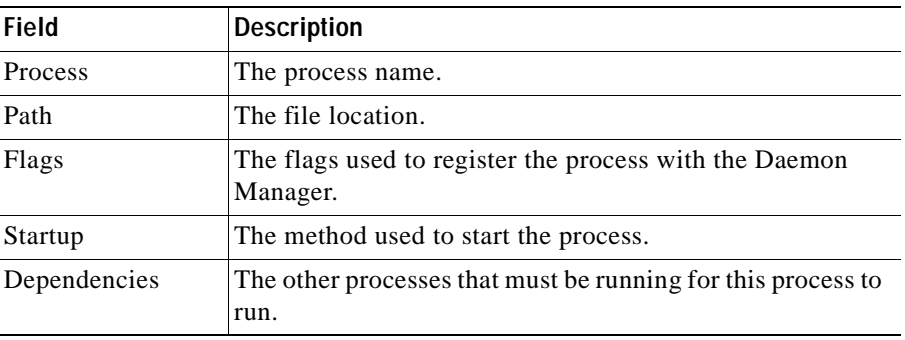

### <span id="page-236-0"></span>**System Log**

The system log, which describes the status of the processes running in the system, displays the following:

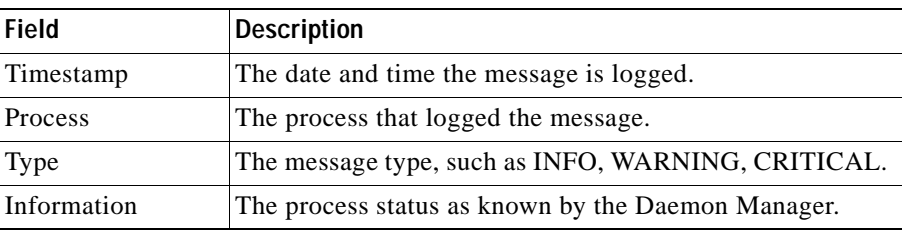

# **Setting Up the Splash Screen Message**

The Splash Screen Message window allows you to set up a message that is displayed when a user logs in. After viewing the message, the user must click **Agree** to continue logging in, or click **Disagree** to log out.

### **Procedure**

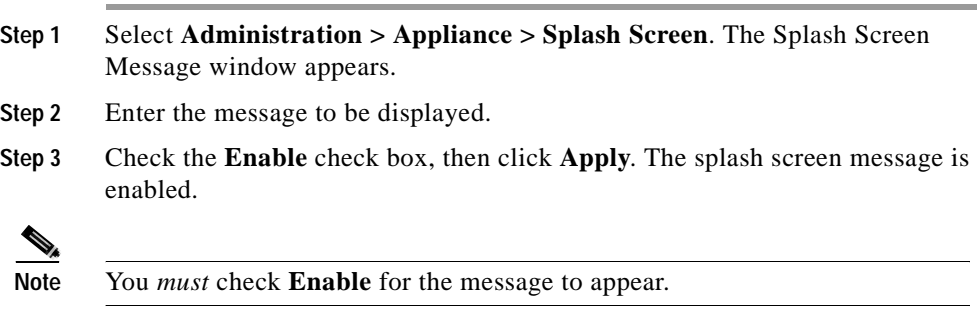

# **Managing System Parameters**

The System Parameters window allows you to set global parameters. For example, to set the interval at which the Wireless Clients reports will be updated, change the [Wireless Client Polling Interval](#page-237-0) parameters.

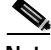

**Note** Your login determines whether you can use this option.

#### **Procedure**

**Step 1** Select **Administration > System Parameters**. The following parameters are displayed in the System Parameters window:

<span id="page-237-1"></span><span id="page-237-0"></span>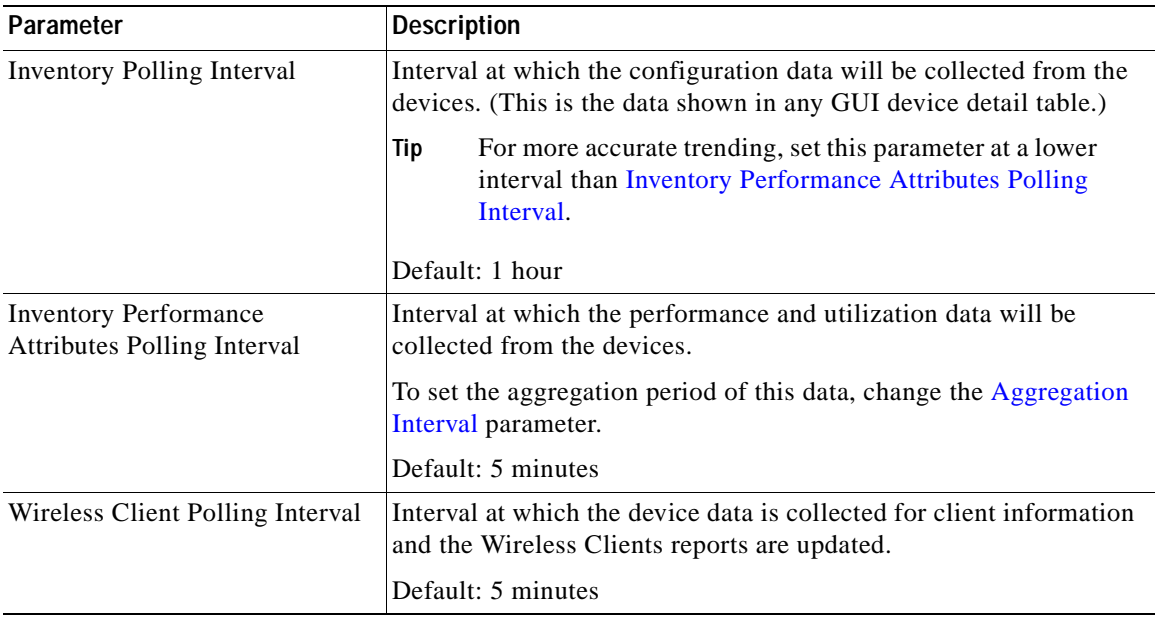

ш

<span id="page-238-0"></span>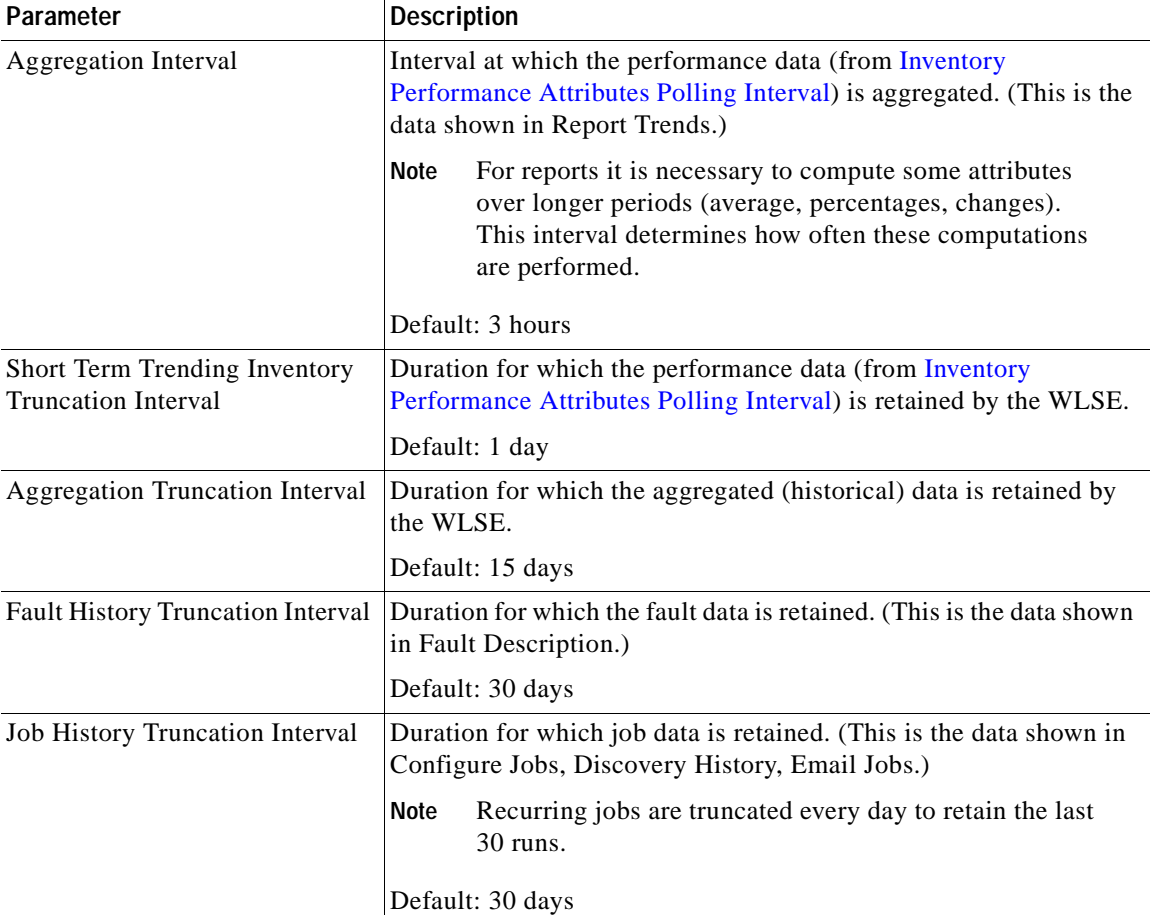

**Step 2** To change any of the parameters, select new values from the pulldown lists and click **Apply** to save the changes. To reset the system parameters to the previous values, click **Reset.**

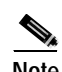

**Note** To reset the parameters to previous values, click **Reset** before saving.

A confirmation dialog appears. To return to the System Parameters window, click **Back**.

# <span id="page-239-1"></span>**Administering Users**

The User Admin options allow you to manage user roles and logins:

- **Manage Roles**—Add, modify, and delete roles (see Managing Roles, [page 5-60](#page-239-0)).
- **• Manage Users**—Add, modify, and delete user accounts (see [Managing](#page-241-0)  [Users, page 5-62](#page-241-0)).

### **Related Topic**

[Modifying Your Profile, page 5-65](#page-244-0)

# <span id="page-239-0"></span>**Managing Roles**

Use this option to add, modify, and delete user-defined roles and to modify predefined roles. A user's role determines the tabs and subtabs the user can access. Users who have access to a subtab can perform all of the tasks under the subtab.

Although you cannot delete predefined roles, you can modify them. The predefined roles and their default privileges are:

- **•** System administrator—Superuser access to the Wireless LAN Solution Engine (can perform any task). The password is the password assigned during initial WLSE setup (using the console). You can change the password using the console or the WLSE's Manage Users option (see [Managing Users,](#page-241-0)  [page 5-62](#page-241-0)).
- **•** Network administrator—Monitoring authority, device configuration authority, and discovery configuration authority.
- **•** Network operator—Monitoring and device configuration authority.
- **•** Help desk—Monitoring authority only.

You can create other roles, which can be modified or deleted.

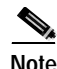

**Note** Your login determines whether you can use this option.

### **Procedure**

**Step 1** To access the role management window, select **Administration > User Admin > Manage Roles**. Role names are displayed in the center pane. To view the subtabs to which the role has access, select the role.

- **•** The admin user can view all existing roles.
- **•** Other users can only view the roles assigned to them and any roles that they have created.

### **Step 2** To add a role:

- **a.** Replace the text *New Role* with the name you have chosen for the new role.
- **b.** Select the check boxes next to the features the role will access. Click **Add**.

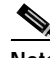

**Note** When you select a feature (for example, Display Faults), the role is granted access to the corresponding subtab (for example, **Faults > Display Faults**).

- **c.** The new role appears in the list of roles in the middle pane.
- **Step 3** To modify a role, select the role. Select the check boxes for the features you want to add to the role and deselect the check boxes next to the features you want to remove from the role. Then click **Modify** to save the changes.
- **Step 4** To delete a user-defined role, select the role, then click **Delete**.

### **Related Topics**

- **•** [Naming Guidelines, page A-1](#page-258-0)
- **•** [Managing Users, page 5-62](#page-241-0)

# <span id="page-241-0"></span>**Managing Users**

Use this option to:

- **•** [Add Users, page 5-62](#page-241-1)
- **•** [Modify Users, page 5-63](#page-242-0)
- **•** [Delete Users, page 5-65](#page-244-1)

### <span id="page-241-1"></span>**Add Users**

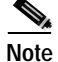

**Note** Your login determines whether you can use this option.

### **Procedure**

- **Step 1** Select **Administration > User Admin > Manage Users**. The Add/Modify/Delete dialog appears. The Users list displays the current users.
	- **•** The admin user can view and modify all existing users.
	- **•** Other users can view their own logins and any users they have created.
- **Step 2** Enter the following information, in the order shown:

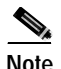

**Note** To clear your entries and start over, click **Clear**.

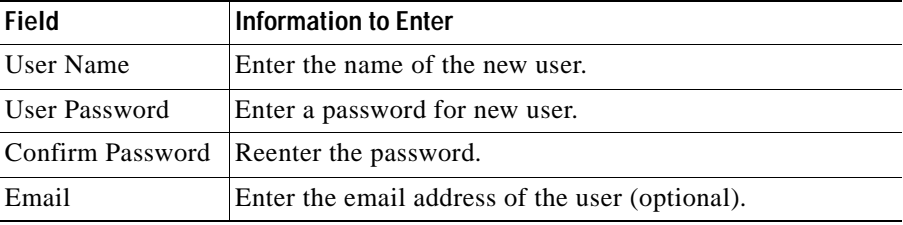

П

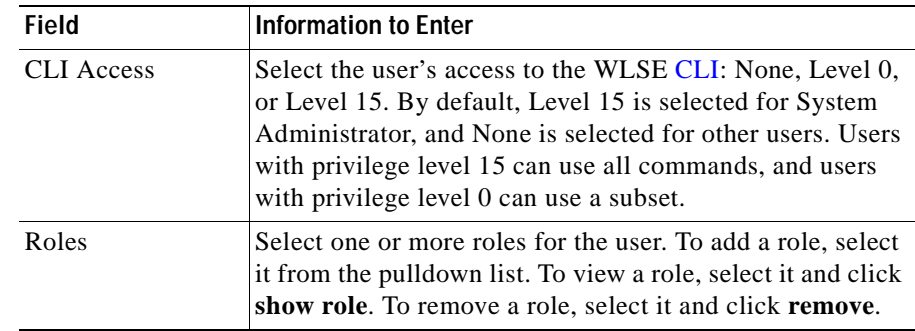

**Step 3** To add the new user, click **Add**. The new username appears in the Users list. To discard your changes, click **Clear**.

### <span id="page-242-0"></span>**Modify Users**

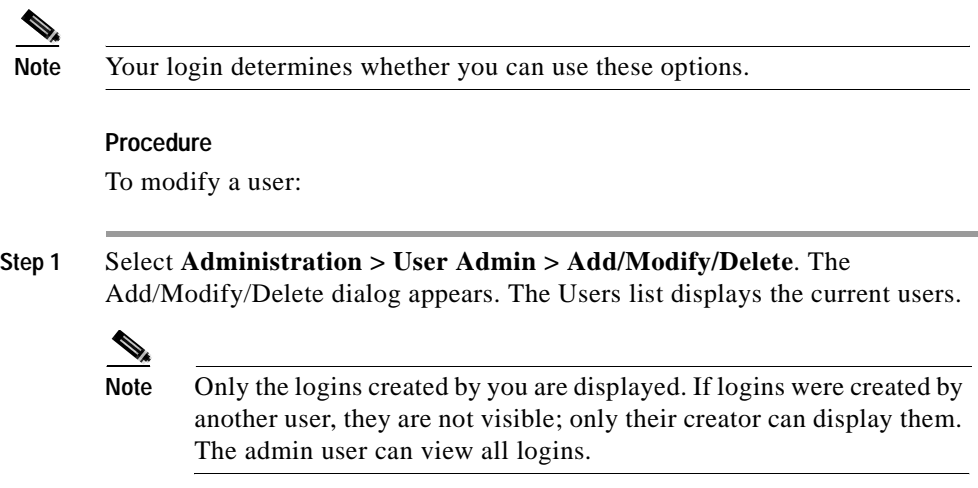

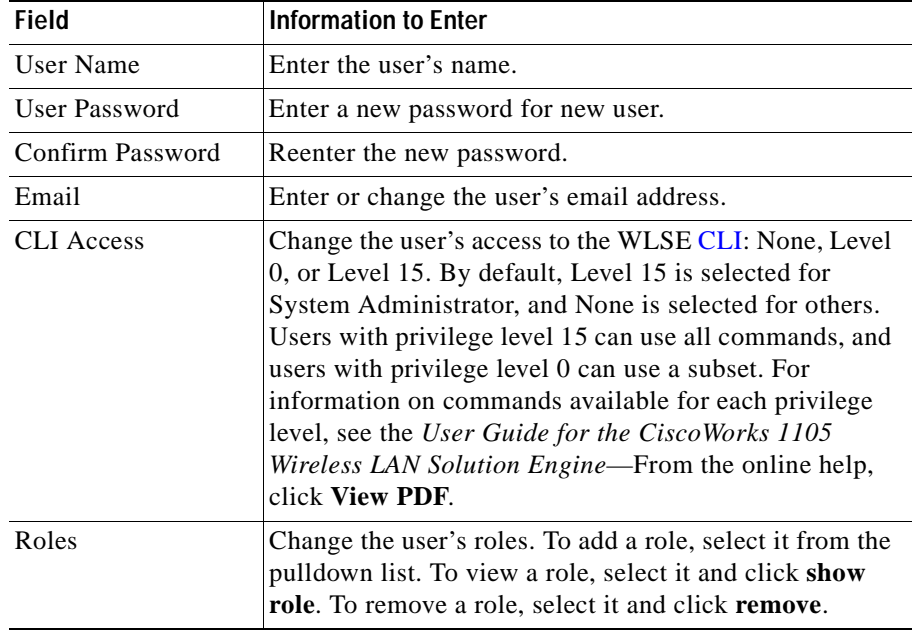

**Step 2** Select the user from the Users list and make the desired changes:

**Step 3** Click **Modify** to save your changes or **Clear** to discard your changes.

### **Related Topics**

- **•** [Naming Guidelines, page A-1](#page-258-0)
- **•** [Managing Roles, page 5-60](#page-239-0)

H

×

### <span id="page-244-1"></span>**Delete Users**

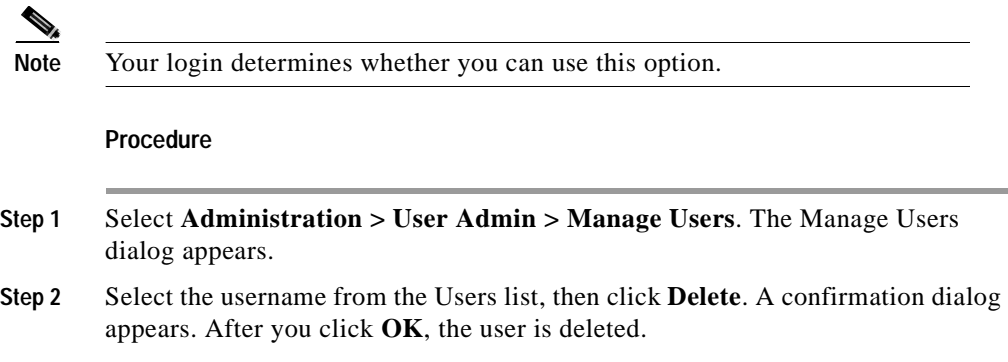

# <span id="page-244-0"></span>**Modifying Your Profile**

Use the My Profile tab to change your password.

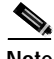

**Note** Your login determines whether you can use this option.

### **Procedure**

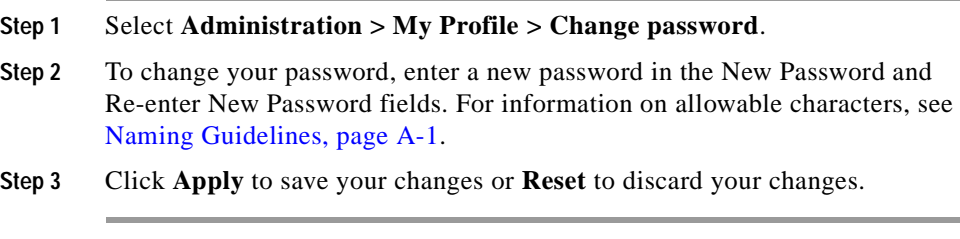

### **Related Topic**

- **•** [Modify Users, page 5-63](#page-242-0)
- **•** [Naming Guidelines, page A-1](#page-258-0)

П

# **Using Connectivity Tools**

The options in the Connectivity Tools window allow you to perform connectivity tests and find information about devices.

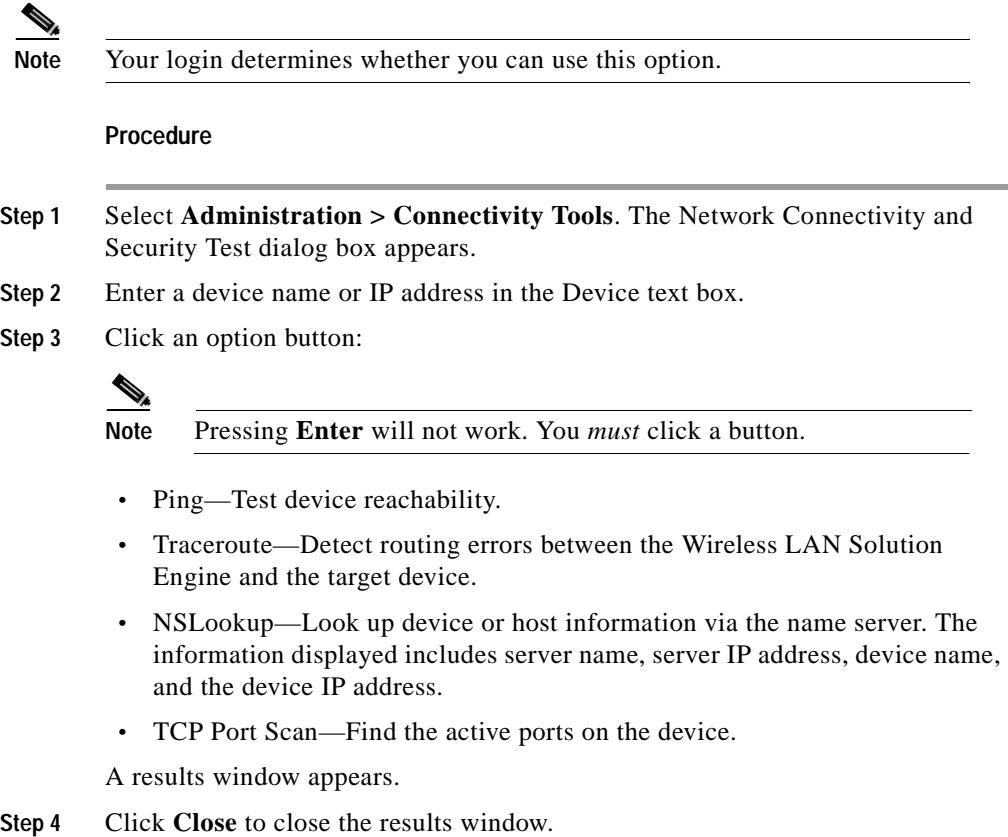

I

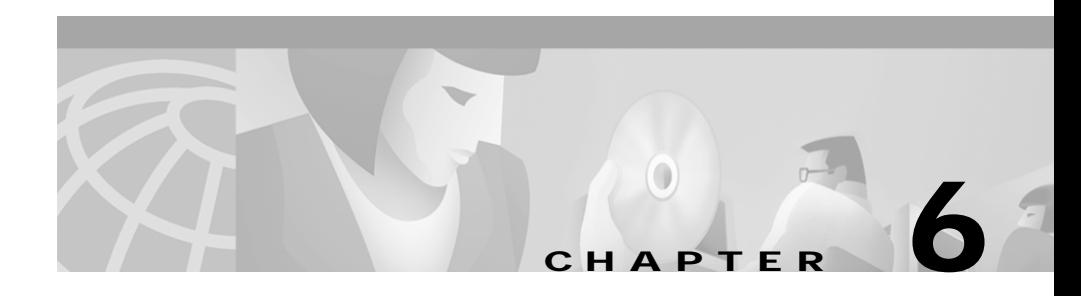

# **Frequently Asked Questions**

**Q.** What ports and protocols does the WLSE use?

**A.** For discovery and fault monitoring, the WLSE primarily uses SNMP (UDP port 161). For applying configuration changes, the WLSE uses SNMP, HTTP (TCP port 80 or as configured), and TFTP (UDP port 69).

**Q.** How do configuration files get transferred to access points?

**A.** Even though access points support both TFTP and FTP, the WLSE uses only TFTP to upload and download configuration files.

- **Q.** Can you undo a configuration update?
- **A.** Yes, but only after a successful configuration update has taken place.
- **Q.** Is Telnet enabled or disabled by default on the WLSE?
- **A.** Telnet is disabled by default for security reasons.

**User Guide for the CiscoWorks 1105 Wireless LAN Solution Engine**

 $\blacksquare$ 

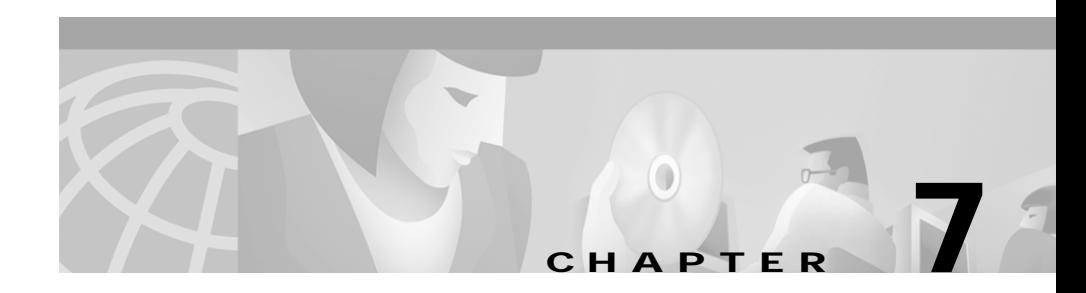

# **Troubleshooting**

This section provides suggestions for troubleshooting the Wireless LAN Solution Engine components. If the suggestions do not resolve the error, check the release notes for a possible work around, or contact the Cisco TAC or your customer support.

This section includes troubleshooting suggestions for the following:

- **•** [Faults, page 7-2](#page-249-0)
- **•** [Configure, page 7-2](#page-249-1)
- **•** [Reports, page 7-7](#page-254-0)
- **•** [Administration, page 7-9](#page-256-0)

### <span id="page-249-0"></span>**Faults**

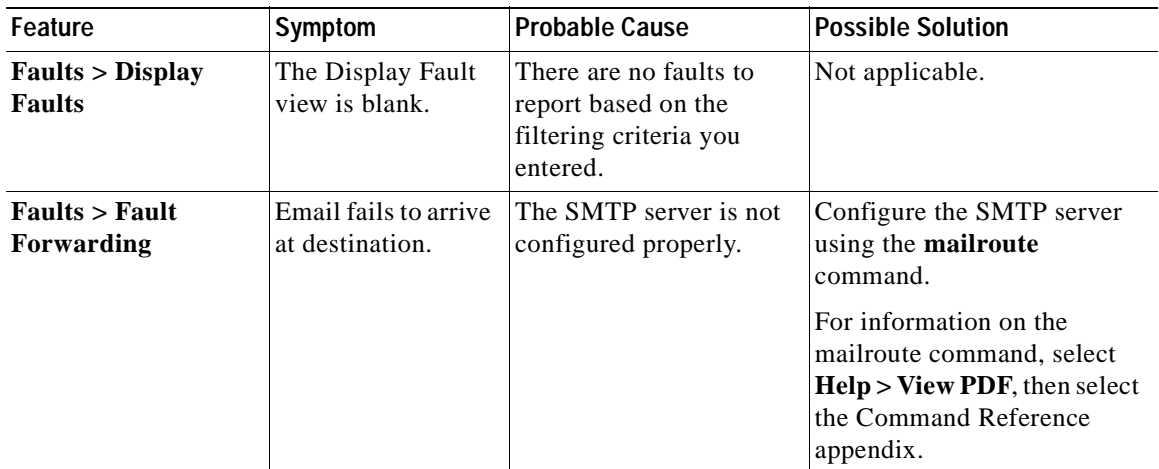

### <span id="page-249-1"></span>**Configure**

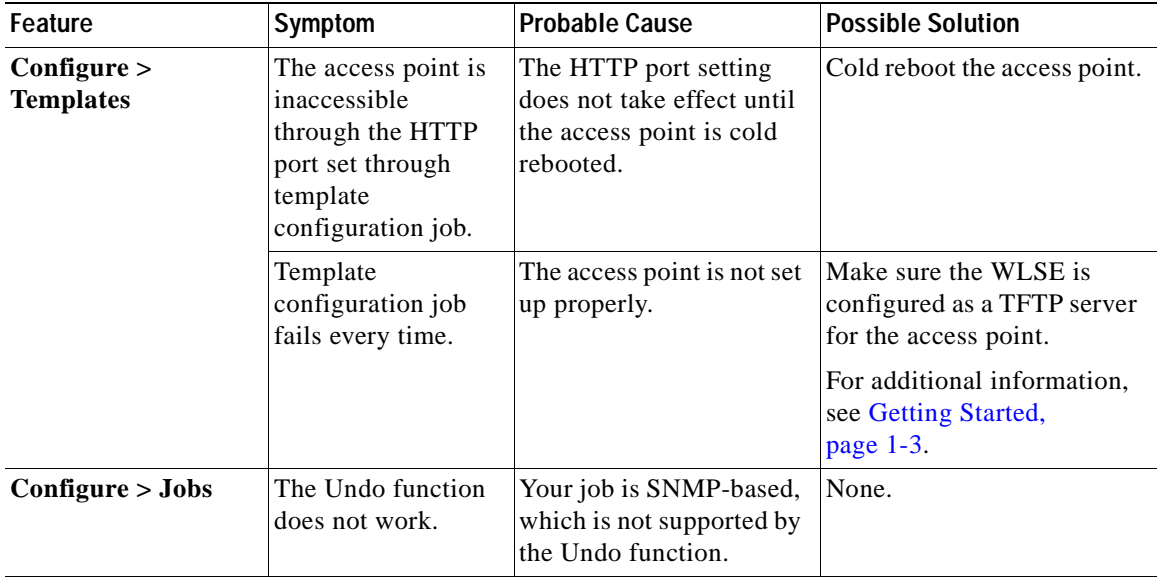

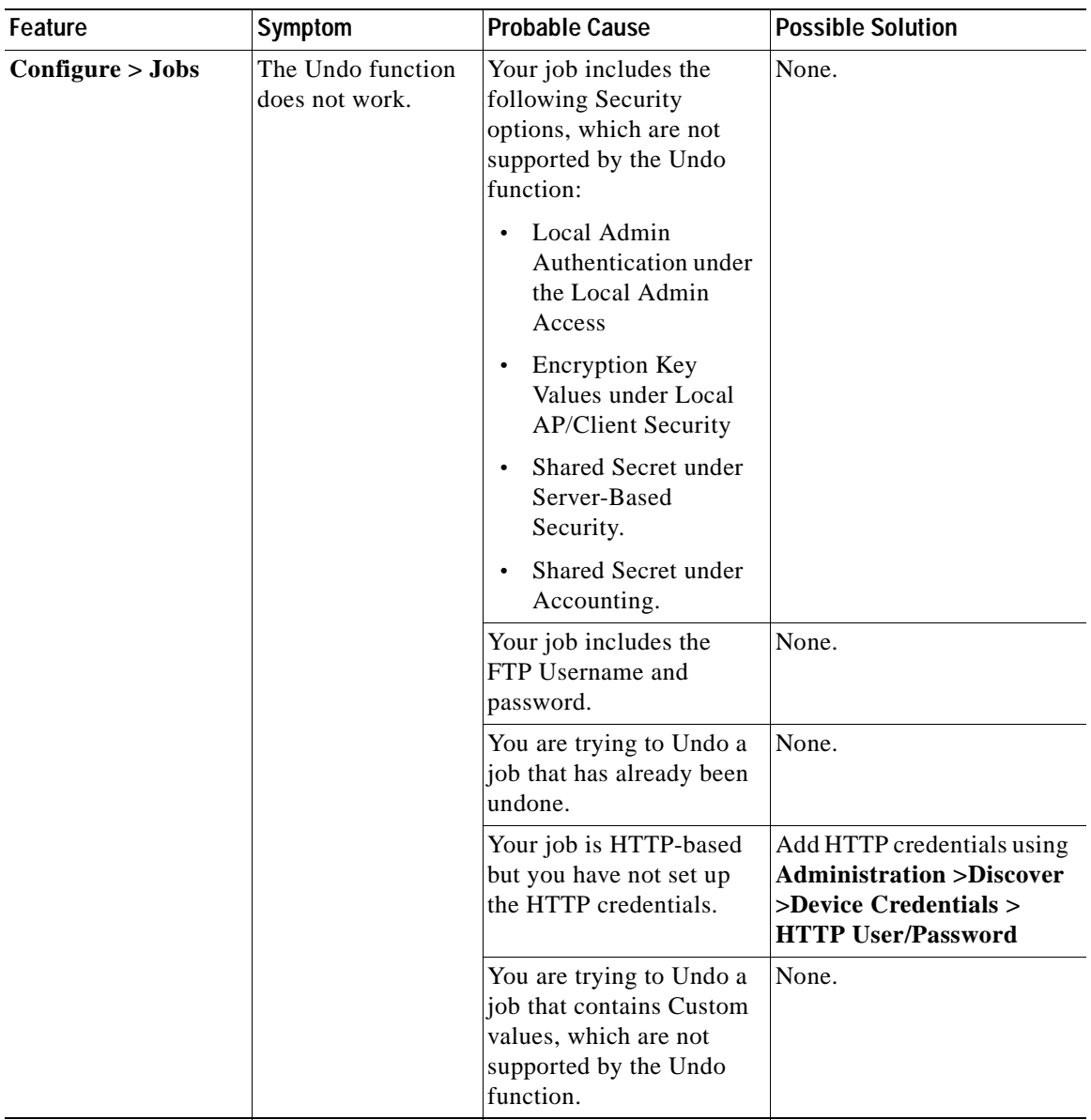

 $\blacksquare$ П

П

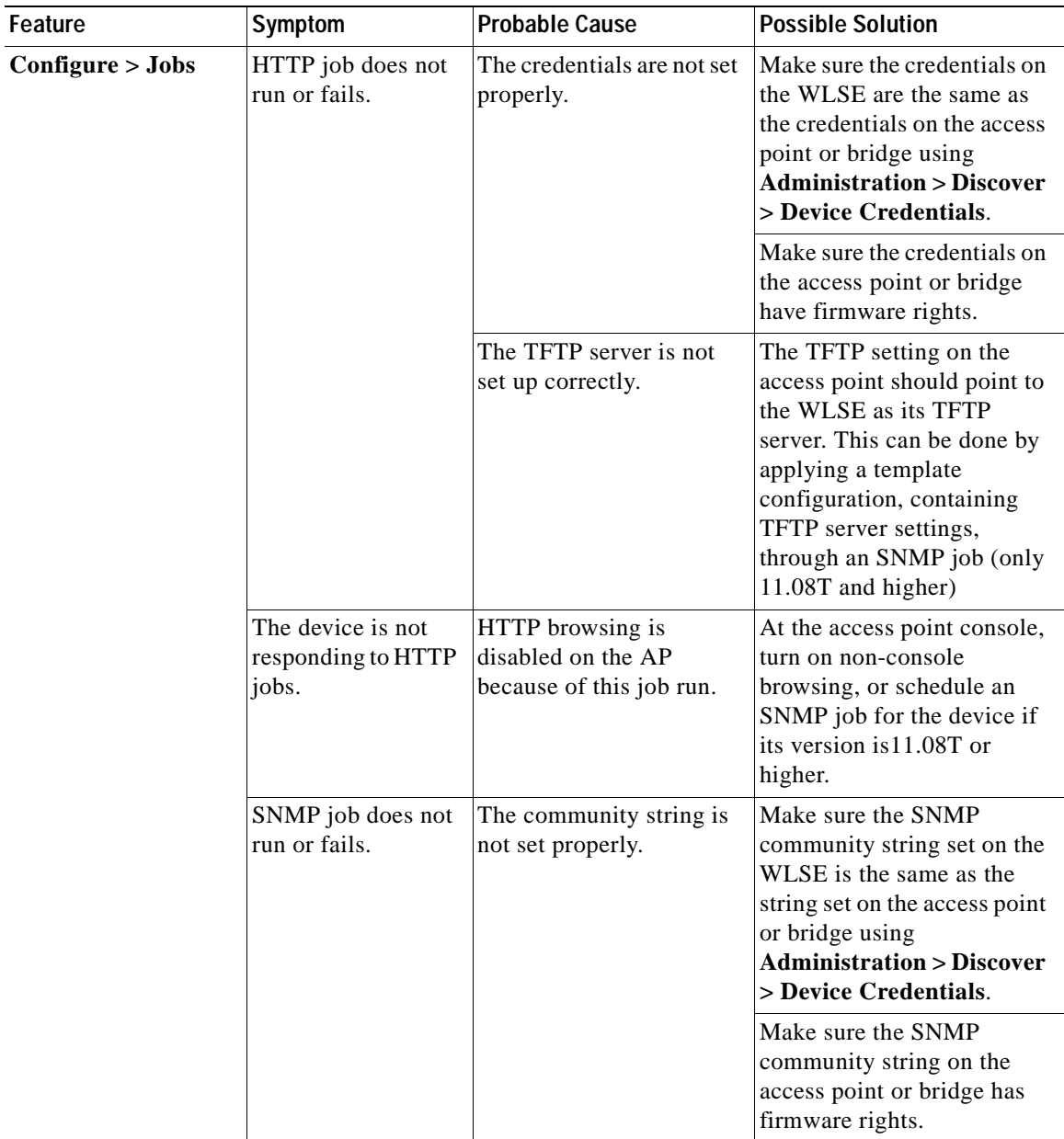
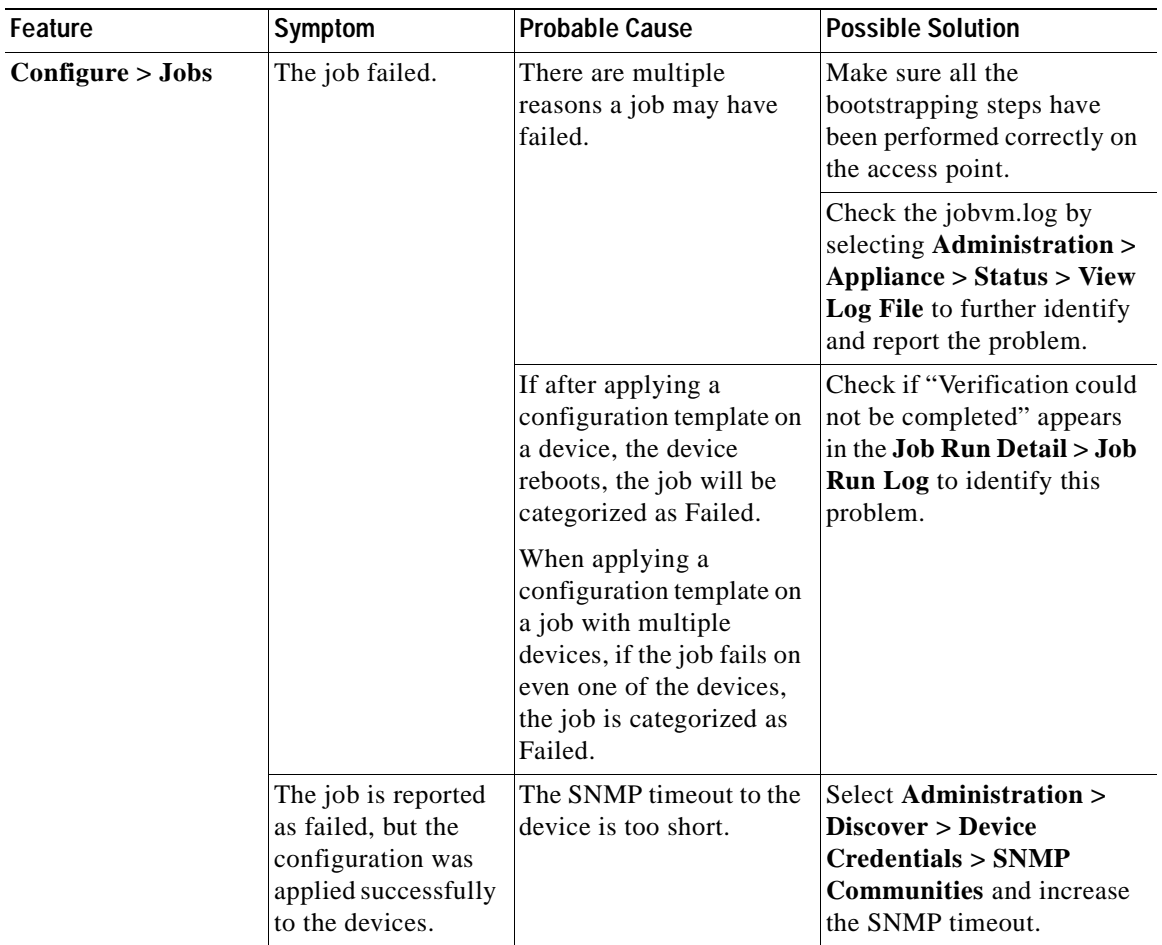

 $\blacksquare$ 

П

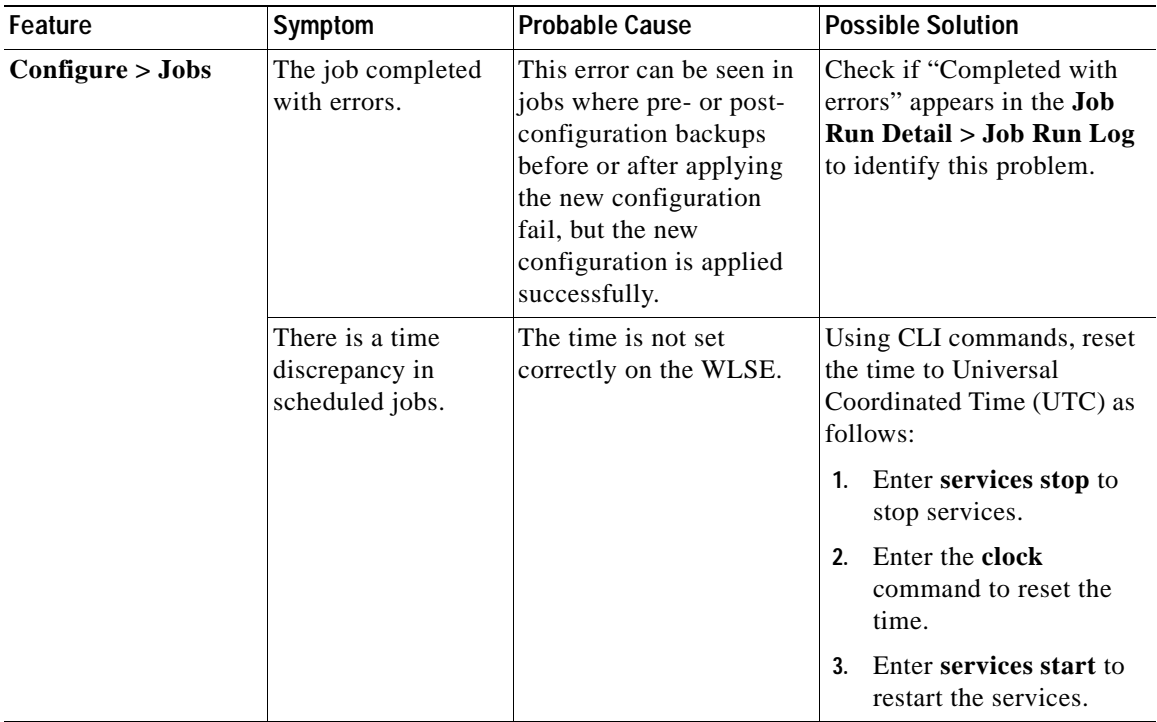

 $\blacksquare$ 

## **Reports**

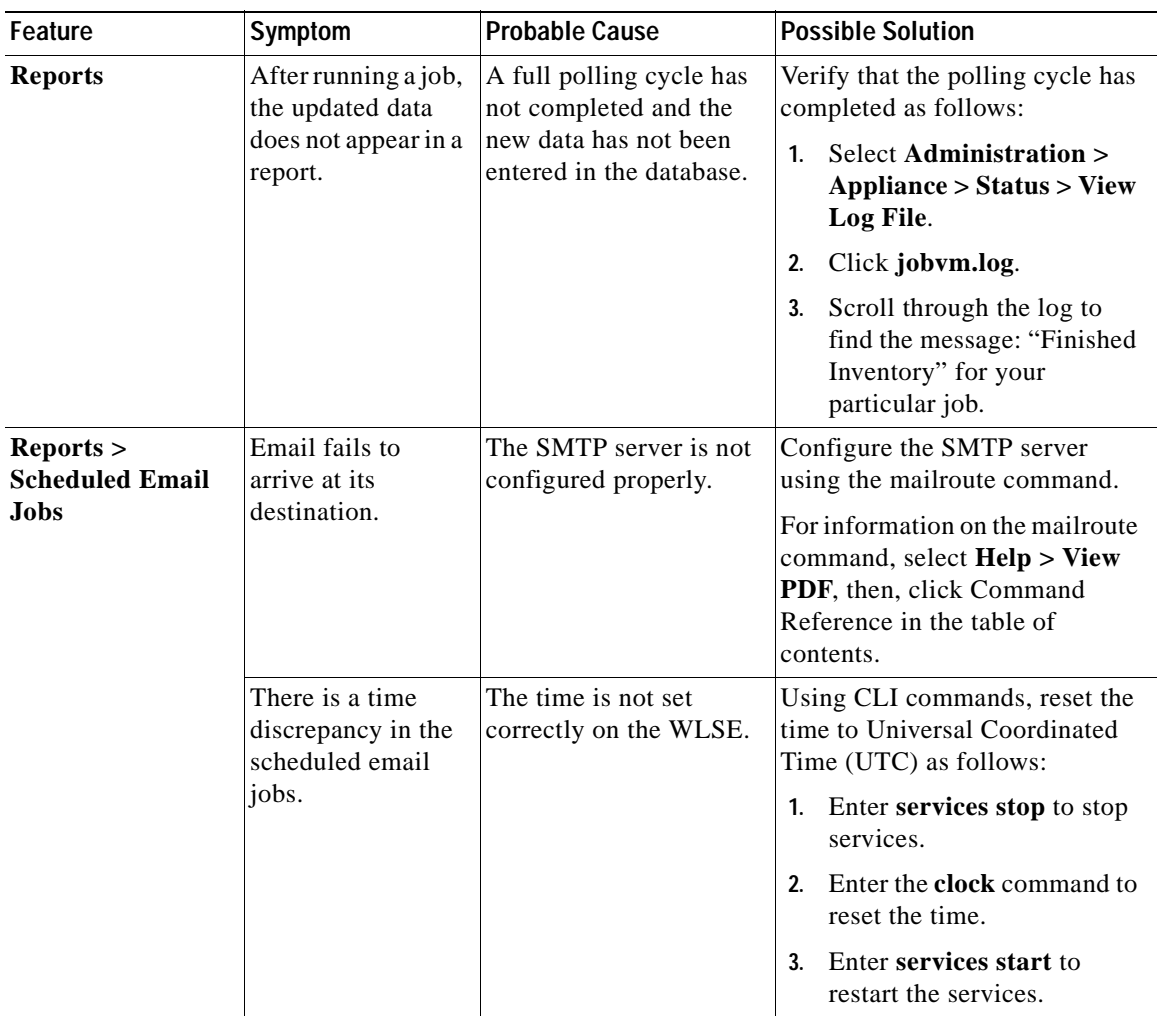

 $\blacksquare$ 

П

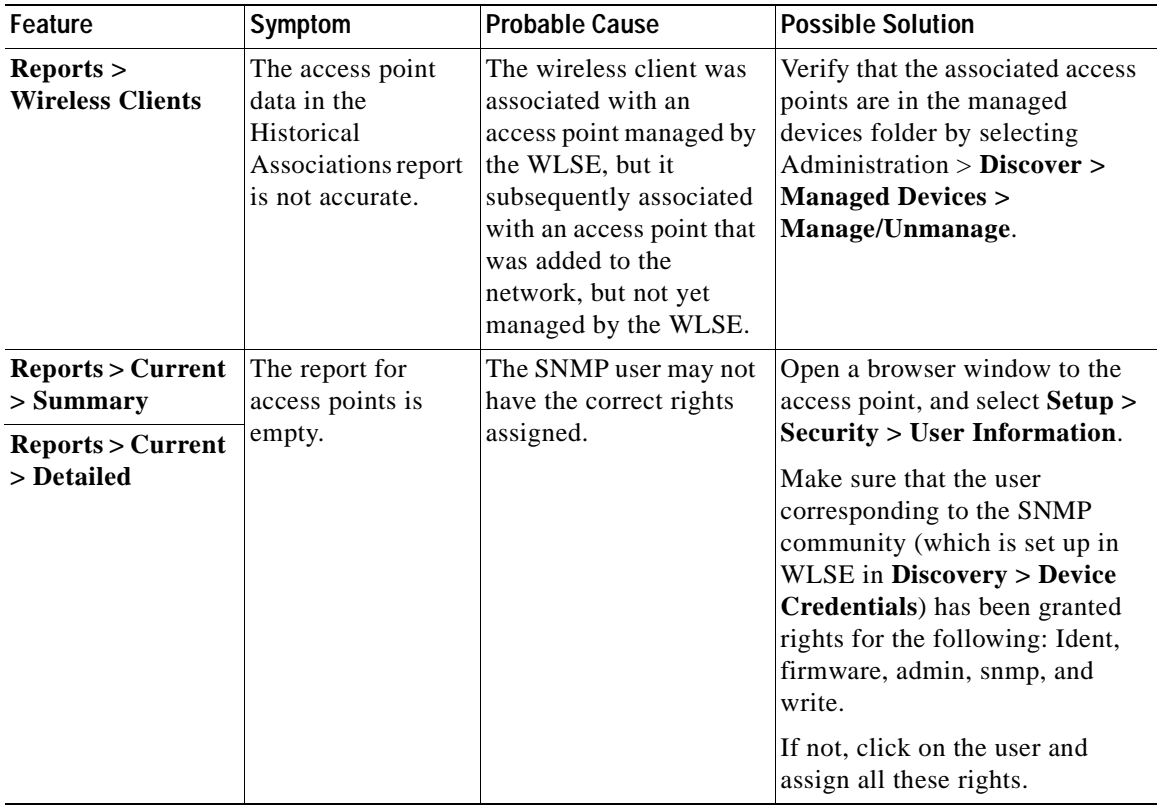

 $\blacksquare$ 

## **Administration**

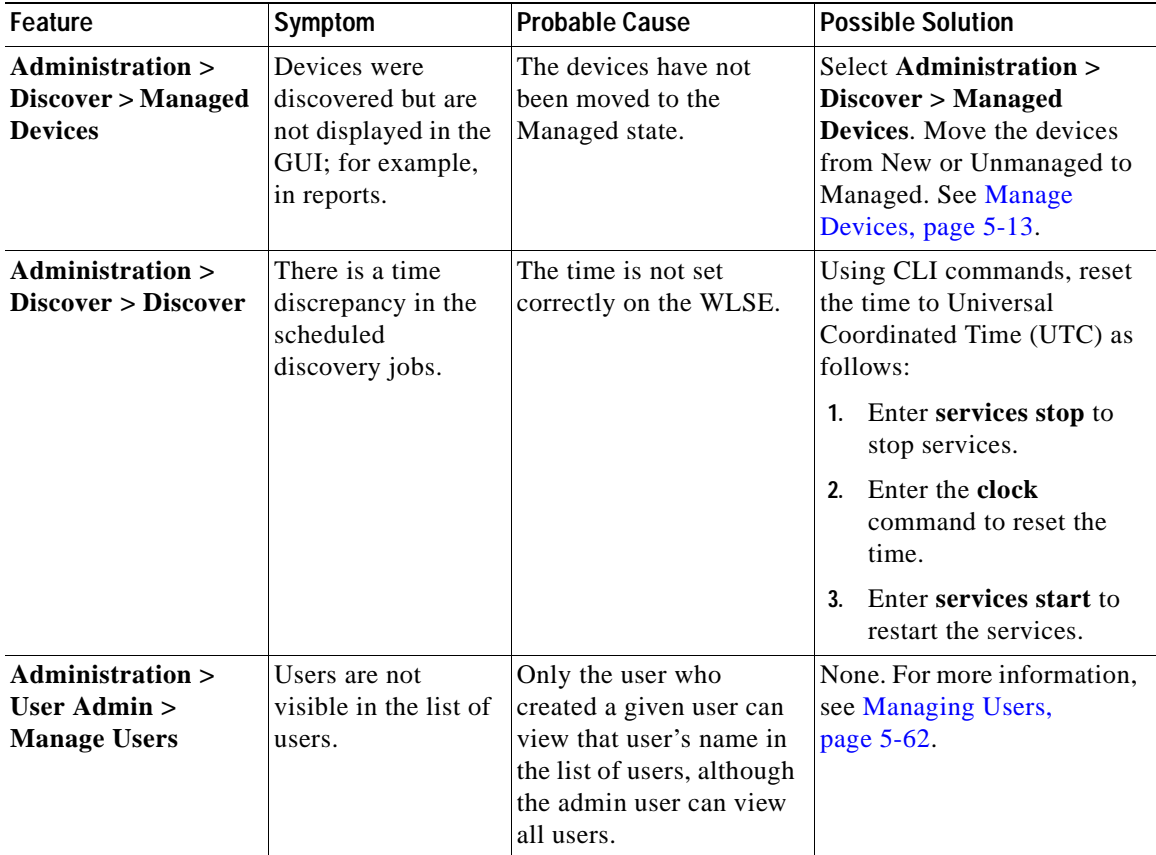

 $\blacksquare$ 

П

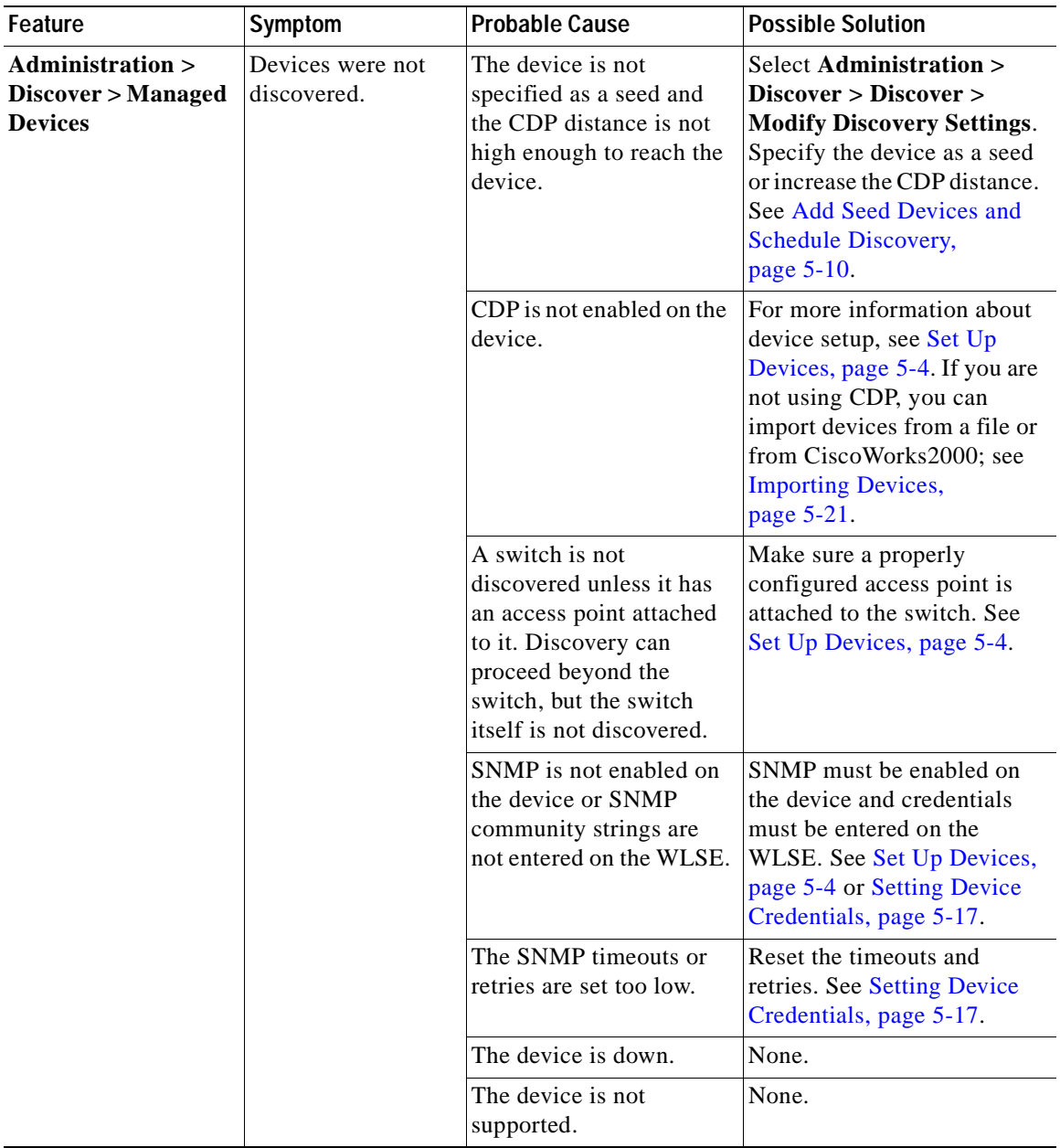

 $\blacksquare$ 

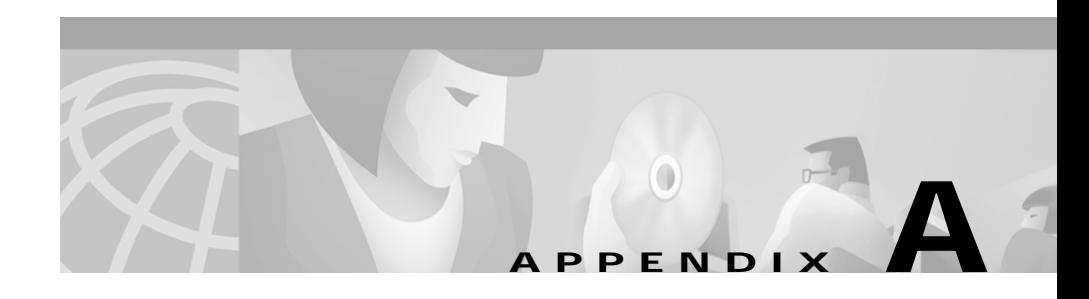

# **Naming Guidelines**

- **• Names and Descriptions**—allowable characters for names and descriptions (see [Name and Description Allowable Characters, page A-1](#page-258-0)).
- **• Roles and Users**—rules to follow when creating new roles and users (see [Roles and User Rules, page A-2\)](#page-259-0).

#### <span id="page-258-0"></span>**Name and Description Allowable Characters**

**Names**—no more than 64 characters allowed

**Descriptions**—no more than 256 characters allowed

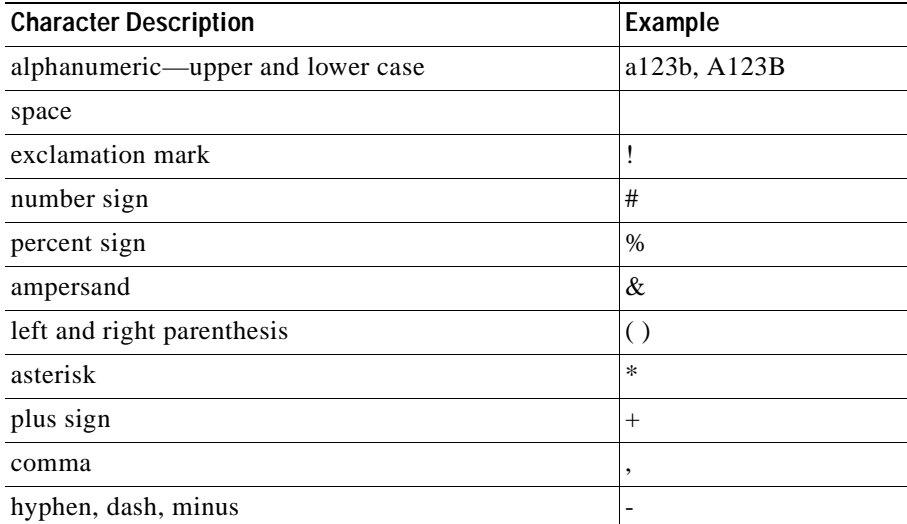

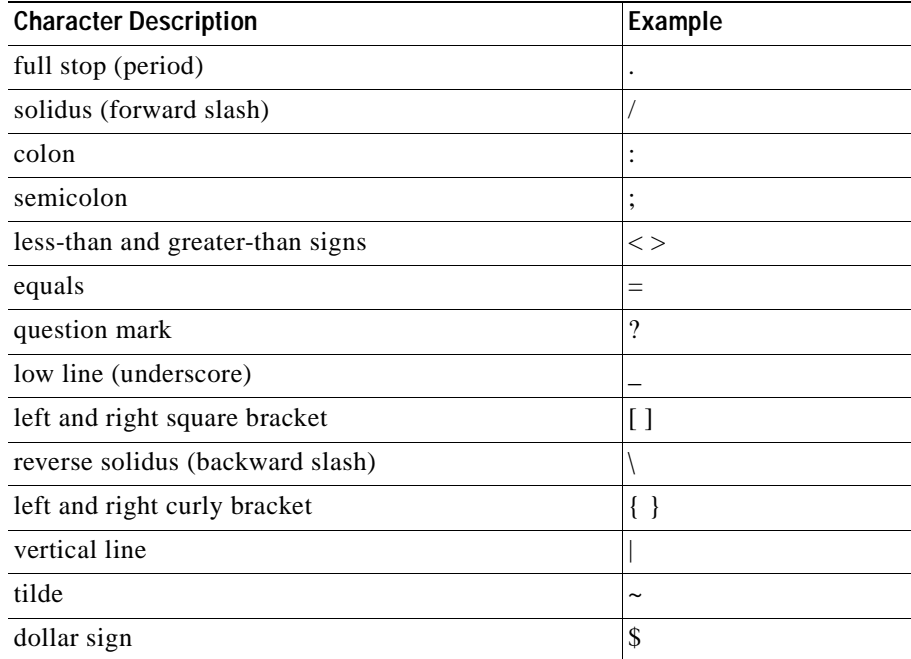

### <span id="page-259-0"></span>**Roles and User Rules**

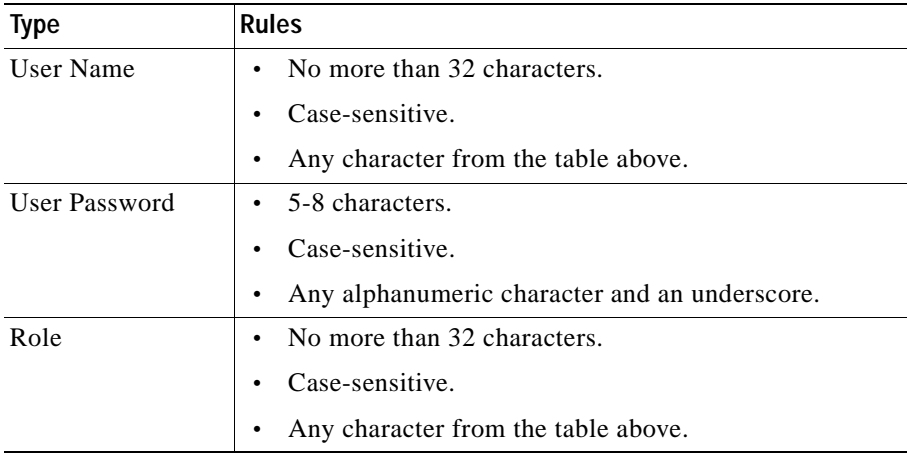

 $\blacksquare$ 

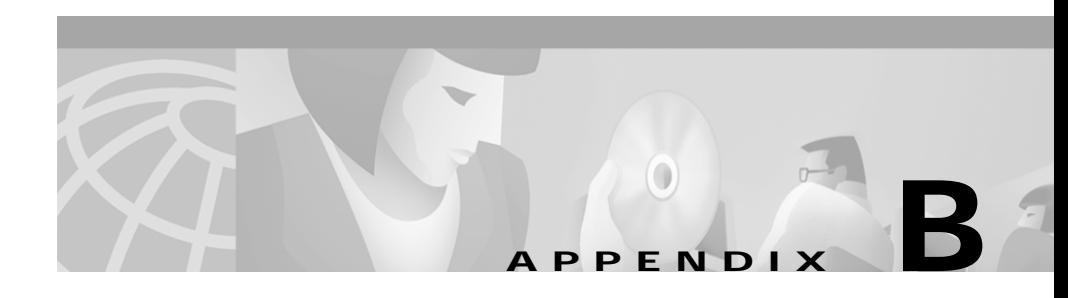

# **Command Reference**

This appendix summarizes the Wireless LAN Solution Engine's command line interface (CLI) commands. When you make a configuration change using these commands, the system configuration is updated immediately.

This appendix contains the following sections:

- **•** [Using the CLI, page B-2](#page-261-3)
- **•** [CLI Conventions, page B-2](#page-261-0)
- **•** [Command Privileges, page B-2](#page-261-1)
- **•** [Checking Command Syntax, page B-2](#page-261-2)
- **•** [Command History Feature, page B-3](#page-262-0)
- **•** [Help for CLI Commands, page B-3](#page-262-1)
- **•** [Command Summary, page B-4](#page-263-0)
- **•** [Command Description Conventions, page B-9](#page-268-0)
- **•** [Privilege Level 0 Commands, page B-10](#page-269-0)
- **•** [Privilege Level 15 Commands, page B-16](#page-275-0)
- **•** [Maintenance Image Commands, page B-75](#page-334-0)

# <span id="page-261-3"></span>**Using the CLI**

You can use the CLI by:

- **•** Attaching a console to the WLSE
- **•** Accessing the WLSE using Telnet

# <span id="page-261-0"></span>**CLI Conventions**

The command-line interface (CLI) uses the following conventions:

- **•** The key combination **^c** or **Ctrl-c** means hold down the **Ctrl** key while you press the **c** key.
- **•** A string is defined as a nonquoted set of characters.

Do not confuse the WLSE's CLI with the IOS CLI. Though they are similar, they are not identical.

# <span id="page-261-1"></span>**Command Privileges**

Access to CLI commands is controlled by your user account privilege level. Users with privilege level 15 can use all commands. Users with privilege level 0 can use only a subset of the commands. The command descriptions in this appendix are organized by privilege level. For more information about user accounts and privileges, refer to [Administering Users, page 5-60](#page-239-0).

# <span id="page-261-2"></span>**Checking Command Syntax**

The user interface provides several types of responses to incorrect command entries:

- **•** If you enter a command line that does not contain any valid commands, the system displays Command not found.
- **•** If you enter a valid command but omit required options, the system displays Incomplete command.

**•** If you enter a valid command but provide invalid options or parameters, the system displays Invalid input.

In addition, some commands have command-specific error messages that notify you that a command is valid, but that it cannot run correctly.

# <span id="page-262-0"></span>**Command History Feature**

The CLI provides a command history feature. To display previously entered commands, press the up arrow key. After pressing the up arrow key, you can press the down arrow key to display the commands in reverse order. To run a command, press the Enter key while the command is displayed on the command line. You can also edit commands before pressing the Enter key.

# <span id="page-262-1"></span>**Help for CLI Commands**

You can obtain help using the following methods:

- **•** For a list of all commands and their syntax, type **help** and press **Enter**.
- **•** For help on a specific command, use either of the following methods:
	- **–** Type the command name, a space, **help**; then press **Enter**. For example, **ntp help**.
	- **–** Type **help**, a space, and the command name; then press **Enter**. For example, **help ntp**.

The help contains command usage information and syntax.

п

# <span id="page-263-0"></span>**Command Summary**

[Table B-1](#page-263-1) summarizes all commands available on the WLSE. Refer to the full description of commands that you are not familiar with before using them.

<span id="page-263-1"></span>*Table B-1 Command Summary*

| Command              | Privilege<br>Level | <b>Summary Description</b>                                                                     | <b>Location of Full Description</b>         |
|----------------------|--------------------|------------------------------------------------------------------------------------------------|---------------------------------------------|
| auth                 | 15                 | Enables secure remote authentication.                                                          | "auth" section on page B-16                 |
| backup               | 15                 | Backs up the WLSE.                                                                             | "backup" section on<br>page B-17            |
| backupconfig         | 15                 | Sets the configuration for all backup and<br>restore operations.                               | "backupconfig" section on<br>page B-18      |
| cdp                  | 15                 | Configures the Cisco Discovery Protocol<br>$(CDP)$ .                                           | "cdp" section on page B-19                  |
| clock                | 15                 | Sets the WLSE's date and time.                                                                 | "clock" section on page B-20                |
| df                   | 15                 | Display the current storage usage on the<br>WLSE.                                              | "df" section on page B-22                   |
| erase config         | $15^{1}$           | Erases the configuration in Flash memory<br>and reload the device.                             | "erase config" section on<br>page B-22      |
| exit                 | $\Omega$           | Logs user out of the WLSE.                                                                     | "exit" section on page B-10                 |
| gethostbyname        | 15                 | Displays IP address of a known domain<br>name.                                                 | "gethostbyname" section on<br>page B-24     |
| fsck                 | N/A <sup>2</sup>   | Checks and repairs the filesystem.                                                             | "fsck" section on page B-76                 |
| firewall             |                    | Implements port filtering on the WLSE.                                                         | "firewall" section on<br>page B-23          |
| hostname             | 15                 | Changes the system hostname.                                                                   | "hostname" section on<br>page B-25          |
| import               | 15                 | Imports host files, or to maps IP<br>addresses to hostnames.                                   | "import" section on page B-25               |
| install<br>configure | 15                 | Configures the repository that the<br>Wireless LAN Solution Engine uses to<br>install updates. | "install configure" section on<br>page B-27 |

#### *Table B-1 Command Summary (continued)*

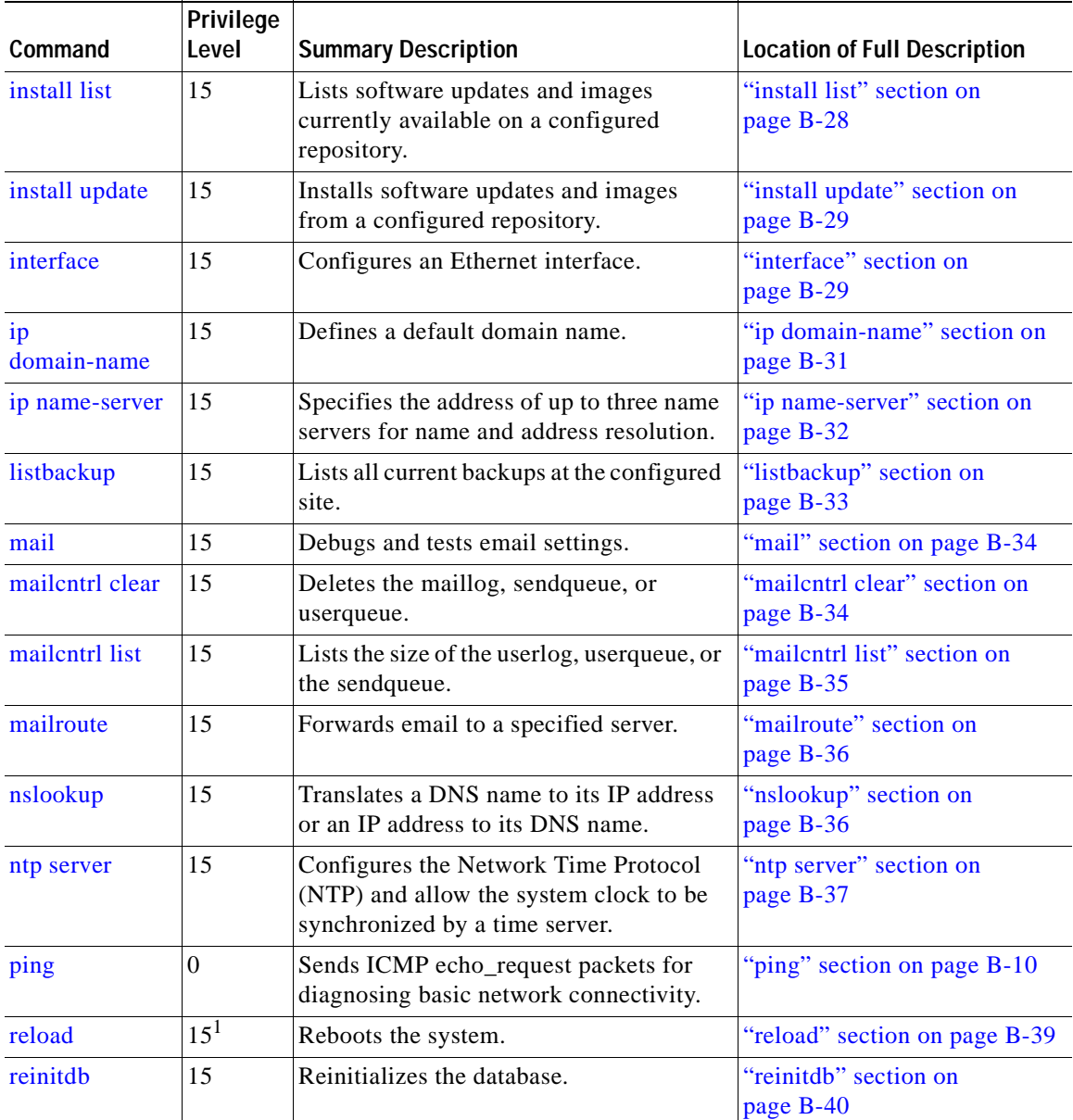

 $\overline{\phantom{a}}$ 

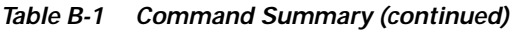

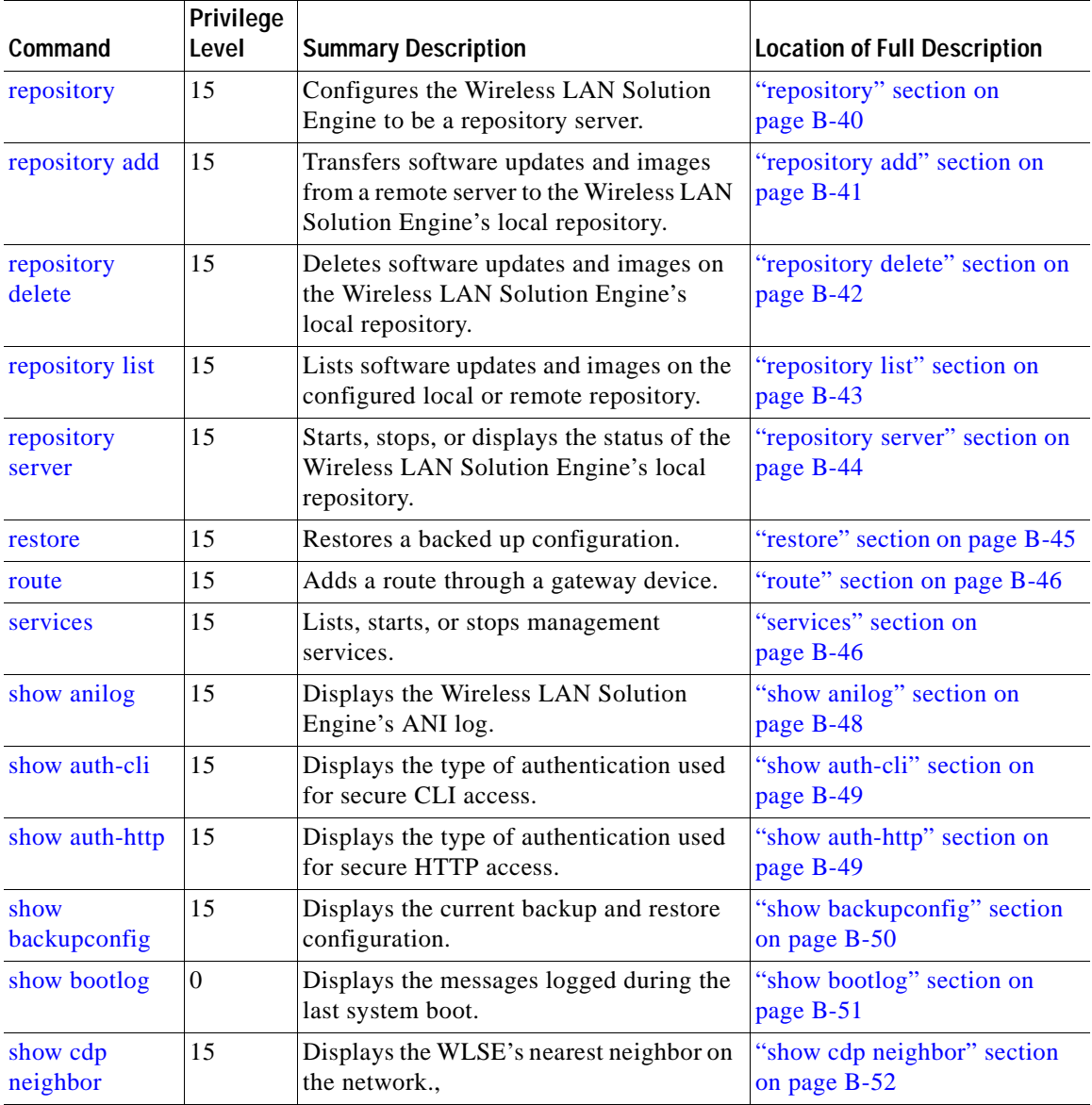

 $\mathcal{L}_{\mathcal{A}}$ 

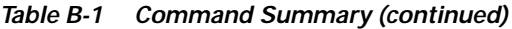

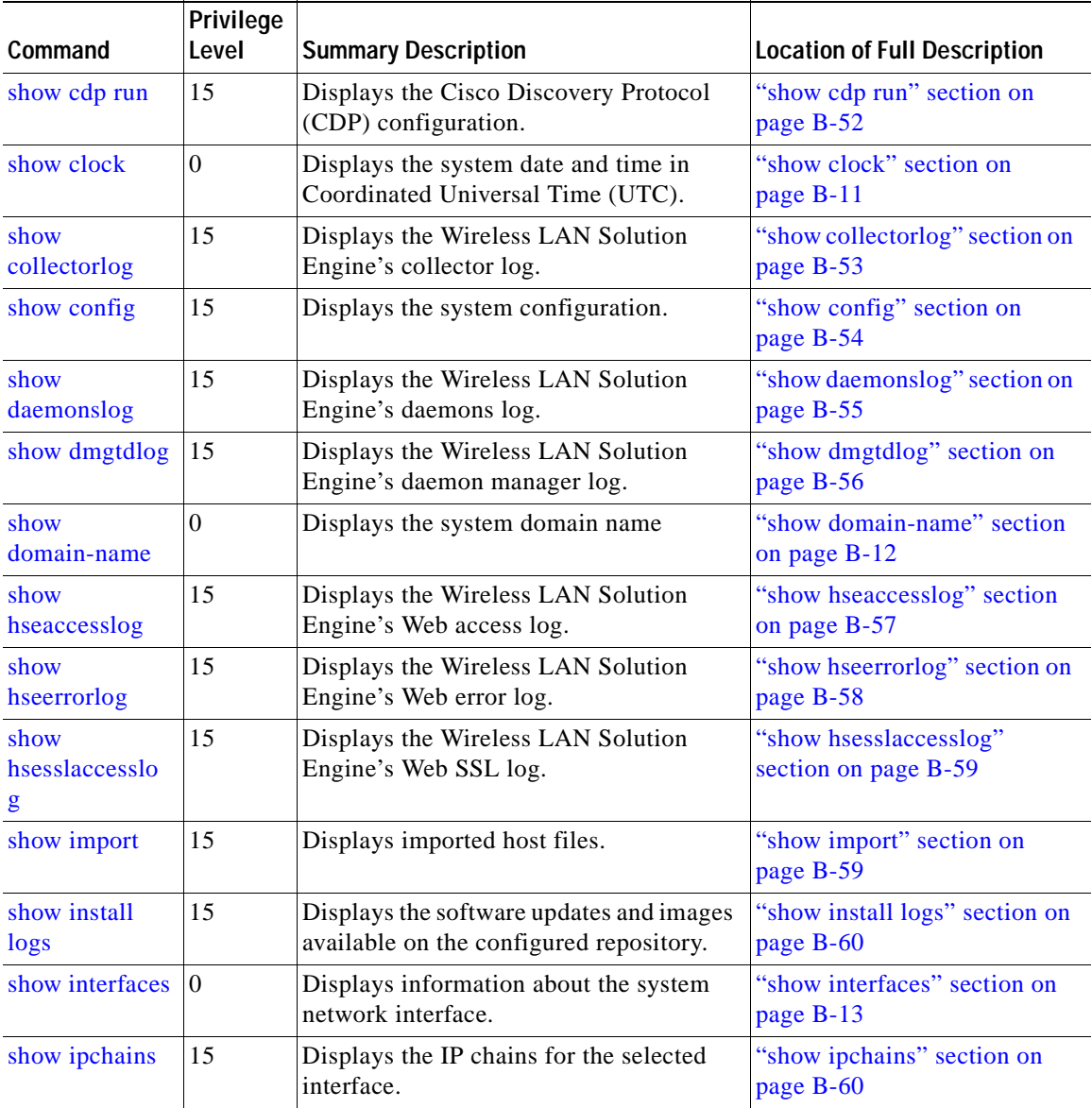

 $\blacksquare$ 

Г

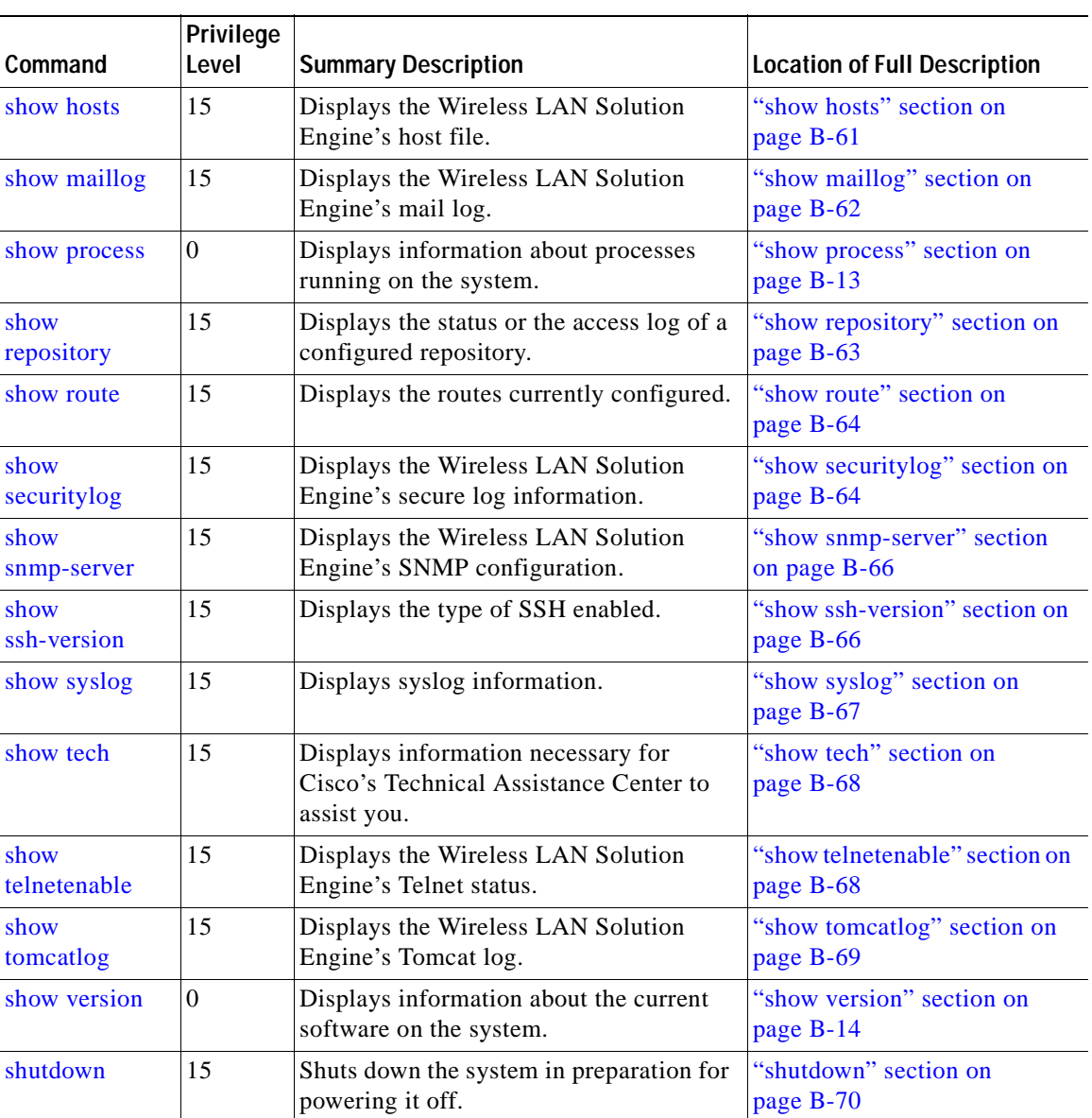

#### *Table B-1 Command Summary (continued)*

| Command      | Privilege<br>Level | <b>Summary Description</b>                                                      | <b>Location of Full Description</b>    |
|--------------|--------------------|---------------------------------------------------------------------------------|----------------------------------------|
| snmp-server  | 15                 | Configures an snmp agent.                                                       | "snmp-server" section on<br>page B-71  |
| ssh          | 15                 | Connects to an external host using SSH                                          | "ssh" section on page B-71             |
| ssh-version  | 15                 | Enables Secure Shell (SSH) 1, SSH 2, or<br>both SSH 1 and SSH 2.                | "ssh-version" section on<br>page B-72  |
| telnet       | 15                 | Telnets to an external host.                                                    | "telnet" section on page B-72          |
| telnetenable | 15                 | Configures Telnet access.                                                       | "telnetenable" section on<br>page B-73 |
| traceroute   | $\theta$           | Displays the network route to a specified<br>host and identify faulty gateways. | "traceroute" section on<br>page B-15   |
| username     | 15                 | Creates a new user account or changes an<br>account's properties.               | "username" section on<br>page B-74     |

*Table B-1 Command Summary (continued)*

1. This command is also available in the maintenance image.

2. This command is available only in the maintenance image.

# <span id="page-268-0"></span>**Command Description Conventions**

Command descriptions in this document and in the CLI help system use the following conventions:

- **•** Vertical bars (|) separate alternative, mutually exclusive elements.
- **•** Square brackets ([ ]) indicate optional elements.
- Braces ({ }) indicate a required choice. Braces within square brackets ([{ }]) indicate a required choice within an optional element.
- **•** Boldface indicates commands and keywords that are entered literally as shown.
- **•** Italics indicate arguments for which you supply values.

# <span id="page-269-0"></span>**Privilege Level 0 Commands**

This section describes the privilege level 0 commands.

# <span id="page-269-1"></span>**exit**

To log out of the system, use the exit command.

**exit**

## **Syntax Description**

This command has no arguments or keywords.

### **Example**

The following command logs you out of the system: **exit**

# <span id="page-269-2"></span>**ping**

To send ICMP echo\_request packets for diagnosing basic network connectivity, use the **ping** command.

**ping** [**-c** *count*] [**-i** *wait*] [**-s** *packetsize*] [-**n**] {*hostname* | *ip-address*}

## **Syntax Description**

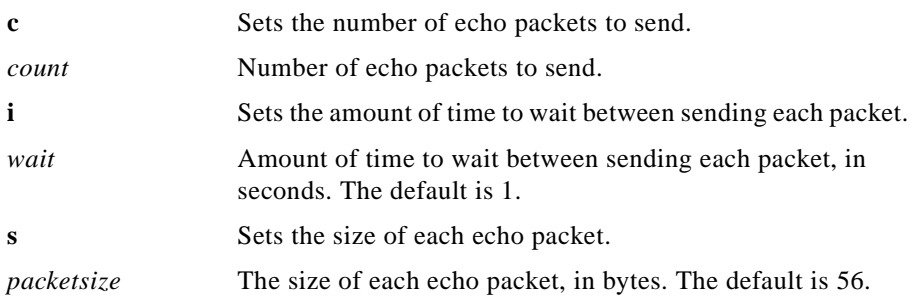

ш

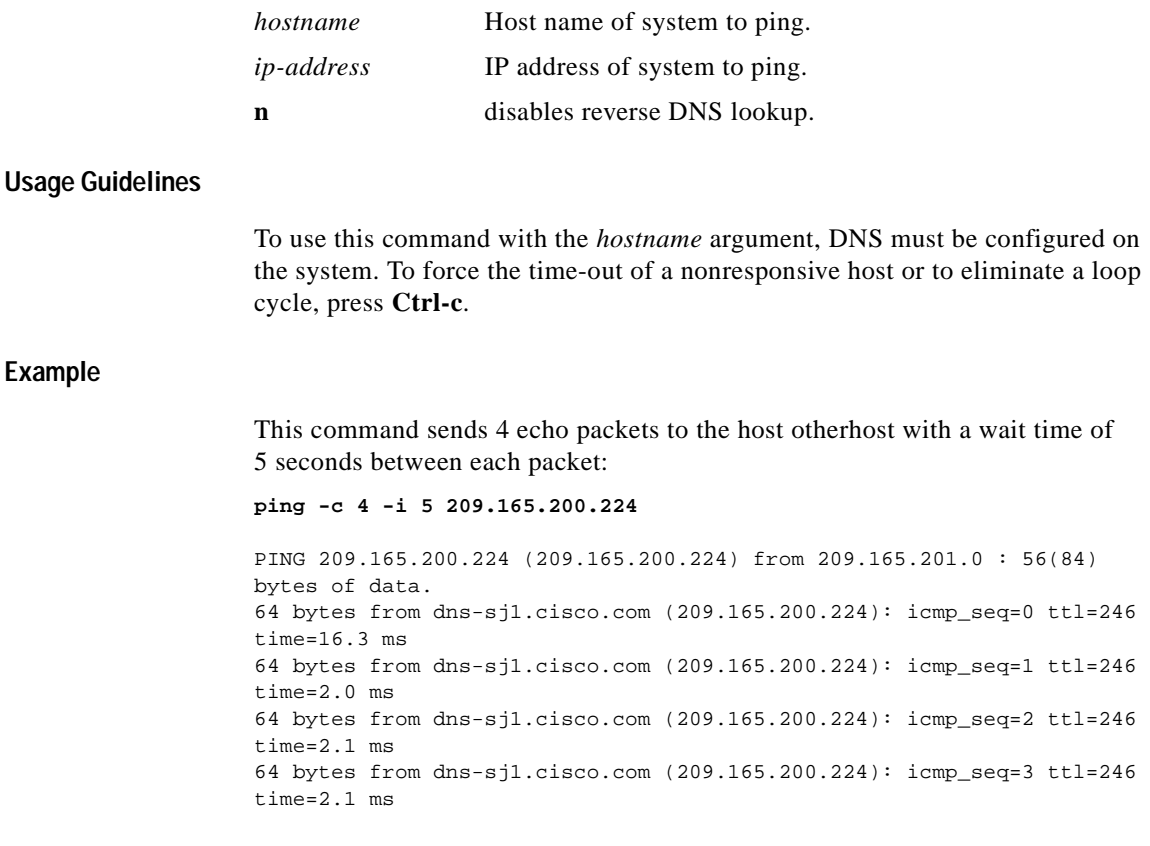

# <span id="page-270-0"></span>**show clock**

To display the system date and time in Coordinated Universal Time (UTC), use the **show clock** command.

**show clock**

## **Syntax Description**

This command has no arguments or keywords.

#### **Usage Guidelines**

Use the **show clock** command to display the system date and time. For more information about the system time, see the section "Setting System Date and Time" in the *Installation and Configuration Guide for the Cisco 1105 Wireless LAN Solution Engine*.

#### **Example**

This command displays the system date and time:

**show clock** 12:43:47 Jun 20 2001

#### **Related Commands**

**clock**

**ntp server**

# <span id="page-271-0"></span>**show domain-name**

To display the system domain name, use the **show domain-name** command.

#### **show domain-name**

## **Syntax Description**

This command has no arguments or keywords.

#### **Example**

This command displays the system domain name:

**show domain-name** cisco.com

# <span id="page-272-0"></span>**show interfaces**

To display information about the system network interface, use the **show interfaces** command.

#### **show interfaces**

### **Syntax Description**

This command has no arguments or keywords.

#### **Example**

This command displays information about system network interfaces:

#### **show interfaces**

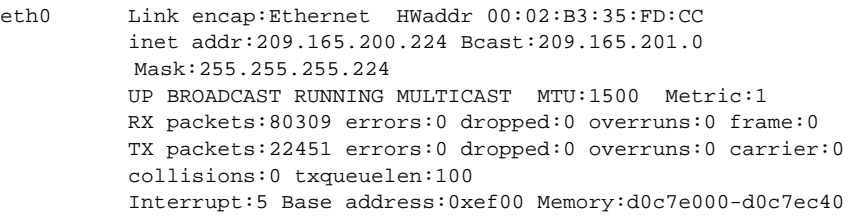

## **Related Commands**

#### **interface**

# <span id="page-272-1"></span>**show process**

To display information about processes running on the system, use the **show process** command.

**show process** [**page**]

## **Syntax Description**

**page** Displays command output one screen at a time. Press the Return key to display the next output screen. Press **Ctrl-c** to exit paged output and return to the command prompt.

### **Example**

This command displays information about processes running on the system:

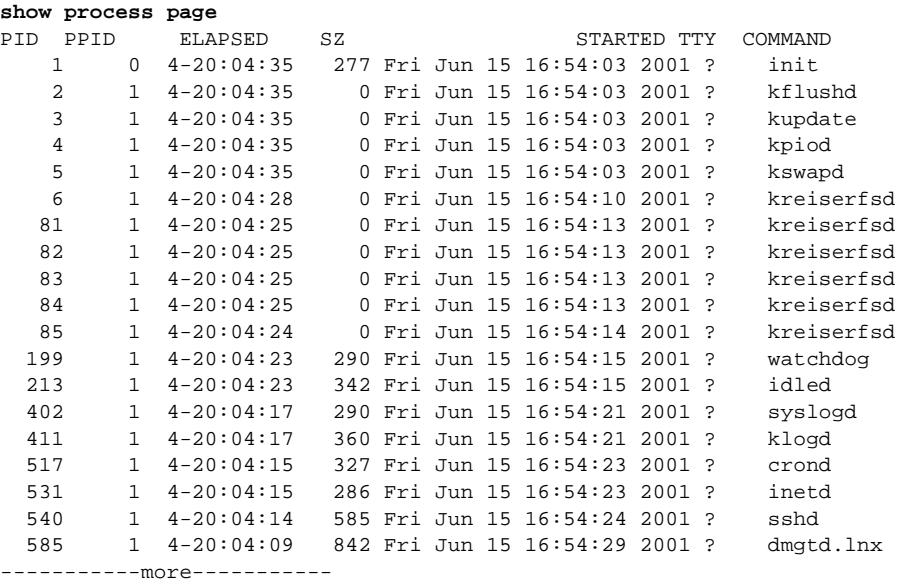

# <span id="page-273-0"></span>**show version**

To display information about the current software on the system, use the **show version** command.

#### **show version**

## **Syntax Description**

This command has no arguments or keywords.

#### **Example**

This command displays the current software on the system:

**show version** Copyright (c) 1999-2000 by Cisco Systems, Inc. Build Version (166) Mon Jun 11 16:56:23 PDT 2001

**User Guide for the CiscoWorks 1105 Wireless LAN Solution Engine**

```
Uptime: 4 days 20 hours 6 mins
Linux/UID32 version 2.2.16-13bipsec.uid32 (gcc version egcs1
```
## <span id="page-274-0"></span>**traceroute**

To display the network route to a specified host and identify faulty gateways, use the **traceroute** command.

**traceroute [-f** *first\_ttl***] [-m** *max\_ttl***] [-w** *waittime***]** *host* **[***packetlength***]**

#### **Syntax Description**

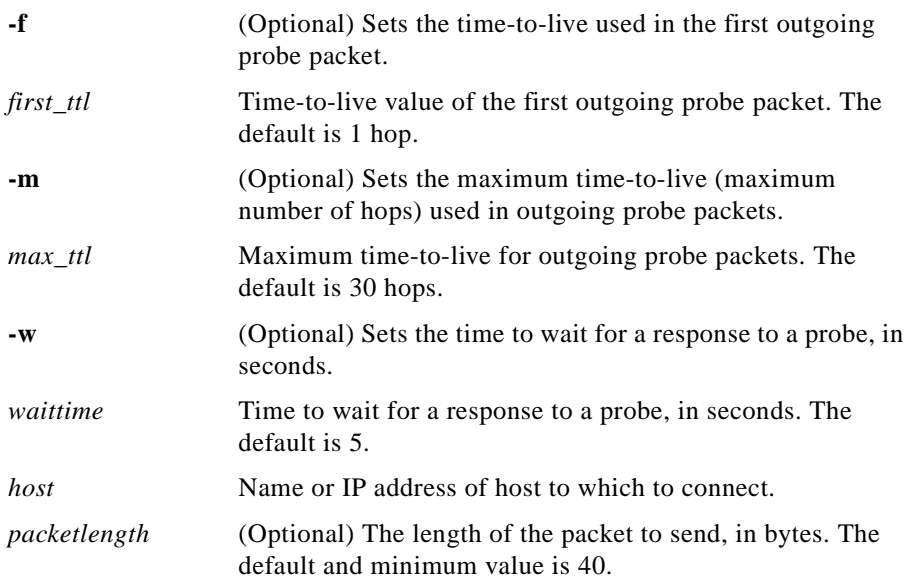

#### **Usage Guidelines**

Use the **traceroute** command to trace the network route to a specified host and identify faulty gateways. The command displays a list of the hosts that receive probe packets as they travel to the destination host, in the order that the receiving hosts receive the packets. Asterisks (\*) appear as the list entry for hosts that do not respond to probing correctly.

#### **Example**

This command displays the network route to the host otherhost with a packet time-to-live value of 2, a wait time of 5 seconds, and 50-byte packets:

```
traceroute -m 20 -w 10 cisco.com 50
traceroute to example.com (209.165.200.224), 20 hops max, 50 byte 
packets
  1 ex1.com (209.165.200.225) 0.981 ms 0.919 ms 0.926 ms
  2 ex2.com (209.165.200.254) 1.528 ms 0.747 ms 0.661 ms
  3 ex3.com (209.165.200.255) 0.887 ms 0.770 ms 0.744 ms
  4 ex4.com (209.165.201.0) 0.932 ms 0.789 ms 0.679 ms
  5 ex5.com (209.165.201.1) 1.066 ms 1.052 ms 0.983 ms
  6 ex6.com (209.165.201.30) 1.472 ms 1.247 ms 1.847 ms
  7 ex7.com(209.165.201.31) 1.738 ms 1.424 ms 1.658 ms
  8 ex8.com (209.165.202.128) 3.728 ms 2.429 ms 2.804 ms
 9 ex9.com (209.165.202.129) 6.283 ms 5.499 ms 3.285 ms
10 ex10.com (209.165.202.158) 9.926 ms 73.463 ms 3.895 ms
11 ex11.com (209.165.202.159) 70.967 ms * 47.106 ms
```
**Related Commands**

**ping**

# <span id="page-275-0"></span>**Privilege Level 15 Commands**

This section describes the privilege level 15 commands. Only users with privilege level 15 can run them.

# <span id="page-275-1"></span>**auth**

Use the **auth** command to enable secure remote authentication.

**auth {cli | http} {local | tacacs** *secret server1* **[***server2***] | radius** *secret server1* **[***server2***] | nt** *domain pdc* **[***bdc***]}**

## **Syntax Description**

**cli** Enables authentication using the Command Line Interface (CLI).

ш

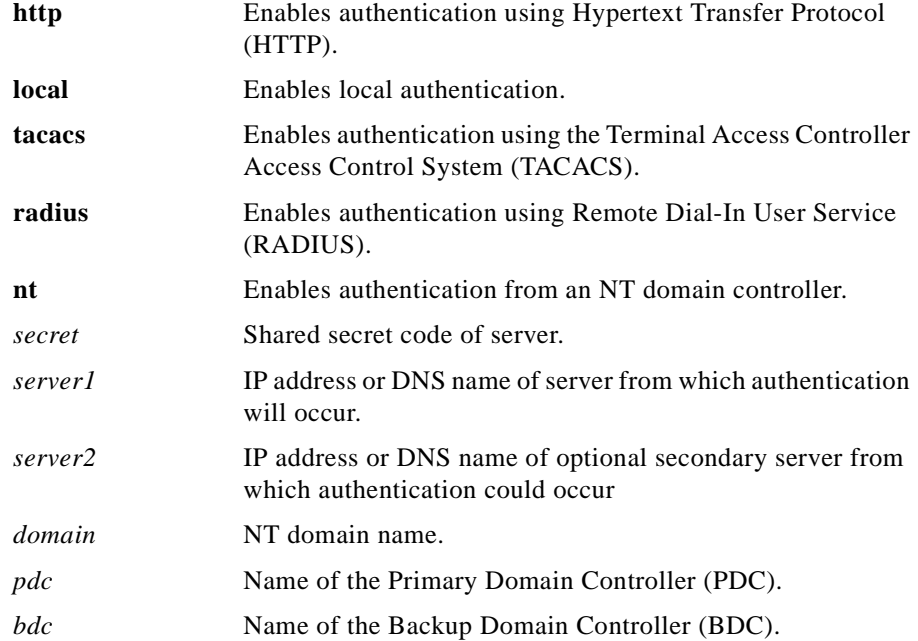

## **Example**

This command enables secure remote authentication from a remote server, using TACACS.

**auth http tacacs tr5e43 209.165.200.224** 

# <span id="page-276-0"></span>**backup**

Use the **backup** command to back upthe WLSE.

## **backup [test]**

## **Syntax Description**

**test** Tests the configured backup hostname, username, password, and directory.

#### **Usage Guidelines**

To back up the WLSE, use the **backup** command. To configure the backup location, use the **backupconfig** command.

#### **Example**

The following command backs up the WLSE:

**backup**

#### **Related Commands**

**backupconfig listbackup restore show backupconfig**

# <span id="page-277-0"></span>**backupconfig**

Use the **backupconfig** command to set the configuration for all backup and restore operations. To clear the backup and restore configuration information, use the **no backupconfig** command.

**backupconfig {***hostname***} {***username***} {***password***} [***directory***]**

**no backupconfig**

## **Syntax Description**

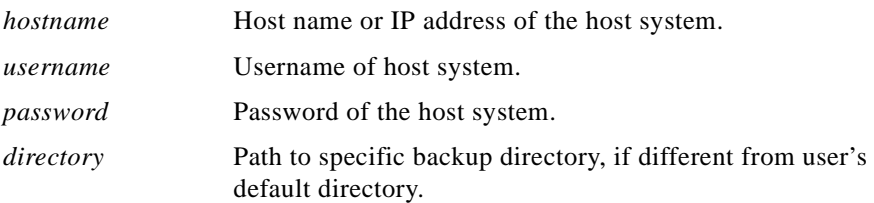

### **Usage guidelines**

To set the configuration for all backup and restore operations, use the **backup** command.

#### **Example**

The following command will configure the backup and restore operations to backup to and restore from host 209.165.200.224, set the username to user1, and set the password to pass:

**backupconfig 209.165.200.224 user1 pass** The following command clears all backup and restore configuration information:

**no backupconfig**

### **Related Commands**

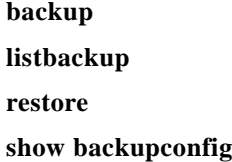

# <span id="page-278-0"></span>**cdp**

Use the **cdp** command to configure the Cisco Discovery Protocol

**cdp {run [***port***] | timer** *seconds |* **holdtime** *seconds***}**

**no cdp {run [***port***] | timer | holdtime}**

## **Syntax Description**

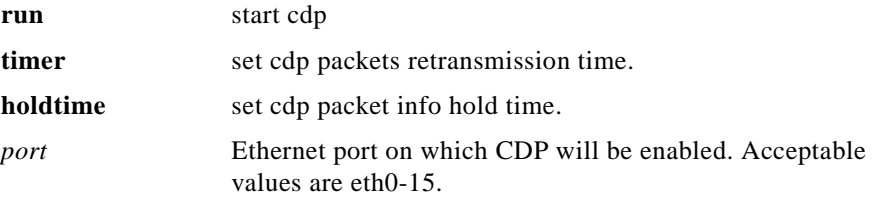

<span id="page-279-0"></span>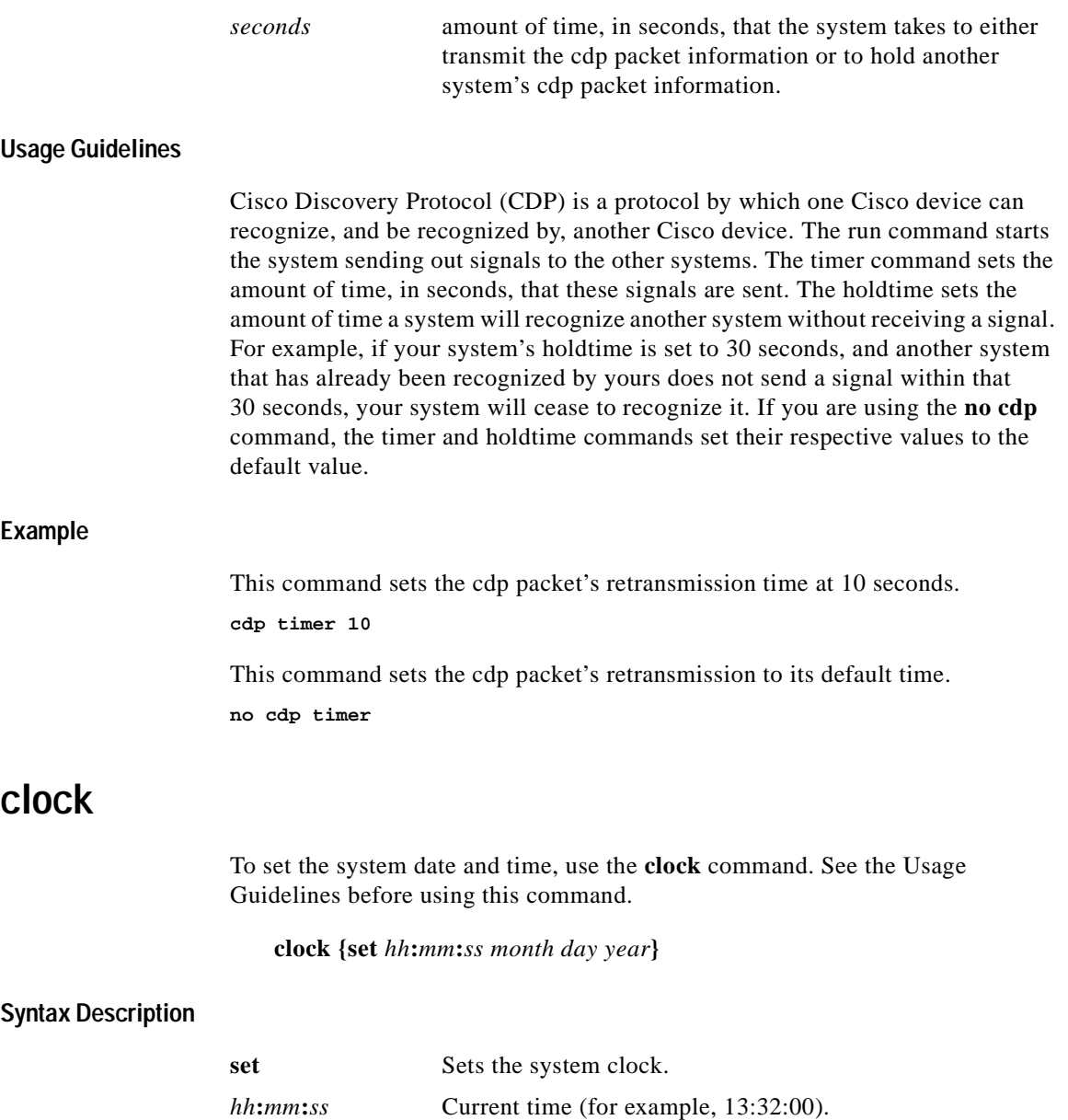

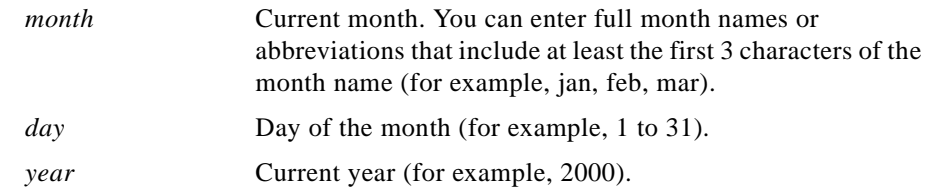

#### **Usage Guidelines**

When resetting the time, you must stop and restart WLSE services:

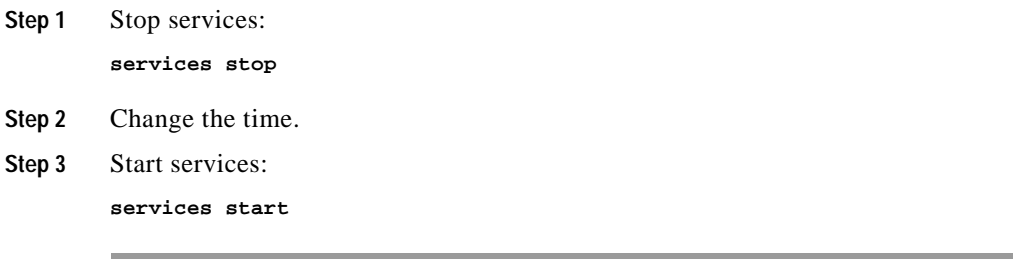

To set the date and time, use the **set** option.

If you configure the system to use Network Time Protocol (NTP), you do not need to set the system clock manually using the **clock** command.When setting the clock, enter the current time in Coordinated Universal Time (UTC).

For more information about the system time, refer to "Setting System Date and Time" in the *Installation and Configuration Guide for the Cisco 1105 Wireless LAN Solution Engine*.

#### **Example**

This command sets the date and time:

**clock set 16:00:00 dec 11 2001**

Tue Dec 11 16:00:00 UTC 2001

#### **Related Commands**

#### **ntp server**

s**how clock**

# <span id="page-281-1"></span>**df**

To display the current storage usage on the WLSE, use the **df** command.

**df**

## **Usage Guidelines**

This command in primarily intended as a debugging tool for problems with full partitions.

#### **Example**

The following command displays the current storage usage on the WLSE:

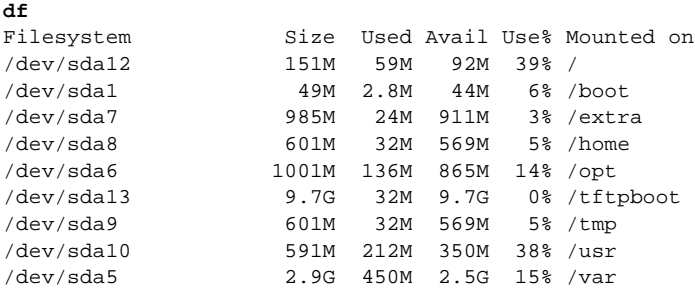

# <span id="page-281-0"></span>**erase config**

To erase the configuration in flash memory and reload the device, use the **erase config** command.

#### **erase config**

## **Syntax Description**

This command has no arguments or keywords.

#### **Usage Guidelines**

Use this command to erase the configuration in Flash memory and reload the device.

When you enter the command, you are prompted for confirmation. Enter **yes** to confirm, or press **Enter** to accept the default response **no**.

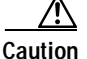

**Caution** When you confirm this command, the system configuration is erased and the system reboots automatically. The system will not operate until you reconfigure it.

> When the system reboots, you must reconfigure it with the setup program. For information about using the setup program, refer to the *Installation and Configuration Guide for the Cisco 1105 Wireless LAN Solution Engine*.

#### **Example**

This command erases the system configuration:

```
erase config
This will erase your configuration, return device t
o factory defaults, and reload the device 
Do you want to continue?[no]:yes
```
# <span id="page-282-0"></span>**firewall**

To implement port filtering on the WLSE, use the **firewall** command.

**firewall** *eth <0-5>* **[public | private] | [icmp telnet ssh snmp https 1741]**

## **Syntax Description**

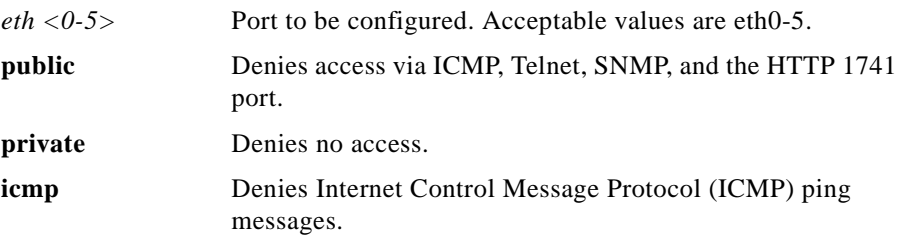

**User Guide for the CiscoWorks 1105 Wireless LAN Solution Engine**

П

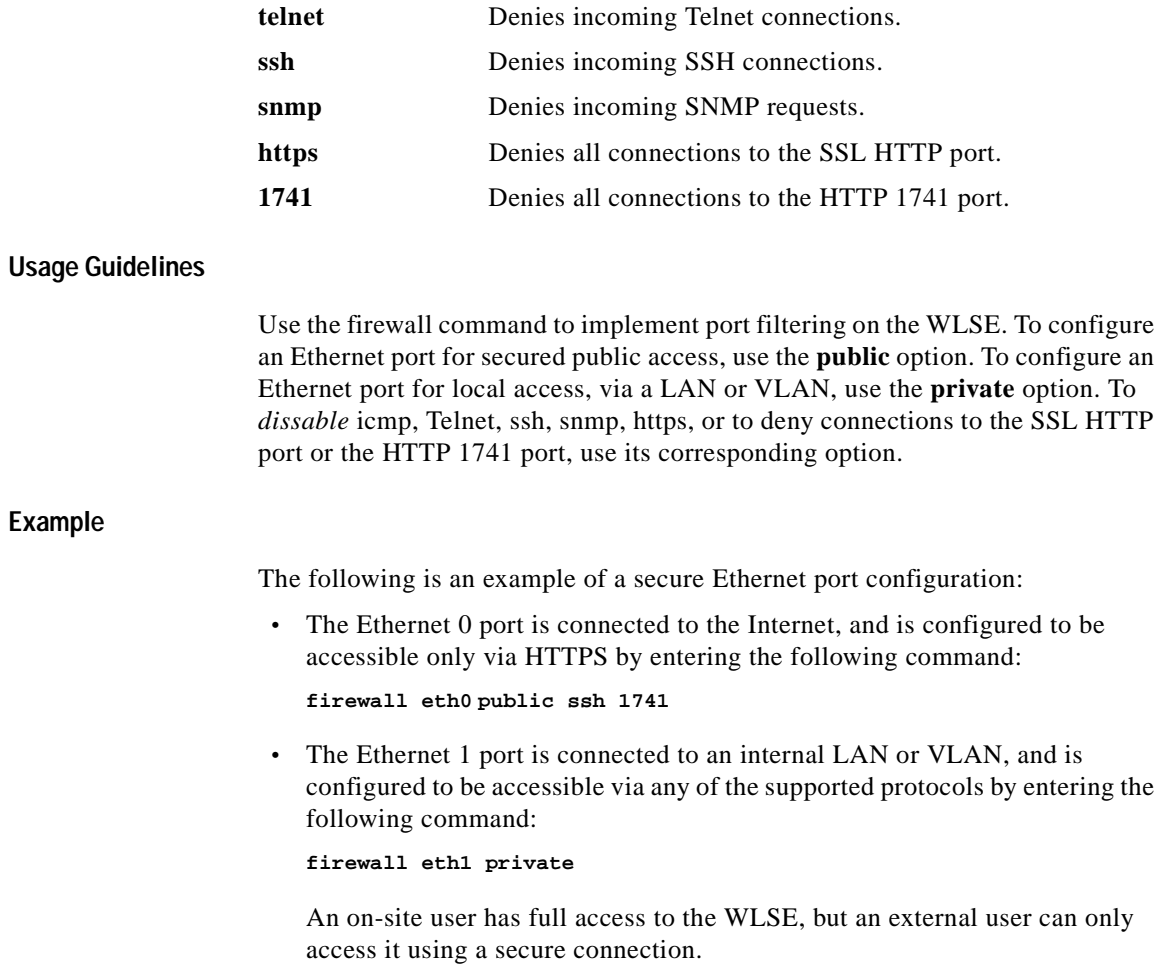

# <span id="page-283-0"></span>**gethostbyname**

Use the gethostbyname command to display the IP address of a known domain name.

#### **gethostbyname** *host*

**User Guide for the CiscoWorks 1105 Wireless LAN Solution Engine**

H

## **Syntax Description**

host Domain name of host.

#### **Example**

This command displays the IP address of example.com

**gethostbyname example.com** 209.165.200.224

# <span id="page-284-0"></span>**hostname**

To change the system hostname, use the **hostname** command.

#### **hostname** *name*

## **Syntax Description**

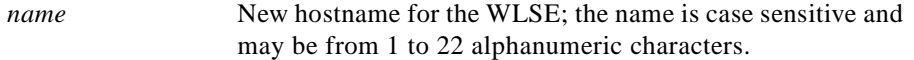

## **Example**

The following example changes the hostname to sandbox: **hostname sandbox**

# <span id="page-284-1"></span>**import**

To import host files, or to map IP addresses to hostnames, use the **import** command:

**import {host** *hostname ipaddress***} | {hosts** *ftp-host username password path***}**

**no import {host** *hostname ipaddress***} | {hosts}**

### **Syntax Description**

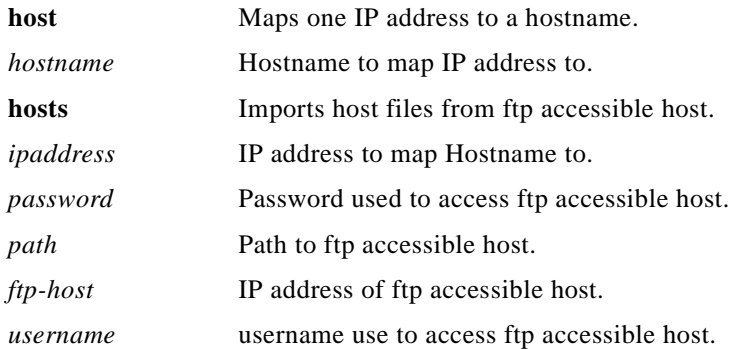

### **Usage Guidelines**

To map a single hostname to an IP address, enter the import command as follows

**import host** *hostname ipaddress*

To import host files from an external, ftp accessible server, enter the import command as follows:

**import hosts** *ftp-host username password path*

To remove an individual IP address from a host file, use the **no** version of the **import** command as follows:

**no import host** *hostname ipaddress*

To remove an imported host file, use the **no** version of the **import** command as follows:

#### **no import hosts**

### **Example**

This command imports host files from the ftp accessible server ftpserver\_1. Ftpserver\_1 has the username admin, the password pass, and the path /ftpserver\_1/hosts.

**import hosts ftpserver\_1 admin pass /ftpserver\_1/hosts**

This command deletes the hosts imported in the example above:

**no import hosts**

ш

# <span id="page-286-0"></span>**install configure**

To define the repository that the Wireless LAN Solution Engine uses to install software updates and images, use the **install configur**e command.

**install configure {URL** *URL Value* **| default | save}**

## **Syntax Description**

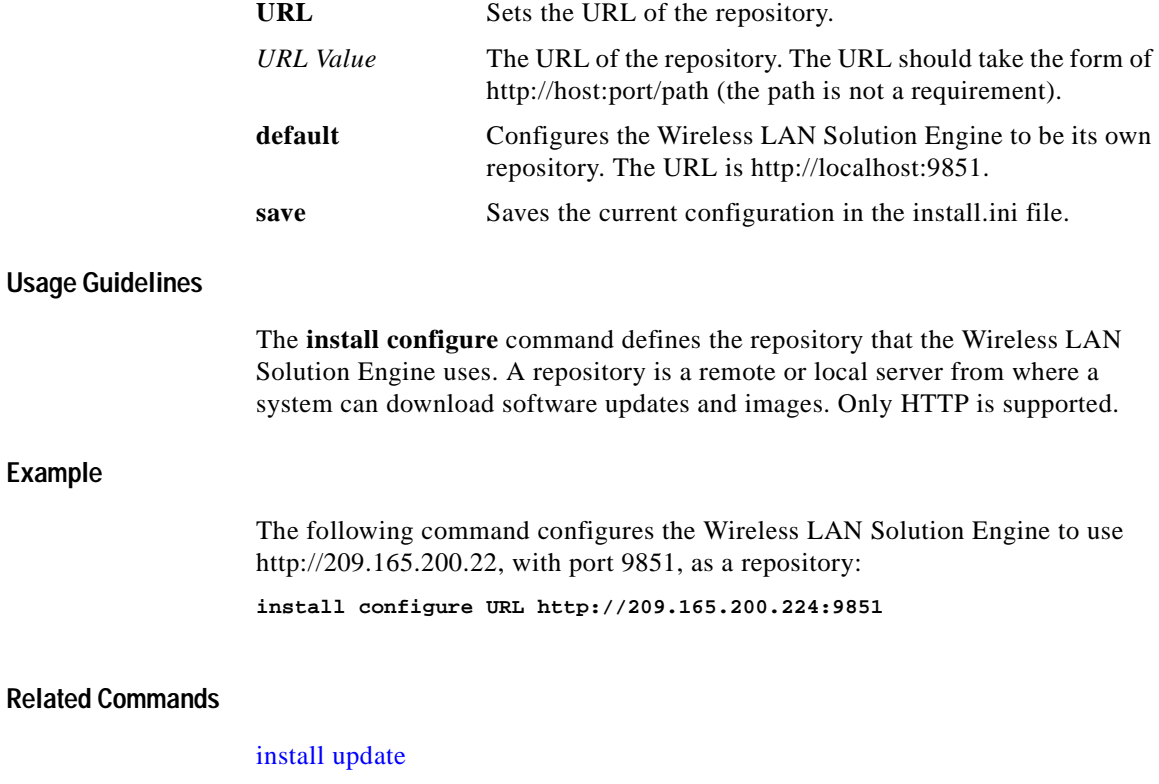

 $\mathbf I$ 

[install list](#page-287-0)

# <span id="page-287-0"></span>**install list**

To list software updates and images currently available on the configured repository, use the **install list** command.

#### **install list [all | full | page | updates]**

## **Syntax Description**

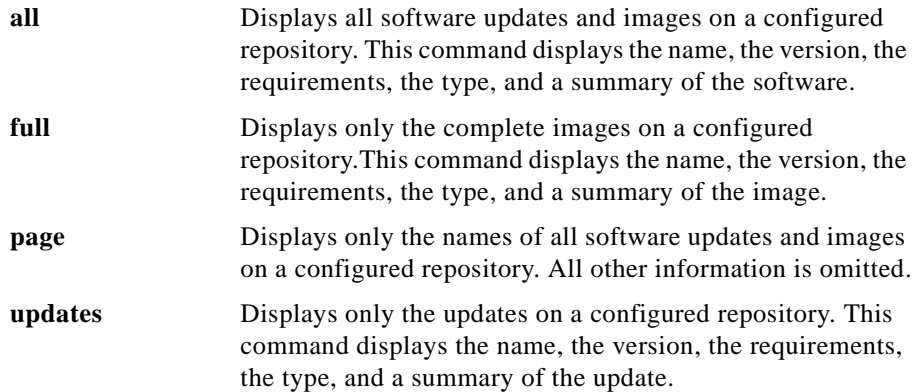

#### **Usage Guidelines**

The **install list** command displays software updates and images currently available on a repository. A repository is a remote or local server from where a system can receive software.

#### **Example**

Enter the following command to display a list of all available software updates and images on a configured repository:

#### **install list all**

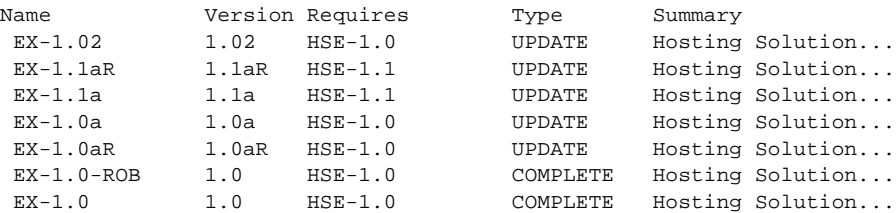

#### **User Guide for the CiscoWorks 1105 Wireless LAN Solution Engine**
ш

**Related Commands**

[install configure](#page-286-0) [install update](#page-288-0)

# <span id="page-288-0"></span>**install update**

To install a software update or image, use the **install update** command.

**install update** *package name*

## **Syntax Description**

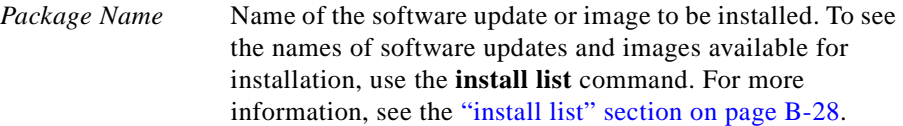

## **Example**

The following command installs the update EX-2.0: **install update EX-2.0**

## **Related Commands**

[install configure](#page-286-0) [install list](#page-287-0)

# **interface**

To configure an Ethernet interface, use the **interface** command.

**interface** *eth<0-5>* **{[up | down] |** *ipaddress netmask* **[default-gateway**  *address***] [up | down]}**

## **Syntax Description**

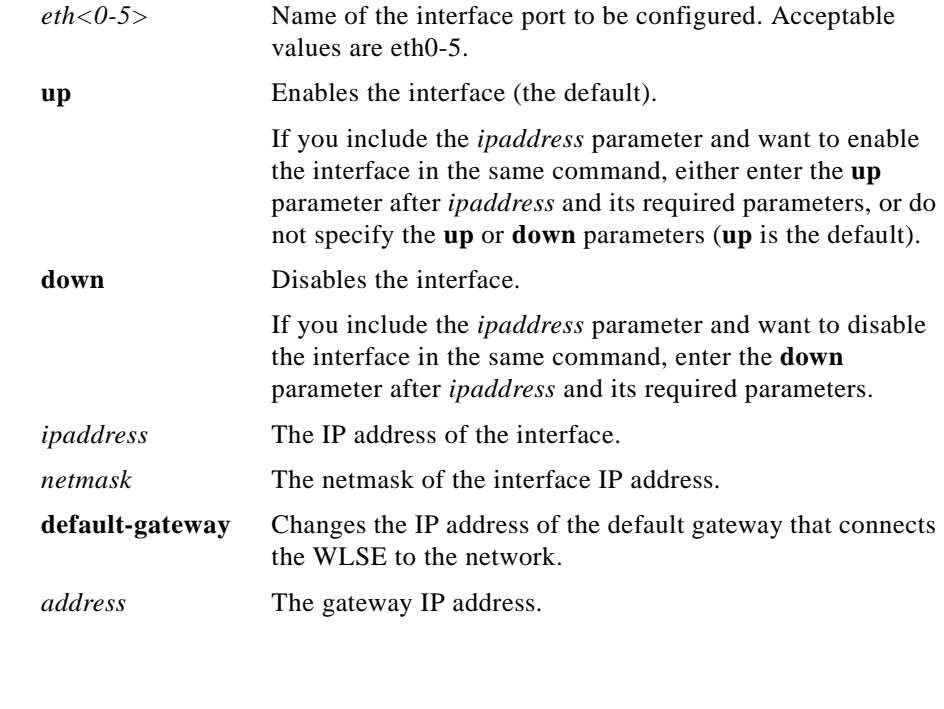

When you enter the **interface** command, the interface that you specify is enabled by default. If you want to disable an enabled interface or leave a disabled interface disabled, you must specify the **down** option.

## **Usage Guidelines**

**Default**

Use the **interface** command to configure an Ethernet interface.

If you change the IP address or hostname, follow these steps to ensure that applications using the system can connect to it correctly:

- **Step 1** Stop and restart management services by entering:
	- # **services stop**
	- # **services start**
- **Step 2** Verify that management applications that use the system can still connect to it.
- **Step 3** Reconnect any applications that cannot connect to it using the system's new IP address or hostname.

#### **Example**

This command disables the Ethernet 1 interface:

**interface eth1 down**

This command sets the Ethernet 0 IP address, netmask, and gateway IP address:

**interface eth0 209.165.200.224 255.255.255.224 default-gateway 209.165.201.31 up**

## **ip domain-name**

To define a default domain name, use the **ip domain-name** command. To remove the default domain name, use the **no** form of the command.

**ip domain-name** *name*

**no ip domain-name** *name*

## **Syntax Description**

*name* Domain name (e.g. cisco.com).

## **Usage Guidelines**

Use this command to define a default domain name.

A default domain name allows the system to resolve any unqualified host names. Any IP hostname that does not contain a domain name will have the configured domain name appended to it. If you are using a DNS server, this appended name is resolved by the DNS server, and then added to the host table.

#### **Example**

This command defines the default domain name cisco.com:

**ip domain-name cisco.com**

This command removes the default domain name:

**no ip domain-name**

## **Related Commands**

**ip name-server**

## **ip name-server**

To specify the address of up to three name servers for name and address resolution, use the **ip name-server** command. To disable a name server, use the **no** form of the command.

**ip name-server** *ip-address*

**no ip name-server** *ip-address*

## **Syntax Description**

*ip-address* Name server IP address (maximum of 3)*.*

## **Usage Guidelines**

Use the **ip name-server** command to point the system to a specific DNS server. You may configure up to three servers.

If you attempt to configure a fourth name server, the following error message appears:

# Name-server table is full.

The system must have a functional DNS server configured to function correctly. If it does not, in most cases it will not correctly process requests from management applications that use it. If the system cannot obtain DNS services from the network, Telnet connections to the system will fail or Telnet interaction with the system will become extremely slow.

#### **Example**

This command assigns a name server for the system to use for DNS name to address resolution:

**ip name-server 209.165.200.224**

This command disables the name server; the system will not use it for name to address resolution:

**no ip name-server 209.165.200.224**

#### **Related Commands**

**ip domain-name**

## **listbackup**

Use the **listbackup** command to list all current backups at the configured site.

#### **listbackup**

#### **Syntax Description**

This command has no arguments or keywords.

#### **Example**

The following command lists all current backups at the configured site:

#### **listbackup**

ex1\_06042001\_170640: Hostname: ex1 Date: 06042001 time: 1700 ex1\_06052001\_124543: Hostname: ex1 Date: 06052001 time: 1243 ex1\_06052001\_155148: Hostname: ex1 Date: 06052001 time: 1558 ex1\_06202001\_145704: Hostname: ex1 Date: 06202001 time: 1454 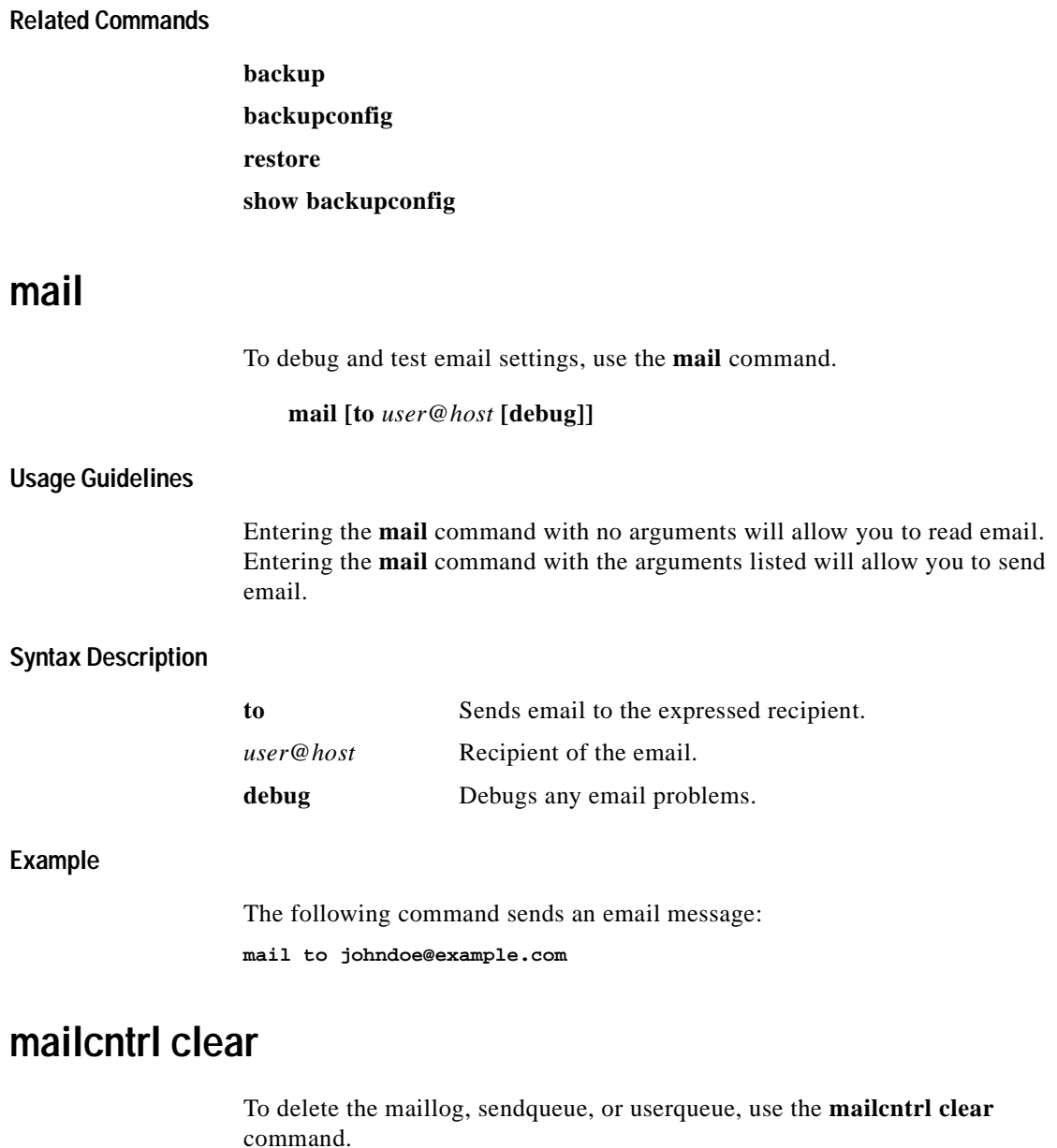

**mailcntrl clear {log | sendqueue | userqueue}**

<span id="page-293-0"></span>**User Guide for the CiscoWorks 1105 Wireless LAN Solution Engine**

Т

## **Syntax Description**

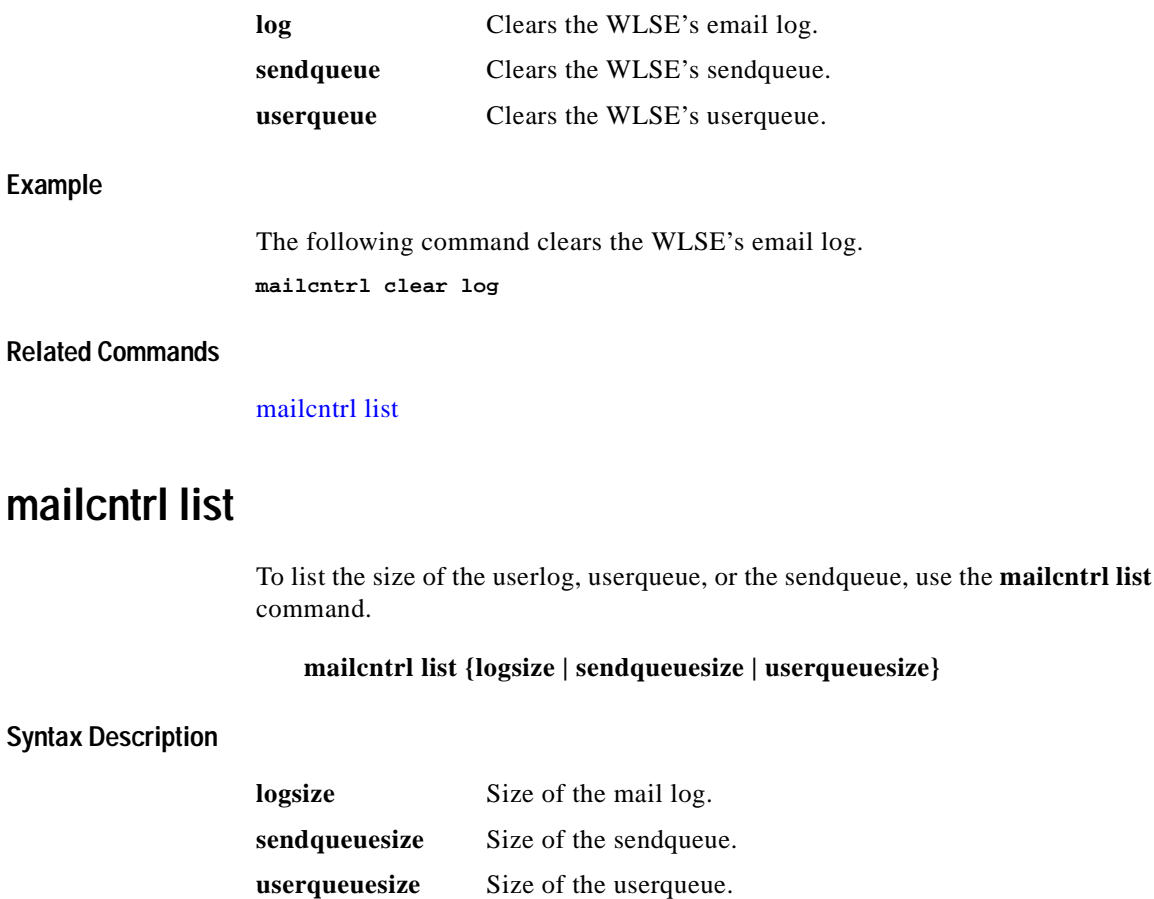

## <span id="page-294-0"></span>**Example**

The following command displays the size of the WLSE's email log.

**mailcntrl list logsize** Mail log files total size: 4.0k

## **Related Commands**

[mailcntrl clear](#page-293-0)

# **mailroute**

П

To forward email to a specified SMPT server, use the **mailroute** command. If no server is specified, the WLSE will use DNS to resolve the correct email server in your local domain.

**mailroute {***hostname* **|** *ip-address***}**

## **Syntax Description**

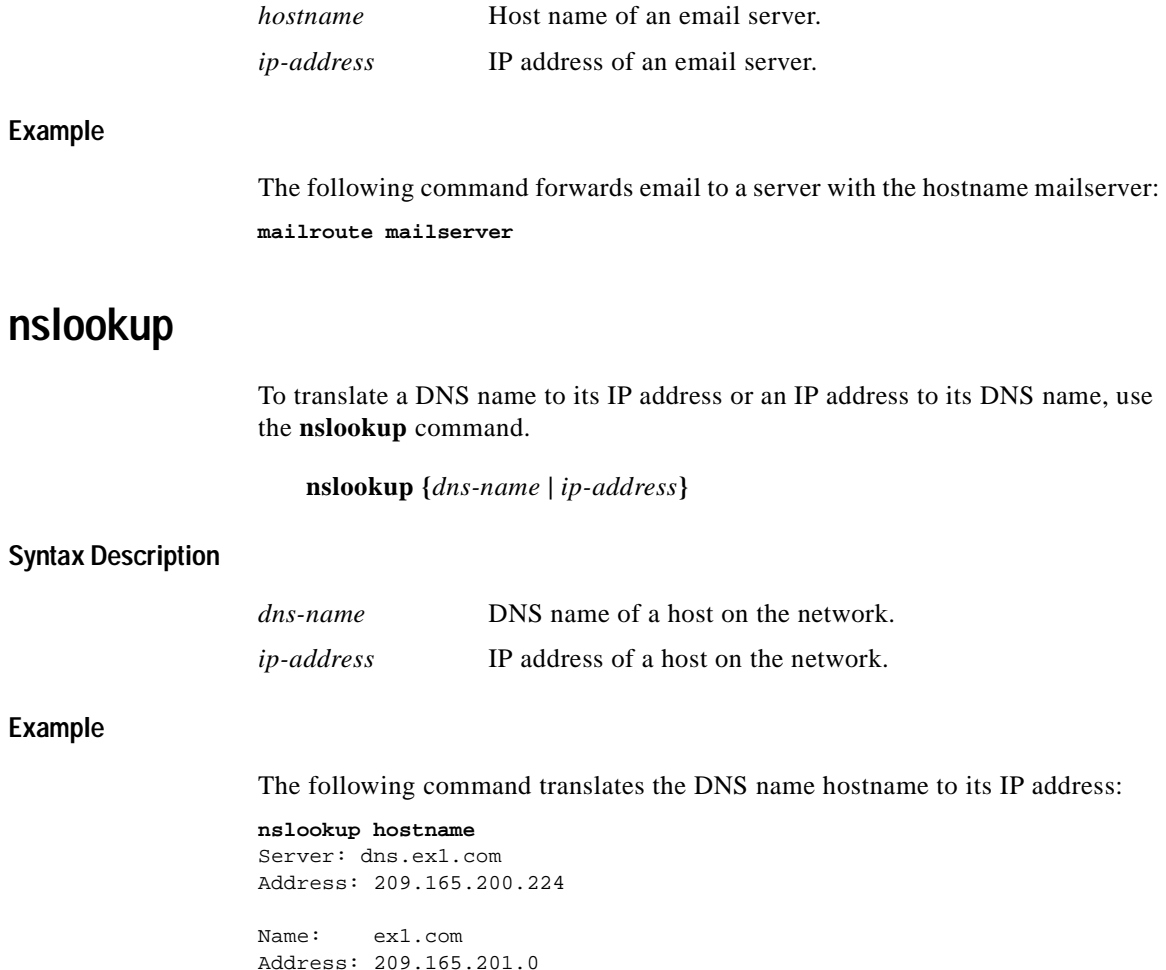

**User Guide for the CiscoWorks 1105 Wireless LAN Solution Engine**

## **ntp server**

To configure the Network Time Protocol (NTP) and allow the system clock to be synchronized by a time server, use the **ntp server** command. To disable this function, use the **no** form of this command.

**ntp server** *ip-address*

**no ntp server** *ip-address*

## **Syntax Description**

*ip-address* IP address of the NTP time server providing clock synchronization.

## **Usage Guidelines**

Use the **ntp server** command to synchronize the system clock with the specified NTP server. If you configure multiple NTP servers, the system will synchronize with the first working NTP server it finds. There is no limit to the number of NTP servers that you can configure.

The **ntp server** command validates the NTP server that you specify. The possible results are:

**•** If the server is a valid NTP server, a message similar to the following appears:

```
# 19 Jan 00:43:48 ntpdate[1437]: step time server 209.165.200.224 
offset 999.257304
```
**•** If no NTP server with the name or IP address you specified exists, a message similar to the following appears:

# 19 Jan 00:43:40 ntpdate[1431]: no server suitable for synchronization found

In this case, remove the NTP server by using the **no** form of the command, then configure a valid NTP server.

**•** If the system time is set to a time later than the time on the NTP server, a message similar to the following appears:

# 19 Jan 00:43:58 ntpdate[1265]: Can't adjust the time of day: Invalid argument.

In this case, the **ntp server** command is entered into the system configuration, but NTP will not function. Follow these steps to remove the command and configure NTP correctly:

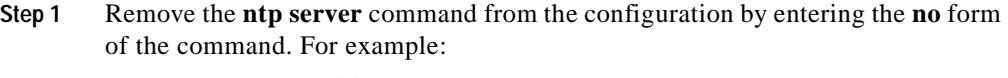

**no ntp server** *ip-address*

where *ip-address* is the IP address of the NTP server.

- **Step 2** Set the system clock to a time that is behind the time on the NTP server using the **clock set** command. For more information about the clock command, refer to the ["clock" section on page B-20.](#page-279-0)
- **Step 3** Enter the **ntp server** command again to configure the NTP server on the system. For example:

**ntp server** *ip-address*

## **Example**

This command configures the system to use an NTP server: **ntp server 209.165.201.0** 

This command configures the system to stop using the NTP server: **no ntp server 209.165.201.0** 

## **Related Commands**

**clock**

# **reload**

To reboot the system, use the **reload** command.

**reload**

## **Syntax Description**

This command has no arguments or keywords.

## **Usage Guidelines**

Use the **reload** command to reboot the system.

You are prompted to verify the reload. Enter **yes** to confirm or **no** to cancel the reload.

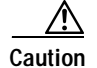

**Caution** All processes running on the system stop when you run the reload command. The WLSE will not respond while it is reloading.

## **Example**

This command reboots the system:

**reload**

## **Related Commands**

**shutdown**

# **reinitdb**

To reinitialize the database, use the **reinitdb** command.

#### **reinitdb**

## **Syntax Description**

This command has no arguments or keywords.

## **Usage Guidelines**

The **reinitdb** command reinitializes the database. This erases all information contained within the database.

## **Example**

This command reinitializes the database: **reinitdb**

# <span id="page-299-0"></span>**repository**

To configure the Wireless LAN Solution Engine to be a repository server, use the **repository** command.

**repository source** *URL*

## **Syntax Description**

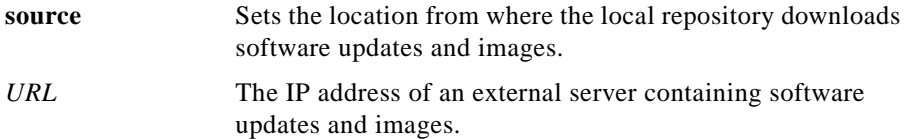

ш

## **Usage Guidelines**

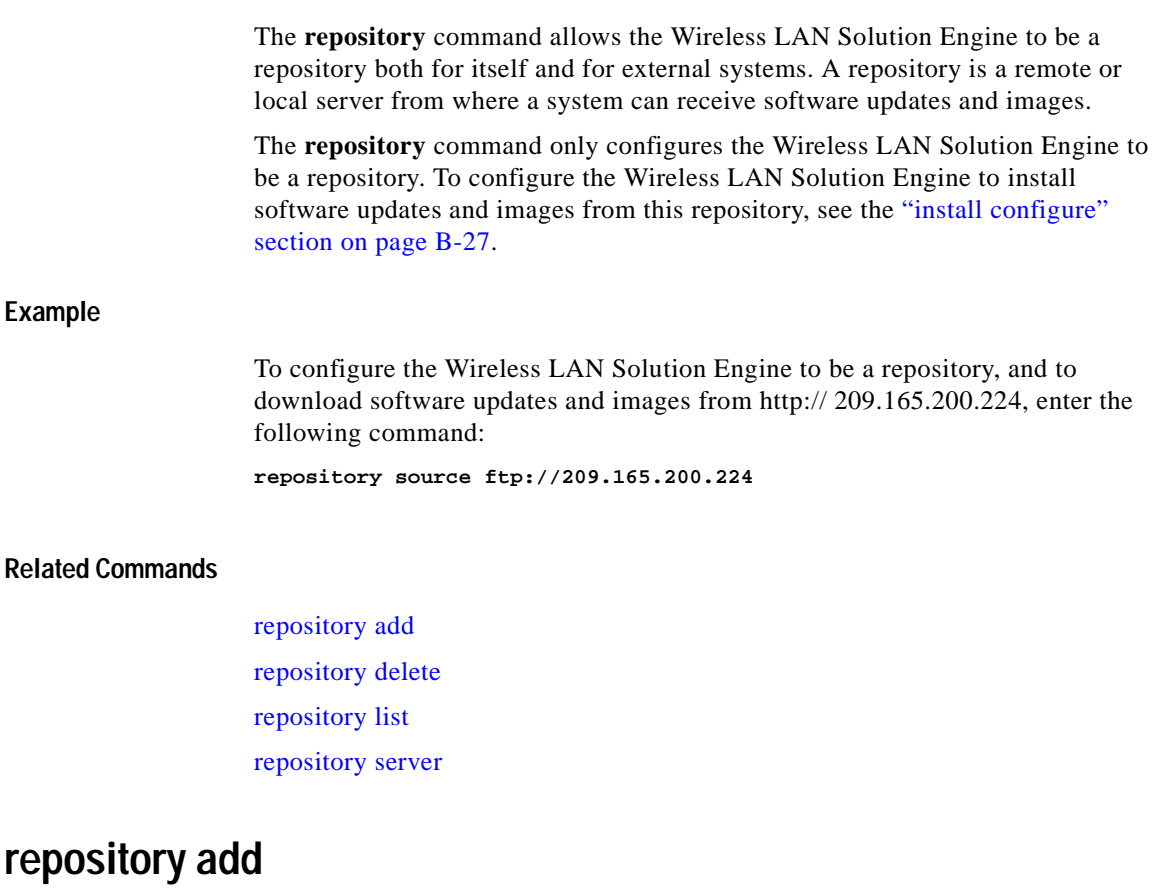

To transfer software updates and images from a remote server to the Wireless LAN Solution Engine's local repository, use the **repository add** command.

**repository add** *package*

## <span id="page-300-0"></span>**Syntax Description**

*package* Name of the software update or image to be transferred.

 $\mathbf I$ 

### **Usage Guidelines**

The **repository add** command transfers software updates and images from a remote server to the Wireless LAN Solution Engine's local repository. You will be prompted to enter a username and password if they are needed to access the remote server.

## **Example**

To transfer the update EX\_2.0 from an update server to the local repository, enter the following command:

**repository add ex\_2.0**

## **Related Commands**

[repository](#page-299-0) [repository delete](#page-301-0) [repository list](#page-302-0) [repository server](#page-303-0)

## <span id="page-301-0"></span>**repository delete**

To delete software updates and images on the Wireless LAN Solution Engine's local repository, use the **repository delete** command.

**repository delete [***package* **| all]**

## **Syntax Description**

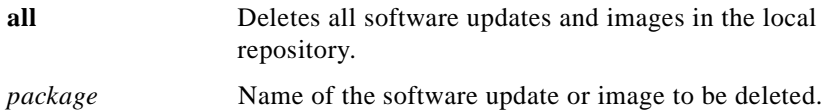

### **Usage Guidelines**

The **repository delete** command deletes software updates and images on the Wireless LAN Solution Engine's local repository. A repository is a remote or local server from where a system can receive software updates and images.

#### **Example**

The following command deletes the update EX\_2.0 from the local repository: **repository delete EX\_2.0**

#### **Related Commands**

[repository](#page-299-0) [repository add](#page-300-0) [repository list](#page-302-0) [repository server](#page-303-0)

## <span id="page-302-0"></span>**repository list**

To list software updates and images on the configured local or remote repository, use the **repository list** command.

#### **repository list {local | remote} [detail] [page]**

### **Syntax Description**

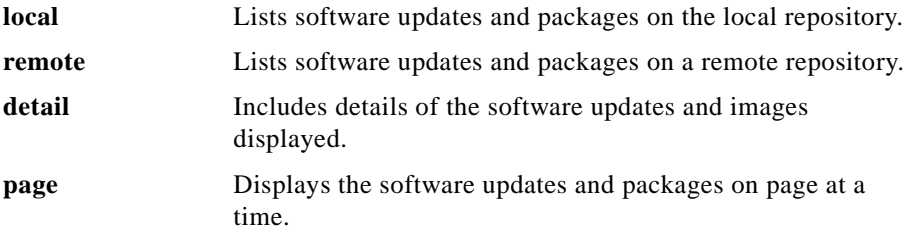

#### **Example**

To list the software updates and images available on the configured local repository, with details and one page at a time, enter the following command:

**repository list local detail page**

## **Related Commands**

[repository](#page-299-0) [repository add](#page-300-0) [repository delete](#page-301-0) [repository server](#page-303-0)

## <span id="page-303-0"></span>**repository server**

To start, stop, or view the status of the Wireless LAN Solution Engine's local repository, use the **repository server** command.

#### **repository server [stop | start | status]**

## **Syntax Description**

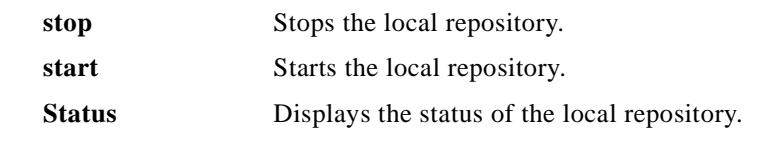

#### **Usage Guidelines**

The **repository server** command starts, stops, or displays the status of the Wireless LAN Solution Engine's local repository. A repository is a remote or local server from where a system can receive software updates and images.

#### **Example**

The following command stops the local repository: **repository server stop**

**User Guide for the CiscoWorks 1105 Wireless LAN Solution Engine**

T

## **Related Commands**

Π

[repository](#page-299-0) [repository add](#page-300-0) [repository delete](#page-301-0) [repository list](#page-302-0)

# **restore**

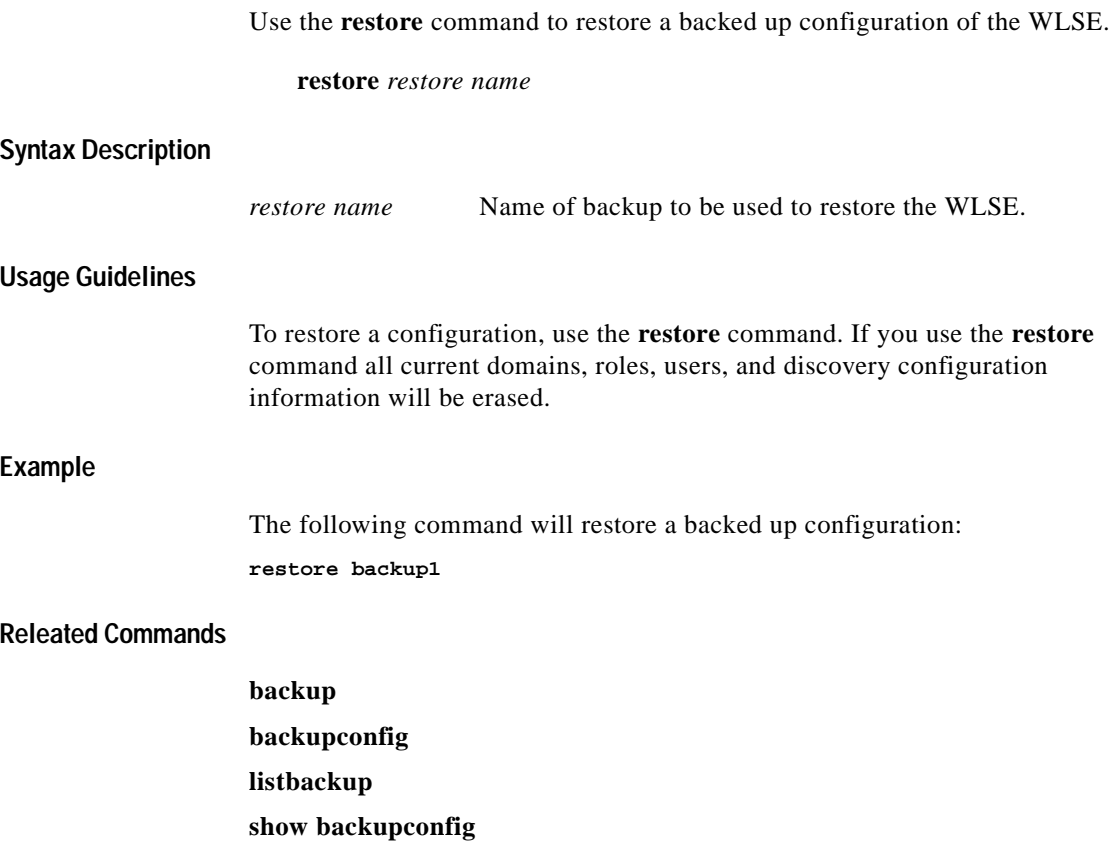

## **route**

To add a route through a gateway device, use the **route** command. To delete a route, use the no version of the command.

**route {***network address***} netmask {***network netmask***} gateway {***gateway address***}** 

**no route {***network address***} netmask {***network netmask***}**

## **Syntax Description**

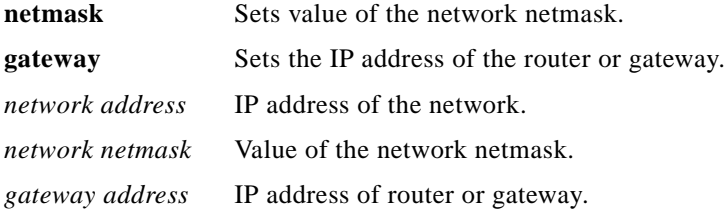

#### **Example**

The following command adds a route: **route 209.165.201.0 netmask 255.255.255.224 gateway 209.165.200.224** The following command deletes the above route: **no route 209.165.201.0 netmask 255.255.255.224**

## **services**

To list, start, or stop the management services running on the system, use the **services** command.

**services [status | start | stop]**

 $\overline{\phantom{a}}$ 

## **Syntax Description**

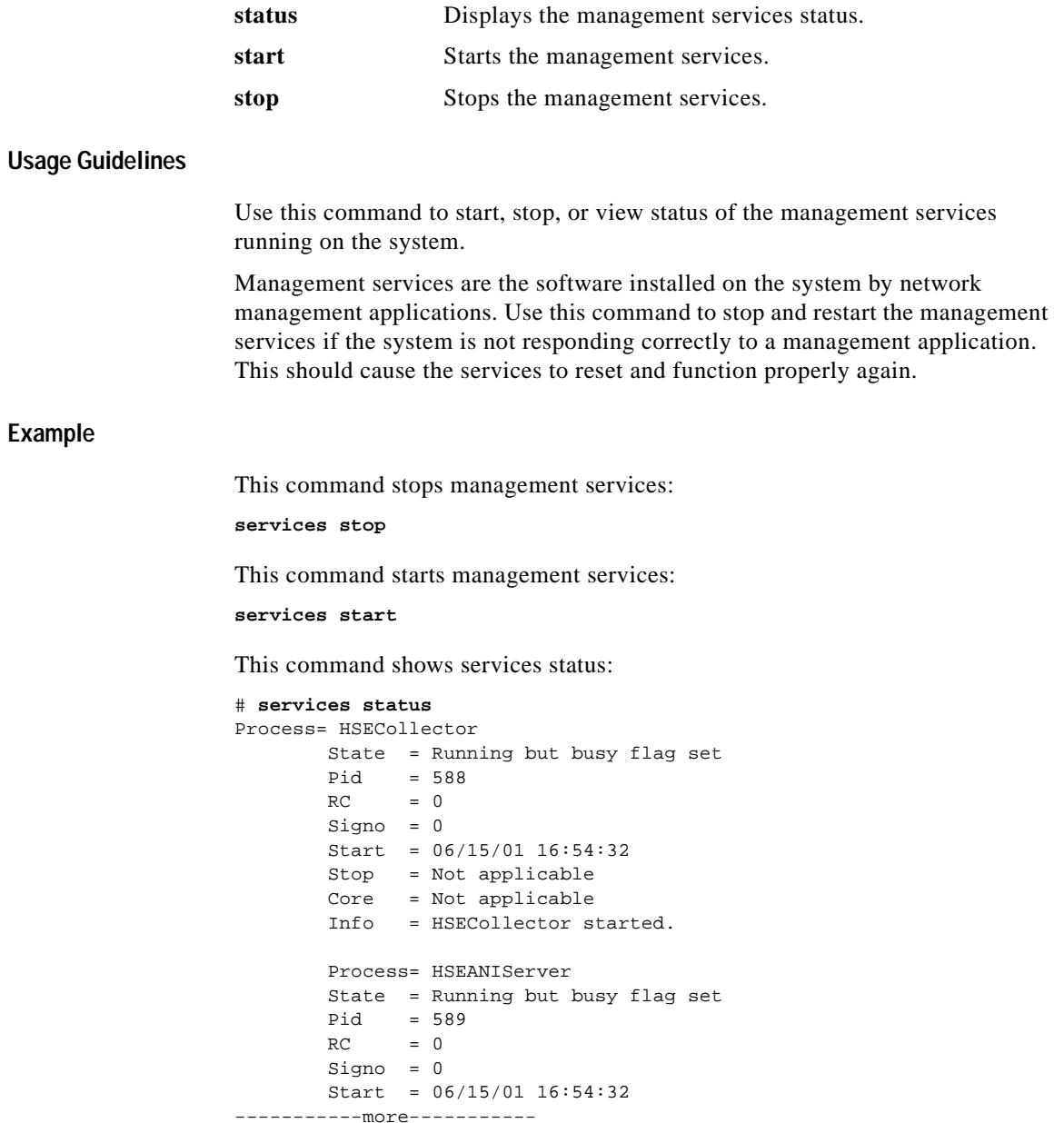

**Related Commands**

**show process**

# **show anilog**

To display the Wireless LAN Solution Engine's ANI log, use the **show anilog** command.

**show anilog [page] | include** *MatchString1* **[***MatchString2***]**

## **Syntax Description**

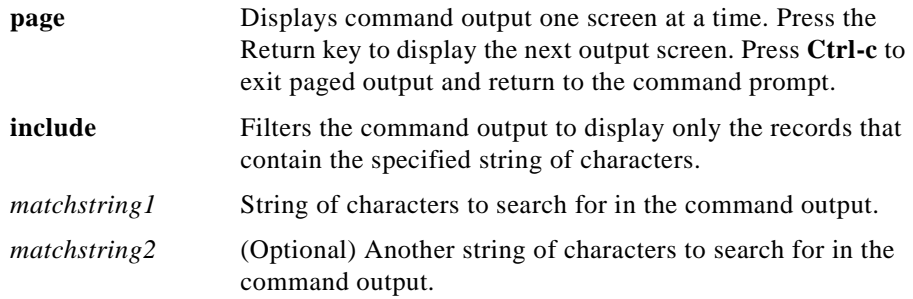

#### **Example**

The following command displays the Wireless LAN Solution Engine's ANI log, one page at a time:

#### **show anilog page**

```
/var/adm/CSCOets/log/ani.log
SNMPThrPool: Instantiated ex.lib.snmp.lib.timer.DynamicThreadPool, mi
n=15, max=48, maxIdleSecs=240
2001/12/20 13:43:12 main ani MESSAGE DBConnection: Created new 
Database connecti
on [hashCode = 45981573]
2001/12/20 13:43:38 main ani MESSAGE ServletServiceModule: Moxie 
Servlet Engine 
is ready to receive requests
2001/12/20 15:43:39 HSEStatusPoll ani MESSAGE DBConnection: Created 
new Database
  connection [hashCode = 85057415]
```

```
2001/12/20 17:43:39 HSEStatusPoll ani MESSAGE DBConnection: Created 
new Database
  connection [hashCode = 396959623]
2001/12/20 19:43:39 HSEStatusPoll ani MESSAGE DBConnection: Created 
new Database
--More--
```
## **show auth-cli**

To display the type of authentication used for secure CLI access, use the **show auth-cli** command.

**show auth-cli**

### **Syntax Description**

This command has no arguments or keywords.

#### **Example**

This command and response shows that the WLSE's local authentication is being used for the CLI:

**show auth-cli** local

## **show auth-http**

To display the type of authentication used for secure HTTP access, use the **show auth-http** command.

#### **show auth-http**

#### **Syntax Description**

This command has no arguments or keywords.

#### **Example**

This command and response shows that the WLSE's local authentication is being used for the CLI:

**show auth-http** local

# **show backupconfig**

The **show backupconfig** command displays the current backup and restore configuration.

**show backupconfig**

### **Syntax Description**

This command has no arguments or keywords.

#### **Usage Guidelines**

To display the current backup and restore configuration, use the **show backupconfig** command. If the backup configuration has not been set, the host and username fields display NONE.

#### **Example**

The following command displays the current backup and restore configuration:

**show backupconfig** Hostname: 209.165.201.0 Username: user1

#### **Related Commands**

**backup backupconfig listbackup restore**

## **show bootlog**

To display the messages logged during the last system boot, use the **show bootlog** command.

**show bootlog [page]**

## **Syntax Description**

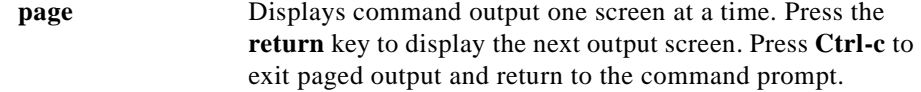

#### **Example**

This command displays the messages logged during the last system boot:

#### **show bootlog page**

```
Linux/UID32 version 2.2.16-13bipsec.uid32 (gcc version egcs1
Console: colour VGA+ 80x25
Calibrating delay loop... 1133.77 BogoMIPS
start low memory: 0xc0001000 i386_endbase: 0xc009f000
addresses range:: 0xc0f00000 0xc1000000
start memory: c04f8000 end_memory: d0000000
Memory: 257688k/262144k available (988k kernel code, 416k reserved, 
2992k data,)
Dentry hash table entries: 262144 (order 9, 2048k)
Buffer cache hash table entries: 262144 (order 8, 1024k)
Page cache hash table entries: 65536 (order 6, 256k)
vmdump: setting dump execute() as dump function ptr ...
VFS: Diskquotas version dquot_6.4.0 initialized
CPU: Intel Pentium III (Coppermine) stepping 06
Checking 386/387 coupling... OK, FPU using exception 16 error 
reporting.
Checking 'hlt' instruction... OK.
POSIX conformance testing by UNIFIX
mtrr: v1.35a (19990819) Richard Gooch (rgooch@atnf.csiro.au)
PCI: PCI BIOS revision 2.10 entry at 0xfda95
PCI: Using configuration type 1
-----------more-----------
```
**Related Commands**

**reload**

**clock**

# **show cdp neighbor**

To display the WLSE's nearest neighbor on the network, use the **show cdp neighbor** command.

**show cdp neighbor**

## **Syntax Description**

This command has no arguments or keywords.

**Example**

This command shows the nearest neighbor on the network.

```
show cdp neighbor
cdp neighbor device: Switch
         device type: cisco WS-C2924-XL
         port: FastEthernet0/12
         address: 209.165.201.0
```
## **show cdp run**

To display the Cisco Discovery Protocol (CDP) configuration, use the **show cdp-run** command.

#### **show cdp run**

## **Syntax Description**

This command has no arguments or keywords.

#### **Example**

This command displays the CDP configuration:

**show cdp run** CDP protocol is enabled ... broadcasting interval is every 60 seconds. time-to-live of cdp packets is 180 seconds. CDP is enabled on port eth0.

## **show collectorlog**

To display the Wireless LAN Solution Engine's collector log, use the show collectorlog command.

**show collectorlog [page] | include** *matchstring1 [matchstring2]*

#### **Syntax Description**

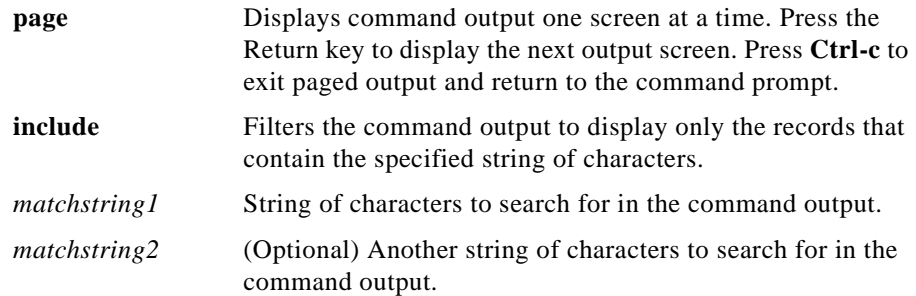

#### **Example**

The following command displays the Wireless LAN Solution Engine's collector log, one page at a time:

```
show collectorlog page
/var/adm/CSCOets/log/collector.log
2001/12/20 13:43:18 main HSECollector MESSAGE CollectorMain: Waiting 
for databas
e to be ready
2001/12/20 13:43:21 main HSECollector MESSAGE CollectorMain: Database 
is ready
SNMPThrPool: Instantiated ex.lib.snmp.lib.timer.DynamicThreadPool, mi
```
n=15, max=48, maxIdleSecs=0 2001/12/20 13:43:29 main HSECollector MESSAGE ServletServiceModule: Moxie Servle t Engine is ready to receive requests 2001/12/20 13:43:30 PeriodicSchedulerRun:FaultCleanup HSECollector MESSAGE Colle ctorDBUtils: DB.TableCleanupCommand=[VACUUM ] 2001/12/20 13:43:30 PeriodicSchedulerRun:FaultCleanup HSECollector MESSAGE Colle ctorDBUtils: DB.TableUpdateStatsCommand=[VACUUM ANALYZE ] 2001/12/21 10:39:52 Moxie Servlet Engine:Pooled Thread:1 HSECollector MESSAGE Se rvletContextAdaptor: Collector: init

## **show config**

To display the system configuration, use the **show config** command.

#### **show config**

#### **Syntax Description**

This command has no arguments or keywords.

#### **Example**

This command displays the system configuration:

#### **show config**

hostname ex1 interface ethernet0 209.165.201.0 255.255.255.224 default-gateway 209.165.202.128 interface ethernet1 down interface ethernet2 down interface ethernet3 down interface ethernet4 down interface ethernet5 down ip domain-name embu-doc ip name-server 209.165.202.158 username admin epassword \*\*\*\*\*\*\*\*\*\*\*\*\* privilege 15

## **show daemonslog**

To display the Wireless LAN Solution Engine's daemons log, use the **show daemonslog** command.

**show daemonslog [page] | include** *matchstring1 [matchstring2]*

## **Syntax Description**

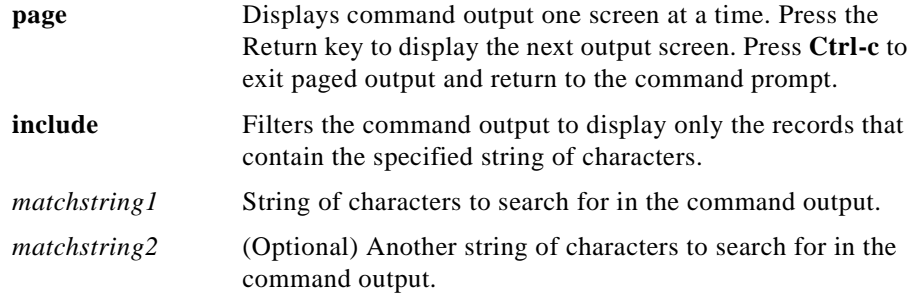

### **Example**

The following command displays the Wireless LAN Solution Engine's daemons log, one page at a time:

```
show daemonslog page
/var/adm/CSCOets/log/daemons.log
[dmgrDbg] getenv(PX_DBG)=NULL
[dmgrDbg] getenv(PX_MY_DEBUG)=NULL
[dmgrDbg] getenv(PX_MY_TRACE)=NULL
[dmgrDbg] getenv(PX_DBG_LEVEL)=NULL
[dmgrDbg][Thu Dec 20 13:42:53 2001]##### INFO ##### re-evaluate 
DbgLevel=0x0
         ++>>it(1) = 8077978 <HSECollector>
         ++>>it(1) = 8077898 <HSEANIServer>
         ++>>it(1) = 8077428 <PostgreSQL>
         ++>>it(1) = 8077228 <WebServer>
         ++>>it(1) = 8077328 <Tomcat>
         ++>>it(1) = 80770d8 <ExcepReporter>
         ++>>it(1) = 8076fc8 <CDPbrdcast>
         ++>>it(1) = 8076e58 <PerfMon>
#!/bin/sh -v
#!/bin/sh -v
if [ "$NMSROOT" = "" ]; then
```

```
 NMSROOT=/opt/CSCOets
         export NMSROOT
fi
cd $NMSROOT
--More--
```
# **show dmgtdlog**

To display the Wireless LAN Solution Engine's daemon manager log, use the **show dmgtdlog** command.

**show dmgtdlog [page] | include** *matchstring1 [matchstring2]*

## **Syntax Description**

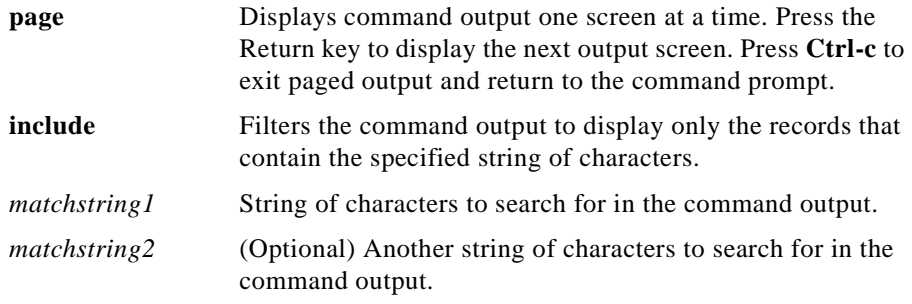

#### **Example**

The following command displays the Wireless LAN Solution Engine's daemon manager log, one page at a time:

#### **show dmgtdlog page**

```
/var/adm/CSCOets/log/dmgtd.log
Dec 20 13:42:56 ex dmgt[712]: #3001:TYPE=INFO:Using port: tcp/42340.
Dec 20 13:42:56 ex dmgt[714]: #3007:TYPE=INFO:Started application(HSEC
ollector) "/bin/nice -n 19 /opt/CSCOets/bin/collector" pid=715.
Dec 20 13:42:56 ex dmgt[714]: #3007:TYPE=INFO:Started application(HSEA
--More--
```
## **show hseaccesslog**

To display the Wireless LAN Solution Engine's Web access log, use the **show hseaccesslog** command.

**show hseaccesslog [page] | include** *matchstring1 [matchstring2]*

## **Syntax Description**

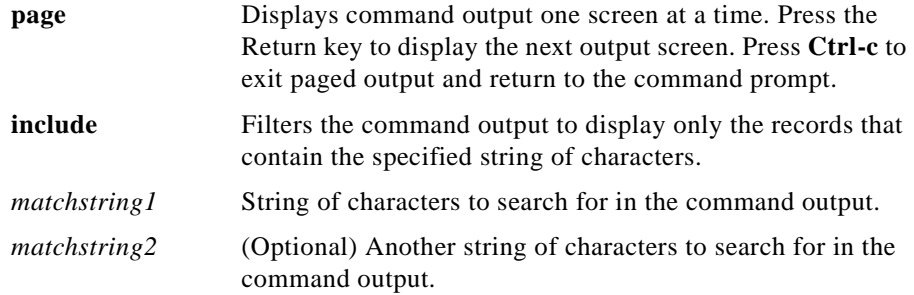

## **Example**

The following command displays the Wireless LAN Solution Engine's Web access log, one page at a time:

```
show hseaccesslog page
/var/adm/CSCOets/log/access_log
209.165.200.224 - - [21/Dec/2001:10:38:54 +0000] "GET / HTTP/1.0" 302 
276 "-" "Moz
illa/4.76 [en]C-CCK-MCD (Windows NT 5.0; U)"
209.165.200.224 - - [21/Dec/2001:10:38:54 +0000] "GET 
/perl/login-form.cgi HTTP/1.
0" 200 2268 "-" "Mozilla/4.76 [en]C-CCK-MCD (Windows NT 5.0; U)"
209.165.200.224 - - [21/Dec/2001:10:38:55 +0000] "GET /icons/hse.gif 
HTTP/1.0" 200
  5554 "http://209.165.201.0:1741/perl/login-form.cgi" "Mozilla/4.76 
[en]C-CCK-MC
D (Windows NT 5.0; U)"
209.165.200.224 - - [21/Dec/2001:10:38:55 +0000] "GET 
/icons/left_top.gif HTTP/1.0
" 200 324 "http://209.165.201.0:1741/perl/login-form.cgi" 
"Mozilla/4.76 [en]C-CC
K-MCD (Windows NT 5.0; U)"
--More--
```
# **show hseerrorlog**

To display the Wireless LAN Solution Engine's Web error log, use the **show hseerrorlog** command.

**show hseerrorlog [page] | include** *matchstring1 [matchstring2]*

## **Syntax Description**

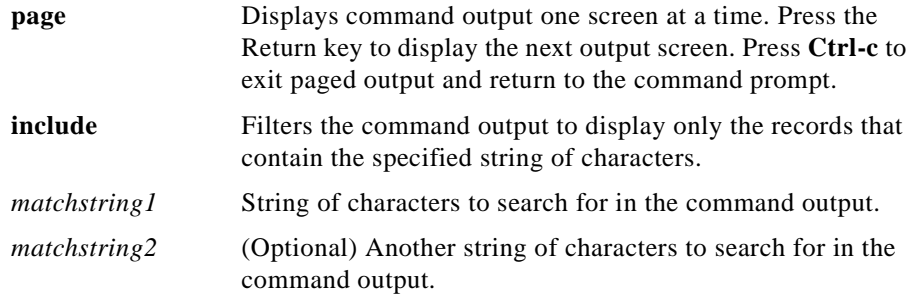

## **Example**

The following command displays the Wireless LAN Solution Engine's Web error log, one page at a time:

## **show hseerrorlog page**

/var/adm/CSCOets/log/error\_log [Thu Dec 20 13:43:00 2001] [error] (22)Invalid argument: <Perl>: Invalid command 'secret', perhaps mis-spelled or defined by a module not included in the server configuration [Thu Dec 20 13:43:00 2001] [error] (22)Invalid argument: <Perl>: Invalid command 'line', perhaps mis-spelled or defined by a module not included in the server c onfiguration [Thu Dec 20 13:43:00 2001] [error] (22)Invalid argument: <Perl>:

# **show hsesslaccesslog**

To display the Wireless LAN Solution Engine's Web SSL log, use the **show hsesslaccesslog** command.

**show hsesslaccesslog [page] | include** *matchstring1 [matchstring2]*

## **Syntax Description**

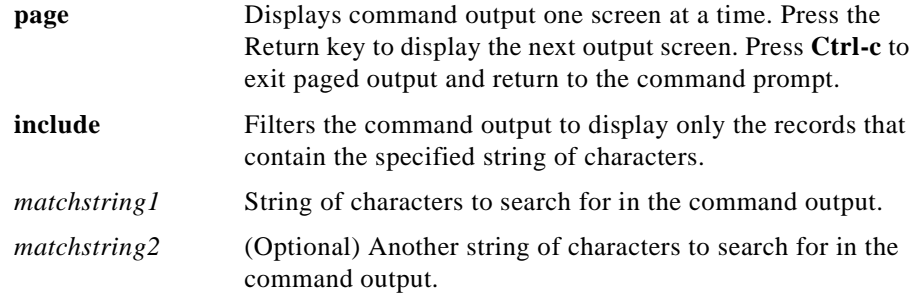

## **Example**

The following command displays the Wireless LAN Solution Engine's Web SSL log, one page at a time:

**show hsesslaccesslog page**

# **show import**

To display an imported host file, use the **show import** command.

**show import** *hosts*

## **Syntax Description**

*hosts* Name of server that host files were imported from.

### **Example**

This command displays the imported host file **show import ftpserver\_1**

# **show install logs**

To display the software updates and images available on the configured repository, use the **show install logs** command.

#### **show install logs [short | long] [page]**

## **Syntax Description**

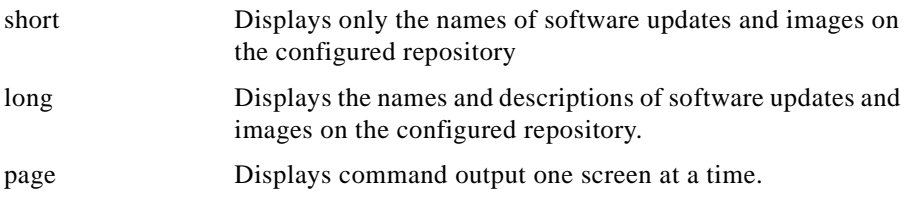

## **Example**

The following command displays the software updates and images available on the configured browser, one screen at a time:

**show install updates page** 2 NAME=EX-2.0a

## **show ipchains**

To display the IP chains for the selected interface, use the **show ipchains** command.

**show ipchains** *eth<0-5>*

## **Syntax Description**

*eth<0-5>* Name of the interface port to be configured. Acceptable values are eth0-5.

#### **Example**

The following command displays the IP chains for the ethernet 0 interface:

#### **show ipchains eth0**

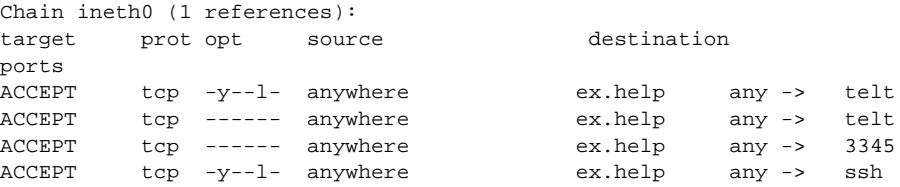

# **show hosts**

To display your Wireless LAN Solution Engine's host file, use the **show hosts** command.

## **show hosts [page]**

## **Syntax Description**

page Displays command output one screen at a time.

## **Example**

The following command displays your Wireless LAN Solution Engine's host file one page at a time:

**show hosts page**

## **show maillog**

To display the Wireless LAN Solution Engine's mail log, use the **show maillog** command.

**show maillog [page] | include** *matchstring1 [matchstring2]*

## **Syntax Description**

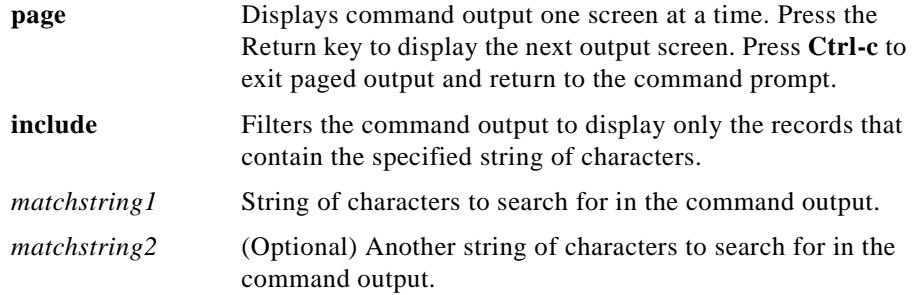

## **Example**

The following command displays the Wireless LAN Solution Engine's collector log, one page at a time:

#### **show maillog page**

```
/var/log/maillog
Dec 21 04:02:06 ex sendmail[11643]: EAA11643: from=root, size=307, cla
ss=0, pri=30307, nrcpts=1, msgid=<200112210402.EAA11643@ex.help>, rela
y=root@localhost
Dec 21 04:02:06 ex sendmail[11660]: EAA11643: SYSERR(root): Cannot exe
c /usr/bin/procmail: No such file or directory
Dec 21 04:02:06 ex sendmail[11643]: EAA11643: to=root, ctladdr=root (0
/0), delay=00:00:06, xdelay=00:00:00, mailer=local, stat=Operating 
system error
```
## **show proc**

To display the Wireless LAN Solution Engine's active process statistics, use the **show proc** command.

**show proc [page]**

## **Syntax Description**

**page** Displays command output one screen at a time.

**Example**

The following command displays the Wireless LAN Solution Engine's active process statistics one page at a time:

#### **show proc page**

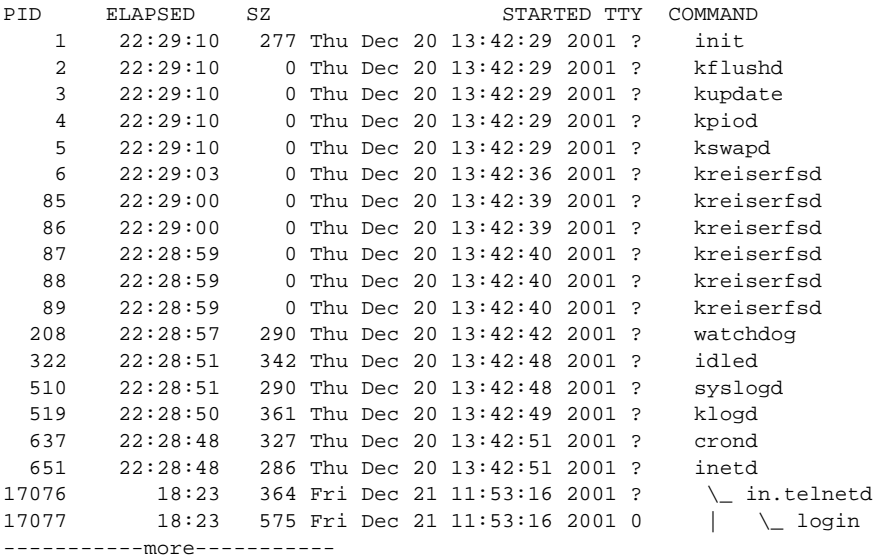

## **show repository**

To display the status or the access log of a configured repository, use the **show repository** command.

#### **show repository {status | access-log} [page]**

## **Syntax Description**

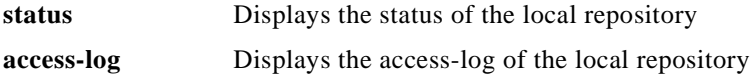

**User Guide for the CiscoWorks 1105 Wireless LAN Solution Engine**

**page** Displays command output one screen at a time.

## **Example**

This command displays the status of the configured repository:

```
show repository status
Repository Source: 171.69.212.146:9851
repository is running.
```
## **show route**

To display the routes currently configured, use the show route command.

#### **show route**

## **Syntax Description**

This command has no arguments or keywords.

## **Example**

This command displays the currently configured routes

#### **show route**

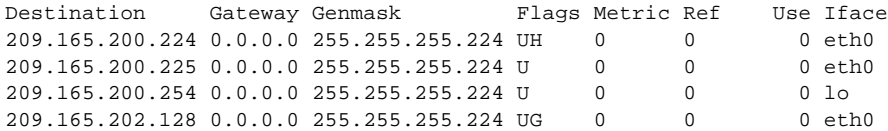

# **show securitylog**

To display the Wireless LAN Solution Engine's security log information, use the **show securitylog** command.

**show securitylog [page] | include** *matchstring1 [matchstring2]*
ш

## **Syntax Description**

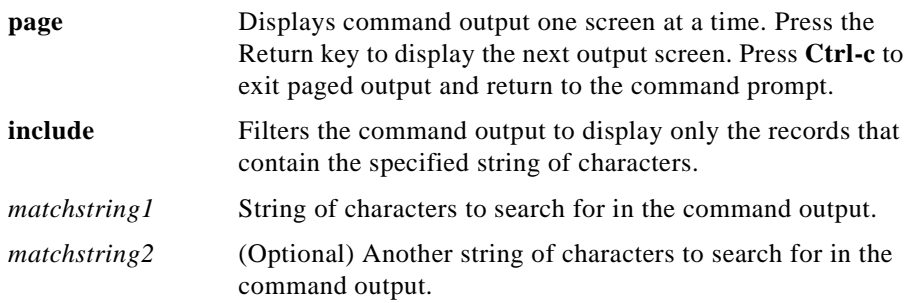

### **Example**

The following command displays the Wireless LAN Solution Engine's security log, one page at a time:

#### **show securitylog page**

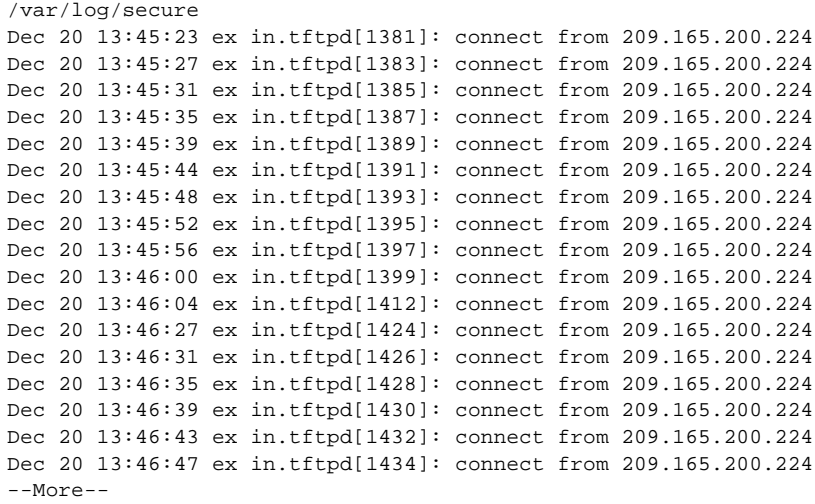

# <span id="page-325-1"></span>**show snmp-server**

To display the Wireless LAN Solution Engine's SNMP configuration, use the **show snmp-server** command.

**show snmp-server**

### **Syntax Description**

This command has no arguments or keywords.

#### **Example**

The following command displays the Wireless LAN Solution Engine's SNMP configuration:

#### **show snmp-server**

RW community string: private RO community string: public sysLocation: your site information sysContact: your contact information trap-forwarding is disabled

# <span id="page-325-0"></span>**show ssh-version**

To display the type of SSH enabled, use the ssh-version command.

**show ssh-version**

### **Syntax Description**

This command has no arguments or keywords.

#### **Example**

This command displays the type of SSH that is enabled:

**show ssh-version** SSH1, SSH2

# <span id="page-326-0"></span>**show syslog**

To display syslog information, use the **show syslog** command.

**show syslog [page] [include** *matchstring1* **[***matchstring2***]]**

### **Syntax Description**

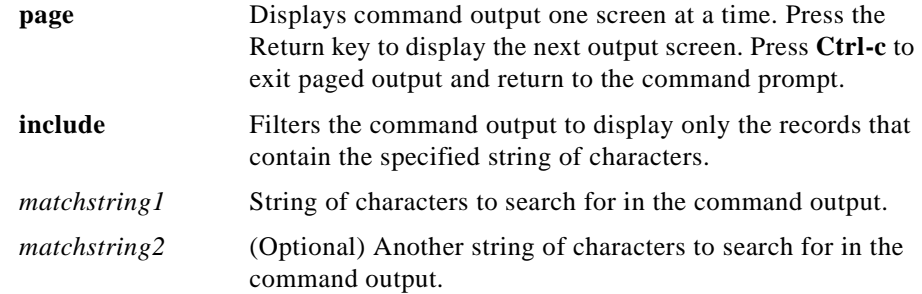

### **Usage Guidelines**

Use this command to display syslog information.

To filter the command output to include only the records that contain the specified string(s) of characters, use the **include** option with one or two character strings to search for. If you include two strings, the command outputs only those records that contain both character strings.

### **Example**

This command displays syslog information:

#### **show syslog**

```
Jun 20 16:04:23 ex syslogd 1.3-3: restart.
Jun 20 16:04:23 ex syslog: syslogd startup succeeded
Jun 20 16:04:23 ex kernel: klogd 1.3-3, log source = /proc/kmsg start.
Jun 20 16:04:23 ex kernel: Inspecting /boot/System.map-2.2.16-13bipse2
Jun 20 16:04:23 ex syslog: klogd startup succeeded
-----------more-----------
```
#### **Related Command**

**interface**

# <span id="page-327-0"></span>**show tech**

To display information necessary for Cisco's Technical Assistance Center to assist you, use the **show tech** command.

**show tech [page]**

### **Syntax Description**

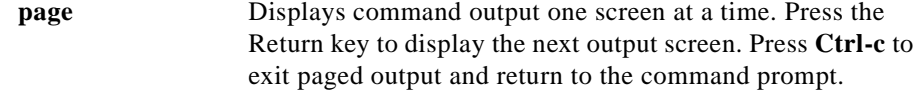

#### **Example**

This command displays system information necessary for Cisco's Technical Assistance Center to assist you.

#### **show tech page**

```
/bin/cat: /var/log/secure: Permission denied
Copyright (c) 1999-2000 by Cisco Systems, Inc.
Build Version (166) Mon Jun 11 16:56:23 PDT 2001
Linux/UID32 version 2.2.16-13bipsec.uid32 (gcc version egcs1
Uptime: 0 days 18 hours 35 mins
2 Ethernet interfaces
hostname ex
interface ethernet0 209.165.200.224 255.255.255.224 default-gateway 
209.165.202.128
ip name-server 209.165.201.0
username admin epassword ************* privilege 15
eth0 Link encap:Ethernet HWaddr 00:02:B3:35:FD:CC 
           inet addr:209.165.200.224 Bcast:209.165.201.31 
Mask:255.255.255.224
```

```
-----------more-----------
```
# <span id="page-327-1"></span>**show telnetenable**

To display the Wireless LAN Solution Engine's Telnet status, use the **show telnetenable** command.

#### **show telnetenable**

### **Syntax Description**

This command has no arguments or keywords.

**Example**

The following command shows if Telnet is enabled or disabled:

**show telnetenable** telnet enable for: ALL

# <span id="page-328-0"></span>**show tomcatlog**

To display the Wireless LAN Solution Engine's Tomcat log, use the **show tomcatlog** command.

**show tomcatlog [page] | include** *matchstring1 [matchstring2]*

### **Syntax Description**

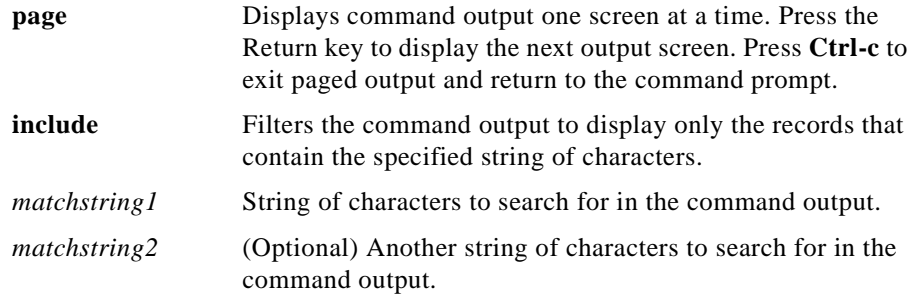

### **Example**

The following command displays the Wireless LAN Solution Engine's tomcat log, one page at a time:

```
show tomcatlog page
```

```
/var/adm/CSCOets/log/tomcat.log
2001-12-20 01:43:06 - ContextManager: Adding context Ctx( /examples )
2001-12-20 01:43:06 - ContextManager: Adding context Ctx( /admin )
Starting tomcat. Check logs/tomcat.log for error messages 
2001-12-20 01:43:06 - ContextManager: Adding context Ctx( )
getUIProperties(): unhandled error could be a bad ui.properties
```

```
java.lang.NullPointerException
        at java.io.Reader.<init>(Reader.java:68)
         at java.io.InputStreamReader.<init>(InputStreamReader.java:96)
--More--
```
# <span id="page-329-1"></span>**shutdown**

To shut down the system in preparation for powering it off, use the **shutdown** command.

#### **shutdown**

#### **Syntax Description**

This command has no arguments or keywords.

### **Usage Guidelines**

Use this command to shut down the WLSE in preparation for powering it off. All processes running on the WLSE will stop, and it will not respond until you power it off and back on.

<span id="page-329-0"></span>You are prompted to verify the shutdown. Enter **yes** to continue, or **no** to cancel the shutdown.

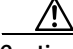

**Caution** Never power the system off without running the **shutdown** command first. Doing so can destroy data and prevent the system from booting.

### **Example**

This command shuts down the system:

**shutdown**

### **Related Commands**

**reload**

# <span id="page-330-0"></span>**snmp-server**

To configure an simple network management protocol (SNMP) agent, use the **snmp-server** command.

**snmp-server {community** *community-name* **[RO|RW] | location**  *sysLocation-info* **| contact** *sysContact-info***}**

**no snmp-server {community** *community-name* **| location | contact}**

### **Syntax Description**

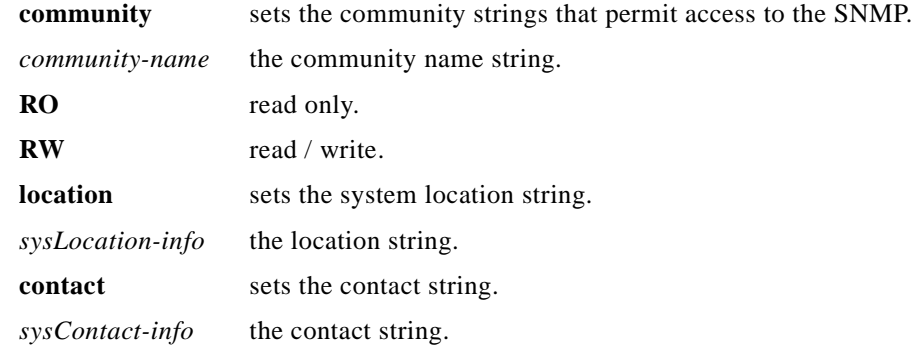

### **Example**

This command sets an SNMP contact string: **snmp-server contact Dial System Operator at Beeper # 27345**

# **ssh**

To use SSH to connect to an external host, use the ssh command. **ssh [***options***]** *host* **[***command***]**

## **Syntax Description**

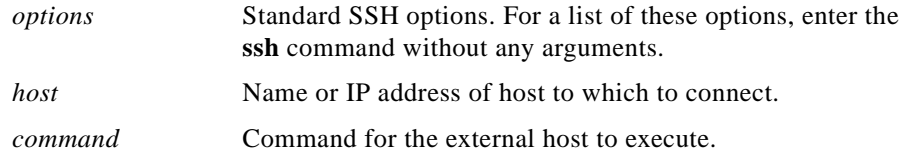

### **Example**

Enter the following command to connect to an external host using SSH: **ssh 209.165.200.224**

# <span id="page-331-0"></span>**ssh-version**

Use the ssh-version command to enable Secure Shell (SSH) 1, SSH 2, or both SSH 1 and SSH 2.

**ssh-version {ssh1 | ssh2 | both}**

### **Syntax Description**

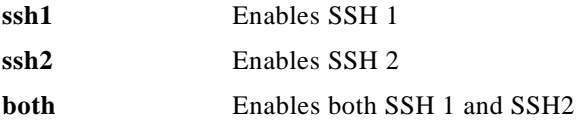

### **Example**

This command enables ssh1: **ssh-version ssh1**

# **telnet**

To Telnet to an external host, use the telnet command.

**telnet {***hostname* **|** *ip-address***} [***portnumber***]**

ш

## **Syntax Description**

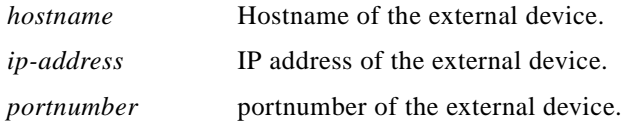

## **Example**

Enter the following command to telnet to port 9851 of a system with the IP address 209.165.200.224:

**telnet 209.165.200.224 9851**

# <span id="page-332-0"></span>**telnetenable**

To configure Telnet access, use the **telnetenable** command.

**telnetenable {enable [***ip-addresses* **|** *domains***] | disable | status}**

## **Syntax Description**

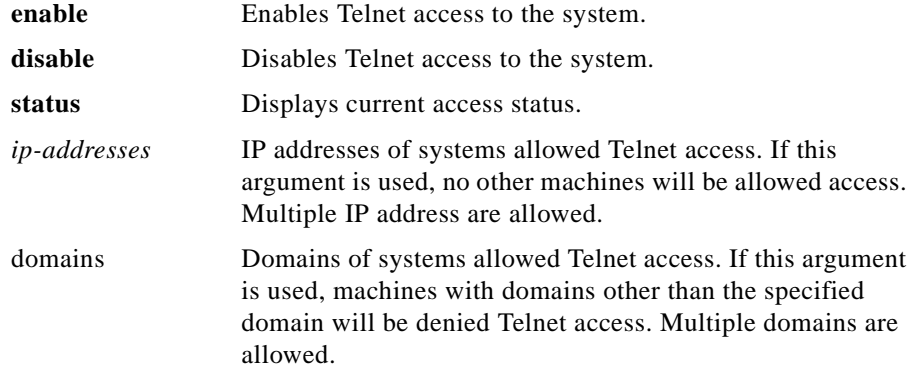

### **Default**

The default is **disable**.

### **Usage Guidelines**

To enable Telnet access to the system for *all* IP source addresses, use the **telnetenable enable** command alone. To enable *specific* IP addresses, use the **telnetenable enable** command followed by the IP addresses.

#### **Example**

This command enables Telnet for all IP source addresses: **telnetenable enable**

# <span id="page-333-0"></span>**username**

To create a new user account or change an account's properties, use the **username** command. Use the **no** form of the command to remove a user account.

**username** *name* **password** *password* **[privilege {0 | 15}]**

**no username** *name*

### **Syntax Description**

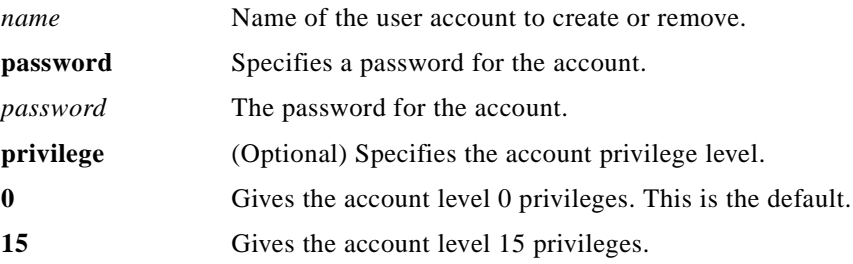

### **Usage Guidelines**

Use the **username** command to change the properties of a user account. To assign a user CLI privilege level 15, use the **username** command. You cannot assign CLI privilege level 15 through the Web interface. Use the **no** form of the command to remove a user account. The default privilege level is 0 if you do not provide the privilege option.

For more information about managing user accounts and privilege levels, refer to [Administering Users, page 5-60](#page-239-0).

### **Example**

This command creates a user account named user1 with password password1 and privilege level 15:

**username user1 password password1 privilege 15**

<span id="page-334-2"></span>This command removes the user account:

**no username user1**

# <span id="page-334-0"></span>**Maintenance Image Commands**

This section describes the commands that are available when the system is booted from the maintenance image. For more information about the maintenance image, refer to the *Installation and Configuration Guide for the Cisco 1105 Wireless LAN Solution Engine*.

# <span id="page-334-1"></span>**erase config**

This command is identical to the level 15 **erase config** command. For a description, see the ["erase config" section on page B-22.](#page-281-0)

# <span id="page-335-1"></span>**fsck**

 $\overline{\phantom{a}}$ 

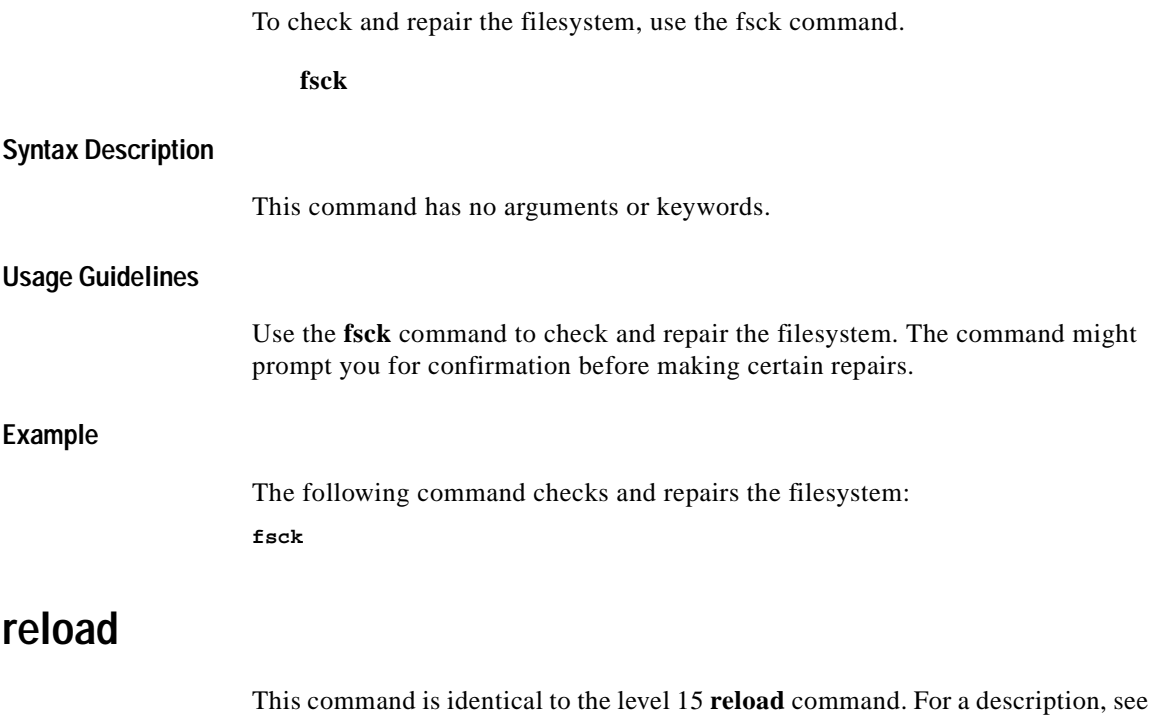

**User Guide for the CiscoWorks 1105 Wireless LAN Solution Engine**

<span id="page-335-2"></span><span id="page-335-0"></span>["reload" section on page B-39](#page-298-0).

H

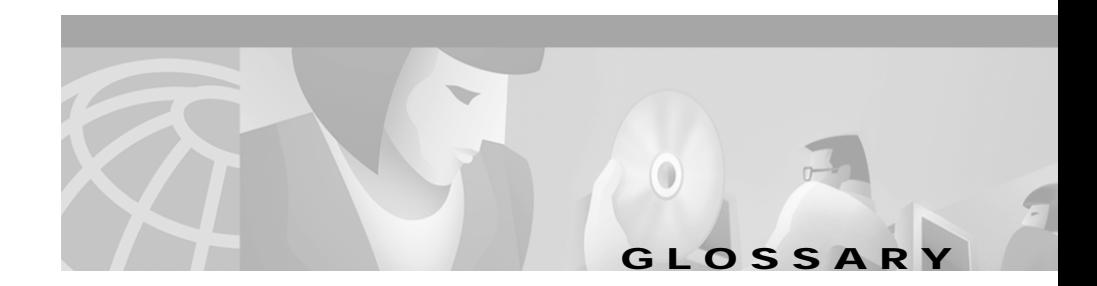

# <span id="page-336-0"></span>**A**

**access point** Access points are wireless LAN transceivers that serve as the center point of a standalone wireless network or as the connection point between wireless and wired networks. In large installations, wireless users within radio range of an access point can roam throughout a facility while maintaining seamless, uninterrupted access to the network.

## <span id="page-336-1"></span>**B**

**bridge** *See* [wireless bridge](#page-339-0).

# <span id="page-336-4"></span><span id="page-336-2"></span>**C**

<span id="page-336-3"></span>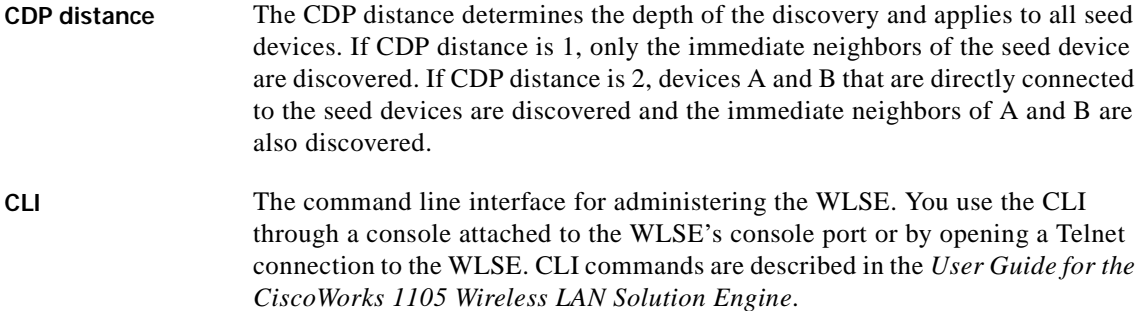

**community strings** Text strings that act as passwords to authenticate communication with devices that contain an SNMP agent.

## <span id="page-337-2"></span>**E**

<span id="page-337-0"></span>**EAP server** Servers running extensible authentication protocol to provide dynamic, session-specific wireless encryption keys, central user administration. and authentication between clients and access points.

*See also* [LEAP server.](#page-337-1)

<span id="page-337-3"></span>**exception** A group of related faults.

### <span id="page-337-4"></span>**L**

<span id="page-337-1"></span>**LEAP server** Light EAP server used by the Wireless LAN Solution Engine to combine centralized two-way authentication with dynamically generated wireless equivalent privacy keys or [WEP keys.](#page-339-1)

*See also* [EAP server](#page-337-0).

### <span id="page-337-5"></span>**N**

**nslookup** The NSLookup tool is used to look up device or host information via the name server. You must enter a device name, not an IP address, to use this function. You must have a DNS server in order to look up network servers.

### <span id="page-338-0"></span>**P**

**ping** A common method for troubleshooting the accessibility of devices.

A ping tests an ICMP echo message and its reply. Because ping is the simplest test for a device, it is the first to be used. If ping fails, try using traceroute.

Run ping to view the packets transmitted, packets received, percentage of packet loss, and round-trip time in milliseconds.

## <span id="page-338-1"></span>**R**

**repository** The Repository provides software update services to the Solution Engine. You can download software from the Repository and install it on the Solution Engine, and you can browse the available software versions on the Repository.

## <span id="page-338-2"></span>**S**

<span id="page-338-4"></span><span id="page-338-3"></span>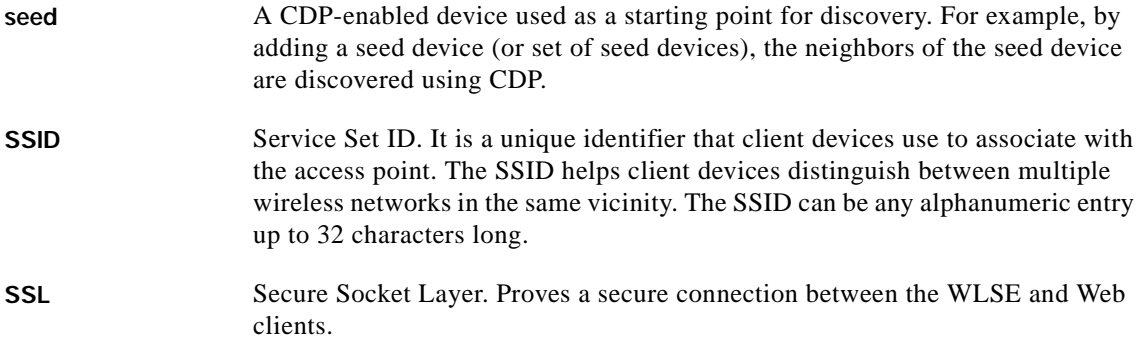

# <span id="page-339-2"></span>**T**

<span id="page-339-4"></span>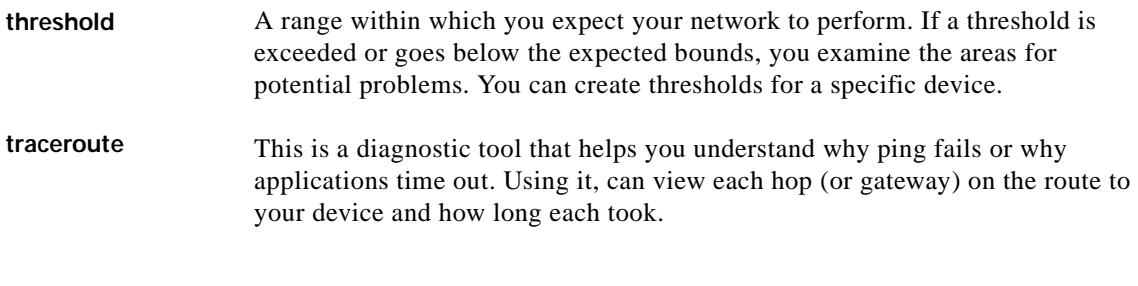

# <span id="page-339-5"></span><span id="page-339-3"></span>**U**

**UTC** Coordinated Universal Time. Time zone at zero degrees longitude. Formerly called Greenwich Mean Time (GMT) and Zulu time.

### <span id="page-339-6"></span>**W**

<span id="page-339-1"></span><span id="page-339-0"></span>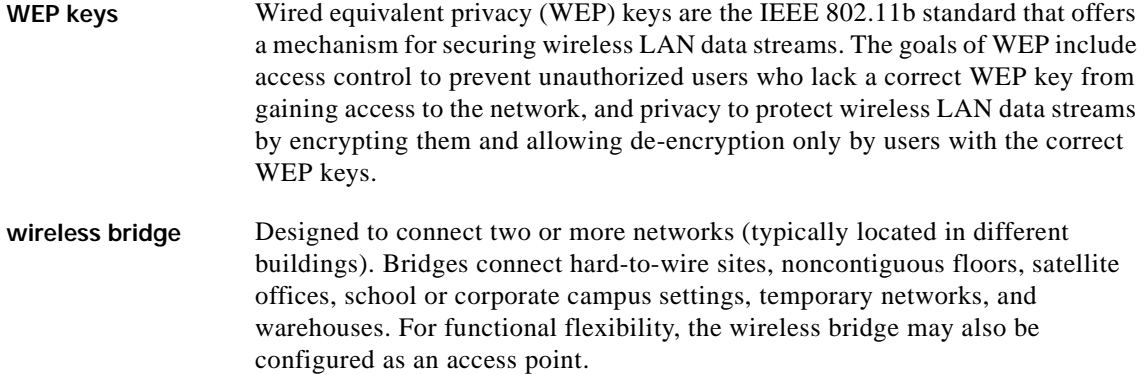

I

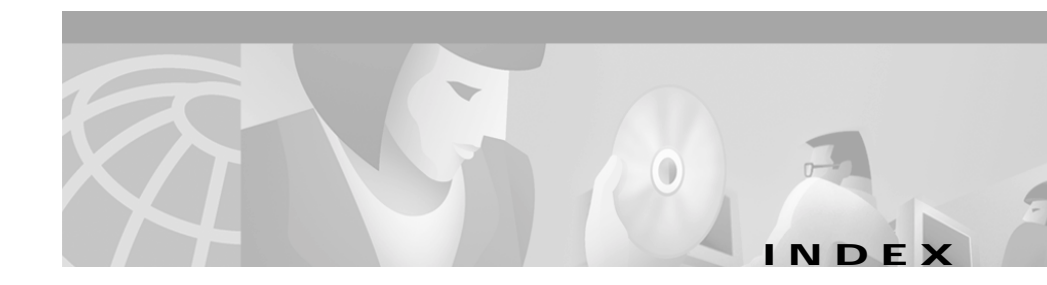

# **A**

access point AP and Bridge Connected to Router report, displaying **[4-20](#page-167-0)** AP and Bridge Connected to Switch report, displaying **[4-18](#page-165-0)** configuring **[3-1](#page-42-0)** current client association report, displaying **[4-15](#page-162-0)** definition **[1](#page-336-0)** detailed report, displaying **[4-13](#page-160-0)** Ethernet transmission statistics, displaying **[4-25](#page-172-0)** faults, displaying **[2-2](#page-23-0)** fault thresholds, setting **[2-8](#page-29-0)** group report, displaying **[4-7](#page-154-0)** group security report, displaying **[4-9](#page-156-0)** HTTP username and password, specifying **[5-20](#page-199-0)** limitation on number of **[5-14](#page-193-0)** performance graph, displaying **[4-26](#page-173-0)** performance table, displaying **[4-27](#page-174-0)** policies, specifying **[2-12](#page-33-0)** RF transmission statistics, displaying **[4-24](#page-171-0)** setting up **[5-4](#page-183-0)** summary report, displaying **[4-11](#page-158-0)**

system-defined groups for **[5-28](#page-207-0)** template, creating **[3-90](#page-131-0)** Aggregation Interval, setting **[5-58](#page-237-0)** Aggregation Truncation Interval, setting **[5-58](#page-237-0)** ANI log, displaying **[B-48](#page-307-0)** audience for this document **[xi](#page-10-0)** auth command **[B-16](#page-275-0)** authentication displaying **[B-49](#page-308-0)** enabling **[B-16](#page-275-0)** modules supported **[5-46](#page-225-0)** overview **[5-46](#page-225-0)** setting up **[5-47](#page-226-0)**

## **B**

backing up and restoring data backup procedure **[5-51,](#page-230-0) [B-17](#page-276-0)** backups, listing **[B-33](#page-292-0)** configuring backup **[5-50,](#page-229-0) [B-18,](#page-277-0) [B-50](#page-309-0)** restore procedure **[5-52](#page-231-0)** backup command **[B-17](#page-276-0)** backupconfig command **[B-18](#page-277-0)** booting, WLSE **[5-36,](#page-215-0) [B-39,](#page-298-1) [B-51](#page-310-0)** bridge

AP and Bridge Connected to Router report, displaying **[4-20](#page-167-1)** AP and Bridge Connected to Switch report, displaying **[4-18](#page-165-1)** configuring **[3-1](#page-42-0)** current client association report, displaying **[4-15](#page-162-0)** definition **[1](#page-336-1)** detailed report, displaying **[4-13](#page-160-0)** Ethernet transmission statistics **[4-25](#page-172-0)** Ethernet transmission statistics, displaying **[4-25](#page-172-0)** group report, displaying **[4-7](#page-154-0)** group security report, displaying **[4-9](#page-156-0)** limitation on number of **[5-14](#page-193-0)** performance graph, displaying **[4-26](#page-173-0)** RF transmission statistics, displaying **[4-24](#page-171-0)** setting up **[5-4](#page-183-0)** template, creating **[3-90](#page-131-0)** browser date and time display **[1-2](#page-19-0)**

# **C**

cautions erase config command **[B-23](#page-282-0)** losing data by clicking between subtabs **[3-93](#page-134-0)** reload command **[B-39](#page-298-2)** shutdown command, failure to run **[B-70](#page-329-0)** significance of **[xii](#page-11-0)**

CDP (Cisco Discovery Protocol) configuring **[B-19,](#page-278-0) [B-52](#page-311-0)** neighbors, displaying **[B-52](#page-311-1)** use in discovery **[5-3](#page-182-0)** cdp command **[B-19](#page-278-0)** CDP distance definition of **[1](#page-336-2)** setting **[5-10](#page-189-0)** CD-ROM, obtaining Cisco documentation on **[xiv](#page-13-0)** character set, allowable **[A-1](#page-258-0)** Cisco.com, obtaining technical assistance through **[xv](#page-14-0)** CiscoWorks2000 exporting devices to **[5-24](#page-203-0)** importing devices from **[5-23](#page-202-0)** CLI access, configuring **[5-62](#page-241-0)** commands **[B-1 to](#page-260-0) [B-76](#page-335-0)** definition **[1](#page-336-3)** using **[B-2](#page-261-0)** client current association report, displaying **[4-15](#page-162-0)** detail report, displaying **[4-2](#page-149-0)** historical association report, displaying **[4-5](#page-152-0)** statistics report, displaying **[4-3](#page-150-0)** clock command **[B-20](#page-279-0)** collector log, displaying **[B-53](#page-312-0)** command reference **[B-1 to](#page-260-0) [B-76](#page-335-0)** CLI conventions **[B-2](#page-261-1)**

command history feature **[B-3](#page-262-0)** command privileges **[B-2](#page-261-2)** command summary (table) **[B-4 to](#page-263-0) [B-9](#page-268-0)** help for **[B-3](#page-262-1)** maintenance image commands **[B-75 to](#page-334-0) [B-76](#page-335-0)** erase config **[B-75](#page-334-1)** fsck **[B-76](#page-335-1)** reload **[B-76](#page-335-2)** Privilege Level 0 commands **[B-10 to](#page-269-0) [B-16](#page-275-1)** exit **[B-10](#page-269-1)** ping **[B-10](#page-269-2)** show clock **[B-11](#page-270-0)** show domain-name **[B-12](#page-271-0)** show interfaces **[B-13](#page-272-0)** show process **[B-13](#page-272-1)** show version **[B-14](#page-273-0)** traceroute **[B-15](#page-274-0)** Privilege Level 15 commands **[B-16 to](#page-275-2) [B-75](#page-334-2)** auth **[B-16](#page-275-0)** backup **[B-17](#page-276-0)** backupconfig **[B-18](#page-277-0)** cdp **[B-19](#page-278-0)** clock **[B-20](#page-279-0)** erase config **[B-22](#page-281-1)** firewall **[B-23](#page-282-1)** gethostbyname **[B-24](#page-283-0)** hostname **[B-25](#page-284-0)** import **[B-25](#page-284-1)** interface **[B-29](#page-288-0)**

ip domain-name **[B-31](#page-290-0)** ip name-server **[B-32](#page-291-0)** listbackup **[B-33](#page-292-0)** mail **[B-34](#page-293-0)** mailcntrl clear **[B-34](#page-293-1)** mailcntrl list **[B-35](#page-294-0)** mailroute **[B-36](#page-295-0)** nslookup **[B-36](#page-295-1)** ntp server **[B-37](#page-296-0)** reload **[B-39](#page-298-1)** restore **[B-45](#page-304-0)** route **[B-46](#page-305-0)** services **[B-46](#page-305-1)** show auth-cli **[B-49](#page-308-0)** show auth-http **[B-49](#page-308-1)** show backupconfig **[B-50](#page-309-0)** show bootlog **[B-51](#page-310-0)** show cdp-neighbor **[B-52](#page-311-1)** show cdp-run **[B-52](#page-311-0)** show config **[B-54](#page-313-0)** show import **[B-59](#page-318-0)** show route **[B-64](#page-323-0)** show ssh-version **[B-66](#page-325-0)** show syslog **[B-67](#page-326-0)** show tech **[B-68](#page-327-0)** shutdown **[B-70](#page-329-1)** snmp-server **[B-71](#page-330-0)** ssh-version **[B-72](#page-331-0)** telnetenable **[B-73](#page-332-0)**

username **[B-74](#page-333-0)** syntax, checking **[B-2 to](#page-261-3) [B-3](#page-262-2)** typographical conventions **[B-9](#page-268-1)** community strings definition **[1](#page-336-4)** requirement for **[5-18](#page-197-0)** setting on devices **[5-4](#page-183-1)** specifying **[5-18](#page-197-0)** configuring devices configuration jobs **[3-92](#page-133-0)** devices, setting up for discovery **[5-4](#page-183-1)** templates, using **[3-1](#page-42-0)** troubleshooting **[7-2](#page-249-0)** connectivity, testing **[5-66](#page-245-0)** conventions CLI **[B-2](#page-261-1)** in command descriptions **[B-9](#page-268-1)** credentials **[5-17](#page-196-0)** current reports, displaying **[4-6](#page-153-0)** AP and Bridge Connected to Router report **[4-20](#page-167-1)** AP and Bridge Connected to Switch report **[4-18](#page-165-1)** current client association **[4-15](#page-162-0)** detailed **[4-13](#page-160-0)** EAP authentication **[4-16](#page-163-0)** group **[4-7](#page-154-0)** group security **[4-9](#page-156-0)** router summary **[4-19](#page-166-0)** summary **[4-11](#page-158-1)**

switch summary **[4-17](#page-164-0)**

## **D**

daemon log, displaying **[5-35](#page-214-0)** daemon manager log, displaying **[5-35,](#page-214-0) [B-56](#page-315-0)** data backing up **[5-50](#page-229-1)** restoring **[5-50](#page-229-1)** database, reinitializing **[B-40](#page-299-0)** date and time displaying **[B-11](#page-270-0)** in WLSE displays **[1-2](#page-19-0)** setting **[B-20](#page-279-0)** synchronizing to a time server **[B-37](#page-296-0)** deleting devices **[5-13](#page-192-0)** groups **[5-33](#page-212-0)** users **[5-65,](#page-244-0) [B-74](#page-333-0)** detailed report, displaying **[4-13](#page-160-0)** Device Credentials option **[5-17](#page-196-0)** Device History option **[5-16](#page-195-0)** devices configuring configuration jobs **[3-93](#page-134-1)** setting up for discovery **[5-4](#page-183-1)** templates **[3-1](#page-42-0)** troubleshooting **[7-2](#page-249-0)** connectivity, [testing](#page-332-0) **[5-66](#page-245-0)**

credentials, setting **[5-17](#page-196-0)** deleting **[5-13](#page-192-0)** details, viewing **[5-13](#page-192-0)** exporting to CiscoWorks2000 **[5-24](#page-203-0)** grouping **[5-28](#page-207-0)** importing from CiscoWorks2000 **[5-23](#page-202-0)** from file **[5-22](#page-201-0)** limitation on number of wireless devices **[5-14](#page-193-0)** management history **[5-16](#page-195-0)** managing **[5-13](#page-192-1)** newly discovered **[5-13](#page-192-0)** setting up **[5-4](#page-183-1)** unmanaged **[5-13](#page-192-0)** diagnostics, WLSE processes, viewing **[5-56](#page-235-0)** self-test **[5-53](#page-232-0)** status reports **[5-53](#page-232-1)** discovery CDP protocol **[5-3](#page-182-0)** device setup for **[5-4](#page-183-1)** enabling **[5-10](#page-189-0)** immediate **[5-11](#page-190-0)** importing devices **[5-21](#page-200-0)** newly discovered devices **[5-13](#page-192-0)** one-time **[5-11](#page-190-0)** options **[5-2](#page-181-0)** overview **[5-3](#page-182-0)** seed devices **[5-10](#page-189-0)**

status and history **[5-12](#page-191-0)** troubleshooting **[7-10](#page-257-0)** verifying **[5-12](#page-191-0)** Discovery History option **[5-12](#page-191-0)** disk usage, viewing **[B-21](#page-280-0)** DNS lookup, specifying **[5-18](#page-197-0)** name servers, specifying **[B-32](#page-291-0)** documentation feedback, providing electronically or by mail **[xiv](#page-13-1)** obtaining **[xiii](#page-12-0)** on a CD-ROM **[xiv](#page-13-0)** on the World Wide Web **[xiii](#page-12-1)** ordering **[xiv](#page-13-0)** related **[xii to](#page-11-1) [xiii](#page-12-2)** domain name default, defining **[B-31](#page-290-0)** displaying **[B-12](#page-271-0)**

## **E**

EAP server authentication report, displaying **[4-16](#page-163-0)** definition **[2](#page-337-2)** email emailing a report **[4-28](#page-175-0)** forwarding **[B-36](#page-295-0)** forwarding faults **[2-18](#page-39-0)** logs and queues **[B-34,](#page-293-1) [B-62](#page-321-0)**

scheduling **[4-29](#page-176-0)** testing and debugging **[B-34](#page-293-0)** troubleshooting **[7-7](#page-254-0)** erase config command **[B-22,](#page-281-1) [B-75](#page-334-1)** exception, definition **[2](#page-337-3)** exit command **[B-10](#page-269-1)** exporting devices **[5-24](#page-203-0)**

## **F**

Fault History Truncation Interval, setting **[5-58](#page-237-0)** faults displaying **[2-1](#page-22-0)** exception, definition of **[2](#page-337-3)** faults log, displaying **[5-35](#page-214-0)** forwarding **[2-15](#page-36-0)** emailing faults **[2-18](#page-39-0)** syslog notifications **[2-17](#page-38-0)** trap notification **[2-16](#page-37-0)** troubleshooting email **[7-2](#page-249-1)** parameters for fault reporting **[5-58](#page-237-0)** thresholds, specifying **[2-7](#page-28-0)** firewall command **[B-23](#page-282-1)** forwarding, faults **[2-15](#page-36-0)** fsck command **[B-76](#page-335-1)**

## **G**

gethostbyname command **[B-24](#page-283-0)**

getting started with WLSE **[1-1](#page-18-0)** group performance report number of associations **[4-23](#page-170-0)** RF throughput **[4-22](#page-169-0)** group report, displaying **[4-7](#page-154-0)** groups creating **[5-30](#page-209-0)** deleting **[5-30](#page-209-0)** editing **[5-30](#page-209-0)** group security report, displaying **[4-9](#page-156-0)** overview **[5-28](#page-207-0)** report, displaying **[4-7](#page-154-0)** system-defined **[5-28](#page-207-0)** group security report, displaying **[4-9](#page-156-0)**

# **H**

# help CLI, displaying **[B-3](#page-262-1)** online **[xiii](#page-12-3)** technical assistance, obtaining **[xv](#page-14-1)** Cisco.com **[xv](#page-14-0)** TAC **[xv](#page-14-2)** host file displaying **[B-59,](#page-318-0) [B-61](#page-320-0)** importing **[B-25](#page-284-1)** hostname changing system hostname **[B-25](#page-284-2)** translating to IP addresses **[B-36](#page-295-1)**

#### hostname command **[B-25](#page-284-0)**

### **HTTP**

setting on access points **[5-4](#page-183-0)**

username and password for access points, specifying **[5-20](#page-199-0)**

### **HTTPS**

certificate, obtaining **[5-48](#page-227-0)** log, viewing **[5-35](#page-214-1)**

## **I**

import command **[B-25](#page-284-1)** importing devices **[5-21](#page-200-0)** installing software updates **[5-41,](#page-220-0) [B-28,](#page-287-0) [B-29,](#page-288-1) [B-60](#page-319-0)** interface command **[B-29](#page-288-0)** inventory immediate inventory, running **[5-17](#page-196-1)** resetting the polling interval **[5-58](#page-237-0)** Inventory Performance Attributes Polling Interval, setting **[5-58](#page-237-0)** Inventory Polling Interval, setting **[5-58](#page-237-0)** IP addresses displaying **[B-24](#page-283-1)** translating to hostnames **[B-36](#page-295-1)** IP chains, displaying **[B-60](#page-319-1)** ip domain-name command **[B-31](#page-290-0)** ip name-server command **[B-32](#page-291-0)**

# **J**

jobs creating **[3-99](#page-140-0)** deleting **[3-103](#page-144-0)** editing **[3-102](#page-143-0)** filtering **[3-102](#page-143-1)** log, displaying **[5-35](#page-214-0)** managing **[3-92](#page-133-1)** naming guidelines **[A-1](#page-258-0)** scheduling email jobs **[4-29](#page-176-0)** troubleshooting **[7-2](#page-249-0)** undoing **[3-103](#page-144-1)** viewing status **[3-99](#page-140-0)**

## **L**

LEAP server adding **[5-26](#page-205-0)** definition **[2](#page-337-4)** EAP authentication report, displaying **[4-16](#page-163-0)** modifying **[5-27](#page-206-0)** removing **[5-28](#page-207-1)** setting response time **[2-12](#page-33-1)** setting up **[5-9](#page-188-0)** listbackup command **[B-33](#page-292-0)** logging in splash screen, adding a message **[5-57](#page-236-0)** to WLSE **[1-3](#page-20-0)**

logging out CLI command for **[B-10](#page-269-1)** from the WLSE **[1-4](#page-21-0)** logs, displaying collector log **[B-53](#page-312-0)** daemon manager log **[5-35,](#page-214-1) [B-56](#page-315-0)** daemons log **[5-35,](#page-214-1) [B-55](#page-314-0)** install logs **[B-60](#page-319-0)** syslog **[B-67](#page-326-0)** system log **[5-57](#page-236-1)** Tomcat log **[5-35,](#page-214-1) [B-69](#page-328-0)** View Log File option **[5-35](#page-214-1)** Web access log **[5-35,](#page-214-1) [B-57](#page-316-0)** Web error log **[5-35,](#page-214-1) [B-58](#page-317-0)** Web SSL access log **[B-59](#page-318-1)**

# **M**

MAC address, displaying **[B-13](#page-272-0)** mailcntrl clear command **[B-34](#page-293-1)** mailcntrl list command **[B-35](#page-294-0)** mail command **[B-34](#page-293-0)** mailroute command **[B-36](#page-295-0)** maintenance image, CLI commands for **[B-75](#page-334-0)** Manage/Unmanage option **[5-13](#page-192-1)** Managed Devices option **[5-13](#page-192-1)** Manage Roles option **[5-60](#page-239-1)** Manage Users option **[5-62](#page-241-0)**

# **N**

name servers, specifying **[B-32](#page-291-0)** naming guidelines **[A-1](#page-258-0)** network connectivity testing **[5-66](#page-245-0)** setting up **[5-4](#page-183-1)** network interfaces configuring **[B-29](#page-288-0)** displaying **[B-13](#page-272-0)** IP chains, displaying **[B-60](#page-319-1)** nslookup definition **[2](#page-337-5)** NSlookup tool **[5-66](#page-245-0)** nslookup command **[B-36](#page-295-1)** NTP (Network Time Protocol), configuring **[B-37](#page-296-0)** ntp server command **[B-37](#page-296-0)**

## **P**

parameters, system **[5-58](#page-237-0)** passwords changing your password **[5-65](#page-244-1)** HTTP **[5-20](#page-199-0)** LEAP server **[5-26](#page-205-1)** WLSE users **[5-62](#page-241-0)** performance graph, displaying for access points an[d bridges](#page-20-0) **[4-26](#page-173-0)**

performance table, displaying for access points and bridges **[4-27](#page-174-0)** ping

command **[B-10](#page-269-2)** definition **[3](#page-338-0)** Ping tool **[5-66](#page-245-0)** policies, specifying **[2-13](#page-34-0)** port filtering, configuring **[B-23](#page-282-2)** processes, displaying **[5-54,](#page-233-0) [B-13,](#page-272-1) [B-62](#page-321-1)**

# **R**

radio, configuring **[3-36](#page-77-0)** reader comment form, submitting electronically **[xiv](#page-13-1)** rebooting, WLSE **[5-36,](#page-215-0) [B-39](#page-298-1)** reload command maintenance image command **[B-76](#page-335-2)** Privilege Level 15 command **[B-39](#page-298-1)** reports current, displaying **[4-6](#page-153-0)** parameters for **[5-58](#page-237-0)** scheduling email **[4-29](#page-176-0)** trends, displaying **[4-21](#page-168-0)** troubleshooting **[7-7](#page-254-1)** wireless client, displaying **[4-1](#page-148-0)** repository browsing **[5-43](#page-222-0)** creating local **[5-39,](#page-218-0) [B-40](#page-299-1)**

remote **[5-40,](#page-219-0) [B-27](#page-286-0)** definition **[3](#page-338-1)** listing images and updates **[B-28,](#page-287-0) [B-43](#page-302-0)** local deleting software from **[B-42](#page-301-0)** status **[B-44](#page-303-0)** transferring software to **[B-41](#page-300-0)** status, displaying **[B-63](#page-322-0)** restarting (rebooting) WLSE **[5-36,](#page-215-0) [B-51](#page-310-0)** Restart option **[5-36](#page-215-0)** restore command **[B-45](#page-304-0)** restoring data from backups **[5-50,](#page-229-1) [B-45](#page-304-0)** roles creating and modifying **[5-60](#page-239-1)** deleting **[5-60](#page-239-1)** naming guidelines **[A-1](#page-258-0)** predefined **[5-60](#page-239-1)** route command **[B-46](#page-305-0)** router AP and Bridge Connected to, displaying **[4-20](#page-167-0)** setting up **[5-7](#page-186-0)** summary report, displaying **[4-19](#page-166-0)** system-defined group for **[5-28](#page-207-0)** routes adding **[B-46](#page-305-0)** displaying **[B-15,](#page-274-1) [B-64](#page-323-0)** Run Discovery Now option **[5-11](#page-190-0)**

## **S**

scheduling discovery **[5-10](#page-189-0)** email **[4-29](#page-176-0)** jobs **[3-93](#page-134-1)** security authentication enabling **[B-16](#page-275-0)** modules **[5-46](#page-225-0)** HTTPS **[5-48](#page-227-0)** last 10 logged in users, viewing **[5-49](#page-228-0)** log, displaying **[B-64](#page-323-1)** SSH **[5-49](#page-228-1)** SSL **[5-48](#page-227-0)** Telnet, enabling or disabling **[5-49](#page-228-1)** seed adding seeds **[5-10](#page-189-0)** definition **[3](#page-338-2)** services, managing **[B-46](#page-305-1)** services command **[B-46](#page-305-1)** Short Term Trending Inventory Truncation Interval, setting **[5-58](#page-237-0)** show auth-cli command **[B-49](#page-308-0)** show auth-http **[B-49](#page-308-1)** show backupconfig command **[B-50](#page-309-0)** show bootlog command **[B-51](#page-310-0)** show cdp-neighbor **[B-52](#page-311-1)** show cdp-run command **[B-52](#page-311-0)** show clock command **[B-11](#page-270-0)**

show config command **[B-54](#page-313-0)** show domain-name command **[B-12](#page-271-0)** show import command **[B-59](#page-318-0)** show interfaces command **[B-13](#page-272-0)** show process command **[B-13](#page-272-1)** show route command **[B-64](#page-323-0)** show ssh-version command **[B-66](#page-325-0)** show syslog command **[B-67](#page-326-0)** show tech command **[B-68](#page-327-0)** show version command **[B-14](#page-273-0)** shutdown command **[B-70](#page-329-1) SNMP** agent, configuring **[B-71](#page-330-0)** agent log, displaying **[5-35](#page-214-0)** community strings guidelines for **[5-20](#page-199-1)** specifying **[5-18](#page-197-0)** configuration, displaying **[B-66](#page-325-1)** trap notification, setting **[2-16](#page-37-0)** snmp-server command **[B-71](#page-330-0)** software, on devices groups for **[5-28](#page-207-0)** software, on WLSE browsing the repository **[5-43](#page-222-0)** data, backing up and restoring **[5-50](#page-229-1)** installation log, displaying **[5-35](#page-214-0)** local repository, creating **[5-39](#page-190-0)** maintenance image **[B-75](#page-334-0)** managing **[5-37](#page-216-0)**

overview **[5-37](#page-216-0)** remote repository, creating **[5-40](#page-219-0)** status, viewing **[5-37](#page-216-1)** updates history, viewing **[5-44](#page-223-0)** installing **[5-41,](#page-220-0) [B-29](#page-288-1)** transferring to WLSE **[B-41](#page-300-0)** version, viewing **[B-14](#page-273-0)** splash screen, adding a message **[5-57](#page-236-0)** SSH enabling **[5-49,](#page-228-1) [B-72](#page-331-0)** type, displaying **[B-66](#page-325-0)** ssh-version command **[B-72](#page-331-0)** SSID definition **[3](#page-338-3)** system-defined groups for **[5-28](#page-207-0)** SSL certificate, obtaining **[5-48](#page-227-0)** definition **[3](#page-338-4)** log, displaying **[5-35](#page-214-0)** managing **[5-48](#page-227-0)** subnet, system-defined group for **[5-28](#page-207-0)** summary report, displaying **[4-11](#page-158-1)** switch fault thresholds, setting **[2-10](#page-31-0)** setting up **[5-7](#page-186-0)** summary report, displaying **[4-17](#page-164-0)** system-defined group for **[5-28](#page-207-0)** syntax of commands, checking **[B-2 to](#page-261-3) [B-3](#page-262-2)**

syslog displaying **[B-67](#page-326-0)** notification, setting **[2-17](#page-38-0)** system configuration displaying **[B-54](#page-313-0)** erasing **[B-22](#page-281-1)** hostname, changing **[B-25](#page-284-2)** shutdown **[B-70](#page-329-1)** storage usage, displaying **[B-22](#page-281-2)** system log, using **[5-57](#page-236-1)** system parameters, setting **[5-58](#page-237-0)**

# **T**

TAC (Technical Assistance Center) information for, displaying **[B-68](#page-327-0)** obtaining support from **[xv](#page-14-2)** how the Escalation Center works **[xvii](#page-16-0)** priority levels, understanding **[xvi](#page-15-0)** telephone numbers **[xvii](#page-16-0)** website **[xvi](#page-15-1)** TCP Port Scan tool **[5-66](#page-245-0)** Technical Assistance Center (see TAC) **[xv](#page-14-2)** technical support **[xv](#page-14-1)** through Cisco.com **[xv](#page-14-0)** through TAC **[xv](#page-14-2)** telephone numbers for TAC (see technical su[pport\)](#page-216-0) **[xvii](#page-16-0)**

Telnet

disabling **[B-73](#page-332-0)** enabling **[5-49,](#page-228-1) [B-73](#page-332-0)** SSH **[5-49](#page-228-1)** status, displaying **[B-68](#page-327-1)** telnetenable command **[B-73](#page-332-0)** templates copying **[3-91](#page-132-0)** creating **[3-90](#page-131-0)** deleting **[3-92](#page-133-2)** editing **[3-91](#page-132-1)** troubleshooting **[7-2](#page-249-0)** using **[3-1](#page-42-0)** threshold definition **[4](#page-339-2)** specifying fault **[2-7](#page-28-0)** time display on WLSE **[1-2](#page-19-0)** system time **[1-2](#page-19-0)** UTC, definition **[4](#page-339-3)** Tomcat log, displaying **[5-35,](#page-214-0) [B-69](#page-328-0)** traceroute command **[B-15](#page-274-0)** definition **[4](#page-339-4)** Traceroute tool **[5-66](#page-245-0)** transmission statistics displaying Ethernet for AP and bridge **[4-25](#page-172-0)** displaying RF for AP and bridge **[4-24](#page-171-0)** trends, displaying **[4-21](#page-168-0)** AP and bridge Ethernet transmission statistics **[4-25](#page-172-0)**

AP and bridge performance graph **[4-26](#page-173-0)** AP and bridge RF transmission statistics **[4-24](#page-171-0)** group performance report, number of associations **[4-23](#page-170-0)** group performance report, RF throughput **[4-22](#page-169-0)** troubleshooting **[7-1](#page-248-0)** configuration **[7-2](#page-249-2)** device management **[7-9](#page-256-0)** discovery **[7-9](#page-256-1)** reports **[7-7](#page-254-1)** users **[7-9](#page-256-2)** typographical conventions in command descriptions **[B-9](#page-268-1)** used in this document **[xi to](#page-10-1) [xii](#page-11-2)**

# **U**

undoing a job **[3-103](#page-144-1)** unmanaged devices **[5-13](#page-192-0)** updates, installing **[5-41](#page-220-0)** user-defined groups **[5-29](#page-208-0)** roles **[5-60](#page-239-1)** username command **[B-74](#page-333-0)** users CLI access **[5-62](#page-241-0)** creating **[5-62,](#page-241-0) [B-74](#page-333-0)** deleting **[5-65,](#page-244-0) [B-74](#page-333-0)** last 10 logged in users. viewing **[5-49](#page-228-0)**

modifying **[5-62](#page-241-0)** naming guidelines **[A-1](#page-258-0)** password, changing **[5-65](#page-244-1)** removing **[5-62](#page-241-0)** roles assigning to users **[5-62](#page-241-0)** managing **[5-60](#page-239-1)** troubleshooting **[7-9](#page-256-2) UTC** definition **[4](#page-339-5)** on WLSE **[1-2](#page-19-1)**

## **W**

Web access log, displaying **[5-35,](#page-214-0) [B-57](#page-316-0)** Web error log, displaying **[5-35,](#page-214-0) [B-58](#page-317-0)** Web SSL log, displaying **[B-59](#page-318-1)** WEP keys, definition **[4](#page-339-6)** Wireless Client Polling, setting **[5-58](#page-237-0)** wireless client reports, displaying **[4-1](#page-148-0)** client detail **[4-2](#page-149-0)** client historical association **[4-5](#page-152-0)** client statistics **[4-3](#page-150-0)** World Wide Web contacting TAC via **[xvi](#page-15-1)** obtaining Cisco documentation via **[xiii](#page-12-1)** **Index**

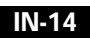